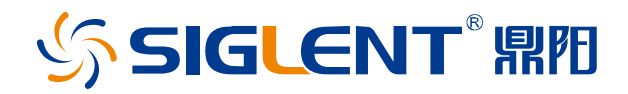

# **SNA5000X** 系列

# 矢量网络分析仪

用户手册

CN05A

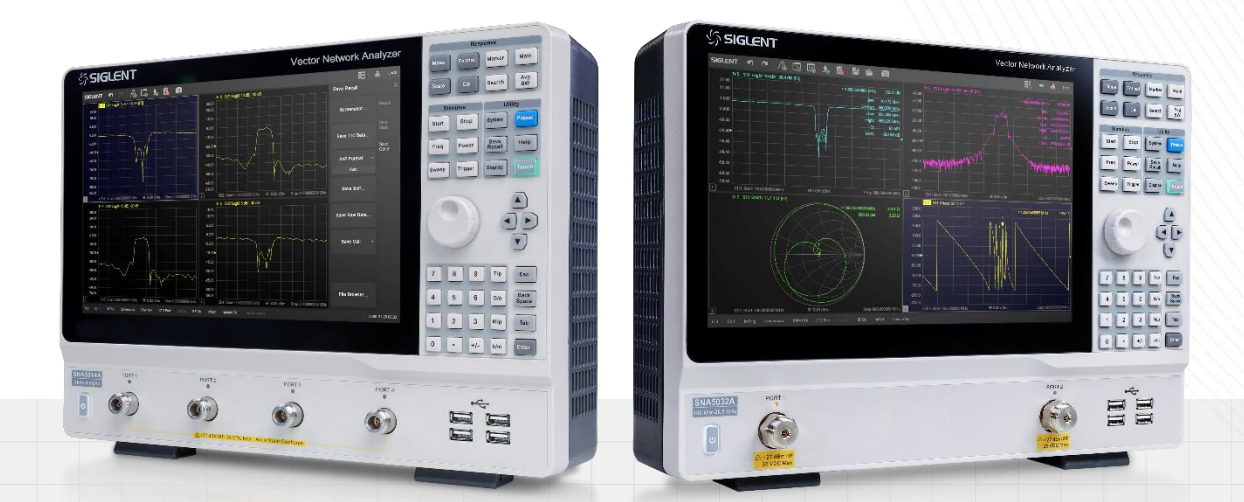

深圳市鼎阳科技股份有限公司

## <span id="page-2-0"></span>目录

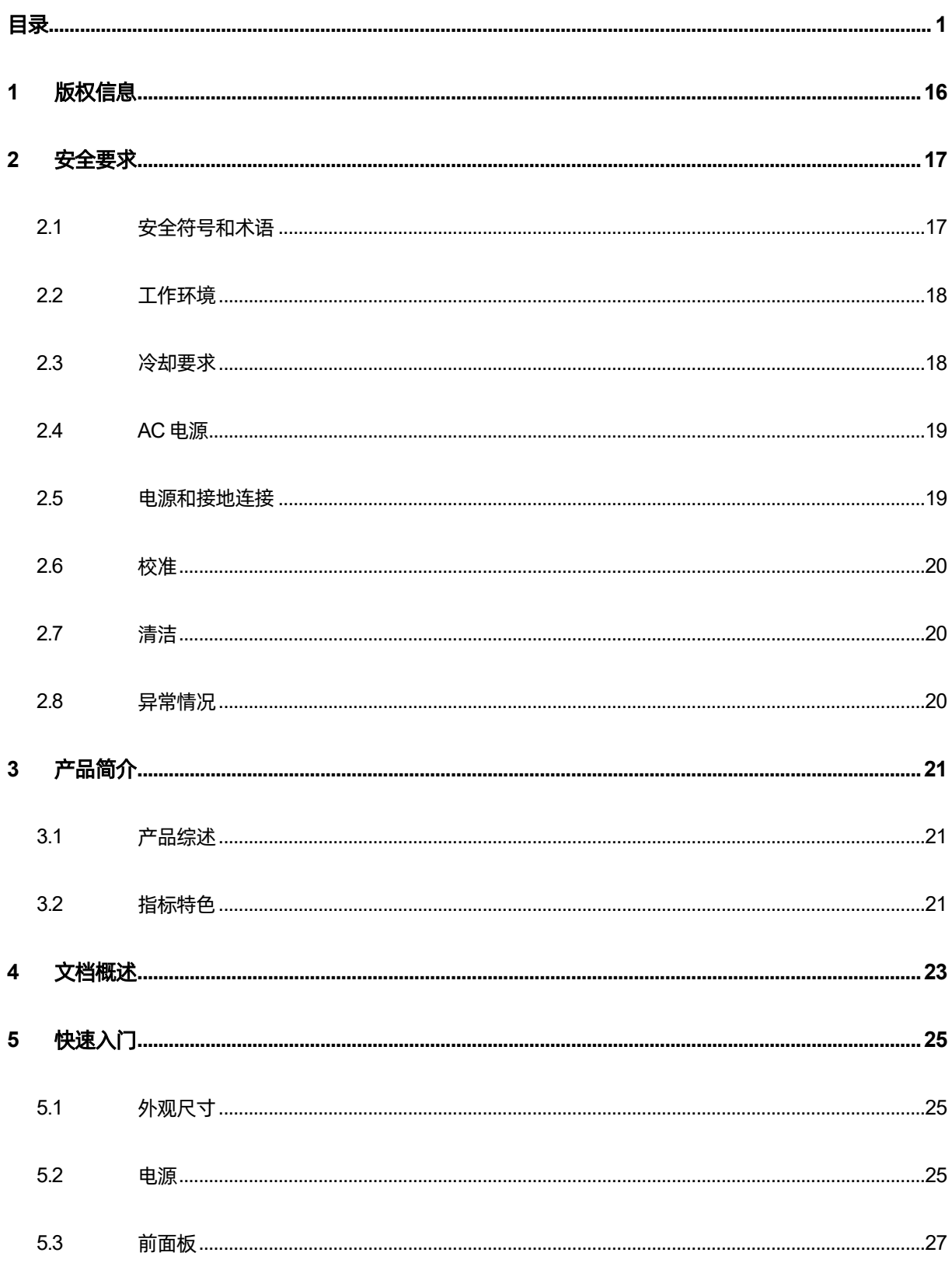

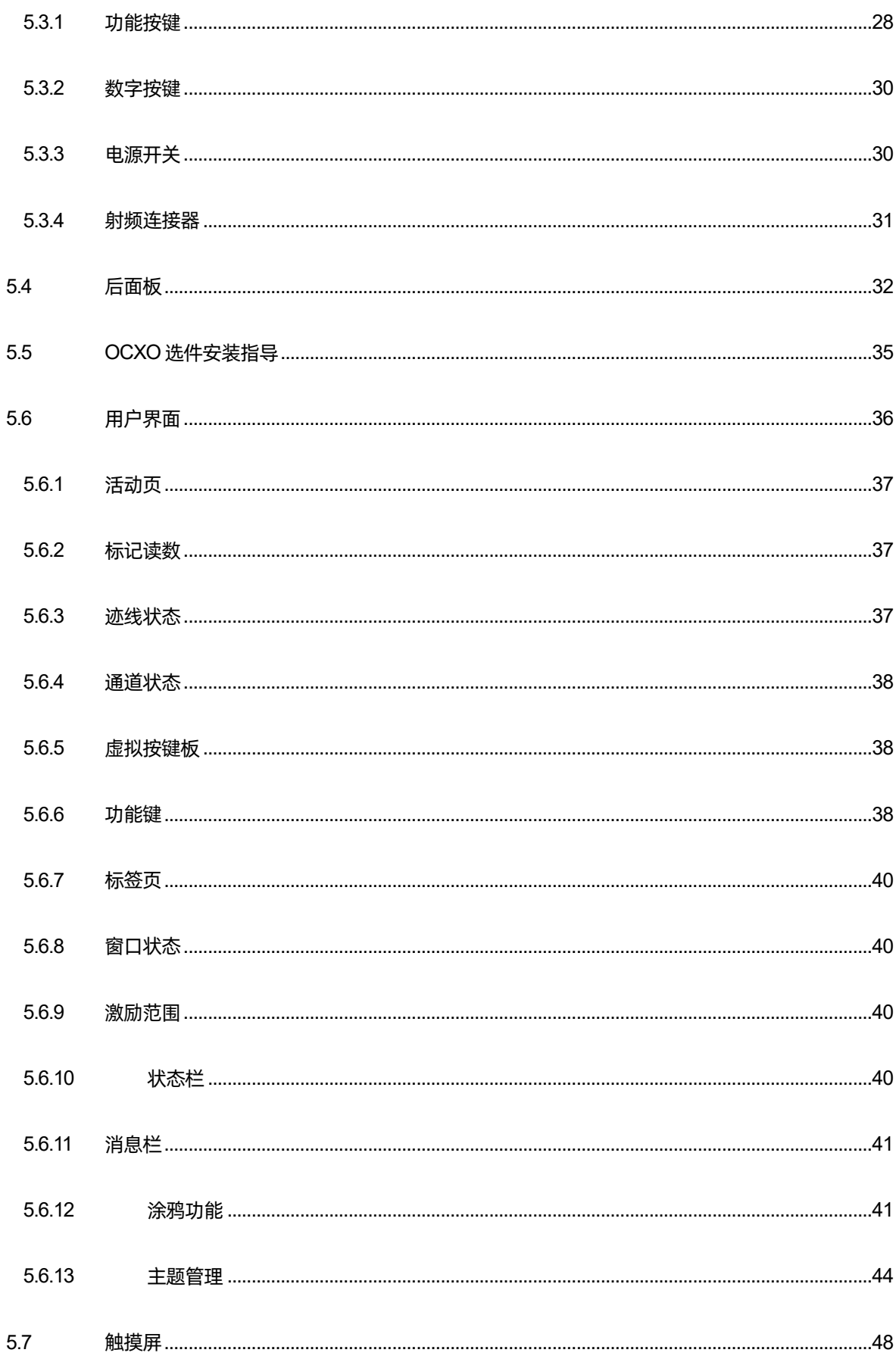

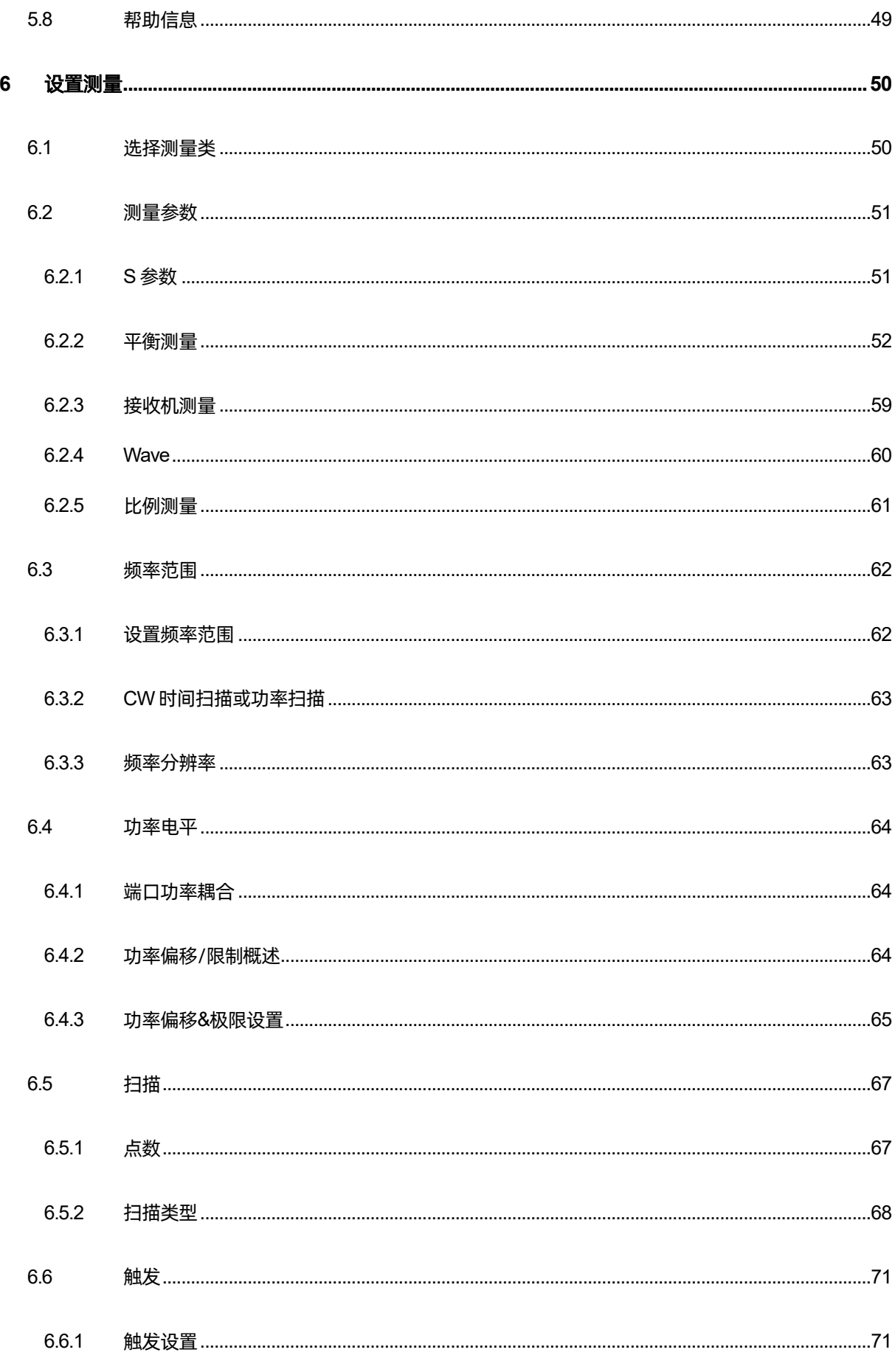

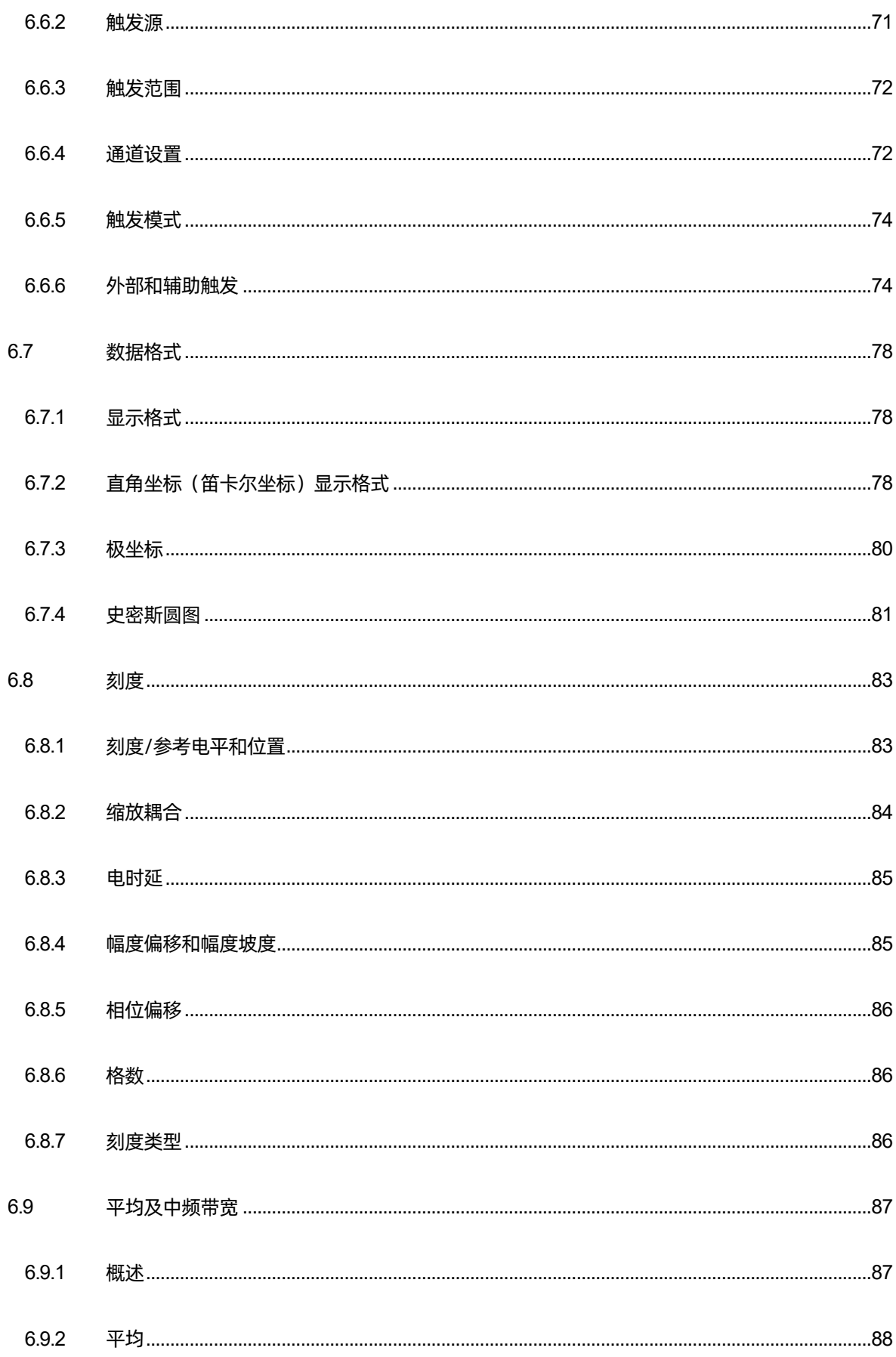

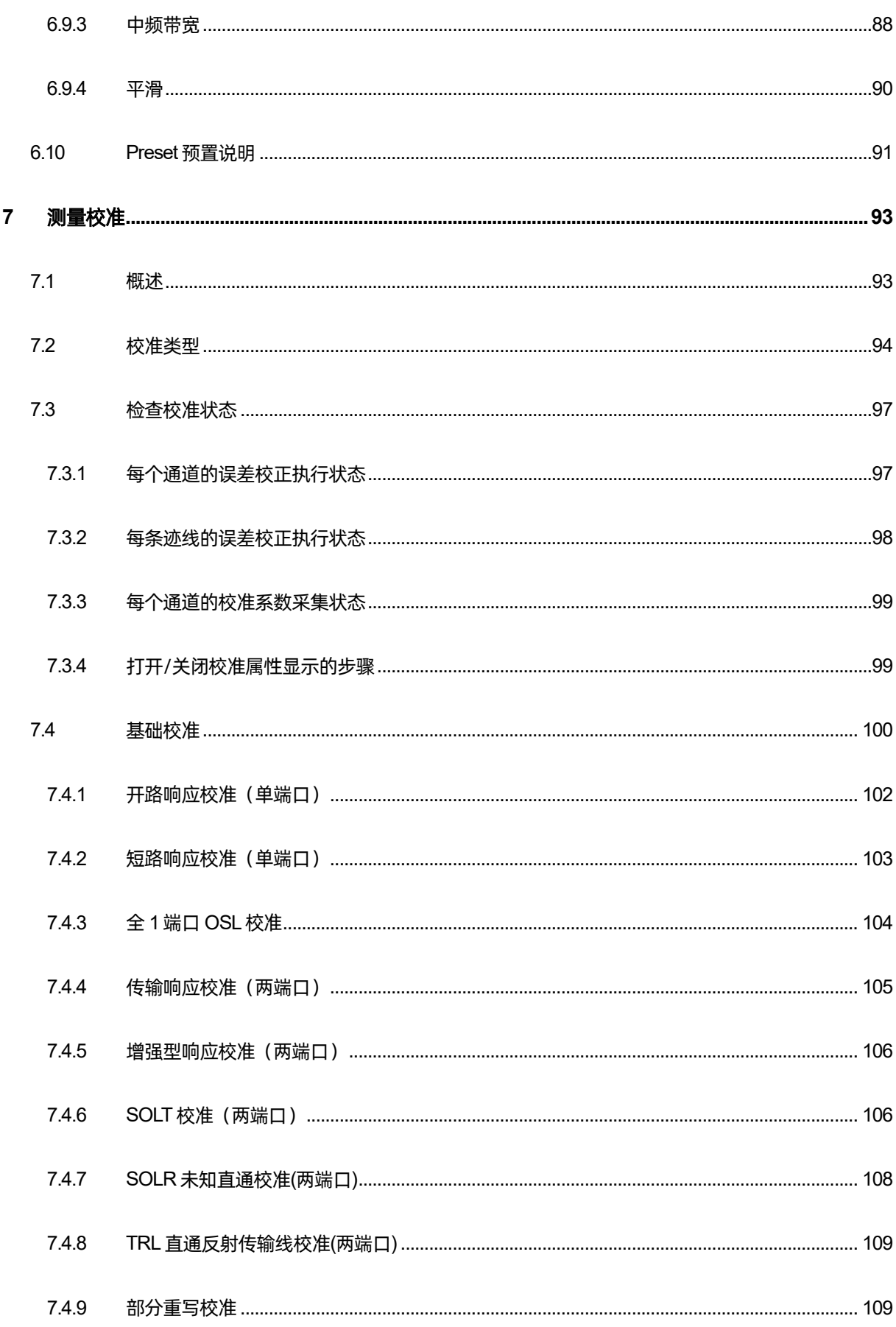

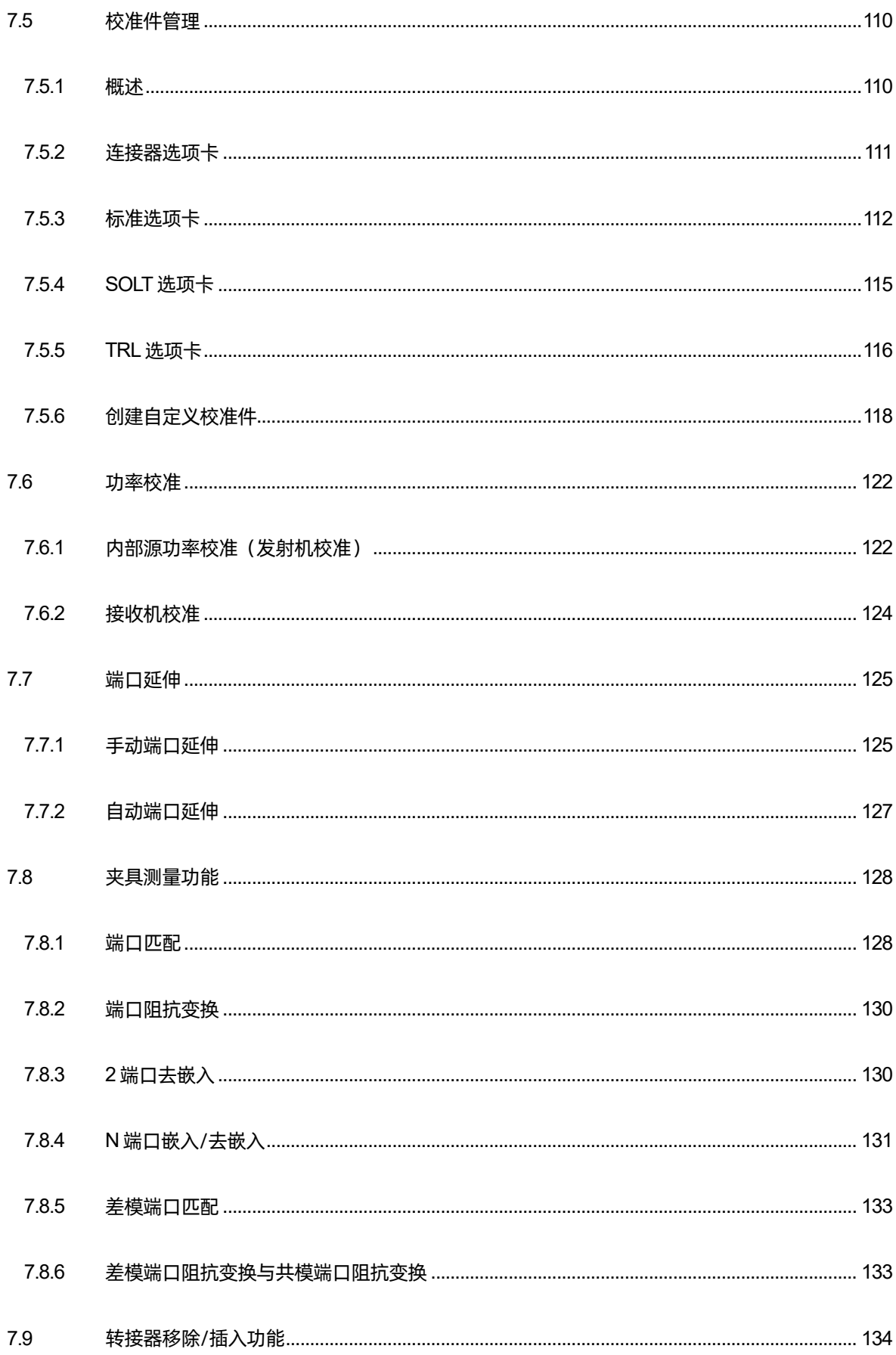

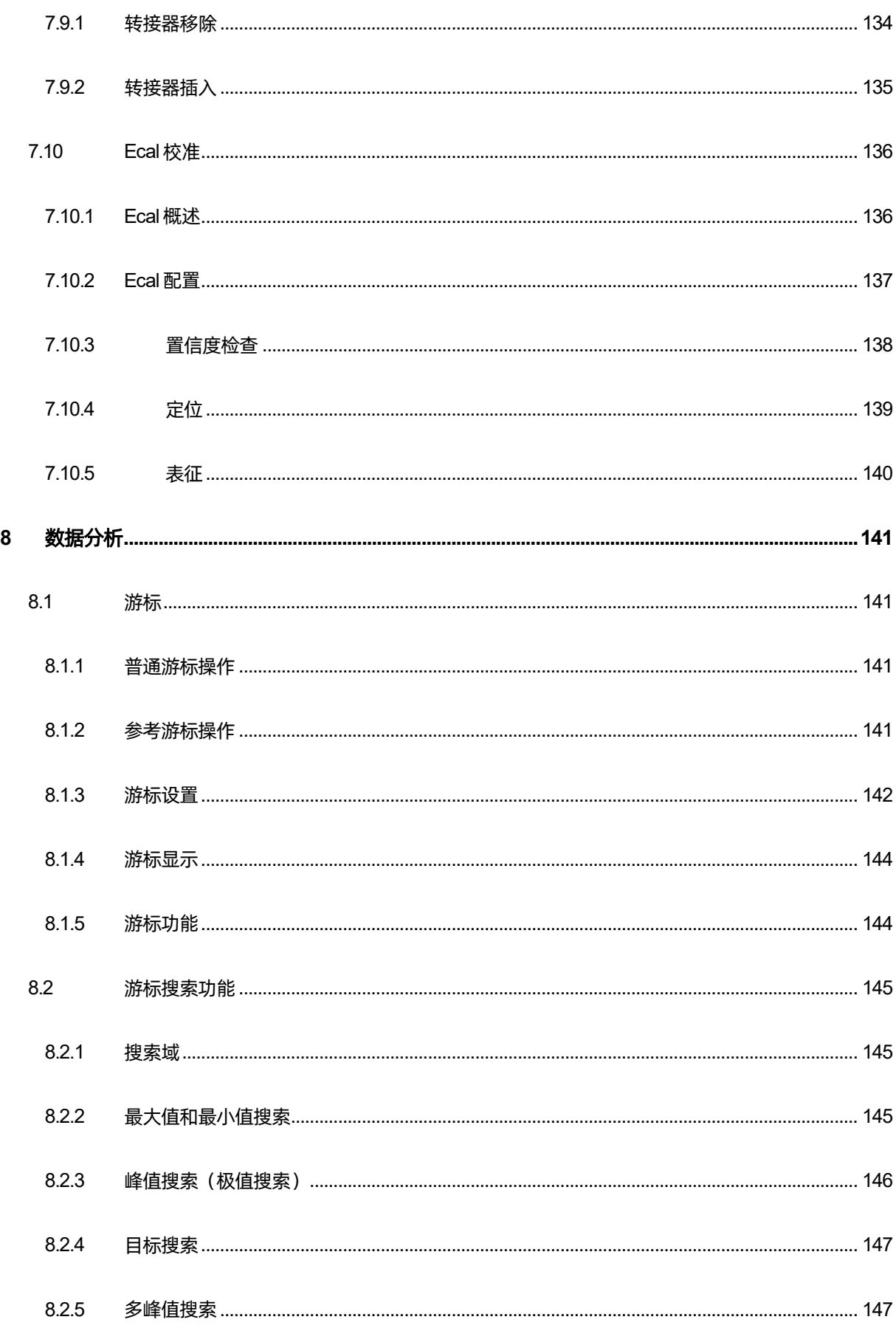

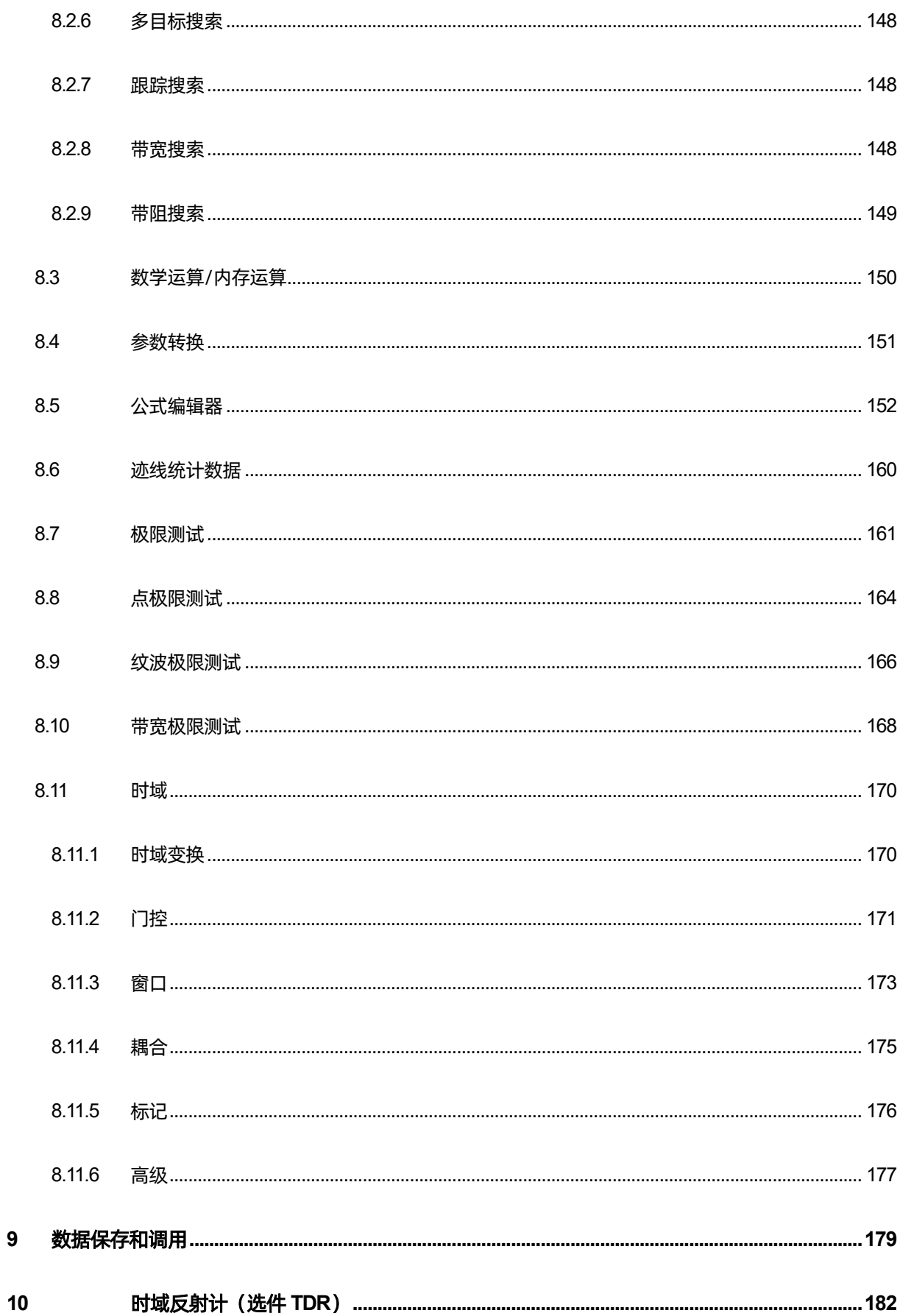

 $\overline{9}$ 

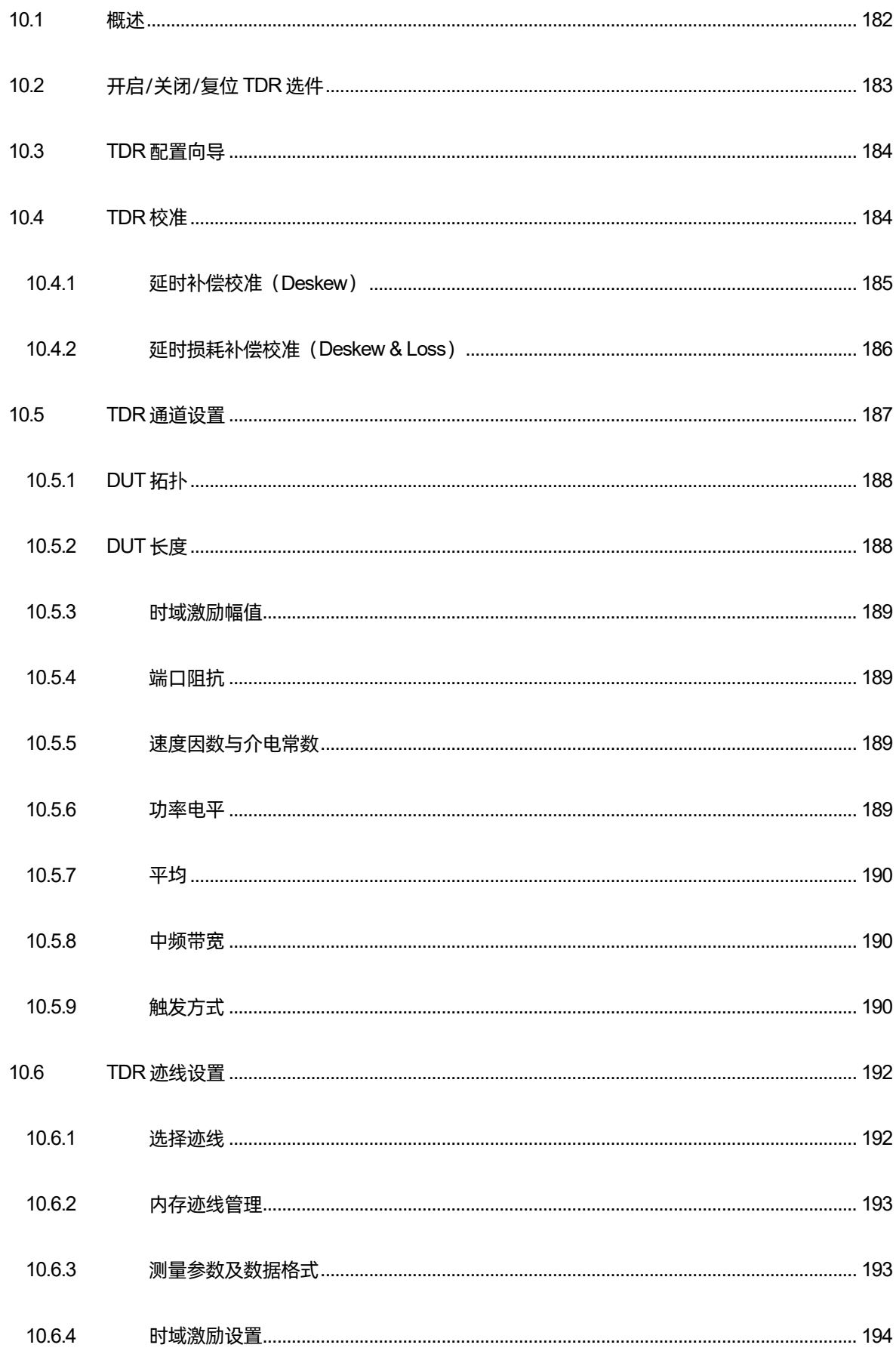

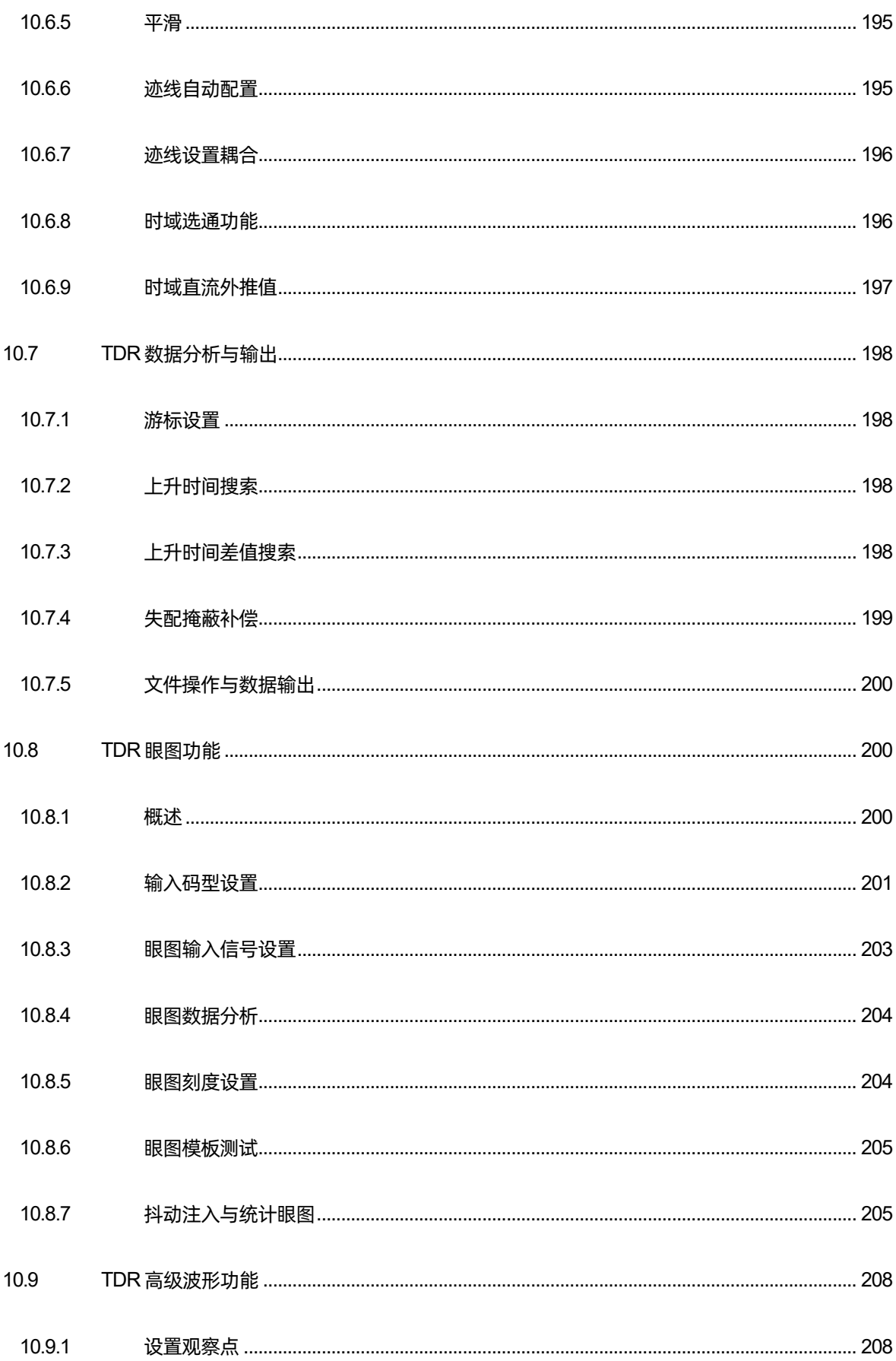

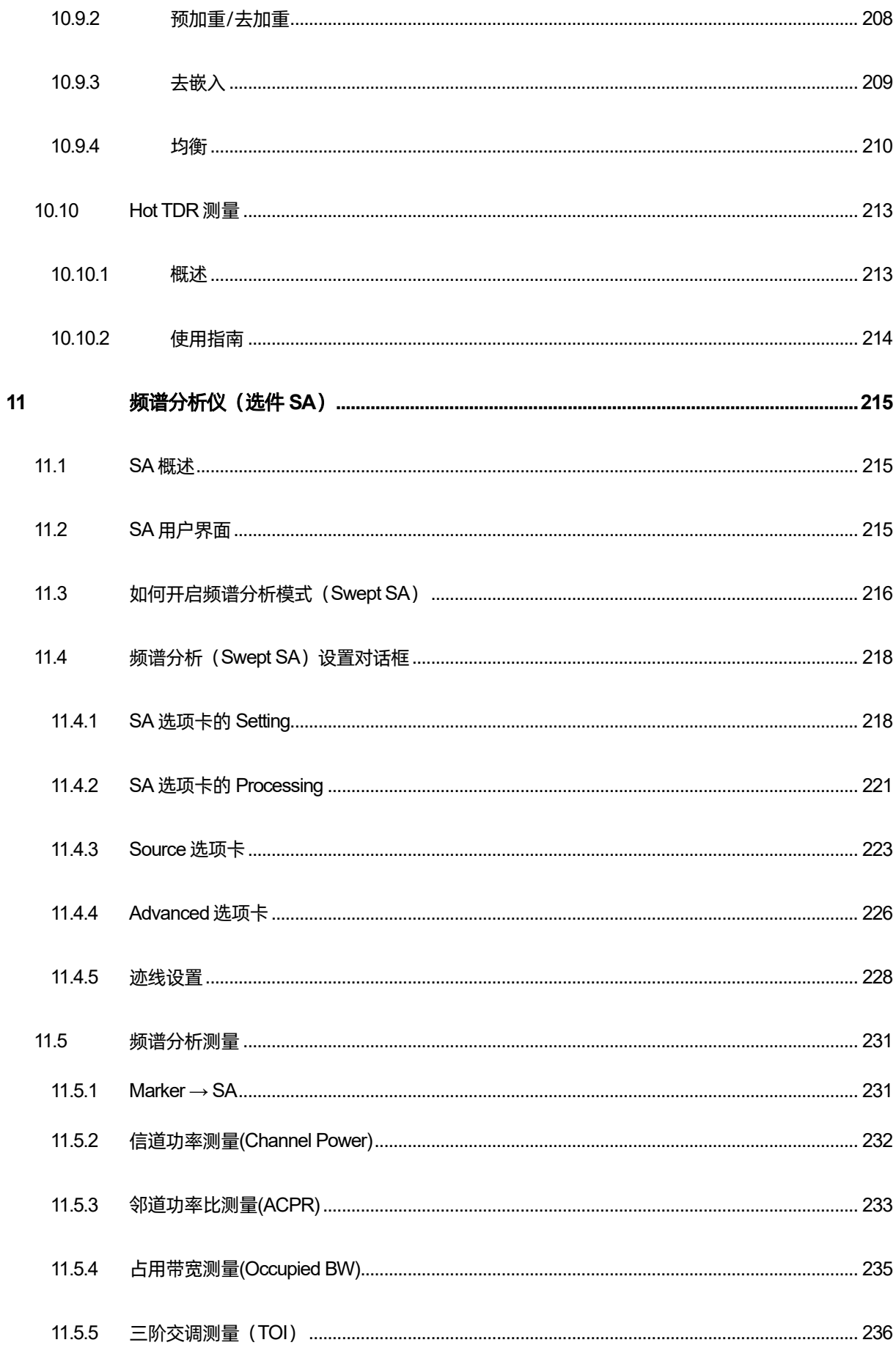

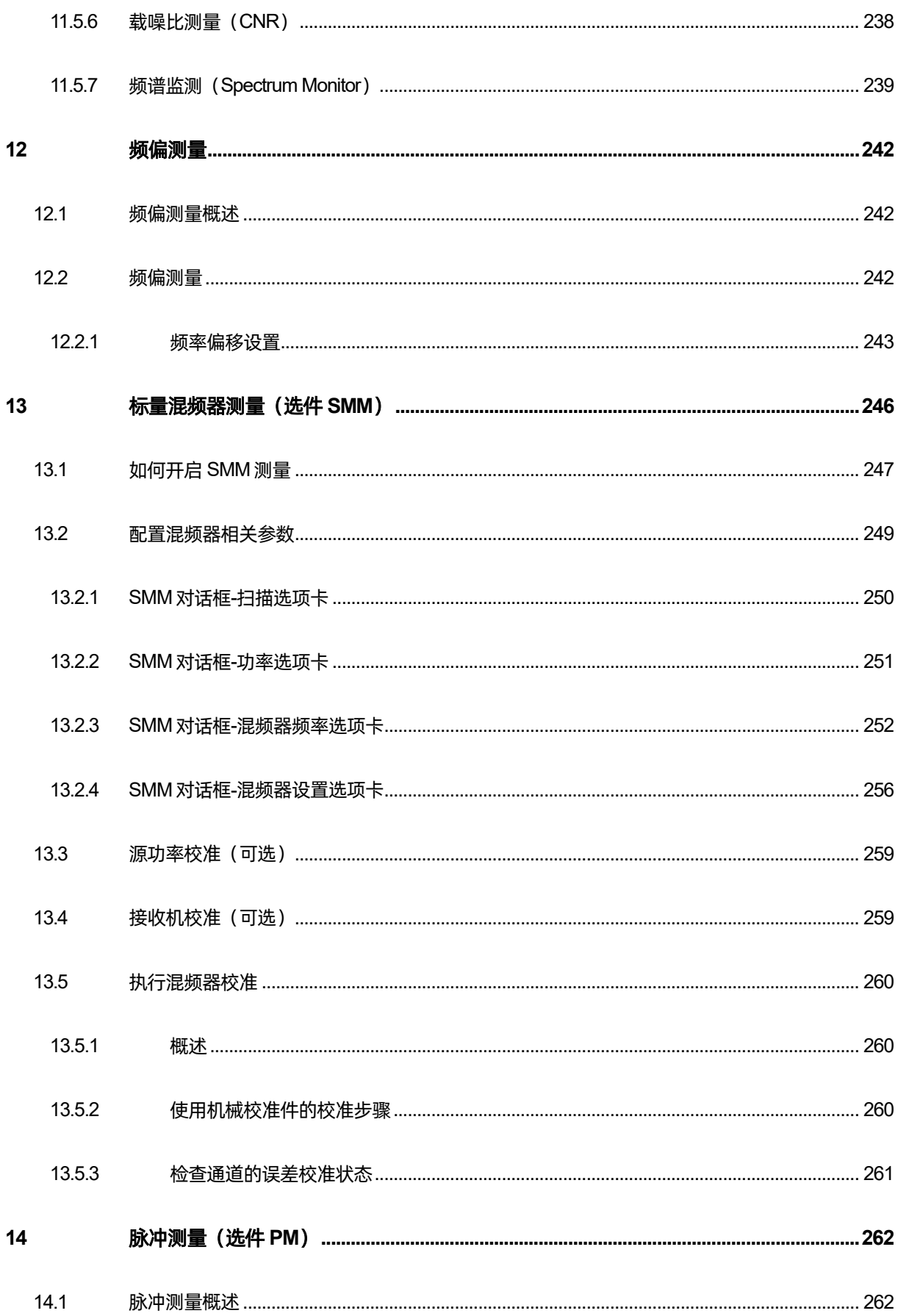

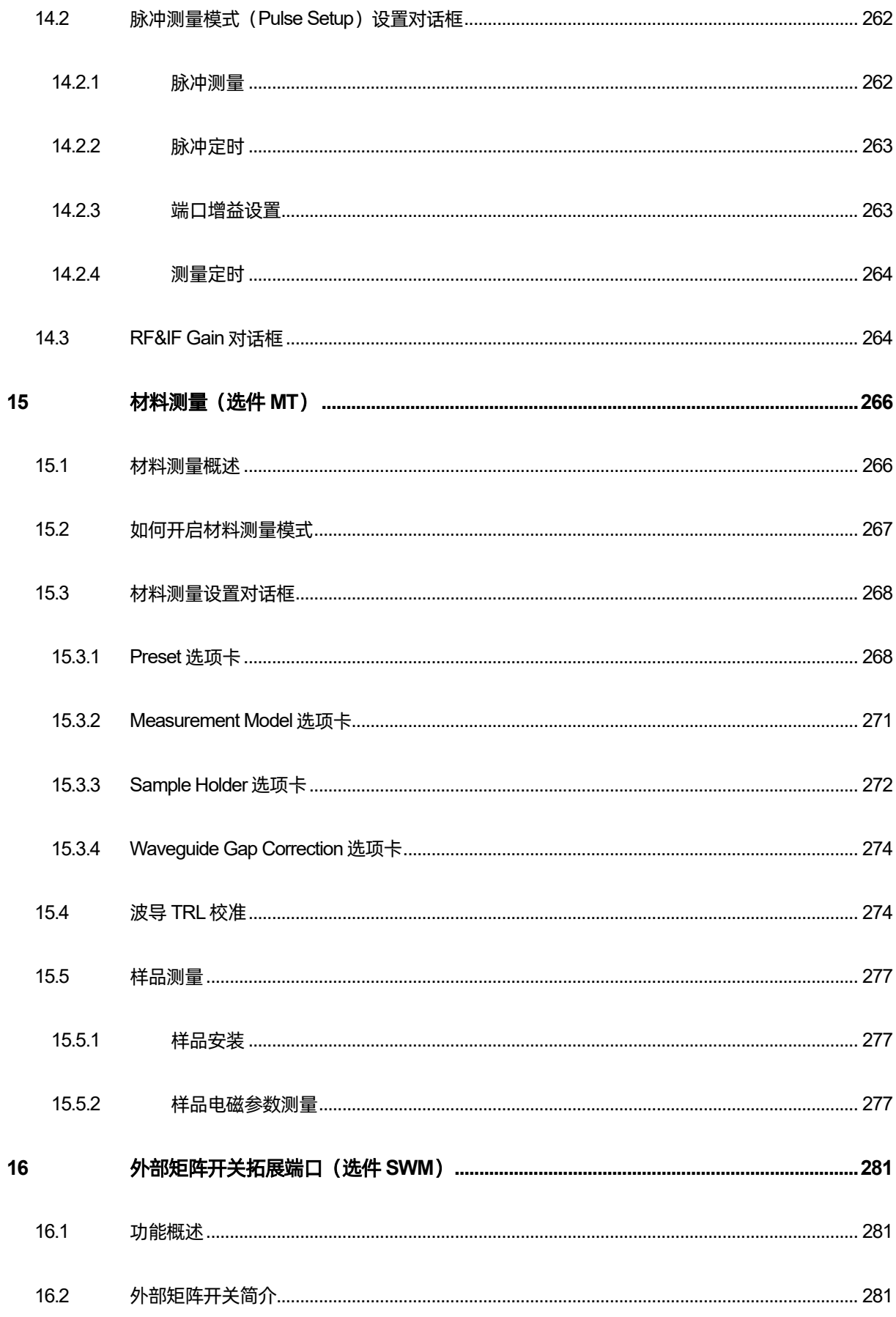

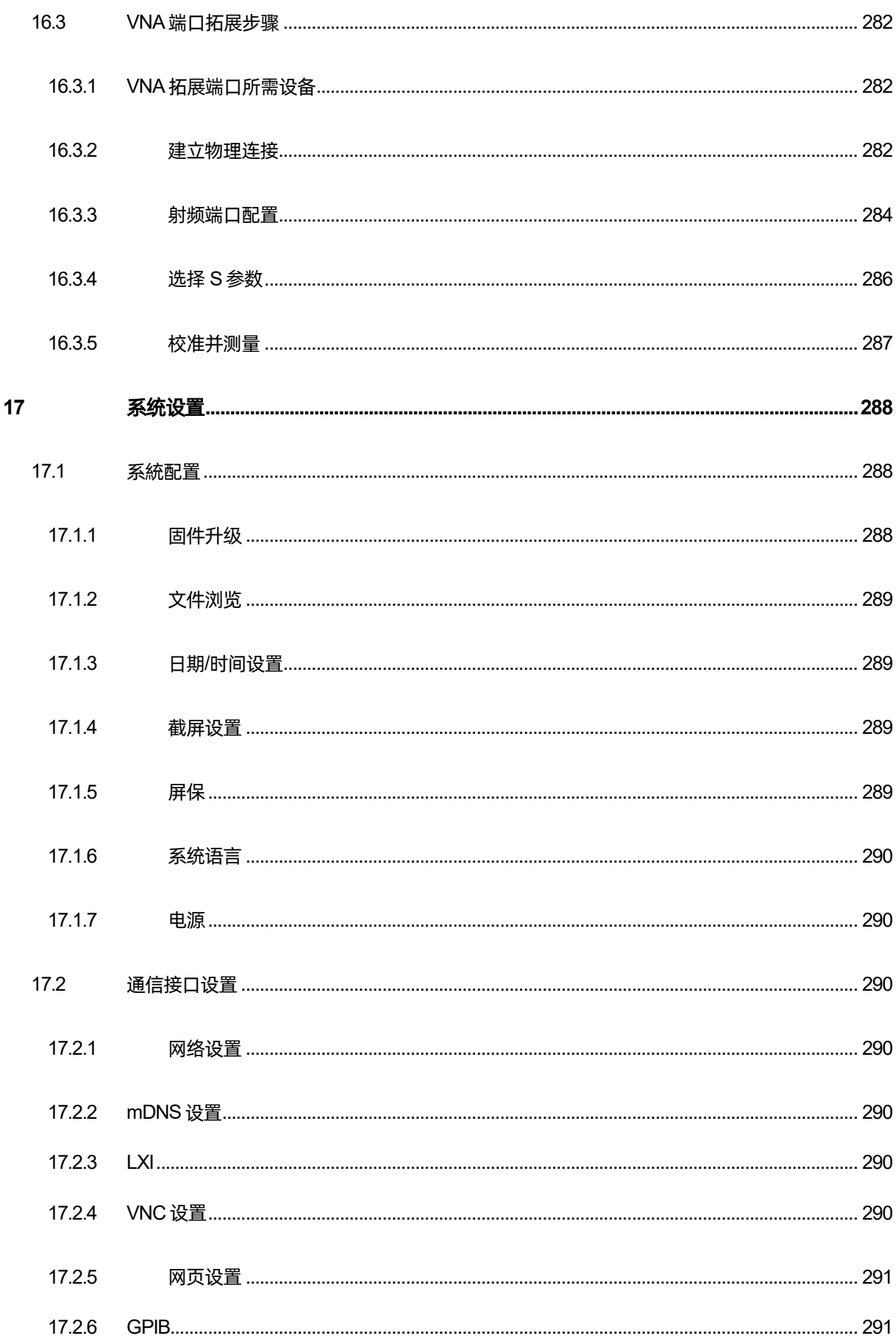

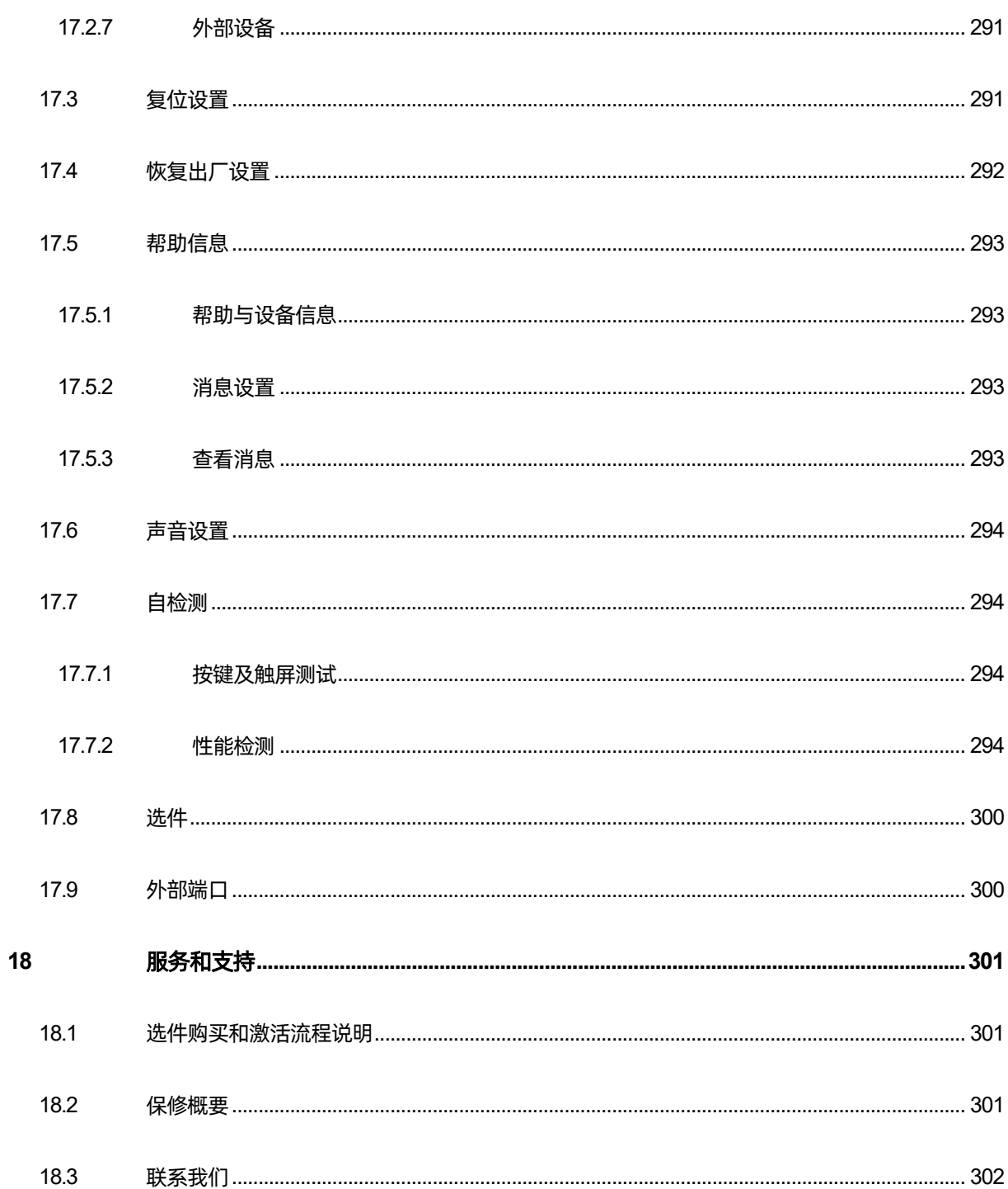

## <span id="page-17-0"></span>**1** 版权信息

- 深圳市鼎阳科技股份有限公司版权所有。
- ⚫ 本手册提供的信息取代以往出版的所有资料。
- ⚫ 本公司保留改变规格及价格的权利。
- ⚫ 未经本公司同意,不得以任何形式或手段复制、摘抄、翻译本手册的内容。
- 注:SIGLENT®是深圳市鼎阳科技股份有限公司的注册商标。

## <span id="page-18-0"></span>**2** 安全要求

本节包含着在相应安全条件下保持仪器运行必须遵守的信息和警告。除本节中指明的安全注意事项外, 您还必须遵守公认的安全程序。

## <span id="page-18-1"></span>**2.1** 安全符号和术语

当仪器的前面板或后面板上或本手册中出现下述符号或术语时,它们表示在安全方面要特别注意。

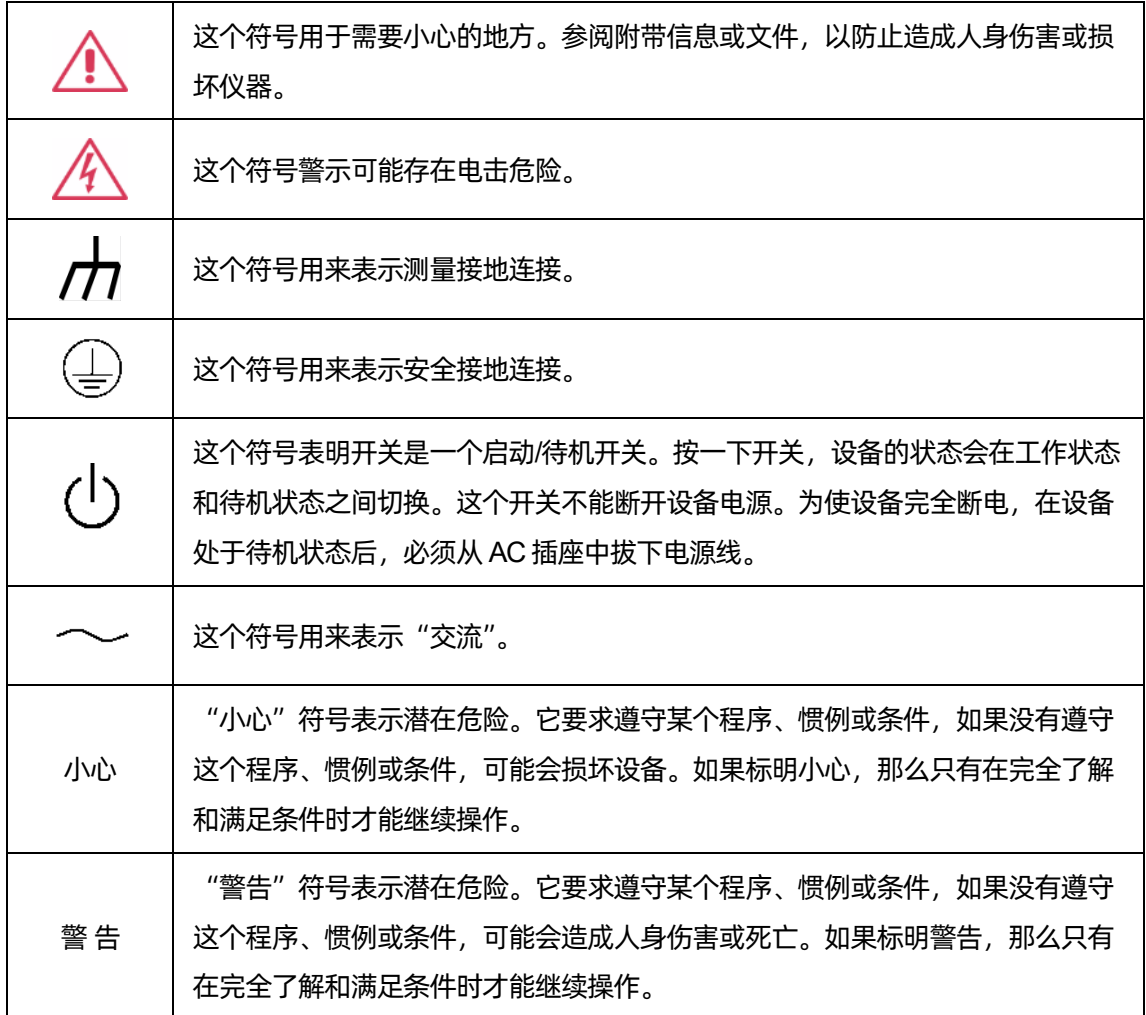

### <span id="page-19-0"></span>**2.2** 工作环境

本仪器用于室内,应在干净干燥的环境中操作,环境温度范围为 0℃ - 40℃。

注: 在评估环境温度时应考虑阳光直射、电暖炉和其它热源。

**警告:**不得在爆炸性、多尘或潮湿的空气中操作设备。

经检验,本仪器设计符合 EN 61010-1安全标准,拥有下述限制:

安装(过压)类别:二类(市电连接器)和一类(测量端子)

污染程度:2类

保护等级:一级

注:

 $\Gamma$ 

安装(过压)类别 II 是指本地配电电平, 其适用于连接到市电(交流电源)的设备。

安装(过压)类别 I 是指信号电平, 其适用于连接到源电路中的设备测量端子, 其中已经采取措施,

把瞬时电压限定在相应的低水平。

污染程度 2是指只发生干燥非传导污染的工作环境。有时候必须预计到浓缩引起的临时传导率。

保护等级 1指接地设备,它通过基本绝缘及通过连接到大楼配线中的保护接地导线,来防止发生电击。

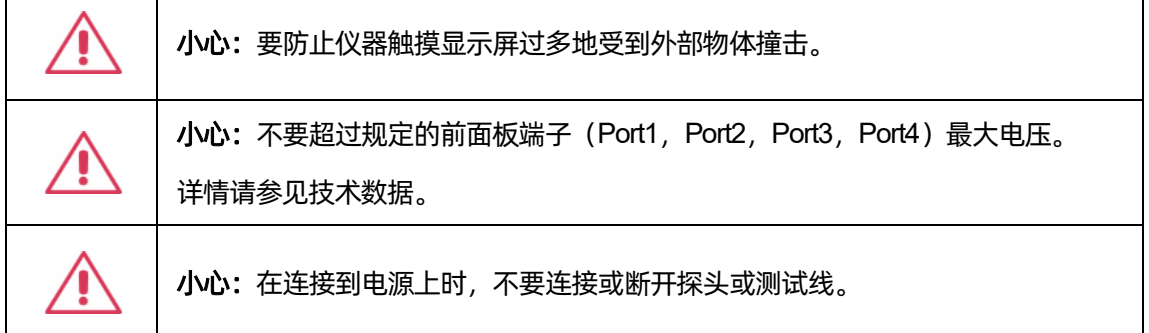

## <span id="page-19-1"></span>**2.3** 冷却要求

本仪器依靠强制通风冷却,具有内置风扇和通风口。必须特别注意,避免限制设备每侧通孔(风扇孔) 周围的空气流动。为保证充分通风,在仪器两侧、前面和后面至少要留出 15厘米(6英寸)的间隙。

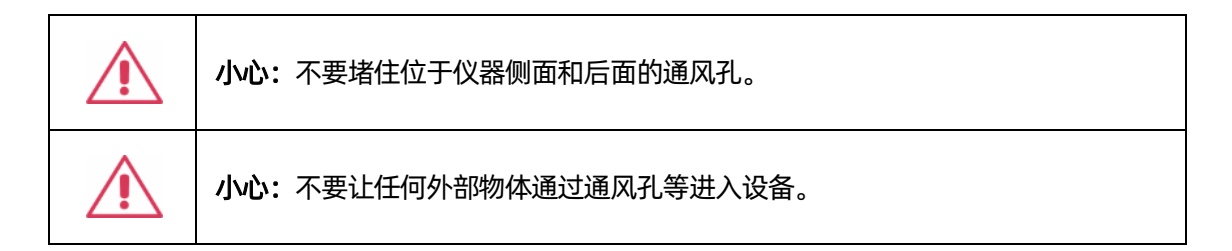

#### <span id="page-20-0"></span>**2.4 AC** 电源

本仪器使用50/60 Hz (+/-5%)的单相100 - 240 Vrms (+/-10%)交流电源运行,或使用400 Hz (+/-5%) 的单相 100 - 120 Vms (+/-10%) 交流电源运行。

它不要求手动选择电压,因为本仪器自动适应线路电压。

根据安装的配件 (前面板连接器, PC 端口插件等), 本仪器可以消耗最高 90 W 的功率。

注:本仪器在下述范围内自动适应交流线输入:

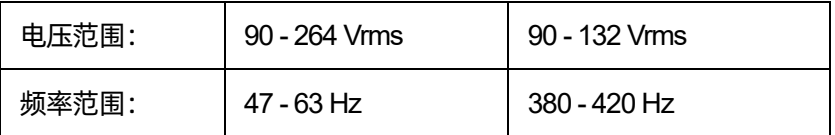

### <span id="page-20-1"></span>**2.5** 电源和接地连接

本仪器带有一套地线, 其中包含一个模制三端子极化插头和一个标准 IEC320 (C13 型) 连接器, 用 于线路电压和安全接地连接。AC 入口接地端子直接连接到仪器框上。为充分防止电击危险,电源线插头 必须插入配套的包含安全接地触点的 AC 插座中。本仪器只应使用指定的、经过认证可以在本国使用的电 源线。

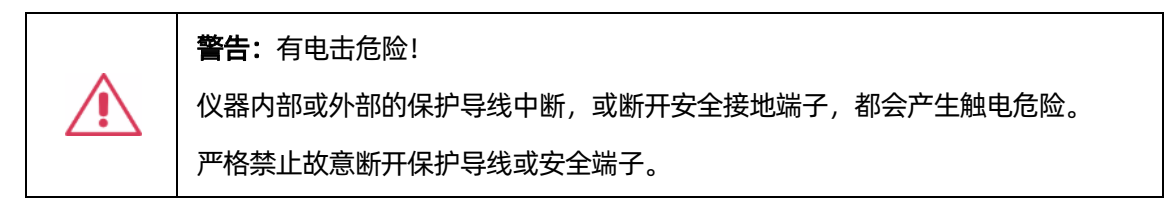

仪器所在位置应能够简便接触插座。为使仪器完全断电,应从 AC 插座中拔下仪器电源线。

当仪器在较长时间内不使用时,建议从 AC 插座中拔下电源线。

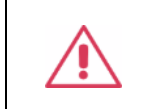

小心: 前面板端子 (Port1, Port2, Port3, Port4) 外壳连接到仪器机壳上, 进而 连接到安全接地上。

## <span id="page-21-0"></span>**2.6** 校准

推荐校准周期是一年。只应由具有相应资质的人员进行校准。

## <span id="page-21-1"></span>**2.7** 清洁

只应使用柔软的湿布,清洁仪器表面。不得使用化学物质或腐蚀性元素。在任何情况下,不得使潮气 渗入仪器。为避免电击,在清洁前应从 AC 插座中拔下电源线。

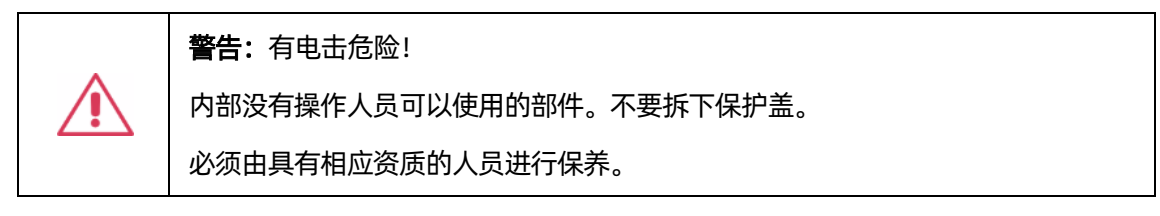

## <span id="page-21-2"></span>**2.8** 异常情况

只应在制造商指定的用途中使用本仪器。

在仪器表现出看得见的损坏或受到严重的运输压力时,保护装置可能会损坏。

如果怀疑保护装置受到损坏,断开电源线,防止设备上发生非预计的操作。

为正确使用仪器,应认真阅读所有说明和标记。

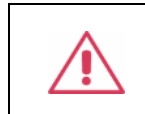

警告:以制造商没有指明的方式使用仪器,可能会损坏仪器的安全保护。本仪器和 相关配件不应直接连接到人体上,或用于患者监护。

## <span id="page-22-0"></span>**3** 产品简介

## <span id="page-22-1"></span>**3.1** 产品综述

SNA5000X 系列矢量网络分析仪包括以下机型: SNA5052X, SNA5082X, SNA5054X, SNA5084X, SNA5022A, SNA5032A。测量频率范围涵盖 9 kHz-26.5 GHz, 支持 2 端口和 4 端口 S 参数测量, 差分 (平衡)测量,时域测量,滤波器插入损耗、带宽、Q值等一键测量,支持端口阻抗转换、端口扩展功能, 支持极限测试、纹波测试功能,支持夹具仿真和去嵌入功能,支持线性频率扫描、对数频率扫描、分段频 率扫描、线性功率扫描方式,支持 SOLT、SOLR、TRL、Response、Enhanced Response等校准方法,

可满足研发,生产等各种环境下的应用。SNA5000X系列矢量网络分析仪各机型的频率范围如下表所示。

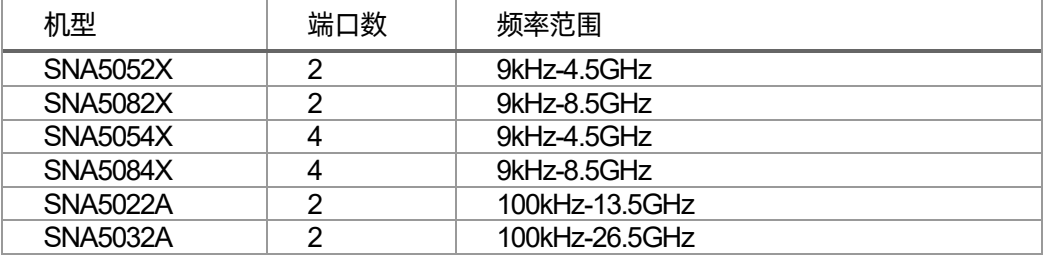

### <span id="page-22-2"></span>**3.2** 指标特色

- ⚫ 频率范围:9 kHz-26.5 GHz
- 端口数: 2/4
- ⚫ 频率分辨率:1 Hz
- ⚫ 幅度分辨率:0.05 dB
- ⚫ 中频带宽范围:10 Hz-3 MHz
- ⚫ 输出功率设置范围:-55 dBm ~ +10 dBm
- 动态范围: 125 dB
- ⚫ 迹线噪声:0.003 dBrms , 0.05 rms
- 校准类型:响应校准,增强响应校准,单端口校准,全二端口校准,全三端口校准,全四端口 校准, TRL校准
- ⚫ 测量分析类型:S 参数测量,差分(平衡)测量,接收机测量,时域分析、极限测试、纹波测试、 带宽分析、阻抗转换、端口匹配、去嵌功能、频谱分析功能、频偏功能、标量混频器测量、脉 冲测量等
- ⚫ 支持直流偏置功能
- 通信接口: LAN, USB Device, USB Host(USB-GPIB)
- 远程控制: SCPI/ LabVIEW /IVI based on USB-TMC/VXI-11/Socket/Telnet/ Webserver
- 触摸控制: Multi Touch, Mouse, Keyboard
- 屏幕尺寸: 12.1 英寸
- 视频输出: HDMI

## <span id="page-24-0"></span>**4** 文档概述

文档的主要内容

#### 第**1**章 版权信息

#### 第**2**章 安全要求

#### 第**3**章 产品简介

本章介绍矢量网络分析的特色指标和功能。

#### 第**4**章 文档概述

本章介绍用户手册文档的章节构成。

#### 第**5**章 快速入门

本章介绍矢量网络分析仪的外观尺寸,前后面板,用户界面以及按键和触摸屏的基本操作。

#### 第**6**章 设置测量

本章提供矢量网络分析仪的测量功能,扫描触发设置等功能描述,详细介绍了各菜单下的功能。

#### 第**7**章 测量校准

本章详细介绍了矢量网络分析仪的不同的 S 参数校准方法, 功率校准方法, 测试夹具等功能。

#### 第**8**章 数据分析

本章介绍了矢量网络分析仪的数学分析功能,包括时域分析,窗口,耦合,标记等功能。

#### 第**9**章 数据保存和调用

本章介绍了矢量网络分析仪的数据保存和调用操作。

#### 第**10**章 时域反射计(选件 **TDR**)

本章介绍了矢量网络分析仪的 TDR(时域反射计)选件的使用指南。

#### 第**11**章 频谱分析仪(选件 **SA**)

本章介绍了矢量网络分析仪的 SA(频谱分析仪)选件的使用指南。

#### 第**12**章 频偏模式

本章介绍了矢量网络分析仪源可以调谐为与 VNA 接收机不同 (偏移) 的频率的功能

#### 第**13**章 标量混频器测量(选件 **SMM**)

本章介绍了如何进行一个标量混频器测量。

#### 第**14**章 脉冲测量(选件 **PM**)

本章介绍了如何用使用脉冲测量进行测试一些无法使用连续信号测试的器件。

#### 第**15**章 材料测量(选件 **MT**)

本章介绍了如何对一个材料进行测量。

#### 第**16**章 外部矩阵开关拓展端口(选件 **SWM**)

本章介绍了如何用外部矩阵开关进行多端口拓展。

#### 第**17**章 系统设置

本章提供了矢量网络分析仪的系统设置相关信息。

#### 第**18**章 服务和支持

本章提供了矢量网络分析仪的服务与支持的相关信息。

## <span id="page-26-0"></span>**5** 快速入门

## <span id="page-26-1"></span>**5.1** 外观尺寸

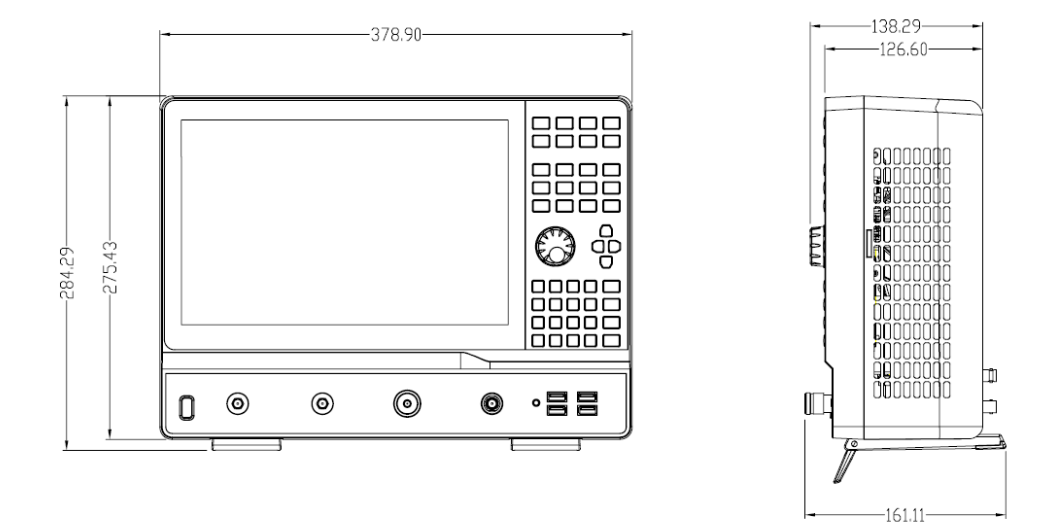

图 5-1前视图和侧视图

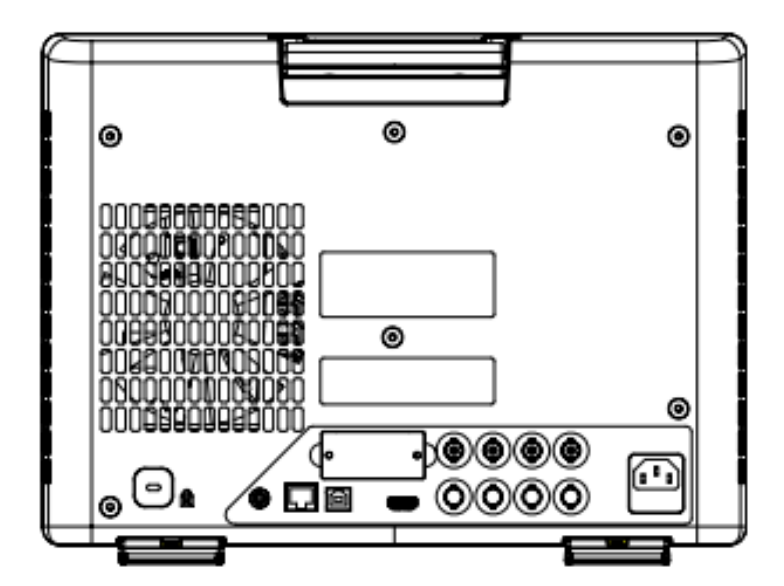

图 5-2背视图

## <span id="page-26-2"></span>**5.2** 电源

设备可输入交流电源的规格为: 100-240V, 50/60/440Hz。请使用附件提供的电源线按下图所示将矢 量网络分析仪与电源连接,确保设备接地良好。

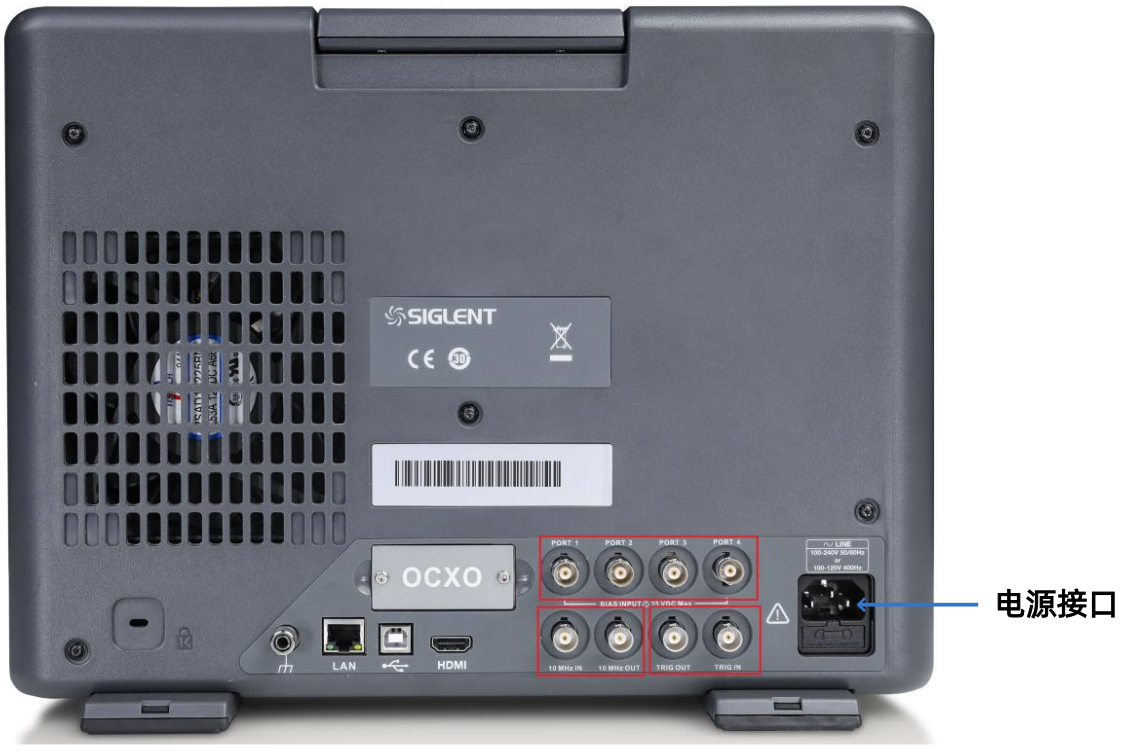

图 5-3电源接口

## <span id="page-28-0"></span>**5.3** 前面板

| SIGLENT                                                                                                    |                                                                                                    |                                                                                                    |                                                                 |                                                                                                    |                                                                                                    |
|----------------------------------------------------------------------------------------------------|----------------------------------------------------------------------------------------------------|----------------------------------------------------------------------------------------------------|-----------------------------------------------------------------|----------------------------------------------------------------------------------------------------|----------------------------------------------------------------------------------------------------|
| <b>SAIR AINT</b><br><b>With</b><br>$\cdots$<br>$-1$<br>88<br>-<br>$\sim$<br><b>EXRUS</b><br>$\sim$<br>n.<br><br>44<br>$\cdots$<br>1000<br>mo<br>$\frac{1}{2}$<br><b>SEG</b><br>$\cdots$<br><b>THE</b><br>$\cdots$<br>į<br>$\sim$<br>and of<br>$\cdots$<br><b>Car Court</b><br>m | 在四大击曲<br>THE LABOR TO AN IT LIKE AND<br>11 Edmond Doc 10 Millioner<br>$\sim$<br><b>S-S SH Plane BITS'</b><br>17.5 MMH (P6<br><b>WE EXRA</b> | This are look for visible<br>$\mathbf{A}$<br><b>Sidney Plan Wild Street</b><br>ma ar-<br>Ξ<br>$\cdots$<br>we<br>$\cdots$<br><b>Limit</b><br><br><b>HELD</b><br>$-$<br>$-$<br>-<br>$\cdots$ | <b>Wind</b><br><b>S-3 S-T LAN S-AD L-A JEE</b><br><b>Window</b> | <b>Bit All Seat</b><br>Fame<br><b>Agent</b><br><b>CI LINE MINE</b><br><b>Cir. Lis may</b><br>۰<br>-<br>÷<br><b>Page</b><br>۰ | $\blacksquare$<br>Marine<br><b>Wall</b><br>鼠<br><b>Bearch</b><br>B<br><b>Blue</b><br><b><i><u>Lockers</u></i></b><br>-<br><b>Black</b><br>昌<br><b>Sept.</b><br><b>Free</b><br>Power<br>œ<br><b>Drawing</b><br><b>Support</b><br><b>Basing</b><br>-<br>а<br>O<br>$\mathbf c$<br>٠<br>$^{74}$<br>$n =$<br>Posts.<br>SH<br>٠<br>Wu<br>$^{34}$<br>۱ |
| <b>SNA5000X</b><br>Vector Network Analyser                                                                                                    |                                                                                                    |                                                                                                    |                                                                 |                                                                                                    | m<br>mi.<br>۰<br>was<br>×                                                                                                    |
| <b>NAMES</b><br>$1000 + 100$<br>$\bullet$                                                                                                    | <b>POAT 1</b><br>٠                                                                                                    | <b>PLATA</b><br>٠                                                                                                    | <b>FLATS</b><br>٠<br>G                                          | <b>Room Tra</b><br>٠                                                                                                    | $\frac{1}{2}$                                                                                                    |
|                                                                                                    |                                                                                                    |                                                                                                    |                                                                 |                                                                                                    |                                                                                                    |

图 5-4前面板功能划分

- **A.** 触摸屏显示区 网络分析仪的控制和显示中心
- **B.** 前面板按键 包括测量参数、显示格式、标记、校准、测量等不同的设置
- **C.** 旋钮 用于辅助按键,包含左旋、右旋、按键功能
- **D.** 导航键 上下左右选择所需的功能按键
- **E.** 数字按键
- **F.** 射频端口 1- 4
- **G.** 电源按钮
- **H. USB Host** 端口 用于连接 USB存储设备或鼠标、键盘等 USB外设

#### 表 5-1前面板说明

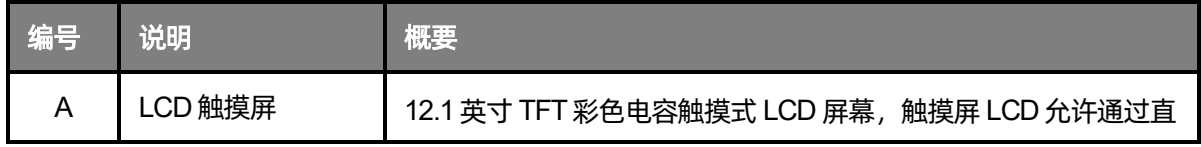

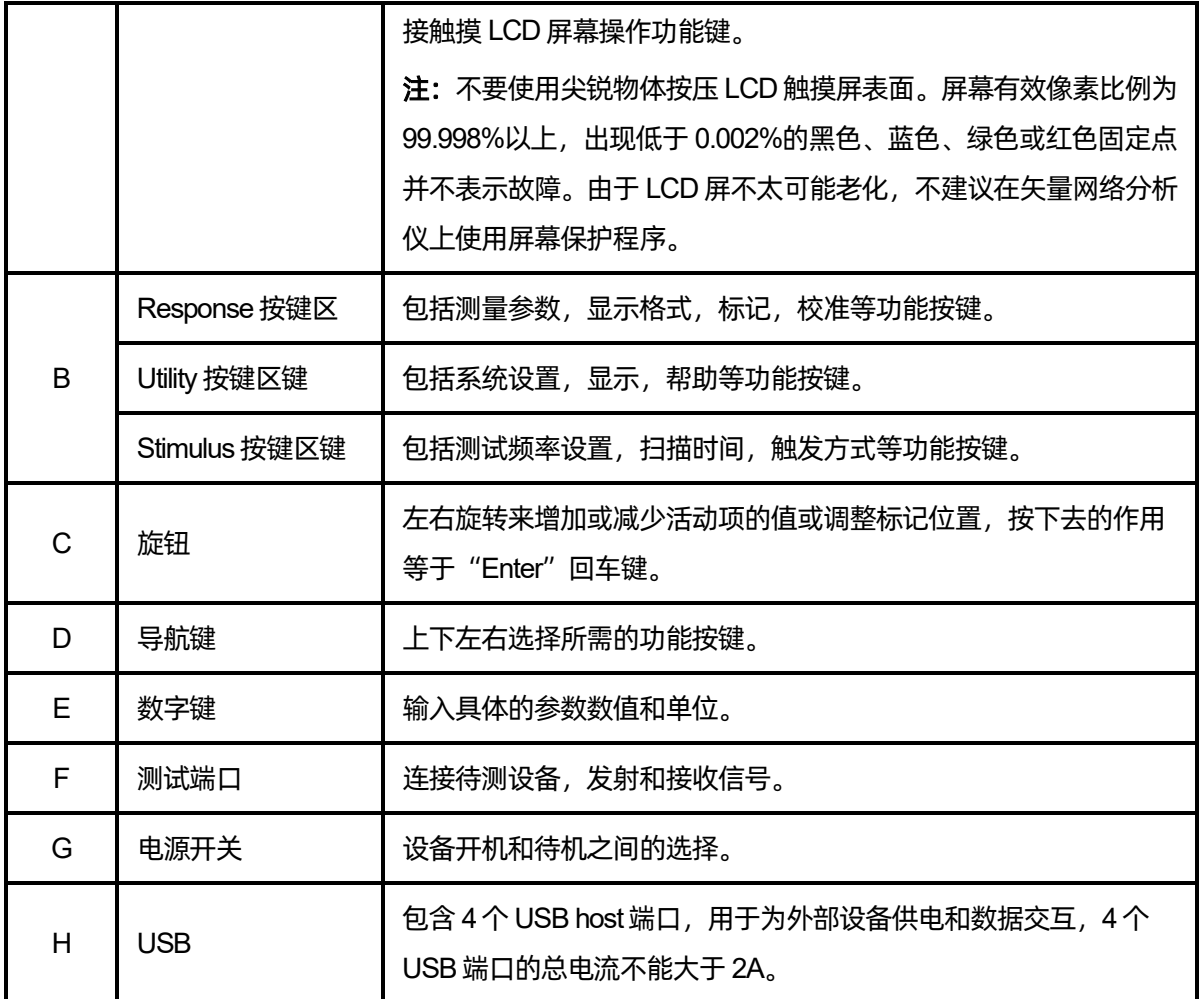

## <span id="page-29-0"></span>**5.3.1** 功能按键

表 5-2 前面板功能按键说明

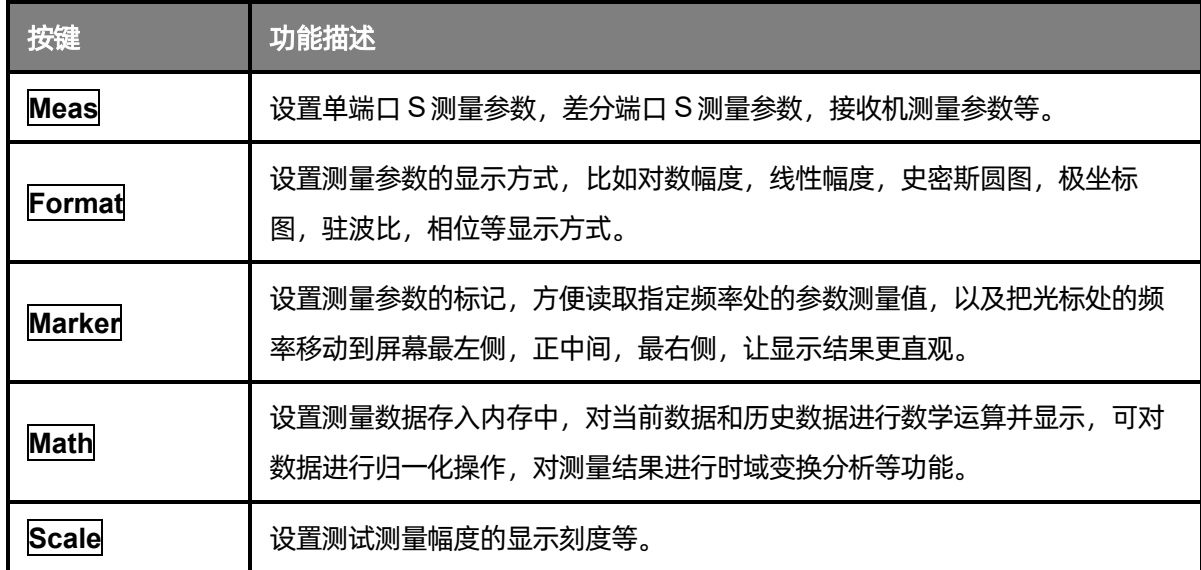

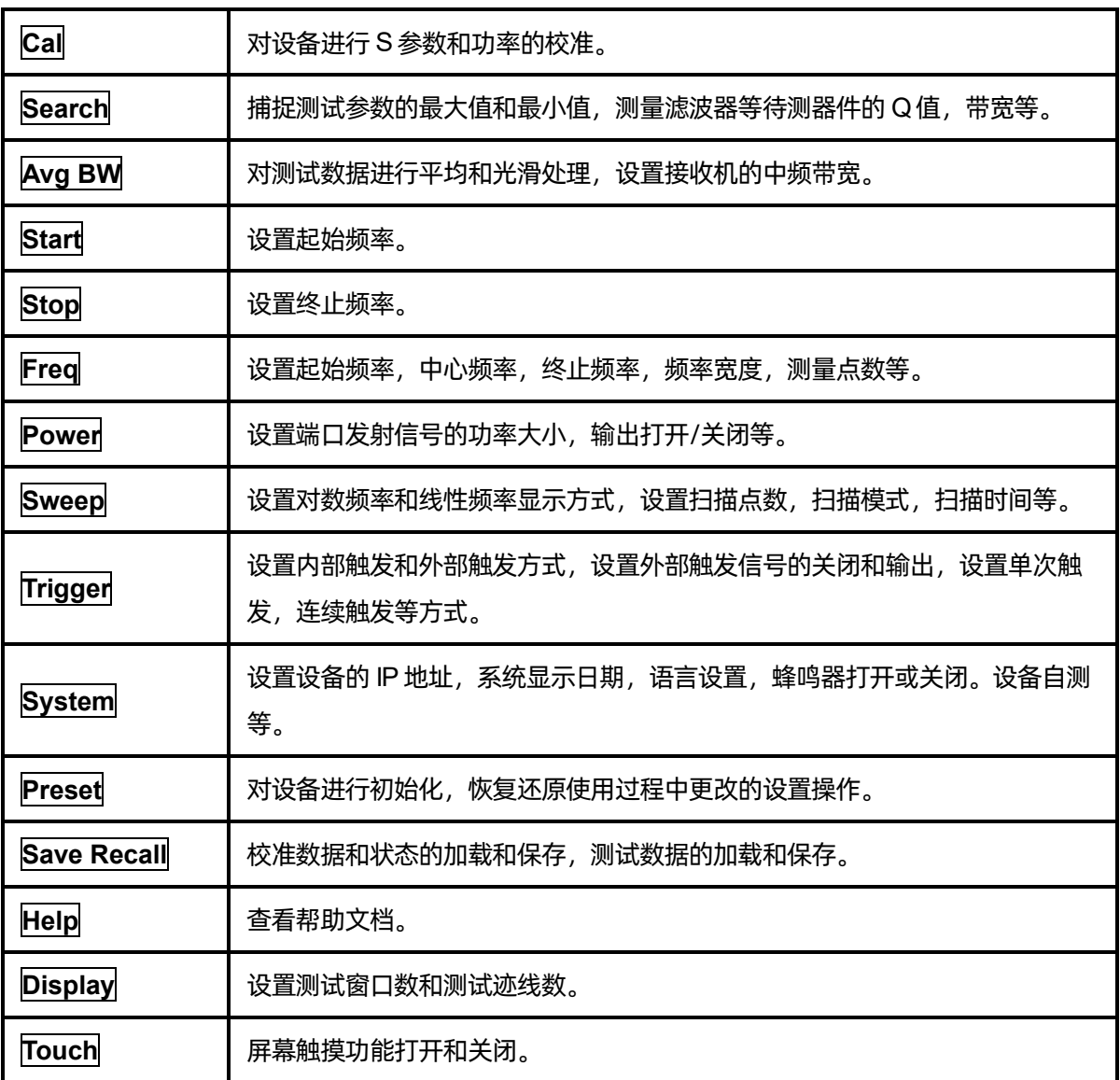

## <span id="page-31-0"></span>**5.3.2** 数字按键

#### 表 5-3前面板数字按键说明

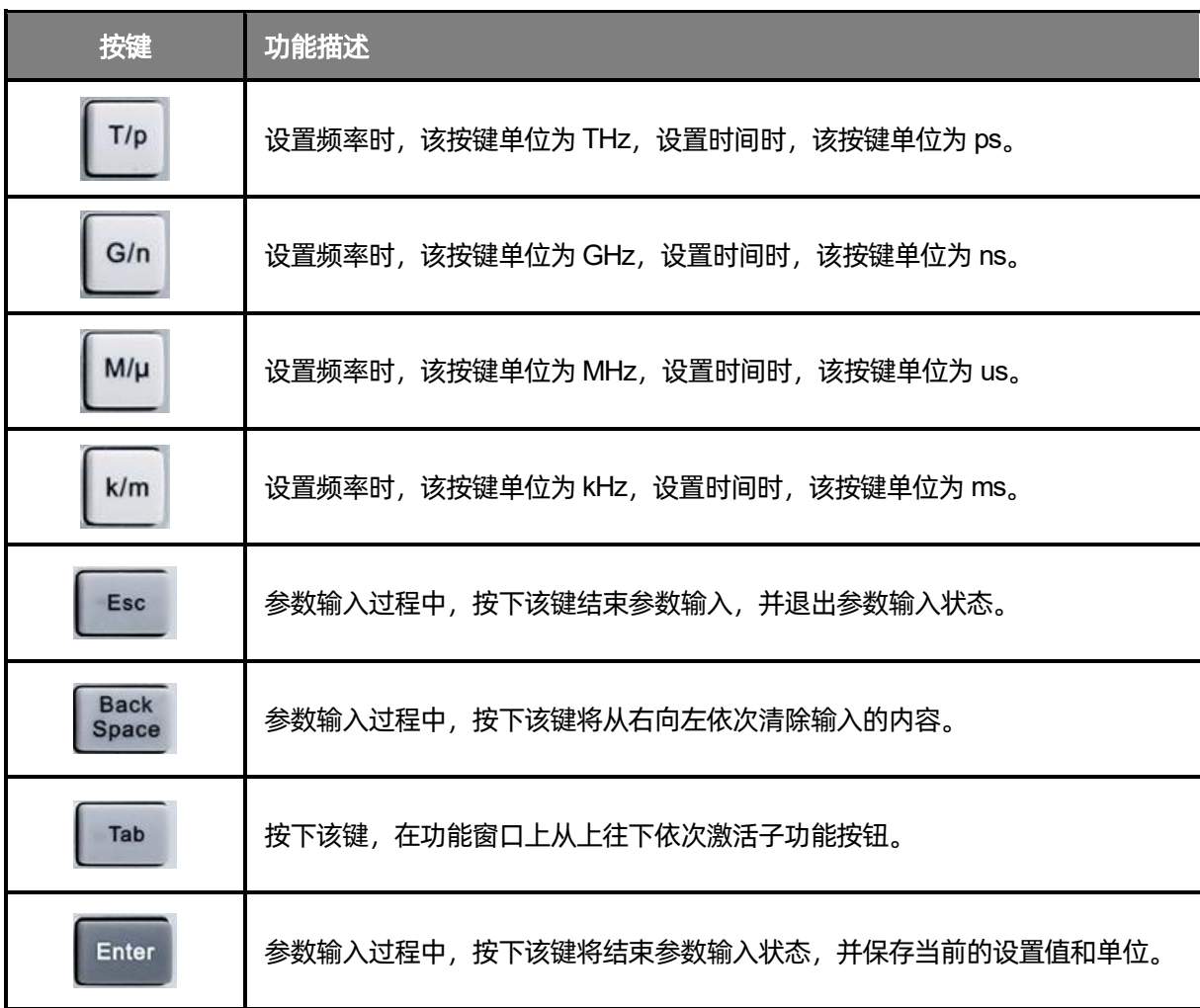

#### <span id="page-31-1"></span>**5.3.3** 电源开关

待机状态下,电源背灯为橙色,按下电源开关,背灯变为白色,表示开机状态。

开机状态下,背灯为白色,短按(1s)电源开关系统保存设置后即待机,长按(3s)电源开关系统 直接待机,背灯变为橙色,表示待机状态。

## <span id="page-32-0"></span>**5.3.4** 射频连接器

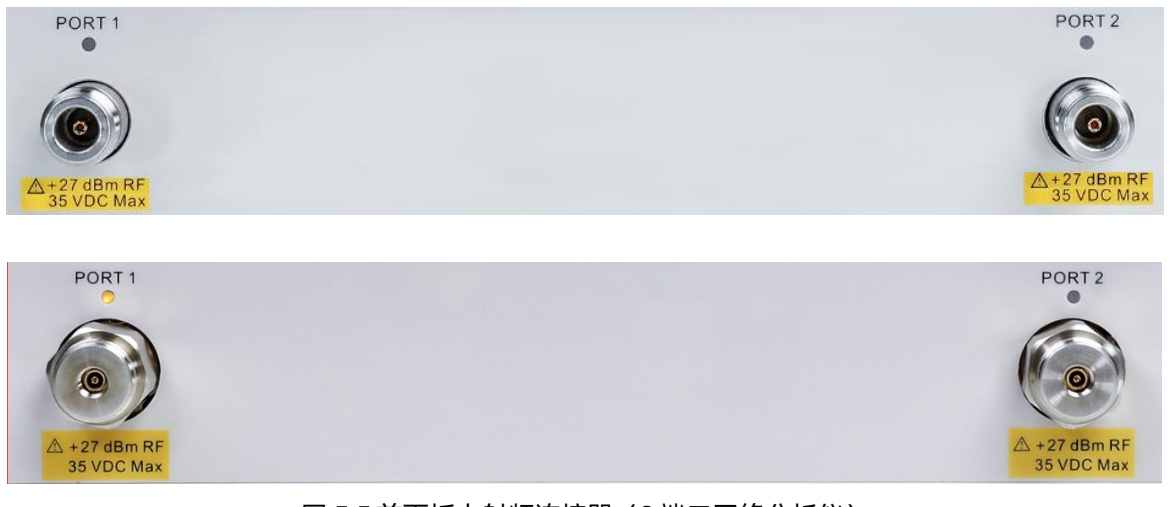

#### 图 5-5前面板上射频连接器(2端口网络分析仪)

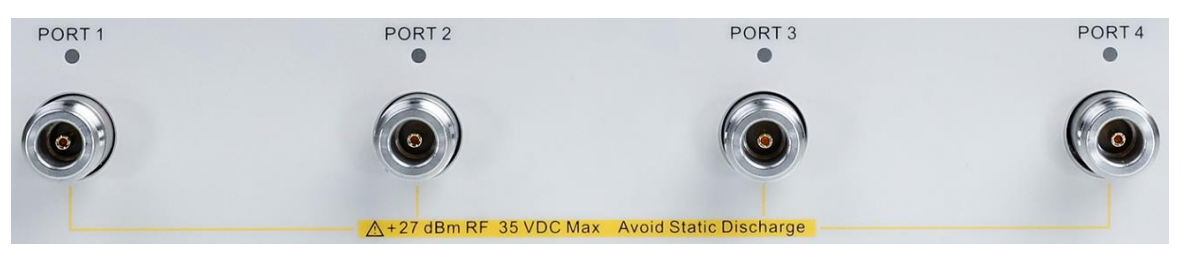

图 5-6前面板上射频连接器(4端口网络分析仪)

- 2个或 4 个射频连接器分别对应 2 端口或 4 端口网络分析仪, 测试过程中具体使用到的端口数取 决于待测器件的端口数。
- 测试过程中某连接器处于输出信号状态时,该连接器上方的橙色 LED 指示灯会点亮。
- 测试端口最大直流输入限值为 35V, 最大射频输入功率为 27dBm。操作设备时请确保人体和设 备器件静电释放完毕。

## <span id="page-33-0"></span>**5.4** 后面板

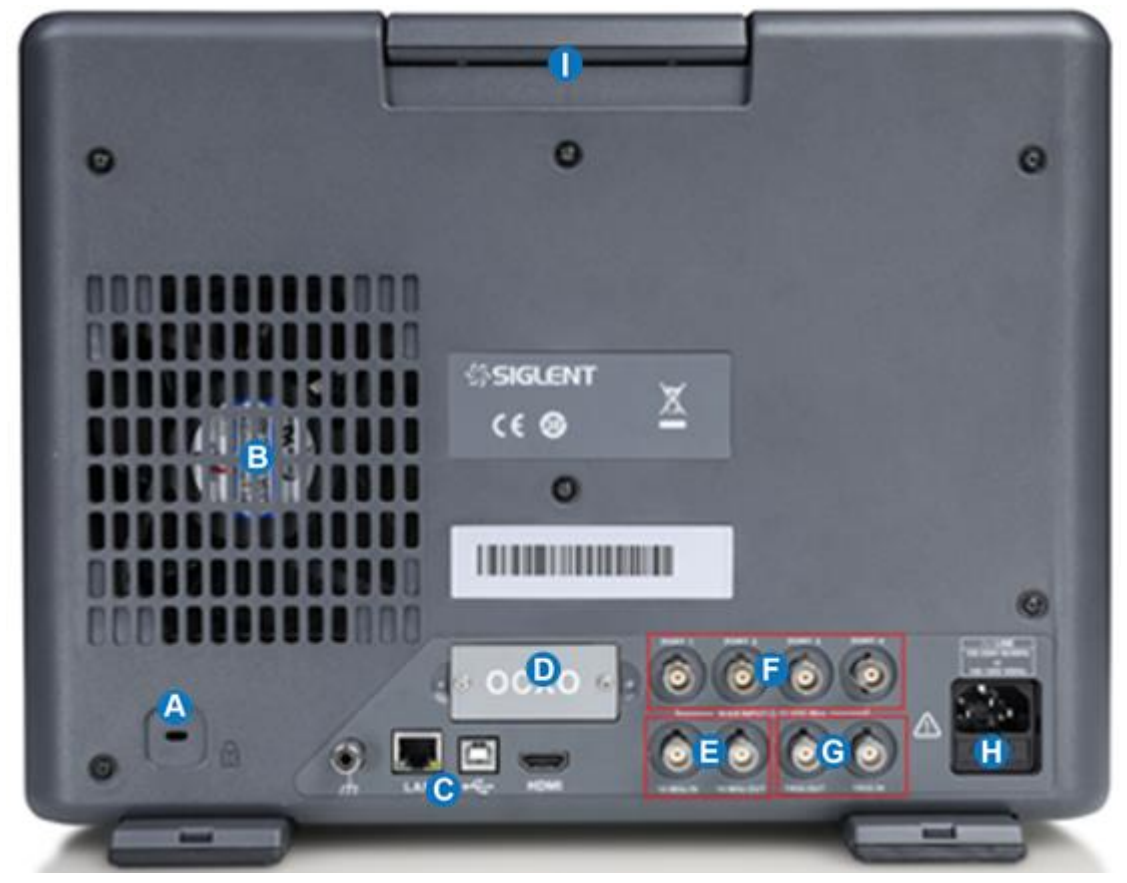

图 5-7后面板功能划分

#### **A.** 设备锁

- **B.** 风扇
- **C.** 接口 从左至右的四个接口分别为接地口、网络接口、USB设备接口、视频接口
- **D. OCXO** 选件 用选装温度系数和精度更高的 OCXO,可以获得更精确的源输出指标
- **E. 10MHz** 输入/出 同步信号输入或输出
- **F.** 直流偏置 可以通过该端口给对应的射频端口提供偏置,
- **G.** 触发输入/出
- **H. AC** 电源输入端及保险丝
- **I.** 提手

## 表 5-4后面板功能模块说明

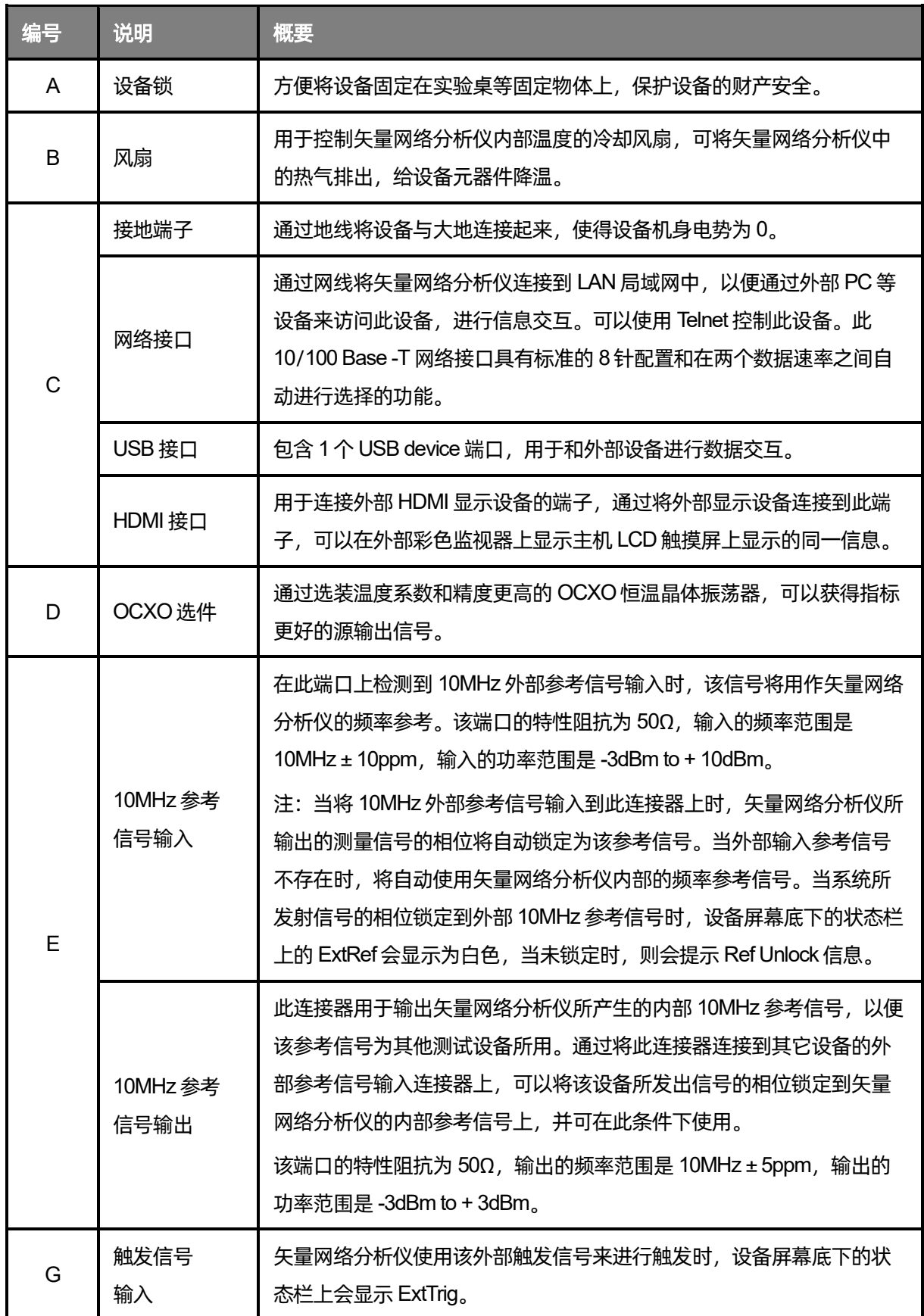

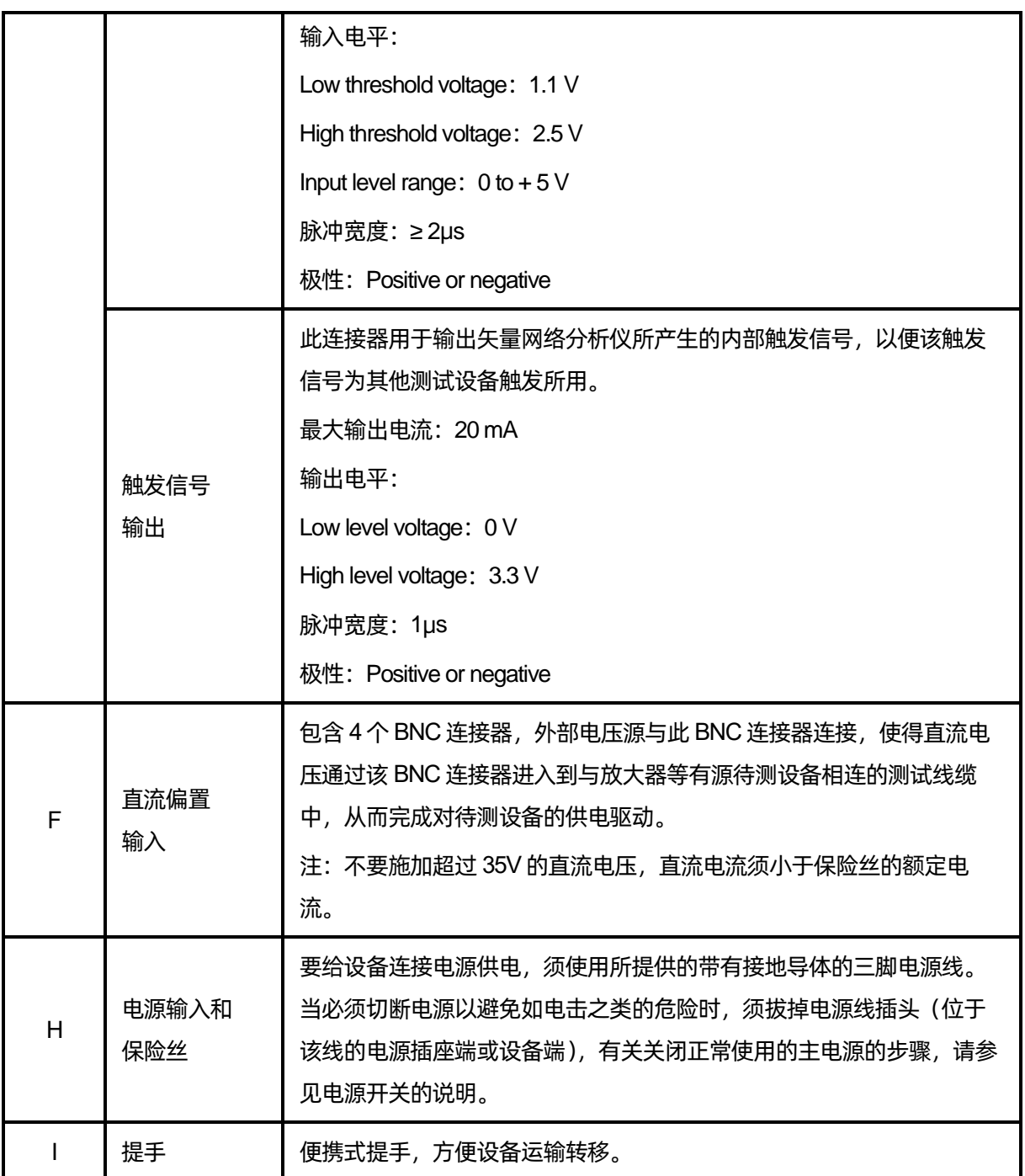
# **5.5 OCXO** 选件安装指导

矢量网络分析仪断电后,使用螺丝刀取下矢量网络分析仪后面放置 OCXO选件处的盖子。

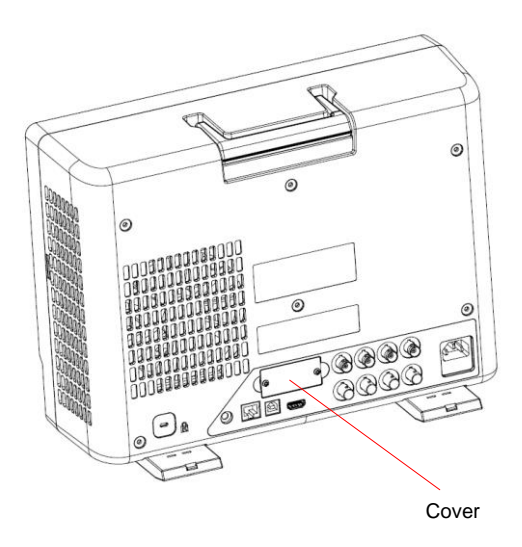

图 5-8 OCXO选件安装步骤

将 OCXO模块插入整机的插槽,然后使用螺钉固定在后壳上。

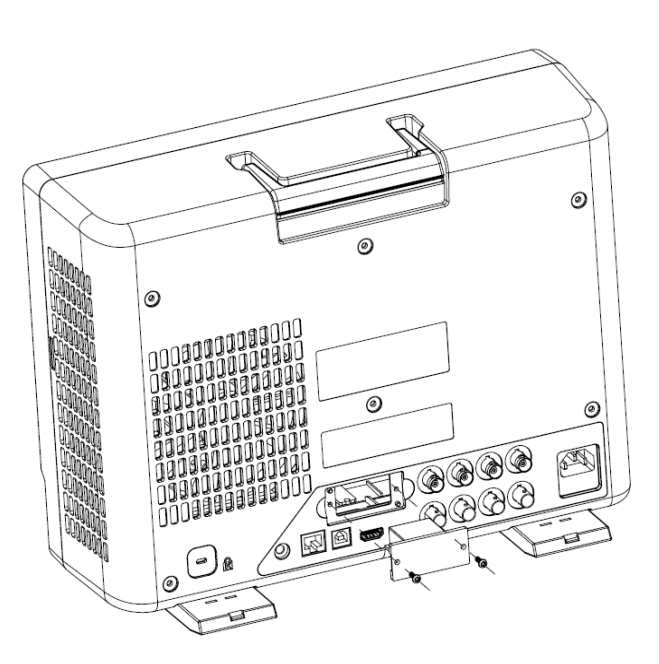

图 5-9 OCXO选件安装步骤

矢量网络分析仪上电开机,OCXO选件即可正常使用。

# **5.6** 用户界面

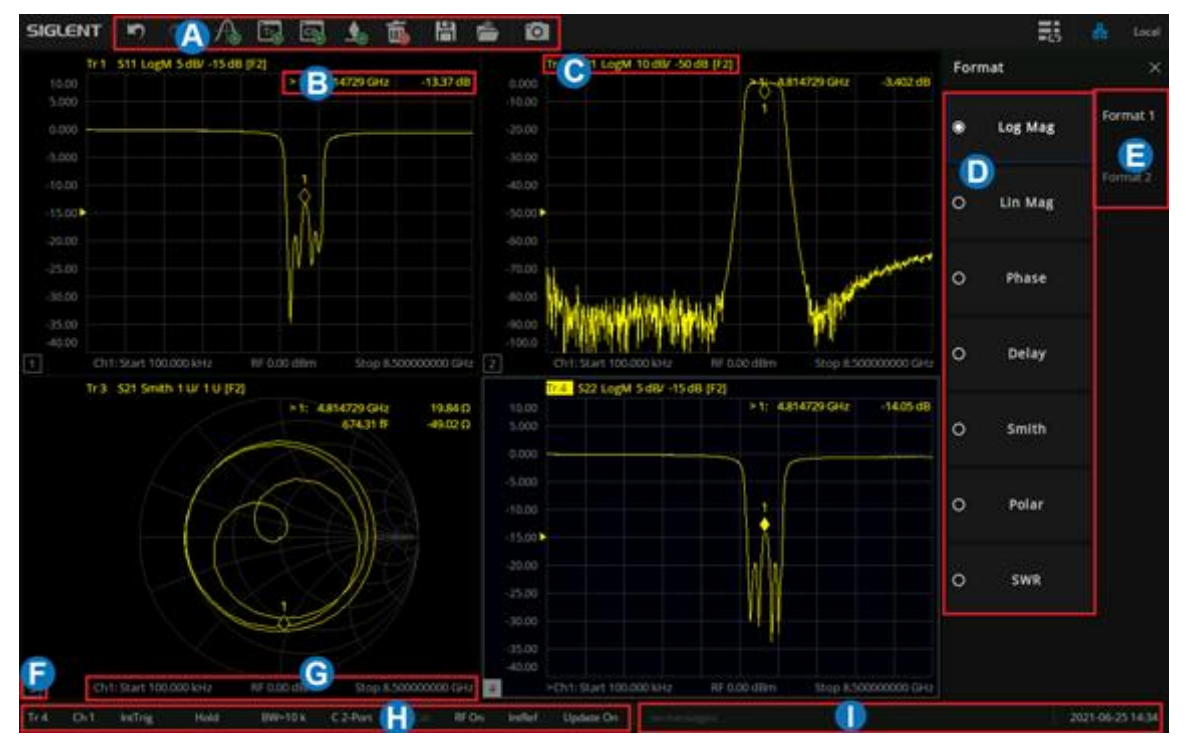

图 5-10用户界面

- **A.** 活动页 添加、删除、标记、截屏等快捷方式
- **B.** 标记读数 显示标记点的信息
- **C.** 迹线状态 显示当前的迹线状态
- **D.** 功能键 触屏按键
- **E.** 标签页 显示参数格式
- **F.** 窗口编号 查看当前窗口
- **G.** 激励范围 显示设置的激励条件
- **H.** 状态栏 显示触发方式
- **I.** 消息栏 显示日期及报错信息

# **5.6.1** 活动页

# 表 5-5活动页界面说明

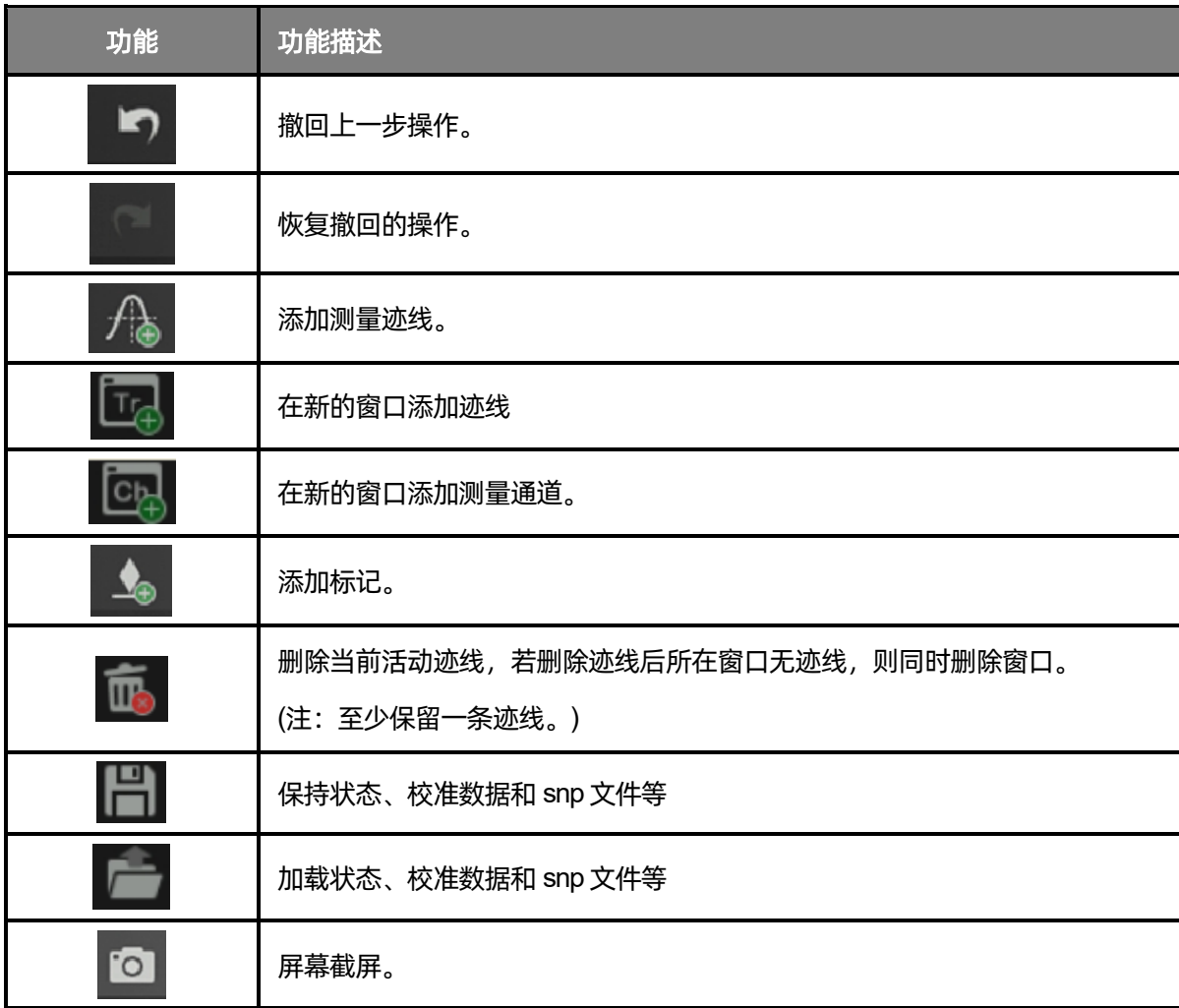

# **5.6.2** 标记读数

显示标记点所在的频率,以及该频率下的测量参数读数。

# **5.6.3** 迹线状态

◆ 迹线是一系列测量数据点的集合,最多可以创建 256 条迹线,此外,还可以存储和显示每条迹线

的一个历史内存迹线,可以对当前迹线数据和历史内存迹线进行数学运算。

- **◆** 按下前面板 Display 按键, 在屏幕右侧弹出 Trace Setup 菜单可用于管理操作迹线, 比如添加迹 线,删除迹线,迹线窗口最大化,迹线在窗口之间移动,保持迹线为最大值或最小值而不显示 当前值等操作。
- ◆ 选中一条迹线,按下 **Scale** 按键即可对其进行改变参考电平等操作。

# **5.6.4** 通道状态

- ◆ 通道包含迹线,最多可以创建 256 个通道,通道设置能够确定迹线数据的测量方式,分配给一 个通道的所有迹线共享相同的通道设置。
- **◆** 按下前面板 Display 按键, 在屏幕右侧弹出菜单的 Channel Setup 菜单可用于管理操作通道, 比如添加通道,复制通道,删除通道。

## **5.6.5** 虚拟按键板

使用 Display 子菜单中的 Display Setup, 可以设置 Hardkeys, 开启屏幕右侧的虚拟按键板, 使得不需要操 作前面板上的功能按键即可操作矢量网络分析仪。

## **5.6.6** 功能键

#### 表 5-6功能键界面说明

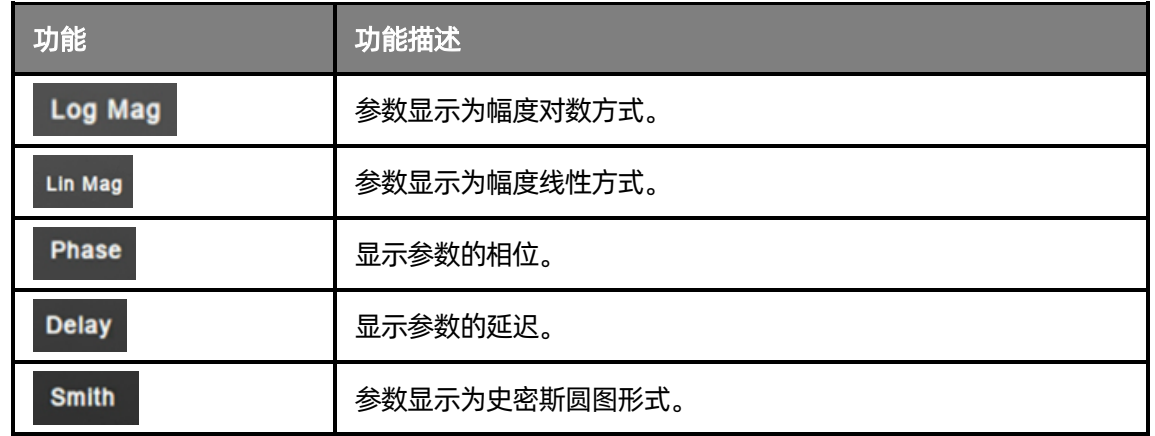

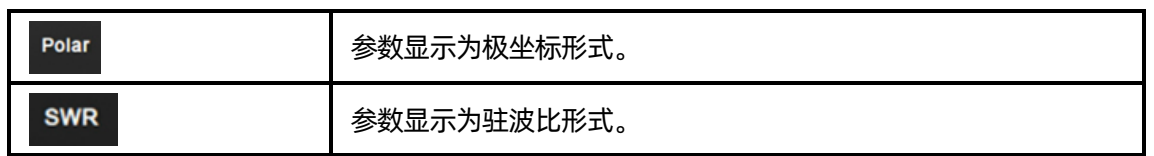

# **5.6.7** 标签页

显示矢量网络分析仪所支持的所有参数显示格式。

# **5.6.8** 窗口状态

- ◆ 窗口可用于查看迹线数据,最多可以创建 100个窗口。
- **◆** 按下前面板 Display 按键, 在屏幕右侧弹出菜单的 Window Setup 菜单可用于管理操作窗口, 比如选择某一窗口,添加窗口,删除窗口,窗口最大化,窗口布局等操作。

# **5.6.9** 激励范围

显示当前窗口所设置的激励信号,包括起始频率,终止频率,内部源输出功率等。

# **5.6.10** 状态栏

#### 表 5-7状态栏界面说明

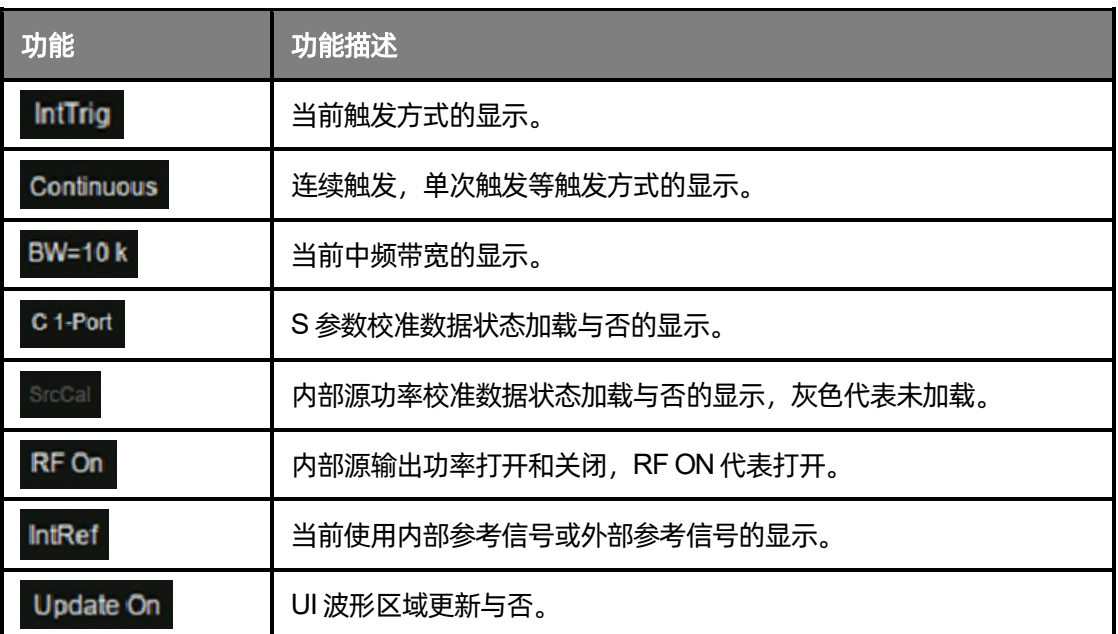

# **5.6.11** 消息栏

显示当前的日期信息,测试过程中的报错信息。

# **5.6.12** 涂鸦功能

本产品提供基础的涂鸦功能,用于在主界面绘制图形、标注信息,帮助使用者更好的聚焦、理解所关 注的功能。

⚫ 涂鸦功能菜单栏

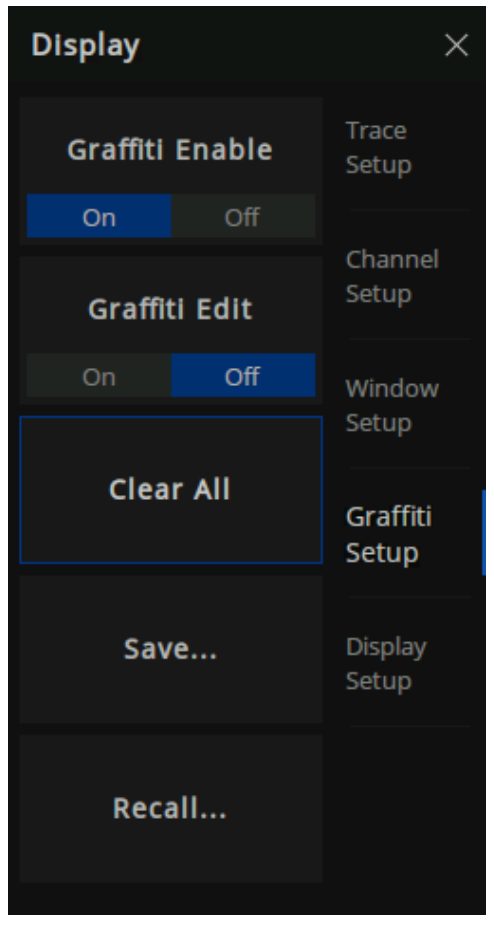

图 5-11涂鸦功能菜单栏

如图 5-11所示,涂鸦菜单包含使能、编辑、清除、保存、调用功能。

# ● 涂鸦编辑界面

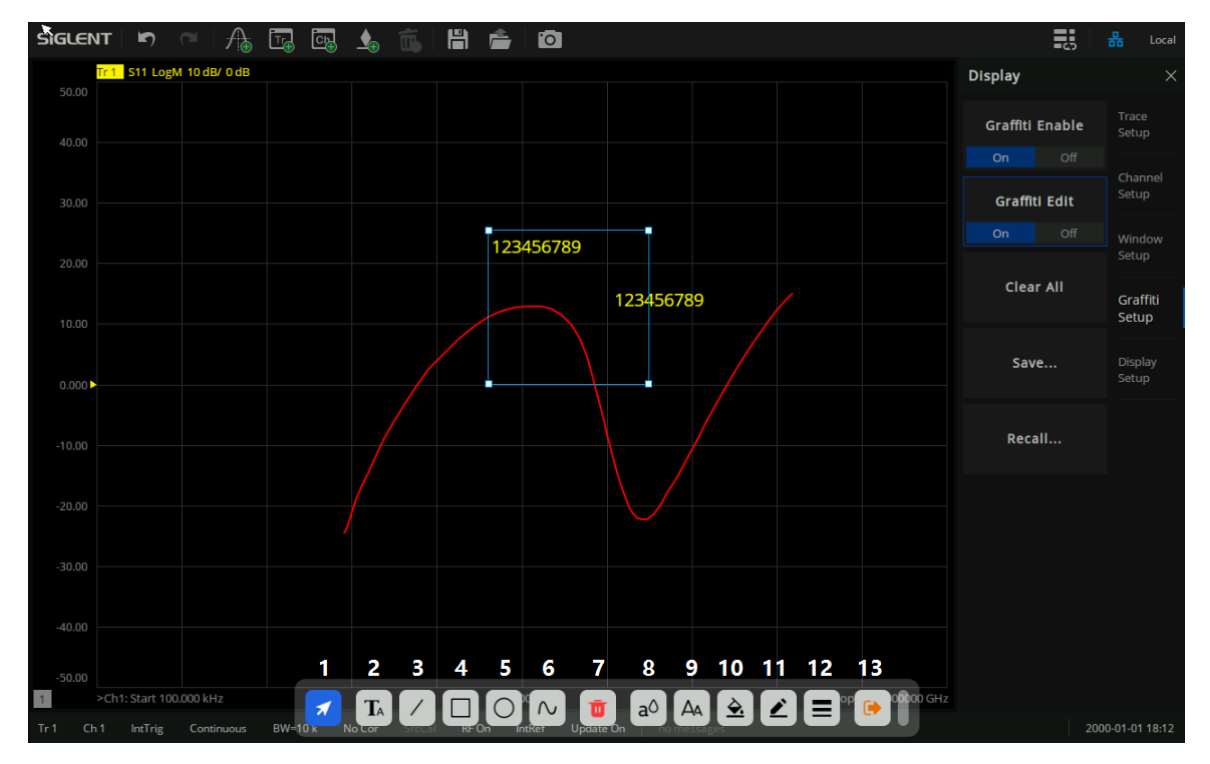

图 5-12涂鸦编辑界面

如图 5-12所示,界面下方工具栏展示了一系列工具,用于图形编辑:

- 1. 选择工具:选中图形后可进行一系列编辑
- 2. 文本工具:在界面添加文本注释
- 3. 线段工具:在界面添加一条直线
- 4. 矩形工具:在界面添加一个矩形
- 5. 椭圆工具:在界面添加一个椭圆
- 6. 曲线工具:在界面任意绘制一系列线条(鼠标双击/手指双击屏幕结束绘制)
- 7. 删除工具:删除当前选中图形
- 8. 文本颜色工具:设置文本颜色(支持图形:文本)
- 9. 文本大小工具:设置文本大小(支持图形:文本)
- 10. 背景填充工具:填充图形背景色(支持图形:文本、矩形、椭圆)
- 11. 边框色彩工具:设置图形边框色彩(支持图形:文本、线段、矩形、椭圆、曲线)

12. 边框线条工具:调整图形边框线条粗细(支持图形:文本、线段、矩形、椭圆、曲线)

13. 退出编辑工具:退出当前编辑状态

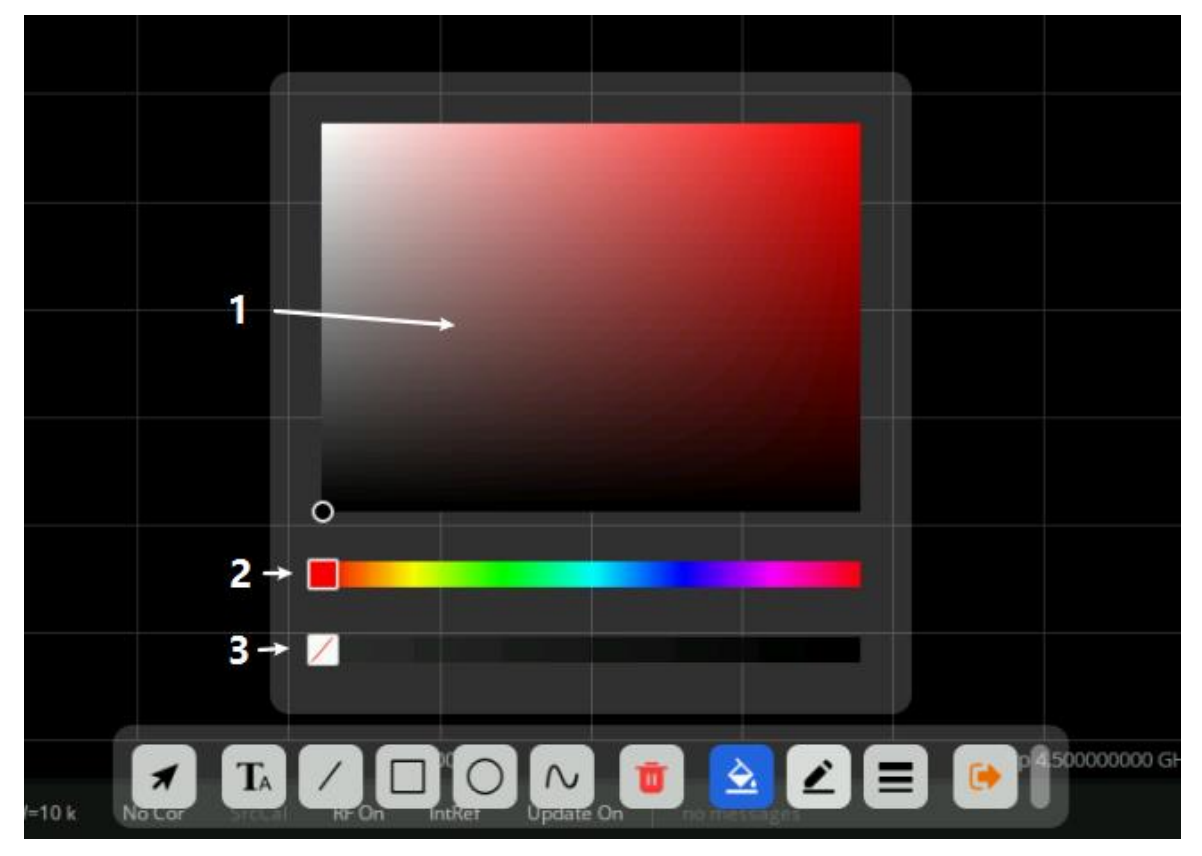

图 5-13色彩选择界面

如图 5-13所示,调出此界面后,可以调节图形对应颜色:

- 1. 色彩明暗选择工具:鼠标/手指点击选择合适亮度的颜色
- 2. 色彩选择工具:选择特定的颜色
- 3. 色彩透明度工具:调整色彩透明度(越向右色彩透明度越低)

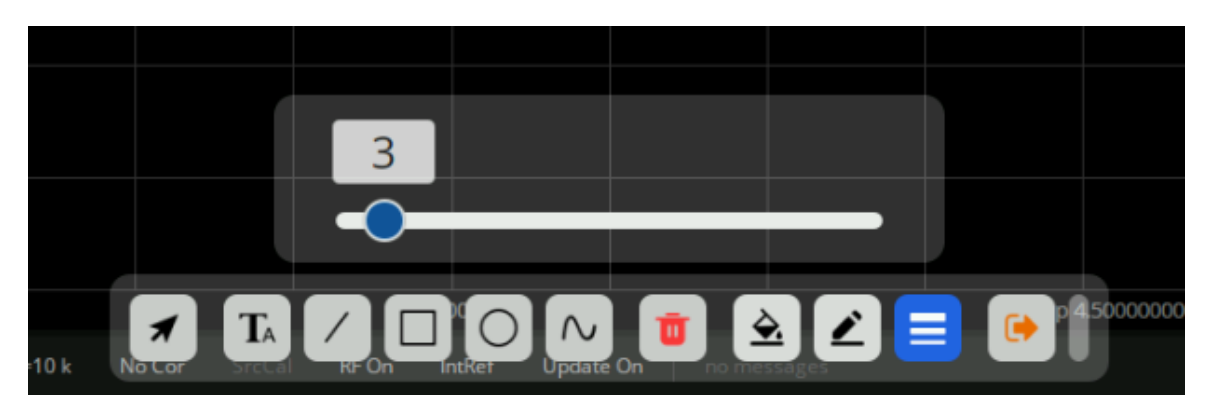

图 5-14线条粗细调整界面

如图 5-14 所示, 调出此界面, 可以调节图形边缘线条粗细, 数值越大, 则线条越粗。

## ● 保存/调用

点击保存菜单按钮,可以将当前涂鸦内容保存为 gft后缀的文件。

# **5.6.13** 主题管理

在"主题管理"面板,仪器提供测量面板的显示配置选项,您可以灵活配置迹线颜色粗细、XY 轴字 体样式、视图网格样式等参数。

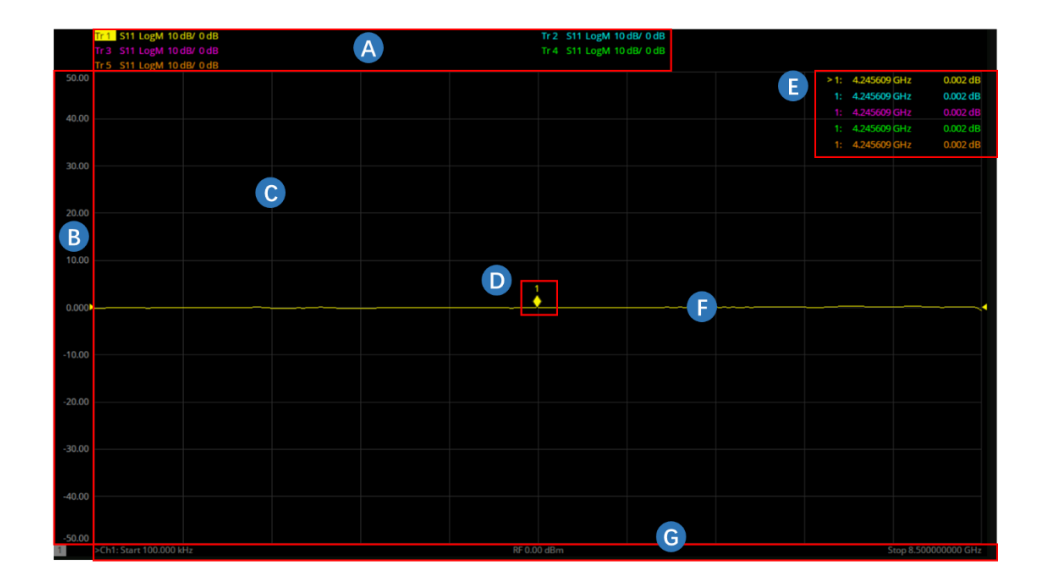

图 5-15 测量面板

A.迹线标题栏

B.响应轴/左侧轴

C.视窗网格

D.光标

E.光标信息栏

F.迹线

G.激励轴/底轴

按前面板 Display按键 视图设置 Theme Manager 便可进入"主题管理"面板。仪器支持导入和 保存主题,在主题名下拉菜单中选择特定主题,即可一步配置测量面板显示参数。当完成新的主题配置后, 点击"Copy…"填入新的主题名可将当前主题添加到主题名下拉菜单中。点击"Delete"则在主题名下拉菜 单中删除当前主题。

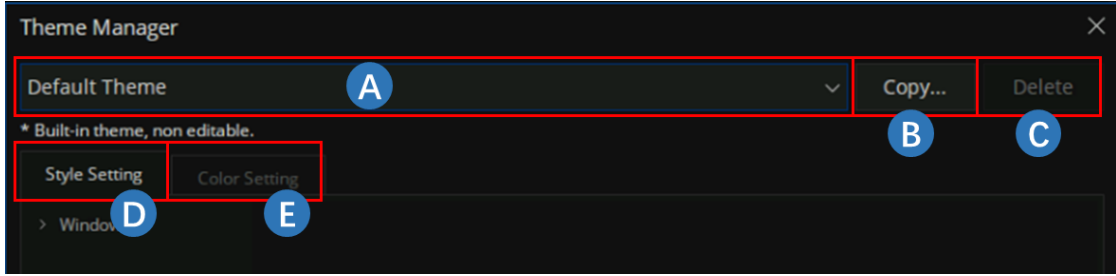

图 5-16 主题管理面板

- A. 主题名下拉菜单
- B. "Copy"选项,保存主题
- C. "Delete"选项,删除主题
- D. 样本设置
- E. 颜色设置

#### **5.6.13.1**样式设置

点击"Style Setting", 进入样式设置界面, 选项如下:

#### **5.6.13.1.1**视图网格

"Window" → "Plot Grid", 进入视图网格样式设置菜单, 可设置网格线样式 (Line Style) 和网格线 宽度(Line Width)。网格线样式菜单栏共有实线(solid)、中划线(dash)、点虚线(dot)、中划线-点虚 线(dash-dot)、中划线-点虚线-点虚线(dash-dot-dot)五种样式供选择。

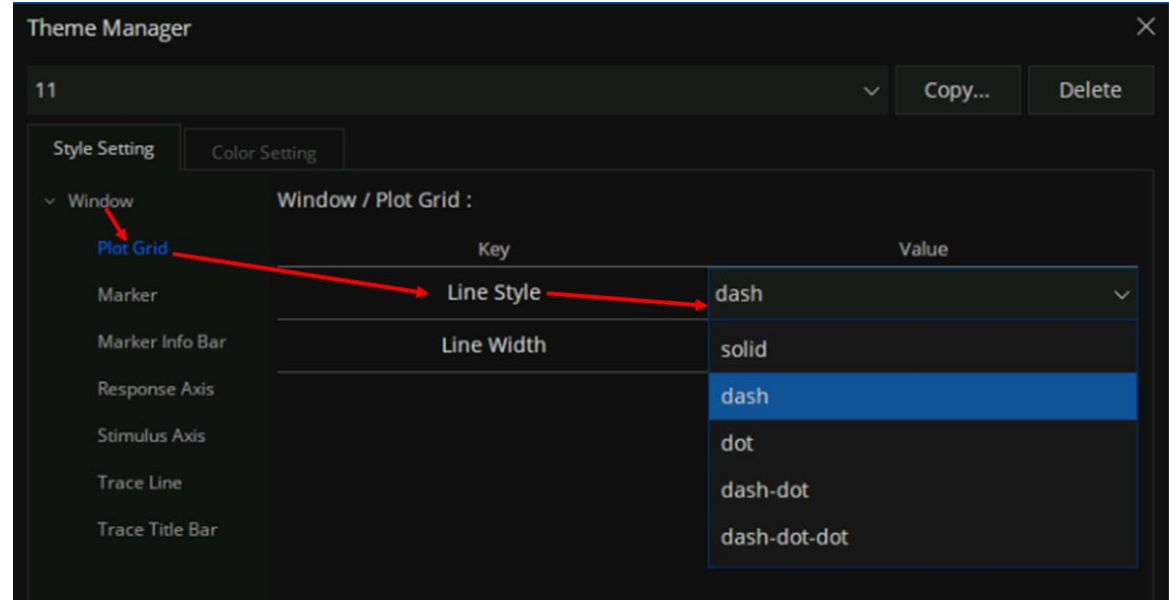

图 5-17 视图网格菜单设置网格线样式

#### **5.6.13.1.2**光标

"Window"→ "Marker",进入光标样式设置菜单,可设置光标的字体大小(Font Size)、字体样式 (Font Style)和字体粗细(Font Weight)。字体样式菜单栏可选正常(normal)或斜体(italic),字体粗 细菜单栏可选正常(normal)或加粗(bold)。有关字体样式的设置下同。

#### **5.6.13.1.3**光标信息栏

"Window" → "Marker Info Bar", 进入光标信息栏样式设置菜单, 可设置光标信息栏的字体大小、

#### 字体样式和字体粗细。

#### **5.6.13.1.4**响应轴

"Window" → "Response Axis", 进入响应轴样式设置菜单, 可设置响应轴的字体大小、字体样式 和字体粗细。

#### **5.6.13.1.5**激励轴

"Window"→ "Stimulus Axis",进入激励轴样式设置菜单,可设置激励轴的字体大小、字体样式和 字体粗细。

#### **5.6.13.1.6**迹线

"Window"→ "Trace Line",进入迹线样式设置菜单,可设置迹线线宽(Line Width)。

#### **5.6.13.1.7**迹线标题栏

"Window" → "Trace Title Bar", 进入迹线标题栏样式设置菜单, 可设置可显示最大列数 (Maximum Limit Columns)、可显示最小列数(Minimum Limit Columns)、可显示最大行数(Maximum Limit Rows)、字体大小、字体样式和字体粗细。

#### **5.6.13.2**颜色设置

点击"Color Setting",进入颜色设置界面。在该界面,您可以设置当前迹线、历史内存迹线,测量窗 背景、网格线、坐标轴文本等对象的颜色。对于当前迹线和历史内存迹线,您可各选择八种颜色,分别对 应于 Trace1-8 和 MemTrace1-8, 若迹线数量大于 8, 则该迹线的颜色=Trace x%8 迹线的颜色, x 为该迹 线的序号。

点击右侧颜色框,在弹出"Color Picker"界面即可通过移动颜色面板圆圈和颜色轴标尺设置您想要 的颜色。

仪器支持导入和导出颜色配置文件。点击右下侧"Import",选择对应文件即可一步完成颜色配置; 点击"Export",选择保存路径和填入文件名即可保存当前的颜色配置。

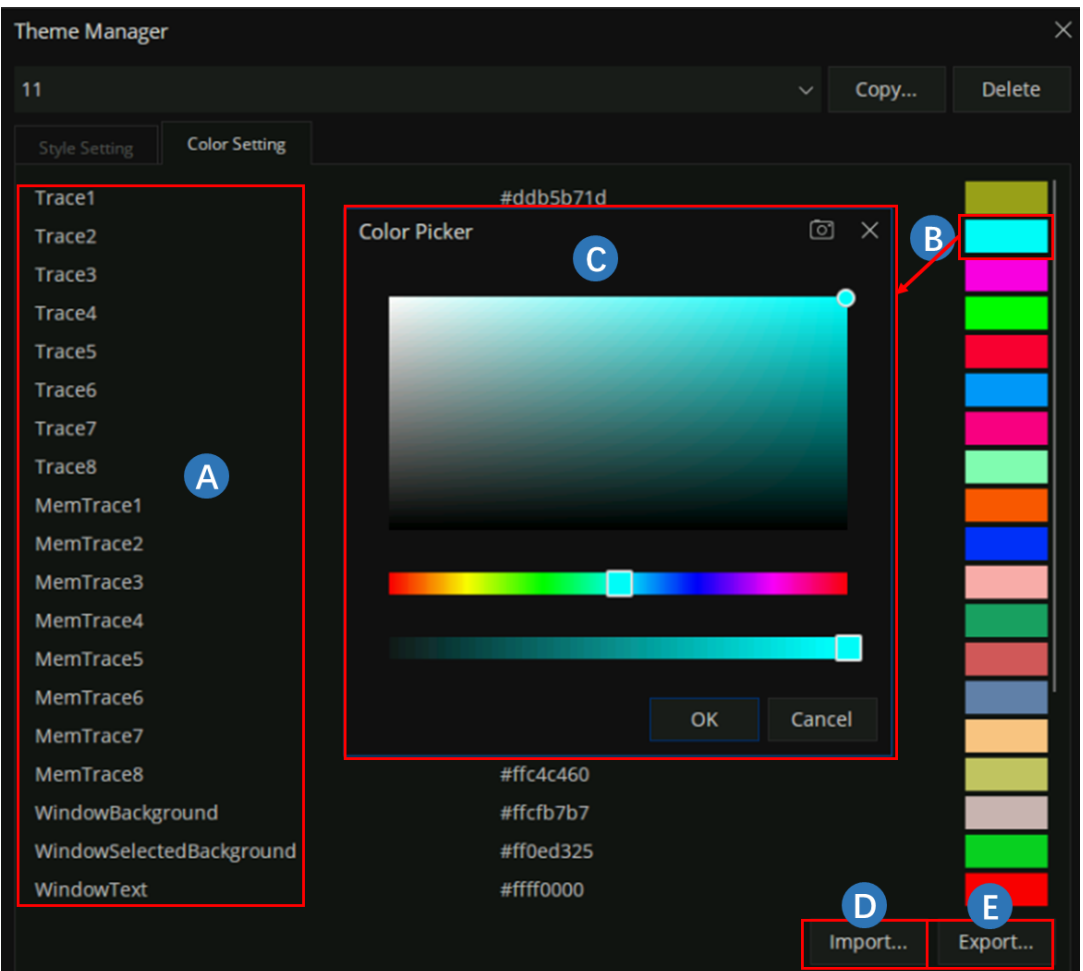

- A. 可修改颜色对象
- B. 颜色框,点击后弹出"Color Picker"界面
- C. "Color Picker"界面
- D. 导入颜色设置
- E. 导出颜色设置

# **5.7** 触摸屏

矢量网络分析仪配备有 12.1 英寸高分辨率彩色触摸式 LCD 屏幕, 用于显示迹线, 功能键以及其它与 测量相关的信息。借助触摸屏,直接用手指触摸操作 LCD屏幕即可进行测量设置操作。

- ◆ **Touch** 键背光灯亮指示触摸功能打开。
- ◆ **Touch** 键背光灯灭指示触摸功能关闭。

◆ 上下滑动屏幕显示坐标纵轴可以连续改变纵轴参数。

# **5.8** 帮助信息

矢量网络分析仪自带的帮助系统可以提供前面板上各功能按键和菜单选项的帮助信息,按下前面板上 的 Help 按键进入 Utility 菜单, 点击 Help 即可打开帮助文档, 点击进入相应的目录查看信息。

# **6** 设置测量

本章详细介绍 SNA5000X系列矢量网络分析仪前面板上各功能按键及其下面的菜单功能。

# **6.1** 选择测量类

所谓测量类就是可以在同一个通道上共存的测量类别。来自一个类的测量不能与来自另一个类的测量 一起驻留在通道中,例如,频谱测量不能驻留在当前承载标量混频器测量的通道中。测量类别数量,根据 矢量网络分析仪型号和安装的选件而有所不同。

按前面板 Meas> "S-Params" > "Mode...", 进入测量类选择对话框, 测量类对话框显示当前设备 支持的测量类,除了"Standard(VNA)"类,其他的测量类通常称为应用测量类,支持的测量类数量取决 于产品机型和已安装的选件,如下图所示。

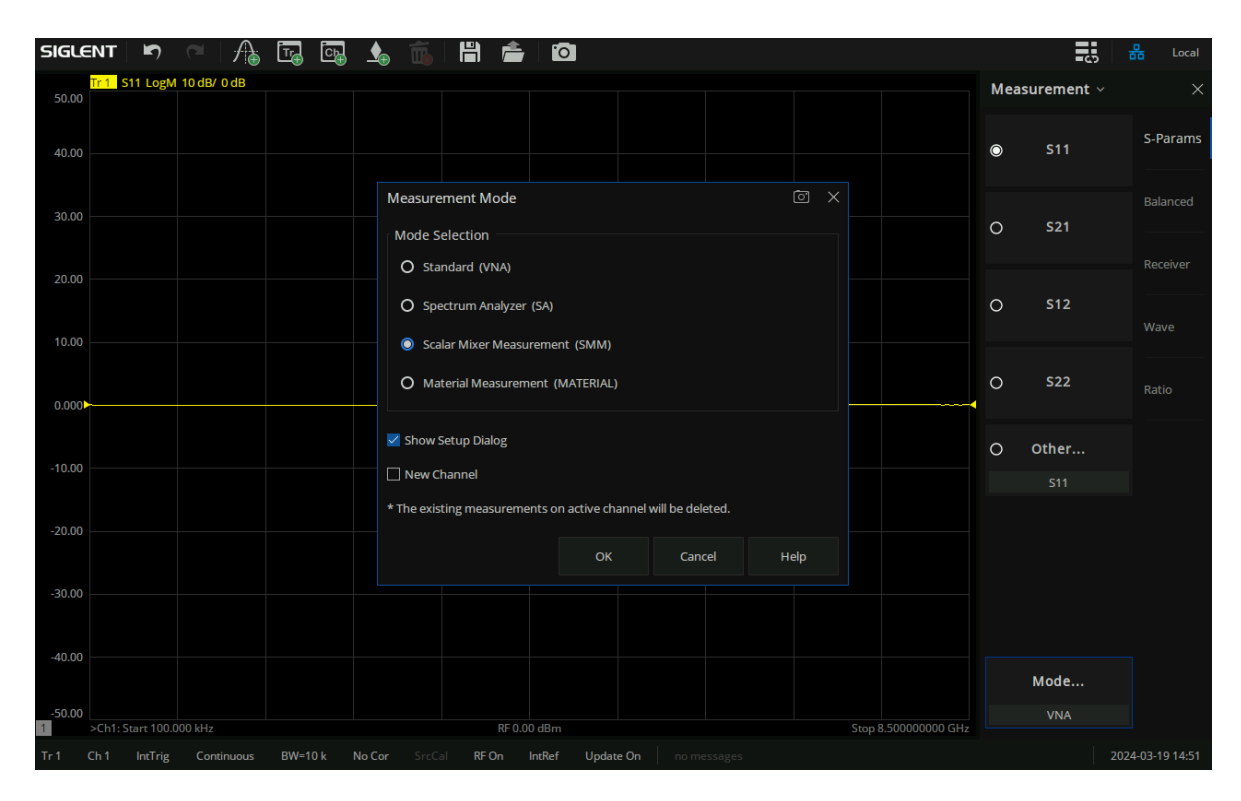

测量类选择对话框

"Show Setup Dialog"复选框默认选中,表示打开测量类时,都会弹出对应测量类的测量配置对话选框, 以供用户进行相关参数的设置。如果复选框取消选中,则用户打开测量类功能时,不会同时弹出测量配置 对话框。

"New Channel"复选框默认非选中,表示默认在当前通道上进行创建所选择的新的测量类(则当前通 道存在的测量将会被清除),复选框选中时表示在新建通道和新建窗口中创建所选择的测量类。

# **6.2** 测量参数

## **6.2.1 S** 参数

S 参数用于描述信号经过阻抗不连续处的透射信号和反射信号的程度, S 参数是一个相对参数, 定义 为两个复数电压之比,包含了相关信号的幅度和相位信息。对于2端口矢量网络分析仪,共有 4个S参数

(S11, S21, S12, S22), 每个 S 参数的具体含义可通过以下各项进行描述:

Sxy x,y∈(1,2):

x:响应端口,即矢量网络分析仪的接收端口,发射信号经过待测设备后进入该端口。

y:激励端口,即矢量网络分析仪的发射端口,该端口的输出信号提供给待测设备。

矢量网络分析仪常用的 S测量参数:

- 回波损耗
- 驻波比(SWR)
- 反射系数
- 输入阻抗
- S11, S22

#### 反射测量 しょうしょう こうしょう ちゅうしょう 传输测量

- 插入损耗
- 传输系数
- 增益/插损
- 群时延
- 线性相位偏移
- 电时延
- S21, S12

#### **6.2.2** 平衡测量

#### **6.2.2.1** 平衡设备

标准单端设备 通常有一个输入端口和一个输出端口。输入和输出端口上的信号以地面为参考,如图 Fig2.1。平衡设备 在输入或输出上有两个引脚。所关注的信号是两个输入或输出线路的差值和平均值, 不 以地面为参考,如图 Fig2.2。

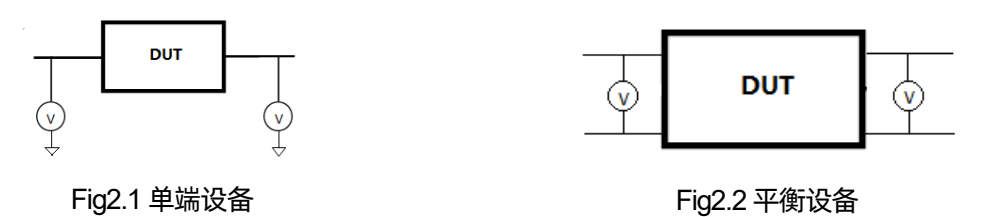

#### 差分和共模模式模型

在平衡设备上,所关注的信号是两个输入或输出线路的差值和平均值。在平衡设备术语中,这些信号 分为差分和共模模式。以下模型显示如何组合两个信号(A和 B)来创建差分和共模模式信号:

- 信号 A 固定在 1V 峰值上
- ⚫ 信号 B可选择的
- ⚫ 差分计算方法是A减 B
- 共模计算方法是取 A 和 B 的平均值

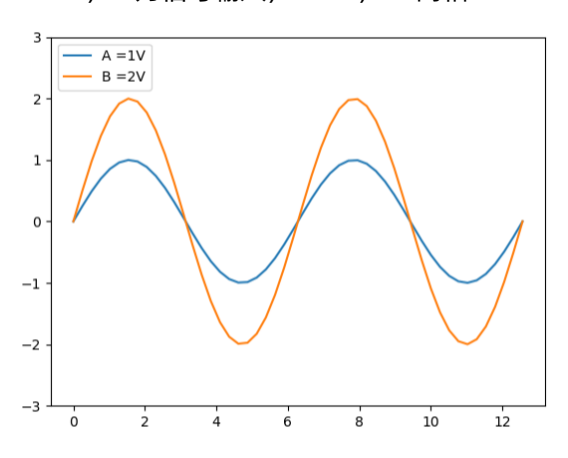

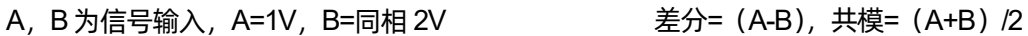

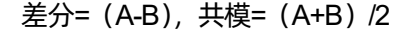

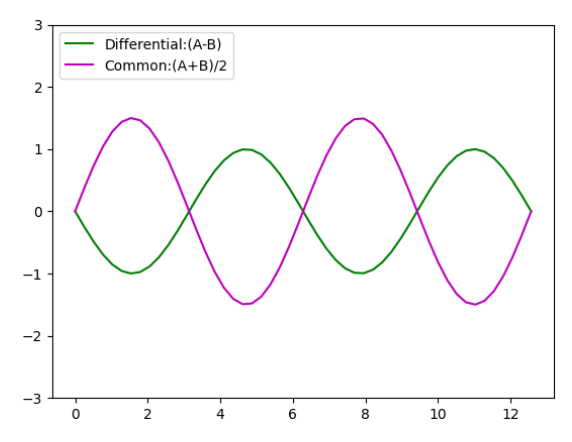

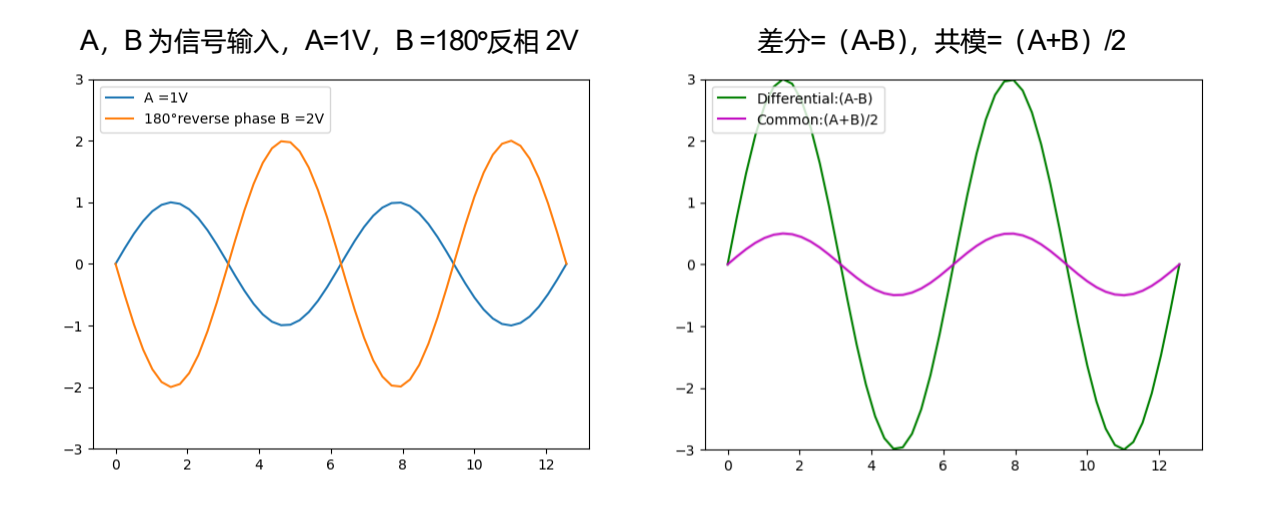

# **6.2.2.2** 混合模式(平衡)**S** 参数

混合模式 S 参数是常规 S 参数的扩展, 用于平衡测量。如果测量器件是平衡器件, 可通过 VNA 测量 其混合模式参数。一些平衡设备设计用于放大差分分量和抑制共模分量。这样两个输入共有的噪声几乎可 从输出中去除。例如,平衡设备可能使差分信号放大 5倍,使共模信号衰减5倍。使用传统的S参数表示 时, S21 用于测量设备输出与设备输入之比。将其与平衡术语结合后, 我们可以查看放大器的差分输出信 号/差分输入信号。要在 VNA 上看到此参数, 可以使用下列平衡表示来选择 Sdd21 测量, 如下图。

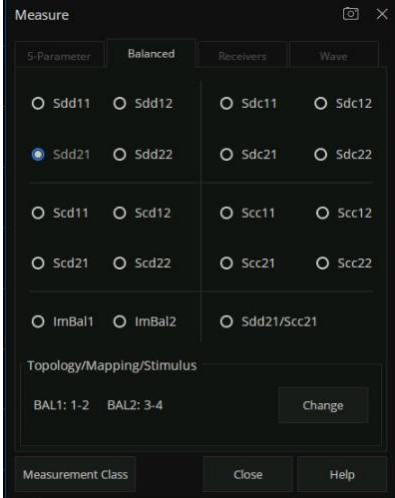

一般混合 S参数的表示法是 Sabxy,其中

1) a 表示设备输出模式;

2) b 表示设备的输入模式;

a 和 b选择下列项之一:

- s: 单端 (不平衡端口)
- d: 差分模式 (平衡端口)
- c: 共模模式 (平衡端口)
- 3) x 表示设备输出"逻辑"端口号
- 4) y 表示设备输入"逻辑"端口号

#### **6.2.2.3** 测量阻抗参数

阻抗用于测量构成平衡端口的两个物理端口的匹配情况。端口完全平衡时,流入到两个端口的能量相 同,这两个端口的比值为 1。此时,表示与传统的 S 参数类似。在下面的示意图中,使用字母 a、b、c、 d 来表示逻辑端口号。例如, 在单端-平衡公式中, Sba 指示设备输出端口为逻辑端口 b, 输入端口为逻辑 端口 a。

 $(1)$  测量单端-平衡设备时的阻抗参数。lmBal =  $\frac{S_{ba}}{S_{ba}}$  $S_{ca}$ 

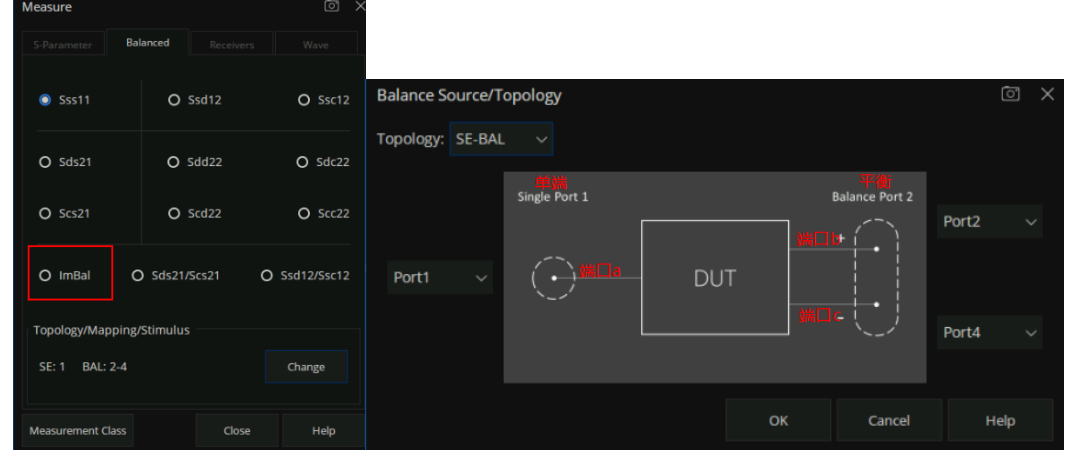

(2)测量平衡-平衡设备时的 ImBal1 和 ImBal2参数。

$$
ImBal1 = -\frac{S_{ac} - S_{ad}}{S_{bc} - S_{bd}}
$$
, 
$$
Im Bal2 = -\frac{S_{ca} - S_{cb}}{S_{da} - S_{db}}
$$

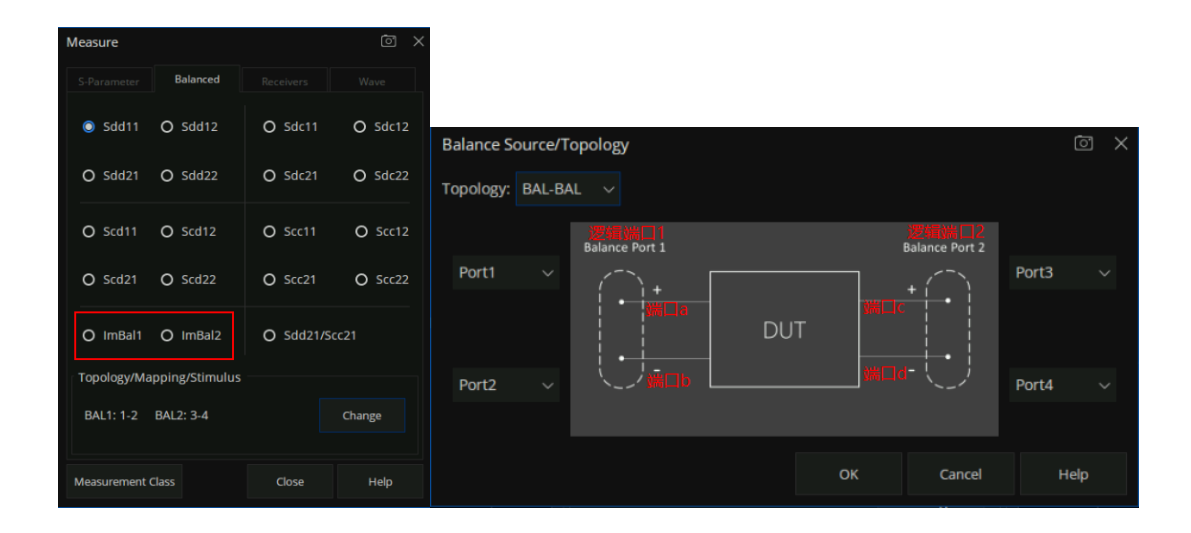

(3)测量单端-单端-平衡设备时的 IMBal1至 ImBal4 参数。

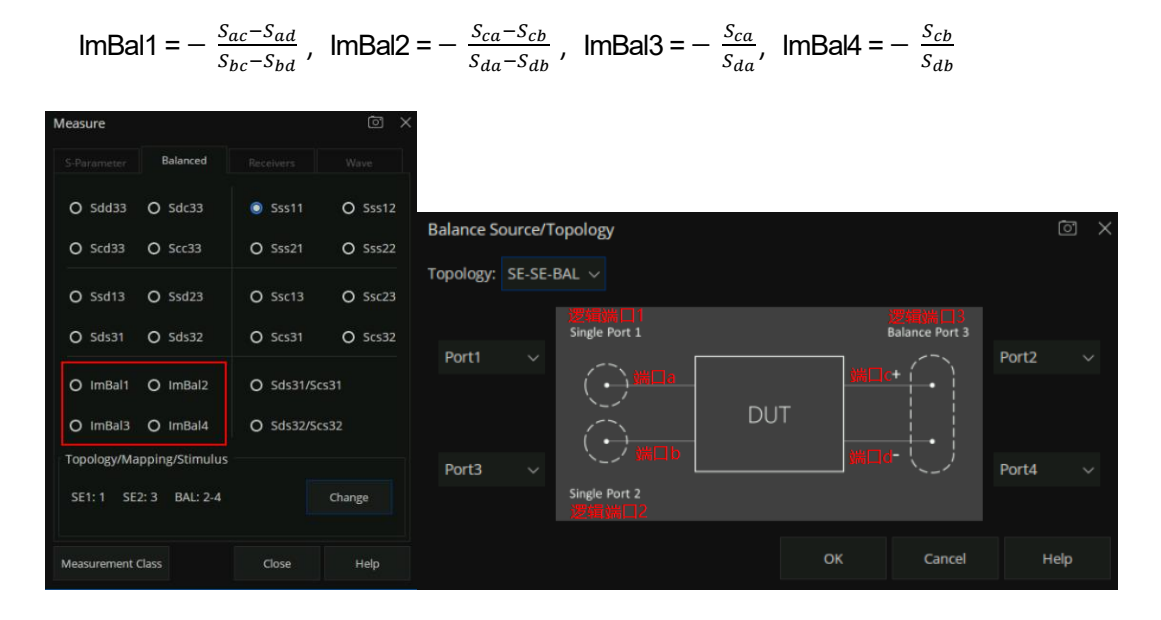

#### **6.2.2.4** 测量 **CMRR**(共模模式抑制比)

CMRR 是平衡端口在差分模式和共模模式下的传输特性之比,作为测量参数使用。该值越高,共模 模式越受抑制;在传输信号差分部分信息的设备中,需要较高的值。在测量平衡参数选项卡界面,点击 "Change"可进行设置 DUT 拓扑和端口映射关系,不同的 DUT 拓扑结构,可供选择的 CMRR 参数不同。

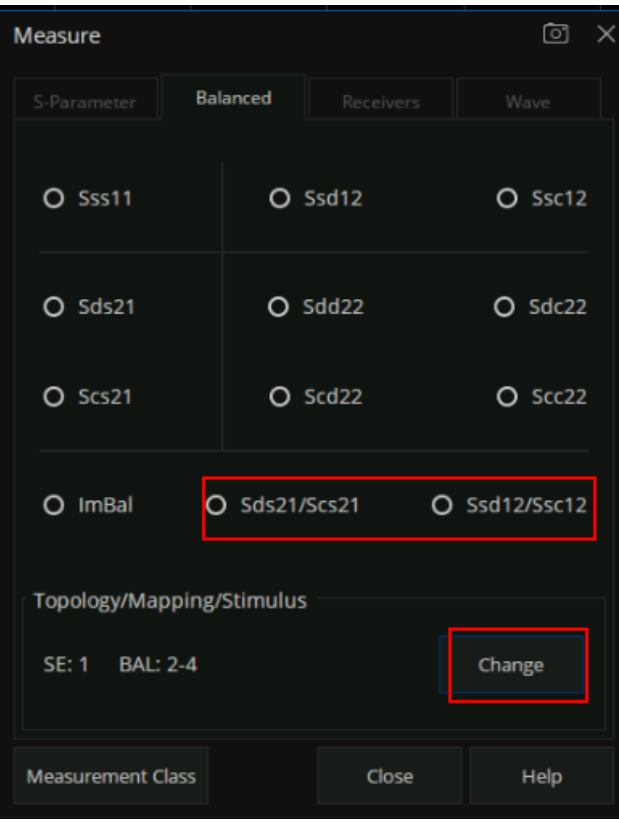

平衡参数选项卡界面

下表显示测量不同的平衡拓扑映射设备时,可供选择的 CMRR参数。

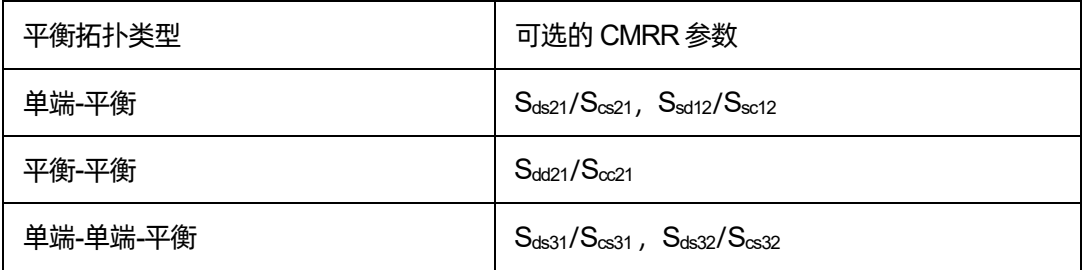

#### **6.2.2.5** 设置 **DUT** 拓扑和端口映射

平衡测量,所关注的信号是两个平衡输入或平衡输出的差值或平均值。在同一设备上也可以同时具有 单端端口和平衡端口。

按前面板"Meas"按键 → 平衡测量→ 端口拓扑… 进行创建或编辑待测 DUT拓扑和逻辑端口映射。 术语"逻辑端口"用于描述已经重新映射到新端口号的物理 VNA 测试端口。端口拓扑/逻辑端口映射设置 对话框如下:

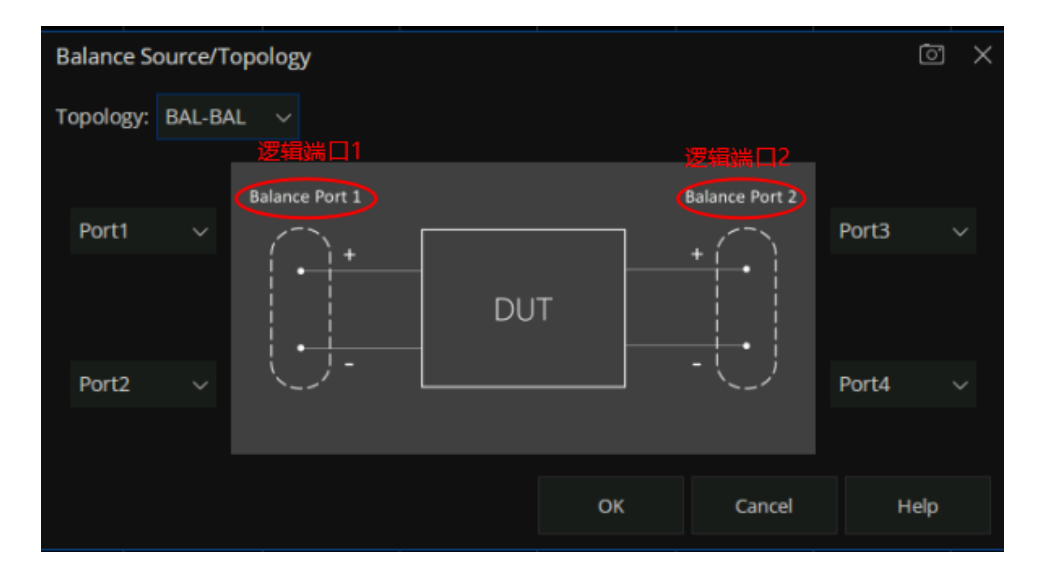

"逻辑端口"用于描述已重新映射到新端口号的物理矢量网络分析仪的测试端口:

1. 将矢量网络分析仪的任意两个物理端口映射到一个平衡逻辑端口。

2. 将矢量网络分析仪的任意一个物理端口映射到一个单端逻辑端口。

这些设置将应用到通道中的"所有"测量迹线,如果待测差分设备拓扑关系发生更改,通道中与新拓 扑不兼容的所有现有测量都将自动更改为兼容的测量。

下面是几种常见的差分器件的拓扑关系,可以使用一个多端口矢量网络分析仪来对应测量以下拓扑关 系的差分器件,当矢量网络分析仪只有2个测试端口时,则只能测试第一种平衡待测器件,而当矢量网络 分析仪有 4个测试端口时,则下面 4种拓扑关系的待测器件都可以测试。

1) 平衡

1个逻辑端口(Balance Port1)- 2个物理端口(Port1、Port2)

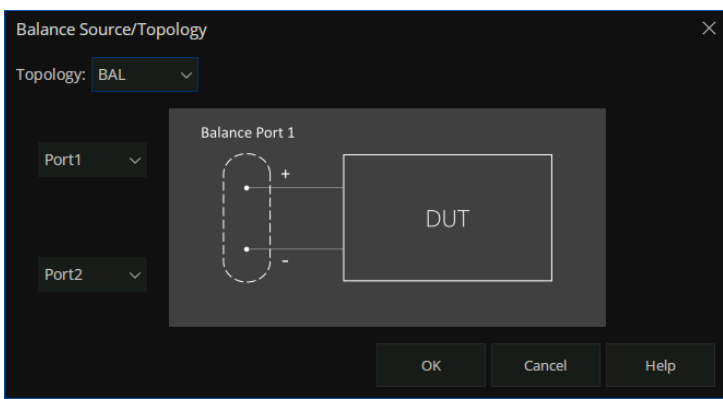

# 2) 平衡-平衡

2个逻辑端口 (Balance Port1, Balance Port2) - 4 个物理端口 (Port1、Port2、Port3、Port4)

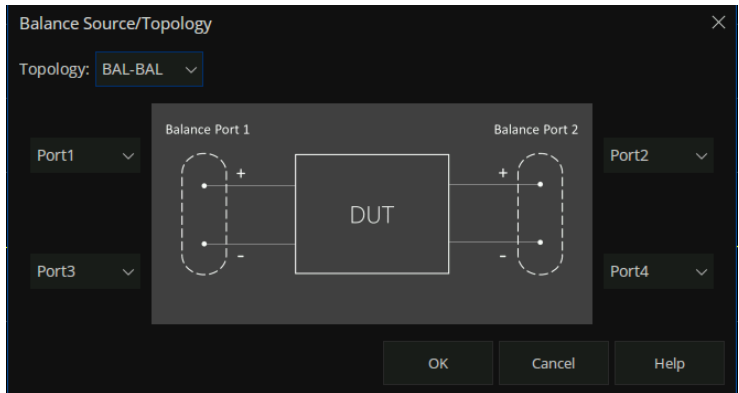

# 3) 单端-平衡

2个逻辑端口(Single Port1、Balance Port2)- 3个物理端口(Port1、Port2、Port4)

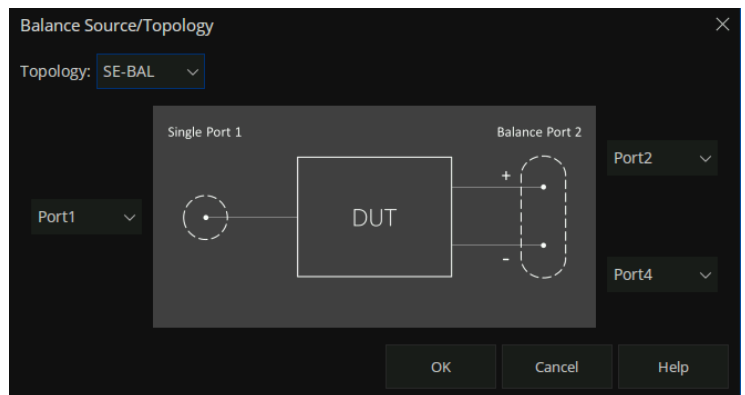

## 4) 单端-单端-平衡

3个逻辑端口(Single Port1、Single Port2、Balance Port3)- 4个物理端口(Port1、Port2、Port3、

Port4)

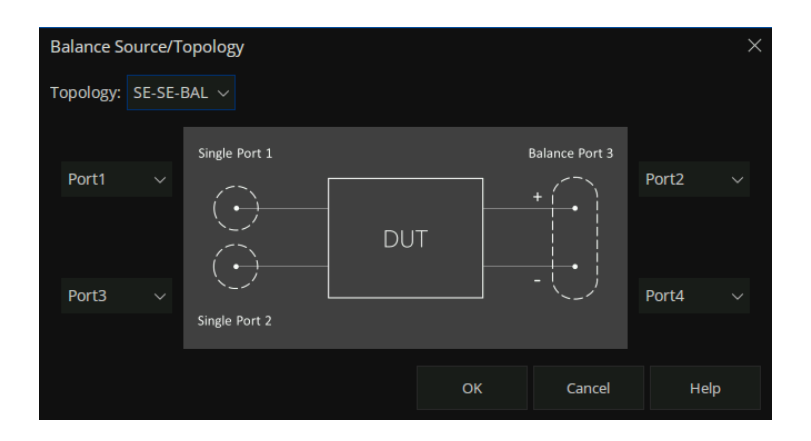

#### **6.2.3** 接收机测量

矢量网络分析仪每个端口都包含 1 个参考接收机和 1 个测量接收机, 对于 4 端口矢量网络分析仪, 总 共有 4 个参考接收机和 4 个测量接收机, 这些接收机测量到的电压之间作比较即可得到所有的 S 参数指 标。

R1, R2, R3 和 R4 是参考接收机(即物理参考接收机), 它们用于测量离开矢量网络分析仪内部发 射的信号,功率校准后等于端口处的发射功率。

- R1: 测量端口 1 的输出功率。
- R2: 测量端口 2 的输出功率。
- R3: 测量端口 3 的输出功率。
- R4: 测量端口 4 的输出功率。

A, B, C和 D 是测试端口接收机(即物理测试接收机), 它们用于测量经过待测器件后的反射信号功 率或透射信号功率。

- **A: 测量进入端口 1 的信号功率。**
- **B: 测量进入端口 2 的信号功率。**
- C: 测量进入端口 3 的信号功率。
- D: 测量进入端口 4 的信号功率。

# **6.2.4 Wave**

接收机测量也可以使用逻辑接收机来进行表征。

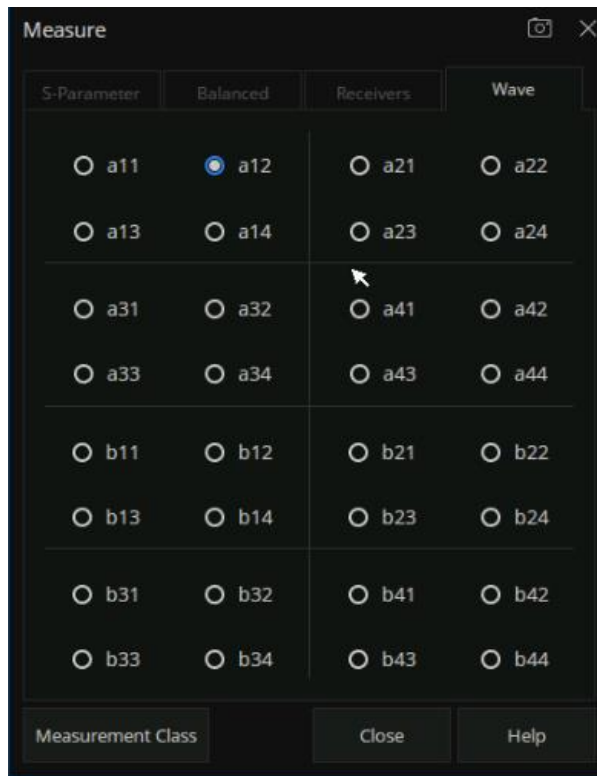

按 **Mean** →**Wave** → **Others…**进入 Wave选项卡界面,如下图:

逻辑接收机一般用 aN, M和 bN, M形式表示。

aN, M 表示物理端口 M 输出功率时, 逻辑端口 N 的参考接收机收到的功率。

bN, M 表示物理端口 M 输出功率时, 逻辑端口 N 的测量接收机收到的功率。

- aN-表示逻辑端口 N 的参考接收机。
- bN-表示逻辑端口 N 的测试端口接收机。
- ⚫ M -表示输出功率的物理端口号。

例如:

a1,1:表示物理端口 1 输出功率时,逻辑端口 1 的参考接收机的测量。当逻辑端口 1 映射为物 理端口 1 时, 等效于 R1, 1;

a2,1:表示物理端口 1 输出功率时,逻辑端口 2 的参考接收机的测量,当逻辑端口 2 映射为物 理端口 2 时, 等效于 R2, 1;

b1,1:表示物理端口 1 输出功率时,逻辑端口 1 的测量接收机的测量,当逻辑端口 1 映射为物 理端口 1 时, 等效于 A, 1;

b2,3:表示物理端口 3 输出功率时,逻辑端口 2 的测量接收机的测量,当逻辑端口 2 映射为物 理端口 2 时等效于 B, 3;

#### **6.2.5** 比例测量

Ratio测量允许您自行选择在 VNA 中可用的任意两个接收机的比率。实际上, S 参数是预定义的 Ratio 测量。例如, S11 是 A/R1。

比例 - 选中激活可创建或更改测量。为"分子"选择一个接收机, 为"分母"选择另一个接收机, 然后为测量选择一个源端口。源端口"始终"被解释为逻辑端口号。

对于比例测量: "b2/a1,1"是指逻辑源端口号为 1, 逻辑端口 2 测量接收机/逻辑端口 1 参考接收 机。

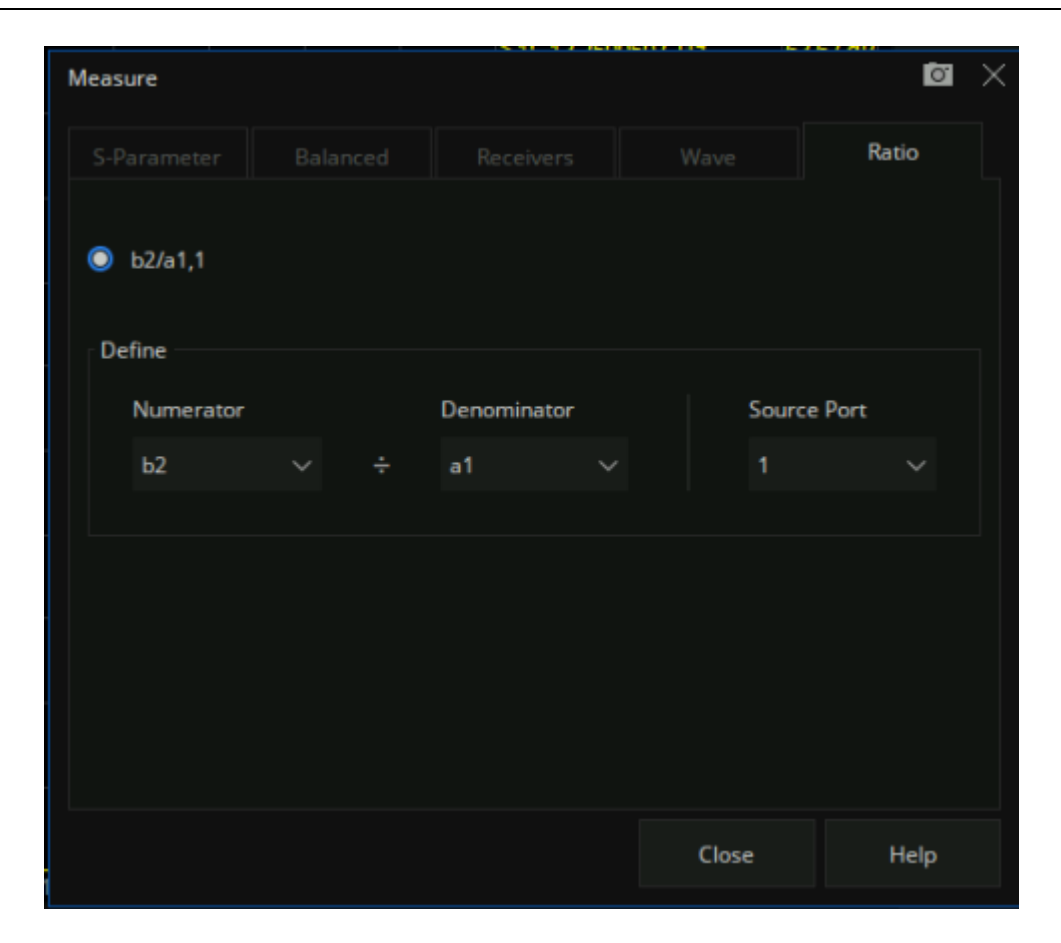

# **6.3** 频率范围

频率范围是您为执行设备测量而指定的频率跨距。

# **6.3.1** 设置频率范围

设置射频频率的范围。

#### 操作步骤:

按下前面板上的 **Freq** 打开频率设置界面,参数更改方式:

- 1. 使用数字键盘输入频率的数值,按单位按钮选择所需单位,可选单位有 GHz、MHz、kHz、Hz。 按 **ENTER** 键默认选择当前单位。
- 2. 按**ENTER**键或按旋钮进入参数编辑状态,再通过左右方向键移动光标至指定位置,通过按上下 键、旋转旋钮或按数字键盘修改数值,按 **ENTER** 键、旋钮或 **ESC** 键退出编辑模式。

#### 注:

- Start (起始频率): 指定扫描测量范围的起始频率。
- Stop (终止频率): 指定扫描测量范围的结束频率。
- Center(中心频率): 指定中心频率值, 此值可以是矢量网络分析仪范围内的任何位置。
- Span (频率跨距): 指定在中心频率任一侧所测得的频率值跨距。
- Step (步长): 指定步长。
- Points (点数): 指定测量点数。

# **6.3.2 CW** 时间扫描或功率扫描

使用 CW时间扫描或功率扫描的测量将在单一频率而非整个频率范围上执行。

#### 操作步骤:

按 **Sweep**,使用旋钮或方向键,使焦点落在 **Sweep** → **Sweep type** 上,参数更改方式:

- 1) 按**ENTER**键或按旋钮进入参数编辑状态,再通过上下方向键或者旋钮移动光标至指定位置,将 **Sweep type** 设置为 CW Time 或者 Power Sweep, 按 ENTER 键或按旋钮选择当前选项。
- 2) 按**Freq**,使用旋钮或方向键,使焦点落在**Freq**→**CW**参数项。选中编辑框即可进入编辑模式, 通过按上下键、旋转旋钮或按数字键盘修改数值,按 ENTER 键、旋钮或 **ESC** 键退出编辑模式。

# **6.3.3** 频率分辨率

设置频率的分辨率为 1Hz。

# **6.4** 功率电平

功率电平是指矢量网络分析仪测试端口处的输出功率。

## 按键操作:

- 1. 按 Power,使用旋钮或方向键,使焦点落在 Power → Power Level 参数项,输入所需的功率电 平,按 **ENTER** 键即默认单位为 dBm并退出编辑模式。
- 2. 按 Power,使用旋钮或方向键,使焦点落在 Power → RF Power 参数项,打开或关闭 RF 功率。
- 3. 按 **Power**,使用旋钮或方向键,使焦点落在 **Port Power** 参数项,配置起始功率和终止功率,起 始功率和终止功率只有在功率扫描模式下才可用。
- 4. 按 **Power**,使用旋钮或方向键,使焦点落在 **Port Power**→**Select** 参数项,按 **ENTER**键或旋钮 来选择对应的功率端口。
- 5. 按 Power,使用旋钮或方向键,使焦点落在 Port Power → Coupling 参数项,按 ENTER 键或 旋钮来选择关闭或打开耦合。
- 6. 按 **Power**,使用旋钮或方向键,使焦点落在 **Leveling & Offsets** → **Slope Enable** 参数项,按 **ENTER** 键或旋钮打开坡度开关,按 **Leveling & Offsets** → **Slope** 来设置坡度。

#### **6.4.1** 端口功率耦合

- ⚫ 耦合(选中):每个测试端口的功率电平都相同,设置任何一个测试端口的功率,所有测试端口 的功率都会相应的更改。
- ⚫ 非耦合(清除):为每个测试端口单独设置功率电平,不耦合功率,例如,您希望测量一个高增 益放大器的增益和反向隔离时,放大器的输入端口所需的功率远远低于输出端口所需的功率。 也可以使用非耦合功率执行功率扫描。

#### **6.4.2** 功率偏移/限制概述

功率限制是指 VNA 在每个端口处为所有通道限制源功率,使用此功能可以保护对输入过功率非常敏 感的 DUT,指定端口处超出限制的功率电平会修剪为限制,而且屏幕上会显示错误信息。

功率偏移是指 VNA 为源路径中的附加衰减或放大提供了补偿端口功率的方法。结果是指定端口,所 有对话框和注释处的功率都会反映添加的组件。对于放大,请使用正偏移值;对于衰减,请使用负偏移值。 使用按键,按前面板 Power键 > Leveling&Offsets > 进入功率限制和偏移的菜单界面。

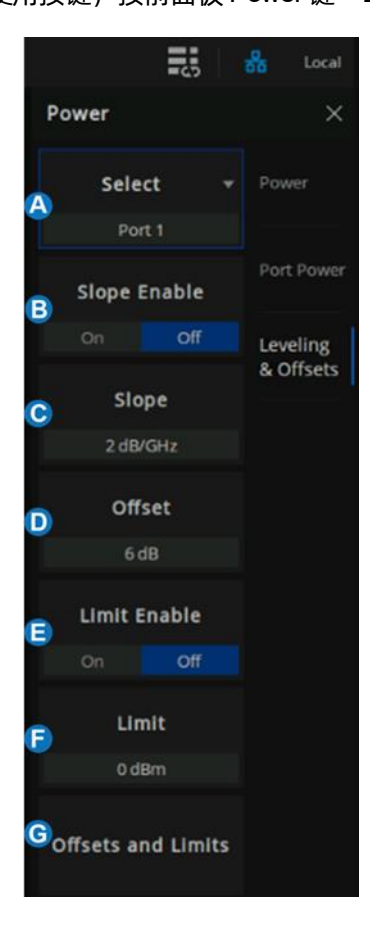

- A. 选择端口号
	- B. 开启/关闭斜率。帮助补偿随着频率的 增大而损耗的电缆和测试夹具功率。 启用功率斜率后,端口输出功率将随 着扫描频率的增大(输入正值)或减 小(输入负值)。
	- C. 斜率值设置。
- D. 设置功率偏置值
- E. 开启/关闭功率极限
- F. 设置功率极限值
- G. 偏移&极限

#### **6.4.3** 功率偏移**&**极限设置

使用按键,按前面板 Power键 > Leveling&Offsets > Offets and Limits进入偏移和限制的菜单界面。可 以通过以下 2种方式更改单元格数值:

- 1. 在 UI界面,连续触点两次单元格,然后在弹出的虚拟数字键盘中设置数值;
- 2. 按前面板的 Tab 键使得焦点落在需要更改的单元格,按前面板数字键+Enter 设置数值,或旋转 旋钮更改数值。

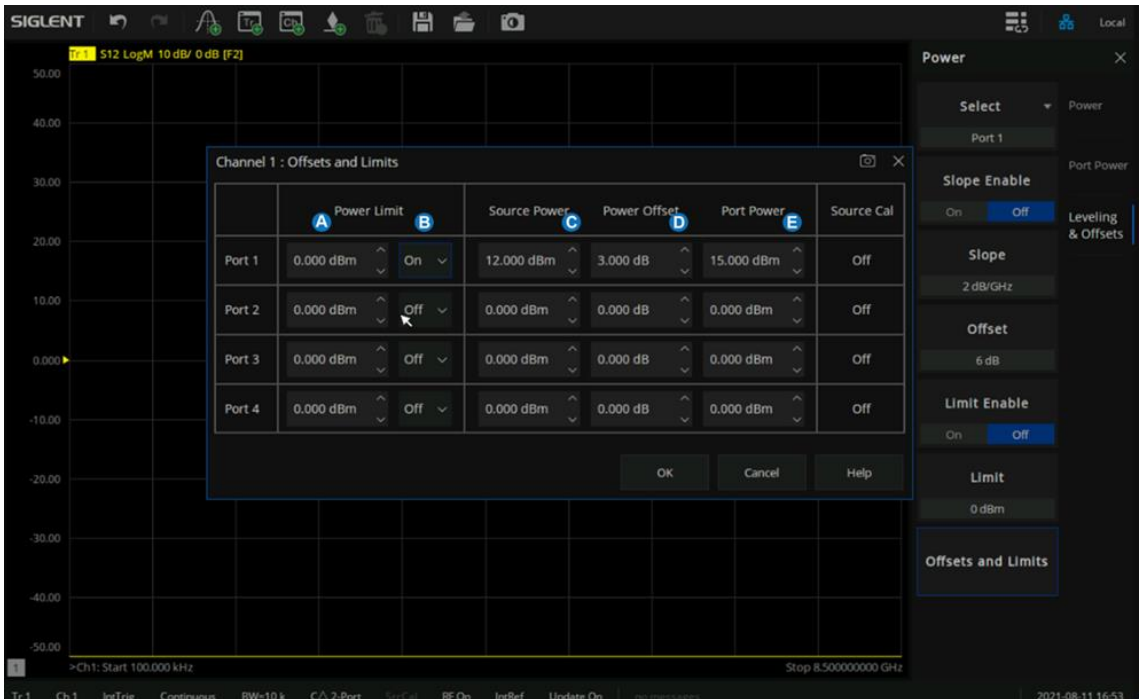

- A. 全局功率限制。为各个 VNA 端口设置最大源功率电平。此值会为所有通道和所有应用程序限制 端口功率。试图超出功率限制的功率电平都会被修剪为限制值。
- B. 开启/关闭全局功率限制。选择 On, 功率限制为指定源端口处的值; 选择 Off, 功率未限制为该 值,而是限制为 VNA源的最大功率。
- C. 源端口功率设置。
- D. 功率偏移设置。
- E. 端口功率设置。源功率、功率偏移、端口功率三者的公式关系为:

源功率 + 功率偏移 = 端口功率

# **6.5** 扫描

扫描是指对一系列指定激励值进行一系列连续数据点的测量。

#### **6.5.1** 点数

数据点是表示单个激励值处的测量值的数据样本数。您可以指定矢量网络分析仪在扫描中测量的数据 点的数目。矢量网络分析仪的扫描时间随着点数的变化而成比例地发生变化。

#### 操作步骤:

按**Sweep**,使用旋钮或方向键,使焦点落在**Sweep**→**Number of Points**参数项,输入所需的点数, 按 **ENTER** 键退出编辑模式。

矢量网络分析仪在测量扫描期间收集的数据点的数目可以设置为 **1** 至 **100001** 之间的任意数字。

注:某些测量类的最大点数限制可能不同。

- ⚫ 要获得最大迹线分辨率,可使用最大数据点数。
- ⚫ 要获得更快的吞吐量,可使用最小数据点数,这可以提供可接受的分辨率。
- ⚫ 要获得最佳点数,可在增加点数时查找在测量中没有显著差异的值。
- ⚫ 要确保进行精确的测量校准,请确保用户校准和测量时使用的点数相同。

点数是指扫描一次所收集的数据项的数目。可单独为每个通道设置此数目。

- ⚫ 要获得对激励值的较高迹线分辨率,请选择较大的点数值。
- ⚫ 要获得较高的吞吐量,请在允许的迹线分辨率范围内保持较小的点数值。
- ⚫ 要在校准后获得较高的测量精度,请使用与实际测量相同的点数来进行校准。

# **6.5.2** 扫描类型

#### 按键操作:

按 **Sweep**,使用旋钮或方向键,使焦点落在 **Sweep**→**Sweep Type** 参数项。按 **ENTER** 键或按 旋钮进入编辑状态,再通过上下方向键或者旋钮移动光标至指定位置,将扫描类型设置为所需的测量 类型,按 **ENTER** 键或按旋钮选择当前选项。

#### 扫描类型:

- ⚫ 线性频率扫描
- ⚫ 对数频率扫描
- 功率扫描
- CW时间扫描
- ⚫ 分段扫描

线性频率扫描:设置测量横坐标频率刻度为线性刻度,全频段刻度保持等间隔。

对数频率扫描:设置测量横坐标频率刻度为对数刻度,以便观察更加宽的频率范围,全频段刻度间 隔不均匀,呈周期性变化。

功率扫描:功率扫描将按离散步长增加或减小源功率。功率扫描用于通过增益压缩等测量来表征功 率敏感型电路。使用该功能需要指定"开始功率"、"停止功率"、"CW 频率"、"点数"。

分段扫描: "分段扫描"可激活由频率子扫描(称为分段)组成的扫描。对于每个分段,可以定义独立 的功率电平、中频带宽、每个端口的中频带宽、扫描时间、延迟、扫描模式。

对整个扫描或所有分段执行测量校准之后,可以对一个或多个分段的测量值进行校准。在分段扫 描类型中,矢量网络分析仪执行以下操作:

⚫ 按频率增加的顺序对所有已定义的分段进行排序。

- 对每个点进行测量。
- ⚫ 显示一条包含所有已获取数据的迹线。

#### 分段扫描的限制:

- 一个分段的频率范围不可与任何其他分段的频率范围重叠。
- ⚫ 分段数仅受扫描中所有分段的组合数据点数限制。

#### 操作步骤:

按 **Sweep**,使用旋钮或方向键,使焦点落在 **Sweep** → **Sweep Type** 参数项。参数更改方式:

- 1. 按**ENTER**键或按旋钮进入参数编辑状态,再通过上下方向键或者旋钮移动光标至指定位置,将 扫描类型设置为 Segment Sweep, 按 ENTER 键或按旋钮选择当前选项。
- 2. 按 **Sweep**,使用旋钮或方向键,使焦点落在 **Segment Table** 参数项。通过上下方向键或者旋钮 移动光标至指定位置,设置添加段、插入段、删除段、删除所有段来进行段操作,选中分段扫 描表进行段设置,勾选对应的菜单将会在下面段中显示对应的内容。

| $+$ | <b>State</b> | <b>Start</b> | <b>Stop</b>                     | Points | Power Level | <b>Sweep Time</b> | Delay     | <b>IF Bandwidth</b> |
|-----|--------------|--------------|---------------------------------|--------|-------------|-------------------|-----------|---------------------|
|     | On           | 9.000 KHZ    | 1.000000000 GHZ                 | 201    | 0 dBm       | 182,30700 ms      | 0.00000 s | 1.000 kHz           |
| > 2 | <b>Off</b>   |              | 1.000000000 GHz 4.500000000 GHz | 801    | 5 dBm       | 71.08475 s        | 0.00000 s | <b>10 Hz</b>        |

图 6-1分段扫描示意图

X 轴间距:仅在分段扫描模式中,此功能影响分段迹线在屏幕上的绘制方式。该项功能在分扫描表菜 单中。

- ⚫ 不使用 X 轴点间距时,多分段扫描迹线有时可能会导致许多测量点都挤入 X 轴的一个较窄部分。
- ⚫ 使用 X轴点间距时,需要选择每个点的 X轴位置,以使所有测量点沿 X轴均匀分布。

例如,假设有以下两个分段:

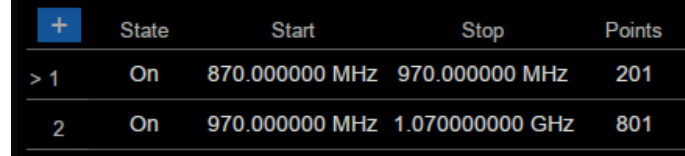

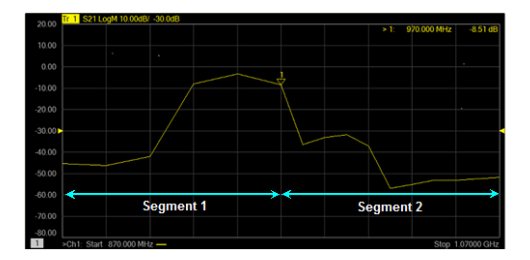

图 6-2 不使用 X 轴点间距 图 6-3 使用 X 轴点间距

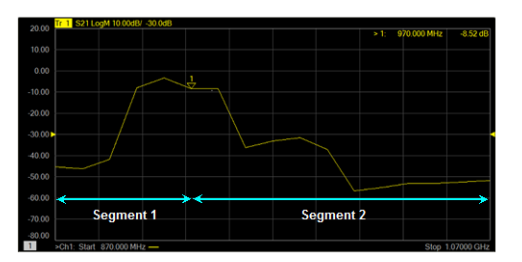
## **6.6** 触发

触发是促使矢量网络分析仪进行测量扫描的信号,矢量网络分析仪在配置触发功能方面很灵活。

## **6.6.1** 触发设置

### 操作步骤:

按 **Trigger**,使用旋钮或方向键,使焦点落在 **Trigger** 参数项。

## **6.6.2** 触发源

## 操作步骤:

按 **Trigger**,使用旋钮或方向键,使焦点落在 **Trigger Source** 参数项。按 **ENTER** 键或按旋钮进入参 数编辑状态,再通过上下方向键或者旋钮移动光标至指定位置,按 **ENTER** 键或按旋钮选择当前选项。

触发源:这些设置确定所有现有通道的触发信号来源。仅当矢量网络分析仪未进行扫描时才能生成有 效的触发信号。

- ⚫ 内部触发:前一测量完成后,矢量网络分析仪会立即发送连续的触发信号。
- 总线触发: 矢量网络分析仪通过接收外部设备发出的 SCPI 指令, 自己产生触发信号, 提供给自 身扫描使用。
- 外部触发: 后面板上通过 BNC 连接器接收到的外部设备产生的触发信号。
- ⚫ 手动触发:手动将一个触发信号发送到矢量网络分析仪。仅在选择"**Manual**(手动)"触发时 可用。

#### **6.6.3** 触发范围

#### 操作步骤:

按 **Trigger**,使用旋钮或方向键,使焦点落在 **Trigger Scope** 参数项。按 **ENTER** 键或按旋钮进入参 数编辑状态,再通过上下方向键或者旋钮移动光标至指定位置,按 **ENTER** 键或按旋钮选择当前选项。

- ⚫ 所有通道:触发发送到所有可触发通道。一个触发将扫描可触发的所有通道。(默认设置)
- ⚫ 工作通道:触发仅发送到当前工作通道,工作通道不更改。

### **6.6.4** 通道设置

#### 操作步骤:

按**Trigger**,使用旋钮或方向键,使焦点落在 **Trigger**参数项。按**ENTER**键或按旋钮进入参数编辑状 态,再通过上下方向键或者旋钮移动光标至指定位置,按 **ENTER** 键或按旋钮选择当前选项。

这些设置确定通道将接受的触发信号数量。

- ⚫ 保持触发:通道不接受任何触发信号。
- 单次触发: 通道接受一个触发信号, 然后进入"保持"状态。触发单次测量的另一种方法是将 触发源设置为"手动",然后发送手动触发。但是,此时所有通道都是单次触发。
- ⚫ 连续触发:通道接受无限数量的触发信号。
- ⚫ 保持所有通道:所有通道进入保持状态,不接受任何触发信号。
- 重新启动: 通道迹线停止当前的扫描, 当接收到新的触发信号时, 迹线重新扫描。例如: 1、当触发源为内部触发,触发模式为"Single"或"Continuous"时,点击"重新启动",通道 迹线重新扫描;

2、当触发源为手动/外部/总线,触发模式为"Single"或"Continuous"时,点击"重新启动", 通道迹线停止当前的扫描,当接收到新的触发信号时,迹线重新扫描。

3、当触发模式为"Hold"时,点击"重新启动",通道迹线不会做任何操作响应。

4、当存在多通道扫描,触发源为内部触发,触发模式为"Continuous"时,点击"重新启动", 会停止当前通道的当前扫描,然后重新从第一个通道开始扫描。

### **6.6.5** 触发模式

#### 操作步骤:

按 **Trigger**,使用旋钮或方向键,使焦点落在 **Trigger**→**Trigger Setup** 参数项。按 **ENTER** 键或按旋 钮进入参数编辑状态,再通过上下方向键或者旋钮移动光标至指定位置,按 **ENTER** 键或按旋钮选择当前 选项。

这些设置确定通道将接受的触发信号数量。

- 扫描触发: 每个"手动"或"外部"触发信号都会导致共享源端口的所有迹线按下面指定的顺 序进行扫描。若为"单次"触发,则在扫描所有方向上的所有迹线后,计数递减 1。
- 点触发:每个"手动"或"外部"触发信号都会导致对一个数据点进行测量。后续触发会转至 同一迹线,直至其完成,之后,相同通道中的其他迹线按下面指定的顺序进行扫描。若为"单 次"触发,则在测量通道中所有迹线上的所有数据点后,计数递减 1。

多端口校准处于打开状态时(需要多向扫描),屏幕上的迹线将不更新,直至扫描完所有相关方向。例 如,显示所有四个 2端口 S参数时:

- a) 如果全 2 端口校准处于打开状态,则触发 1 将导致任何迹线都不更新;触发 2 将导致所有 S参数更新。
- b) 校准关闭时,触发 1将导致 S11和 S21更新;触发 2将导致 S22和 S12更新。

迹线扫描顺序:

对于所有触发模式,触发信号继续处于同一通道中,直到此通道中的所有迹线都完成扫描,然后, 继续触发未处于"保持"状态的下一通道。

每个通道内的迹线始终按下列顺序进行扫描:

按源端口顺序依次扫描迹线。例如,在采用所有四个2端口S参数的通道中,先同时扫描源端口 1迹线(S11和 S21)。然后,同时扫描源端口 2迹线(S22和 S12)。

### **6.6.6** 外部和辅助触发

外部触发和辅助触发均用于对矢量网络分析仪与其他设备的触发进行同步。

#### 就绪信号与触发信号:

就绪信号与触发信号不同。就绪信号用于指示发送信号的仪器已做好测量准备。接收就绪信号的仪器 随后发送触发信号,指示将进行测量或已完成测量。通常,较慢的仪器发送触发信号。

- 测量触发输入: 此信号易于使用, 但配置能力有限。
- ⚫ 辅助触发输出:连接器和信号是高度可配置的,可用于与任意数量的设备同步。

#### 测量触发输入

该触发输入连接器位于矢量网络分析仪后面板上。当矢量网络分析仪与较慢的仪器设备通信时,可使 用这些信号。下面将介绍这些信号如何共同工作进行通信:

- 矢量网络分析仪做好测量准备时发送"就绪"信号。
- ⚫ 外部设备做好测量准备时向矢量网络分析仪发送触发信号。
- 其他信号在矢量网络分析仪处理器 I/O 上提供,用于指示矢量网络分析仪扫描已完成,可为下一 测量设置处理器。

要使矢量网络分析仪对测量触发输入或处理器 I/O 信号作出响应, 可在"触发设置"选项卡的"源" 设置上选择外部。另外,在"触发设置"选项卡的"范围"设置上,选择一个外部触发信号是应用于所 有通道(全局)还是应用于一个通道(局部)。应用的相应设置如下:

## 主触发输入:

全局/通道触发延迟--收到外部触发后,扫描的开始时间将被延迟该指定时间量加任何固有延迟。

- 当"触发范围"为"通道"时,延迟值将应用于指定通道。
- 当"触发范围"为"全局"时,相同的延迟值将应用于所有通道。

#### 矢量网络分析仪通过以下连接器接受触发输入信号:

● 测量触发输入 BNC 连接器: 后面板上的触发输入。

#### 极性:

高电平: 当矢量网络分析仪已做好准备 (触发就绪) 且选择输入上的 TTL 信号为"高"时, 便会触 发矢量网络分析仪。

低电平: 当矢量网络分析仪已做好准备 (触发就绪) 且选择输入上的 TTL 信号为"低"时, 便会触 发矢量网络分析仪。

正沿:矢量网络分析仪做好准备后,它将在下一个正沿触发。当设置了做好准备之前接受触发时,如 果自上次数据获取后接收过正沿,则矢量网络分析仪会在做好准备后立即触发。

负沿:矢量网络分析仪做好准备后,它将在下一个负沿触发。当设置了做好准备之前接受触发时,如 果自上次数据获取后接收过负沿,则矢量网络分析仪会在做好准备后立即触发。

做好准备之前接受触发选中后,当矢量网络分析仪做好准备(触发就绪)时,如果自上次数据获取后 接收过任何触发,则矢量网络分析仪会立即触发,矢量网络分析仪只会记住一个触发信号,所有其他信号 都会被忽略。

- ⚫ 如果清除此复选框,则矢量网络分析仪做好准备之前接收的任何触发信号都会被忽略。
- 此功能仅在选择了正沿或负沿触发时才可用。

#### 触发就绪指示符(输出):

在矢量网络分析仪上,当"触发设置"选项卡上的"外部"处于选定状态时,会同时启用"测量触发 输入"和"测量触发就绪(输出)"。

选择要发送矢量网络分析仪就绪输出信号的连接器:

● **外理器 I/O 引脚 21** 

选择"就绪输出"信号的"极性"。

● 就绪低: "TTL 低"指示矢量网络分析仪触发就绪

### 辅助触发

辅助触发连接器位于矢量网络分析仪后面板上,将外部源配置为外部设备时,矢量网络分析仪会自动 控制所有触发设置,请勿设定其他触发设置。矢量网络分析仪会在收到来自指定触发源的"触发"信号时 开始测量:

- 内部:立即开始测量。
- ⚫ 手动:按下矢量网络分析仪"触发"按钮时开始测量。
- 外部:收到来自外部设备的测量触发输入信号时开始测量,这必须单独进行配置。

可将"辅助触发输出"信号配置为正好在测量执行之前或正好在测量完成之后进行发送,当仅与外部 源通信时,应在测量完成之后发送"辅助触发输出"信号,以指示可为下一测量设置外部源。

启用:选中后可使用辅助连接器将信号输出到外部设备。

- 通道: 此设置由矢量网络分析仪"首选项"设置控制。
- 全局: 所有辅助触发设置将应用于所有通道。在"触发设置"选项卡中进行"每个点"设置, 该设置也将应用于所有通道。

通道:所有辅助触发设置将应用于指定通道,可单独配置每个通道。

#### 辅助通道输出(至设备):

下列设置控制从后面板"辅助触发输出"连接器发出的信号的属性:

### 极性:

正脉冲:输出脉冲为正。

负脉冲:输出脉冲为负。

#### 位置:

采集之前:在数据采集就要开始之前发送脉冲。

采集之后:在数据采集完成之后立即发送脉冲。

每个点:选中后可为每个数据点发送触发输出,清除后可为每个扫描发送触发输出。

当选中"辅助触发"-"全局"矢量网络分析仪首选项时,会在"触发设置"选项卡上进行"点"

设置。之后,该设置将应用于所有通道。当存在多个通道时,将使用上次设定的通道设置。

脉冲持续时间--指定正或负输出触发脉冲的持续时间。

## **6.7** 数据格式

数据格式是矢量网络分析仪以图形方式显示测量数据的方法。请选取与要了解的测试设备相关信息相 对应的数据格式。

## **6.7.1** 显示格式

## 操作步骤:

按**Format**,使用旋钮或方向键,使焦点落在**Format**参数项。按**ENTER**键或按旋钮进入参数编辑状 态,再通过上下方向键或者旋钮移动光标至指定位置,按 **ENTER** 键或按旋钮选择当前选项。

## **6.7.2** 直角坐标(笛卡尔坐标)显示格式

十二种可用数据格式中有九种使用直角坐标显示来呈现测量数据。这种显示也称为笛卡尔坐标、XY 坐标或直线形坐标。直角坐标显示尤其适用于清楚地显示测试设备的频率响应信息。

- ⚫ 激励数据(频率、功率或时间)经线性缩放后显示在 X轴上。
- 测量响应数据显示在 Y 轴上。

## 对数幅度格式:

- 显示幅度 (无相位)。
- Y轴: dB。
- ⚫ 典型测量:回波损耗、插入损耗或增益。

## 相位格式:

相对于校准参考平面来测量信号的相位,范围为±180度。

- 显示相位(无幅度)。
- Y轴: 相位 (度)。
- 每个 180 度迹线都会"缠绕", 以便于缩放。
- 典型测量:线性相位偏移。

#### 展开相位:

● 与相位相同, 但无 180 度缠绕。

注意:相位展开是通过比较两个相邻数据点的相位来完成的,如果两个点的相位差大于180度,或者 第一个数据点的直流偏移相位大于180度,那么相位测量可能不准确。

#### 群时延格式:

- 显示信号在设备中的传输(传播)时间。
- Y轴: 时间 (秒)。
- ⚫ 典型测量:群时延。

#### 线性幅度格式:

- ⚫ 仅显示正值。
- ⚫ Y轴:无单位(**U**,适用于成比例测量)。瓦特(**W**,适用于不成比例的测量)。
- ⚫ 典型测量:反射和传输系数(幅度)、时域变换。

## **SWR** 格式:

- 显示从公式(1+r)/(1-r), (其中 r 为反射系数) 计算得出的反射测量数据。
- 仅对反射测量有效。
- ⚫ Y轴:无单位。
- 典型测量: SWR。

## 实数格式:

- ⚫ 仅显示测量的复数数据的实数部分。
- ⚫ 可同时显示正值和负值。
- ⚫ Y轴:无单位。
- 典型测量: 时域、用于维修目的的辅助输入电压信号。

## 虚数格式:

- ⚫ 仅显示测量数据的虚数部分。
- ⚫ Y轴:无单位。
- ⚫ 典型测量:用于设计匹配网络的阻抗。

## **6.7.3** 极坐标

极坐标格式用于查看您的 S11或 S22测量中的反射系数的幅度和相位。

可以使用游标显示下列项:

- 线性幅度或对数幅度 (以 dB 为单位)。
- ⚫ 相位(以度为单位)。

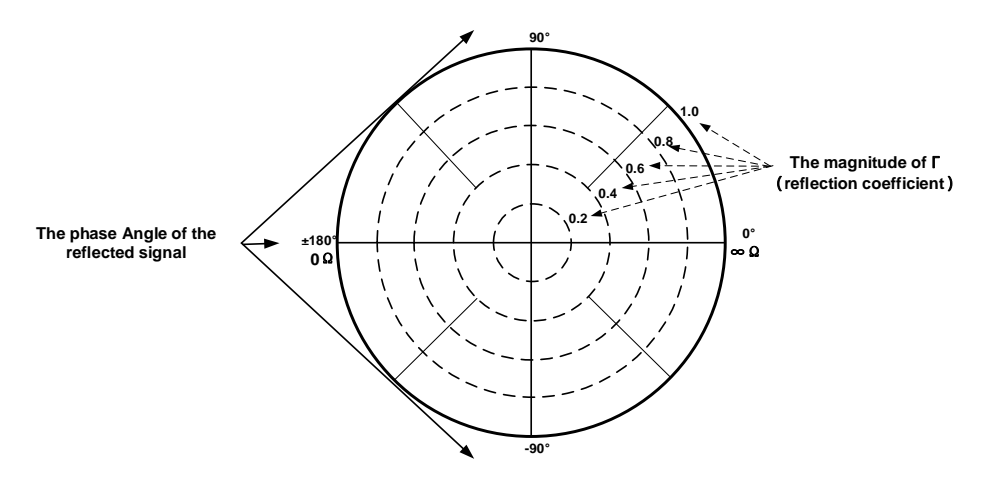

图 6-4极坐标示意图

- ⚫ 虚线圆表示反射系数。最外面的圆表示值为 1的反射系数。圆心表示值为 0的反射系数。
- ⚫ 径线显示反射信号的相位角。最右面的位置对应于零相位角(即反射信号与入射信号的相位相 同)。90°、±180° 和-90° 的相位差分别对应于极坐标显示上的顶部、最左侧和底部。

## **6.7.4** 史密斯圆图

史密斯图是将复数反射系数映射到测试设备阻抗的工具。在史密斯圆图中,直线形阻抗平面会重塑以 形成循环网格,可从该网格读取电阻和电抗(R+jX)。

可以使用游标显示下列项:

- ⚫ 电阻(以欧姆为单位)。
- 作为等效电容(以法拉为单位)或电感(以亨利为单位)的电抗。

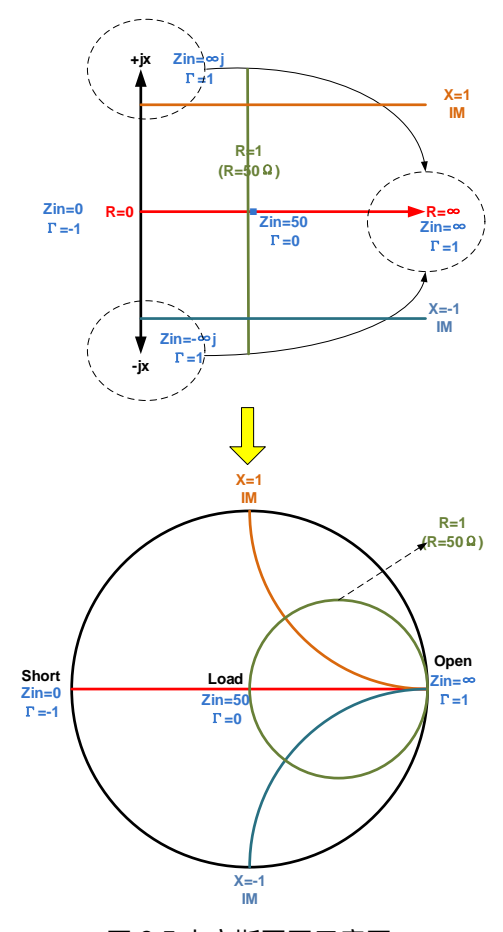

图 6-5史密斯圆图示意图

逆向史密斯圆图(也称为导纳):

与标准史密斯图圆相同,不同的是:

- 极坐标网格反转为从右到左。
- ⚫ 导纳(以西门子为单位)代替电阻。

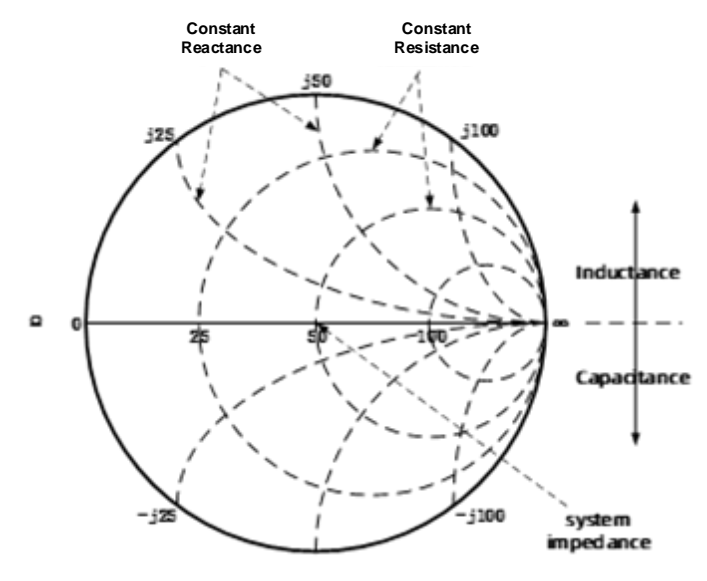

图 6-6史密斯圆图示意图

## 史密斯图解释:

- 史密斯圆图上的每个点都表示由实数电阻(r)和虚数电抗(x)构成的复数阻抗(r±jx)。
- ⚫ 水平轴(实线)表示阻抗与电阻之差的实数部分。水平轴心始终表示系统阻抗。最右面的值为 无穷大欧姆(开路)。最左面的值为零欧姆(短路)。
- ⚫ 与水平轴相交的虚线圆表示恒定电阻。
- ⚫ 与水平轴相切的虚线弧表示恒定电抗。
- ⚫ 史密斯圆图的上半部是电抗分量为正并因此产生电感的区域。
- ⚫ 下半部是电抗分量为负并因此产生电容的区域。

## **6.8** 刻度

### **6.8.1** 刻度/参考电平和位置

"刻度"、"参考电平"和"参考位置"设置(以及格式)确定数据迹线在矢量网络分析仪屏幕上的显 示方式。

操作步骤:

按**Scale**,使用旋钮或方向键,使焦点落在**Scale**菜单栏下的参考电平和参考位置参数项。按**ENTER** 键或按旋钮进入参数编辑状态,编辑完成后,再通过上下方向键或者旋钮移动光标至指定位置,按 **ENTER** 键或按旋钮选择当前选项。

刻度:设置直角坐标显示格式的垂直分度值。在极坐标和史密斯圆图格式中,刻度设置外部周长的 值。范围:0.001dB/div至 1000dB/div。在对数刻度中,刻度设置不适用。

自动缩放:自动设置垂直分度值和参考值,使其适合屏幕网格区域内的工作数据迹线。激励值和参 考位置不受影响。矢量网络分析仪确定将允许所有显示数据出现在 80%的垂直网格上的最小可能比例因 子。选择的参考值使迹线在屏幕上居中。

全部自动缩放:自动缩放工作窗口中的所有数据迹线,以在垂直方向上适合屏幕的网格区域。

参考电平: 在直角坐标格式中设置参考线的值。范围: -1000dB 至 1000dB。在极坐标、史密斯圆图 格式和对数刻度中,参考电平不适用。

**参考位置:**在直角坐标格式中设置参考线的位置。零为屏幕底线,10为屏幕顶线。默认位置为5(屏 幕中间)。在极坐标、史密斯圆图格式和对数刻度中,参考位置不适用。

#### **6.8.2** 缩放耦合

启用"刻度耦合"时,格式相同的迹线将具有相同的"刻度"、"参考电平"和"参考位置"。您可以 选择耦合同一窗口中迹线的刻度,或者耦合所有窗口中所有迹线的刻度,也可以选择不耦合。

#### 操作步骤:

按 **Scale**,使用旋钮或方向键,使焦点落在 **Scale**→**ScaleCoupling** 参数项。按 **ENTER** 键或按旋钮 进入编辑状态,选择 **Off**/**Window**/**All**,再通过上下方向键或者旋钮移动光标至指定位置,按 **ENTER** 键 或按旋钮选择当前选项。

注:允许格式相同的迹线具有相同的刻度、参考电平和参考位置。

#### **Coupling Method**(耦合方法):

关闭:不耦合。各个迹线单独缩放。默认设置。

窗口:每个选定窗口中格式相同的所有迹线都共享相同的刻度设置。

全部:在所有选定窗口之间耦合,所有选定窗口中格式相同的所有迹线都共享相同的刻度设置。

- 启用窗口或全部耦合时,工作迹线的刻度设置将由格式相同的其他耦合迹线采用。
- ⚫ 如果存在不同格式的迹线,此格式的所有迹线都将采用此格式中编号最小的迹线的设置。
- ⚫ 一旦启用,格式相同的所有耦合迹线的刻度设置可以随处于工作状态的任何耦合迹线而更 改。

### **Selected Windows**(选定窗口):

选择窗口或全部方法时可用。选定窗口将参与缩放耦合。默认情况下,所有窗口均处于选定状态。取 消选中复选框可禁用此窗口的缩放耦合。

## 关于"自动缩放"和"缩放耦合"**:**

采用耦合方法的自动缩放影响工作窗口中的工作迹线。耦合到此迹线的所有迹线都将采用工作迹线的 新刻度设置。这将导致某些迹线在屏幕上不显示。

### 采用耦合方法的全部自动缩放:

- ⚫ 关闭:工作窗口中的所有迹线单独进行自动缩放。
- 窗口:每个选定窗口中的所有迹线都自动缩放,以符合一组常用的缩放因子。
- ⚫ 全部:所有选定窗口中的所有迹线都自动缩放,以符合一组常用的缩放因子。

### **6.8.3** 电时延

电时延是一种数学功能,可模拟无耗传输线的可变长度。使用电时延功能可补偿通过设备的线性相移。 使用此功能可以只确定设备的线性相位偏差。可单独为每条测量迹线设置电时延。

#### 操作步骤:

按**Scale**,使用旋钮或方向键,使焦点落在**Electrical Delay**参数项。按**ENTER**键或按旋钮进入编辑 状态,编辑完成后,通过上下方向键或者旋钮移动光标至指定位置,按 **ENTER** 键或按旋钮选择当前选项。

延时时间:指定增加或去除的时延值,以时间或距离表示。这可以补偿通过设备的线性相移。可单 独为每条测量迹线设置电时延。

速度系数:指定应用于在测量校准后插入的设备媒体的速度系数。聚乙烯绝缘电缆的值是 0.66, PTFE 绝缘体是 0.7。1对应于光在真空中的速度。

距离单位:选择米、英寸或英尺。更改此值时,步长不会自动更改。

#### **6.8.4** 幅度偏移和幅度坡度

"幅度偏移"允许按固定或坡度值(以 dB 为单位)偏移幅度(而非相位)数据。幅度偏移设置仅影响工作 迹线。如果显示格式为"线性幅度"或"实数"(无单位),则会转换 dB 并实施正确的偏移量。

#### 操作步骤:

按**Scale**,使用旋钮或方向键,使焦点落在**constants**→**Mag Offset**/**Mag Slope**参数项。按**ENTER** 键或按旋钮进入编辑状态,编辑完成后,通过上下方向键或者旋钮移动光标至指定位置,按 **ENTER** 键或 按旋钮选择当前选项。

幅度偏移:按指定值偏移整个数据迹线。

幅度坡度:按随频率更改的某个值偏移数据迹线。偏移坡度从 OHz 开始。

#### **6.8.5** 相位偏移

相位偏移以数学方式按指定的度数(最高为 360°)调整相位测量。可通过以下方式使用此功能:

- ⚫ 改进相位测量的显示。这与更改幅度测量中的参考电平的方式相同。将相位响应更改为中心, 或在屏幕上对齐响应。
- ⚫ 模拟测量中的投影相移。例如,如果您知道您需要增加一条电缆,并且该电缆的长度会对测量 增加一定的相移,那么可以使用相位偏移增加该长度,并模拟整个设备测量。

### 按键操作:

按 **Scale**,使用旋钮或方向键,使焦点落在 **constants**→**Phase Offset** 参数项。按 **ENTER** 键或按旋 钮进入编辑状态,编辑完成后,通过上下方向键或者旋钮移动光标至指定位置,按 **ENTER** 键或按旋钮选 择当前选项。

#### **6.8.6** 格数

设置 Y 轴上的分割数。必须使用 4 到 30 之间的偶数。设置成功后作用于该窗口下所有 Y 轴以线性刻 度类型显示的迹线。

#### 操作步骤:

按 **Scale**,使用旋钮或方向键,使焦点落在 **Advanced** → **Divisions** 参数项。按 **ENTER** 键或按旋钮 进入编辑状态,在直角坐标格式下设置Y轴格数的值,编辑完成后,通过上下方向键或者旋钮移动光标至 指定位置,按**ENTER**键或按旋钮选择当前选项。范围:4至30的偶数。在极坐标、史密斯圆图和对数刻 度格式中,格数设置不适用。

#### **6.8.7** 刻度类型

刻度类型包括线性刻度和对数刻度两种,表现为坐标系中 Y轴的刻度分布。在对数刻度类型下,由 Y 轴的上限和下限来确定数据迹线在矢量网络分析仪屏幕上的显示方式。可单独为每条测量迹线设置刻度类 型。

#### 操作步骤:

按 **Scale**,使用旋钮或方向键,使焦点落在 **Advanced** → **Scale Type** 参数项。按 **ENTER** 键或按旋 钮进入编辑状态,编辑完成后,通过上下方向键或者旋钮移动光标至指定位置,按 **ENTER** 键或按旋钮选 择当前选项。

注:仅可在显示格式为线性幅度格式、实数格式或虚数格式时选择对数刻度类型,其他显示格式均为 线性刻度类型。

#### 刻度类型:

- 线性刻度类型
- ⚫ 对数刻度类型

线性刻度:Y轴刻度线性分布。可通过设置刻度、参考电平和位置设置显示方式。

**对数刻度: Y** 轴刻度呈对数分布。可通过设置 Y 轴最大值和最小值设置显示范围。

最大值: 对数刻度类型下设置 Y 轴的上限。

最小值: 对数刻度类型下设置 Y 轴的下限。

## **6.9** 平均及中频带宽

#### **6.9.1** 概述

动态范围是指矢量网络分析仪的最大输入功率和最小测量功率电平(本底噪声)之间的有限差。在评 估伴随着幅度有巨大变化的某个个性(例如,滤波器的带通和阻带)时,加大动态范围很重要。降低接收 机本底噪声可以扩展动态范围。可以通过减小 IF 带宽或启动平均扫描这两种方法来降低接收机本底噪声。

如果要最大程度地降低非常低的噪声,平均比减小 IF 带宽更有效。一般来说,平均在降低噪声时所 需的时间比减小 IF 带宽稍微长一些,特别是在需要许多平均值时,另外,在校准后更改 IF 带宽会导致精 度不确定。

#### **6.9.2** 平均

平均是指 VNA 根据多个测量的平均值计算每个数据点。用户可以通过设置平均次数因子来确定测量 数。平均次数因子越高,降噪量越大。

#### 设置平均:

按前面板"Avg BW"键,进入平均和带宽菜单界面:

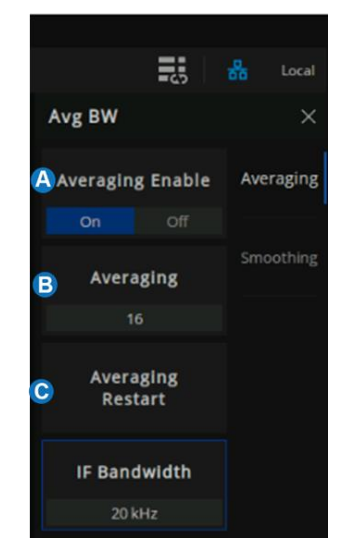

- A. 开启/关闭平均功能
- B. 设置平均次数(1到 999之间的整数)
- C. 重新启动平均。

图 6-7Avg BW 菜单界面

## **6.9.3** 中频带宽

VNA 将接收到的信号从其源转换为较低的中间频率(IF)。减小 IF 接收机带宽会降低随机噪声对测量 的影响。IF 带宽每缩小十倍会使本底噪声降低 10dB。但是,较窄的 IF 带宽会使扫描时间变长。

#### 设置 **IF** 带宽:

1. 使用按键,按前面板"Avg BW"键 > Averaging > IF Bandwidth > 数据输入区输入 IF 带宽值。

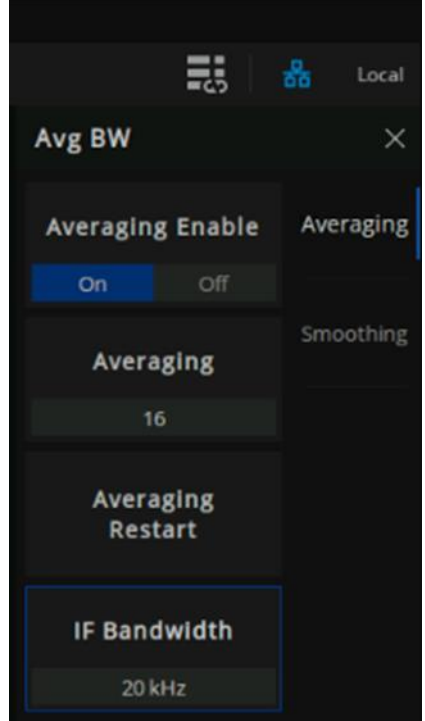

图 6-8通过菜单栏设置 IF

2. 使用鼠标,点击菜单栏上的"BW=xx"图标,选择 IF 带宽。

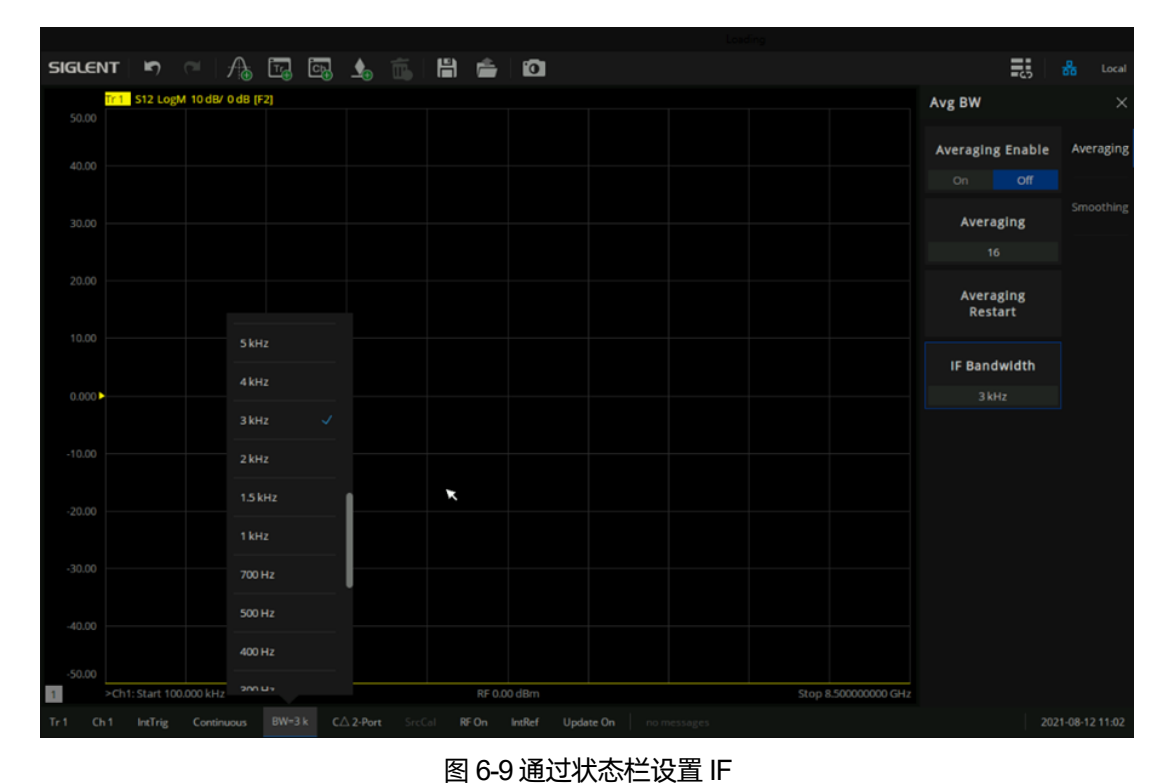

#### **6.9.4** 平滑

平滑功能可计算一定数量的相邻数据点的平均值,以平滑显示的迹线。计算其平均值的相邻数据点的 数目也称为平滑孔径。可将孔径指定为数据点的数目, 或 X 轴跨距的百分比。

平滑功能可减小带宽测量数据的峰—峰噪声值。它将平均迹线噪声,不会明显增加测量时间。

### 设置迹线平滑:

使用按键,按前面板"Avg BW"键 > Smoothing 进入平滑功能菜单界面。

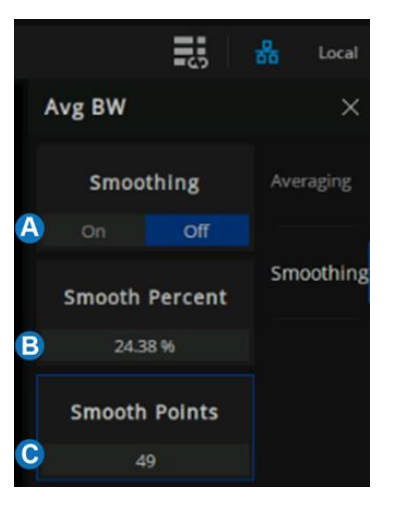

图 6-10 Smoothing 菜单栏界面

- A. 开启/关闭平滑功能。打开时,平滑功能将应用于显示的迹线。
- B. 平滑百分比。指定要平滑的扫描激励范围的百分比,例如,如果迹线包含 100 个数据点,并指 定范围百分比 = 11%, 则计算平均值的数据点的数目为 11。
- C. 平滑点数。指定要计算平均值的相邻数据点的数目。

## 提示:

- ⚫ 从较大数量的显示点开始逐渐减少,直到确定迹线不会产生误导性结果为止。
- ⚫ 不要对高共振设备或迹线变化范围较大的设备使用平滑功能。这会产生误导性信息。
- ⚫ 可单独为每条迹线设置平滑。

# **6.10Preset** 预置说明

调用预置设置,将系统设置恢复到指定的刚开机状态。

操作说明:

- ◆ 预置类型可通过 Preset → Preset Option, 选择"默认", "上一次"或者"用户"。
- ◆ 按 Preset 键, 设备将调用默认设置或者用户设置。

## 表 6-1一些默认设置值

以 SNA5084X机型为例:

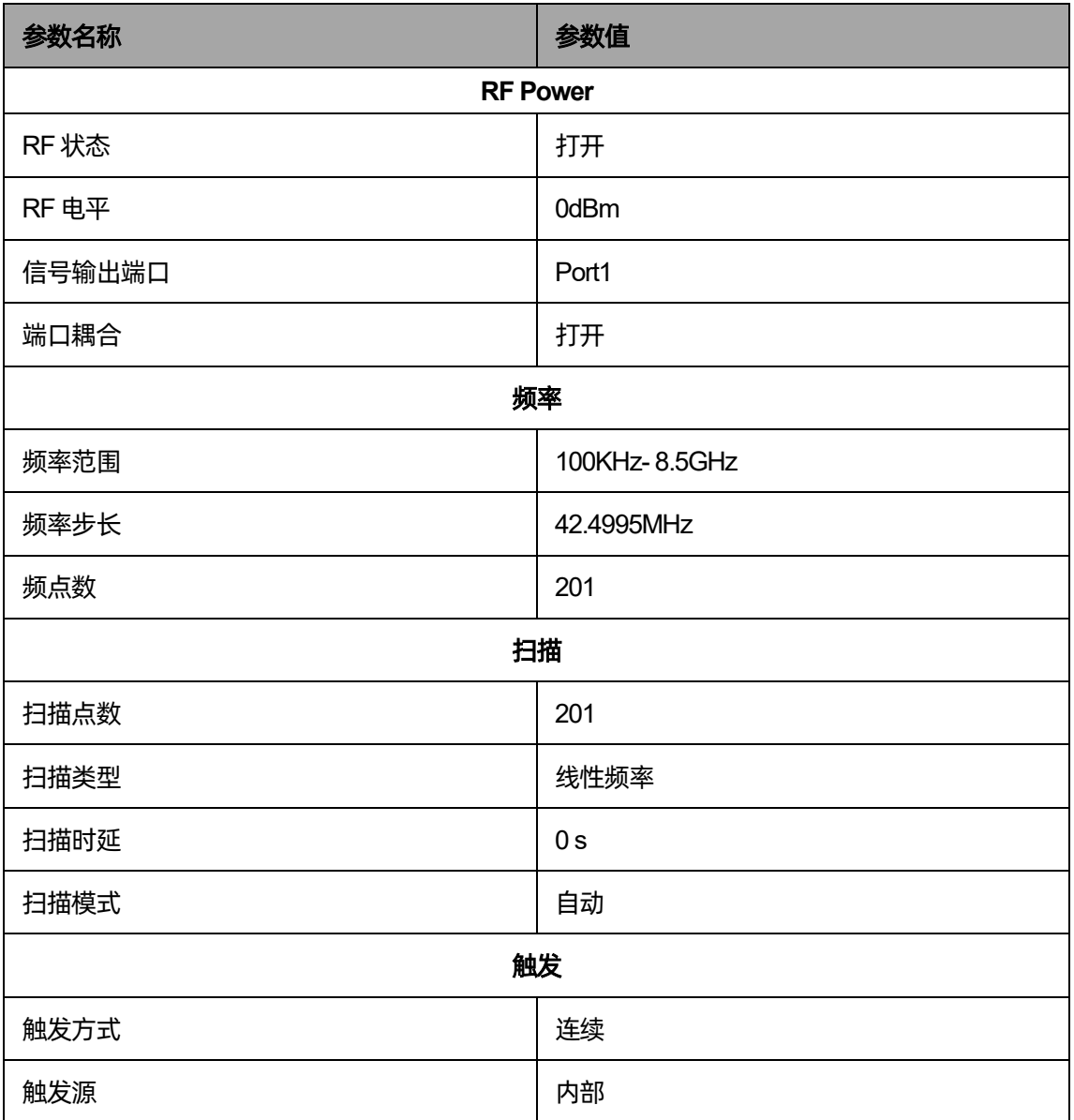

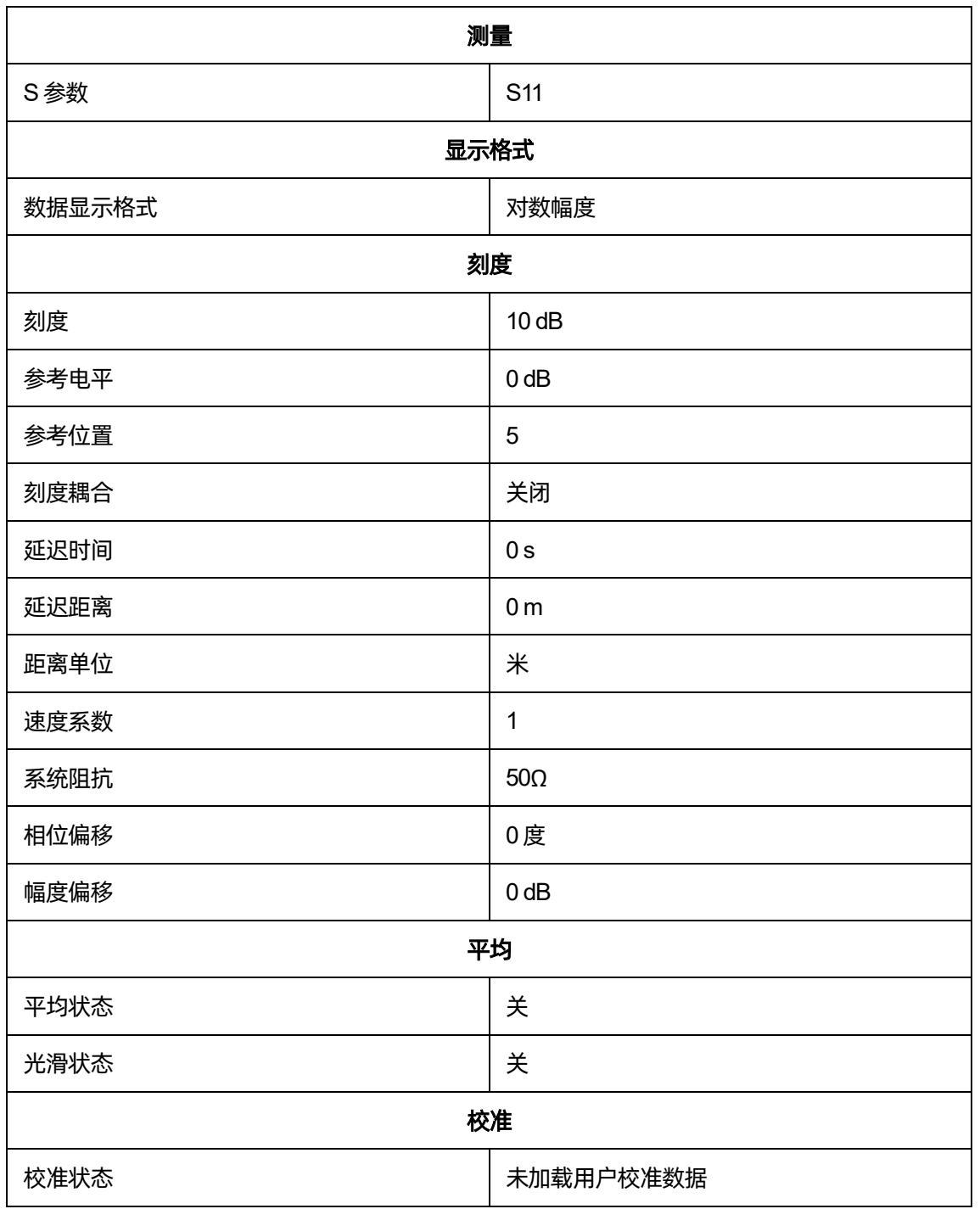

# **7** 测量校准

## **7.1** 概述

由于在实际测量中通常不能对待测器件进行精确直接测量,因此需要引入校准补偿、夹具仿真等功能, 用于移除测量结果中可重复的系统误差。这些功能具有各自的使用场景,但数学本质上都是通过S参数矩 阵与补偿矩阵相乘实现的;因此,这些功能的处理顺序将影响到最终所得结果。在同时使用多种功能时应 当使被测器件的物理连接、期望实现的测试网络符合处理顺序的要求,以得到正确的测量结果。

内部源功率校准、接收机校准将在 S 参数计算之前被应用,随后计算出的 S 参数将进行 S 参数校准 补偿,确保在校准参考面上的 S 参数测量精度。从校准参考面开始,随后的处理顺序如下图所示:

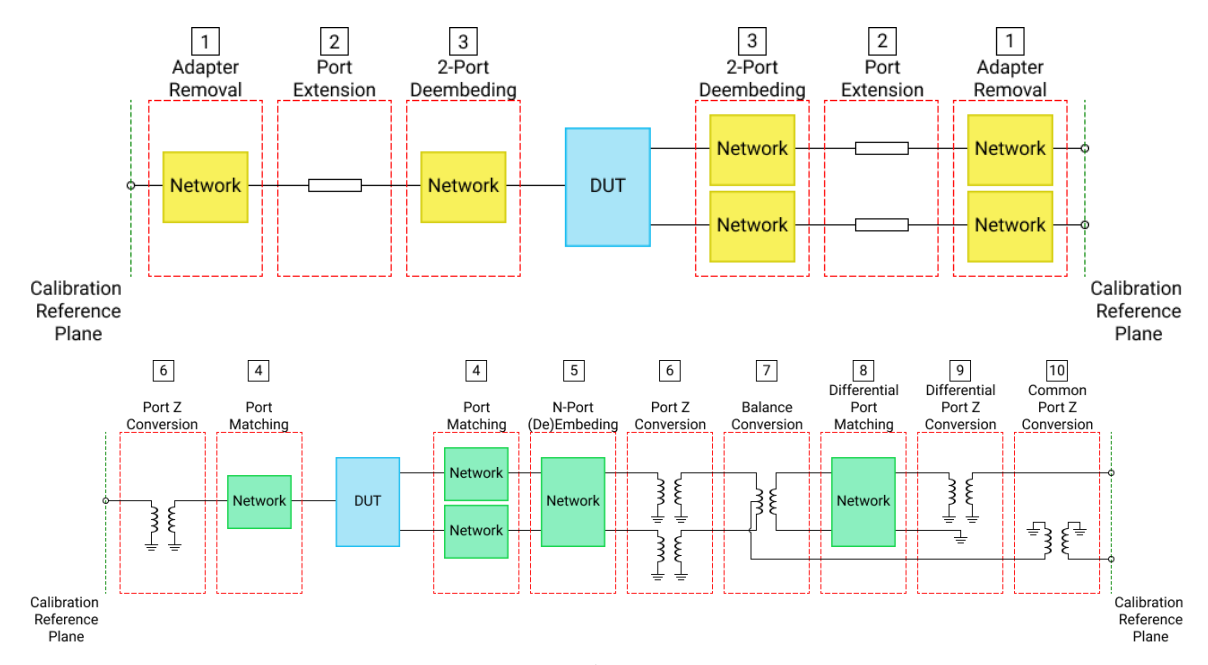

图 7-1功能应用顺序示意图

根据图示,首先分别使用适配器移除/插入功能、端口延伸功能、夹具仿真中的 2 端口去嵌入功能移 除被测器件物理连接中的不必要网络,将测量面移动至 DUT 两端;然后依次使用夹具仿真中的端口匹配 功能、N端口嵌入/去嵌入功能、端口阻抗变换功能,在DUT两端嵌入/去嵌入所需的虚拟网络;若需测量 平衡S参数,后续将依次使用平衡转换功能、差模端口匹配功能、差模端口阻抗转换功能、共模端口阻抗 转换功能,实现对平衡 S 参数的测量。

## **7.2** 校准类型

下表是常见的一些 S参数校准类型的比较:

## 表 7-1 S参数校准类型

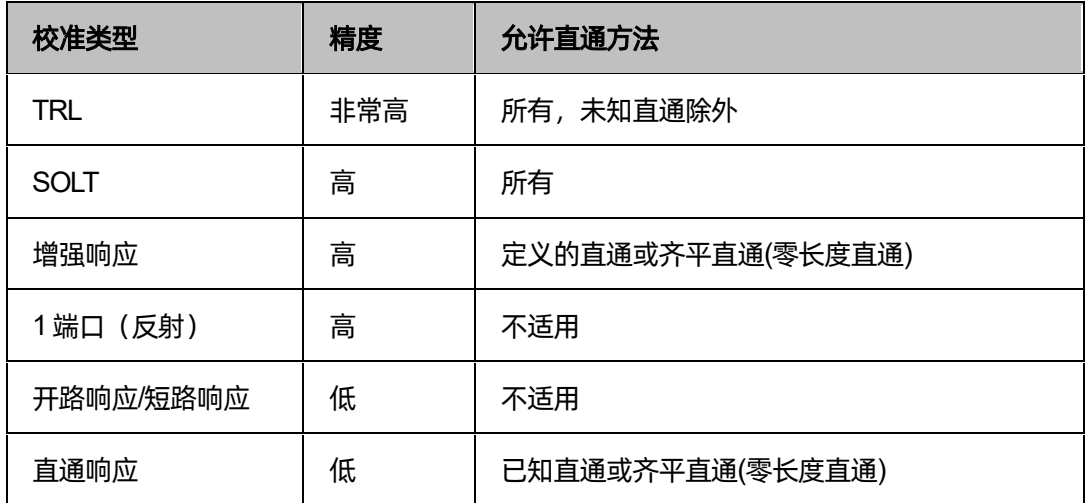

以下是本矢量网络分析仪实际使用到的 S参数校准类型:

## 表 7-2 本矢量网络分析仪 S 参数校准类型

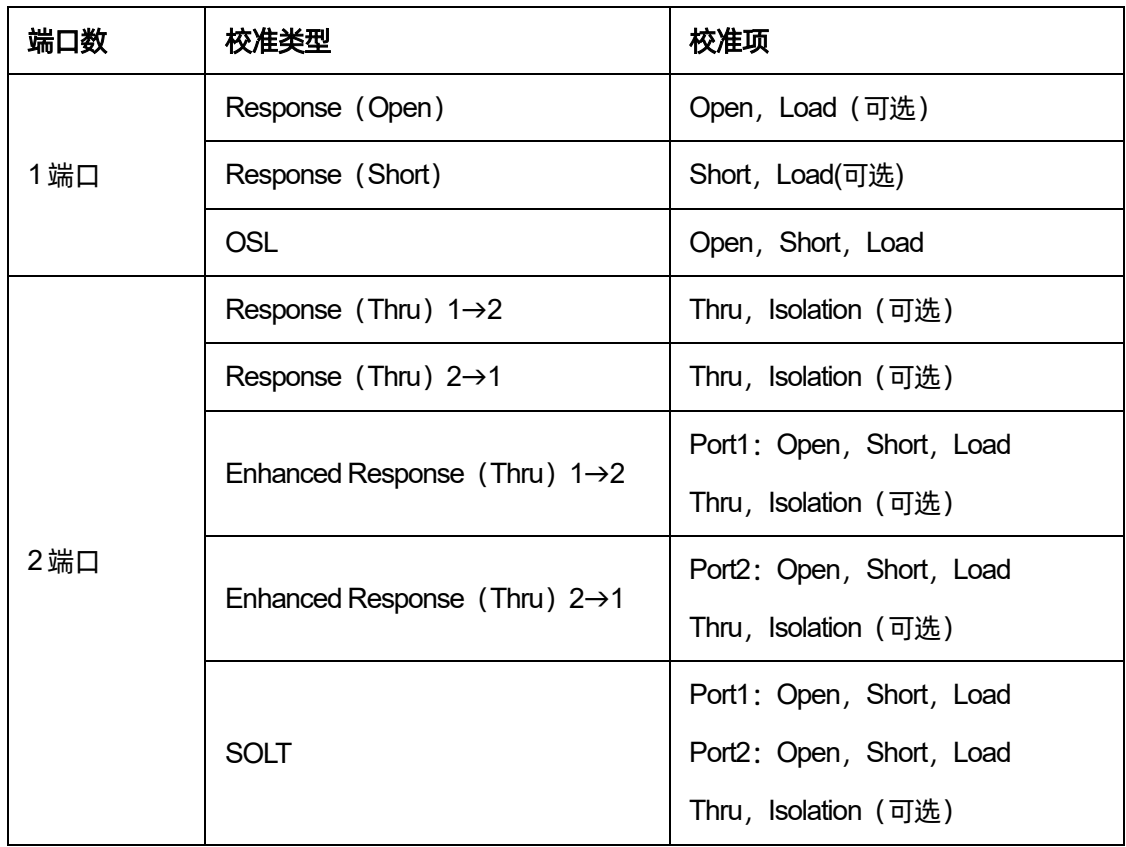

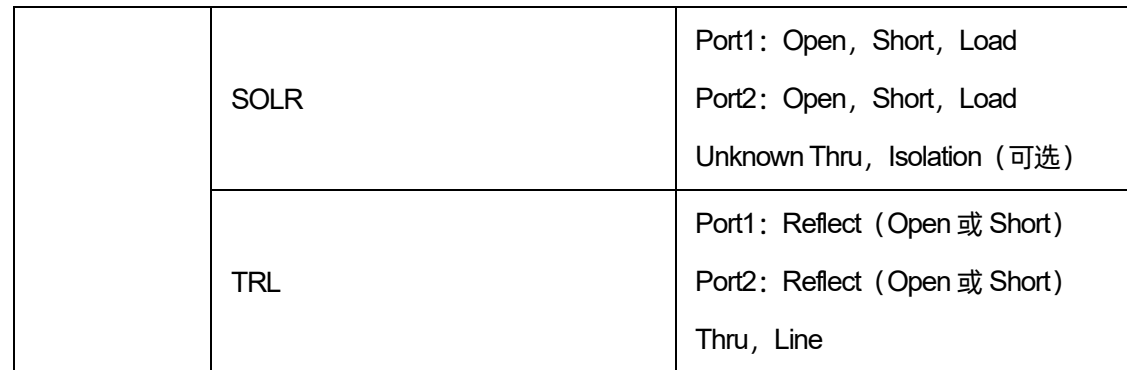

## **TRL**:

应用:在没有现成可用的校准件时,用于精确校准任何一对端口。

注意:可能需要差量匹配校准(Delta Match Cal)。

总体精度:非常高

所需校准件:直通、反射、线或类似组合

已校正的系统误差:

方向性

• 源匹配

隔离

- 负载匹配
- 频率响应传输跟踪 频率响应反射跟踪

## **SOLT**:

应用:用于精确校准任意数量的端口。

总体精度:高

所需校准件:(短路、开路、负载、直通)或 ECal电子校准件模块

- 方向性 源匹配
	- 负载匹配
- 频率响应传输跟踪

频率响应反射跟踪

## 增强响应:

隔离

应用:仅需一个方向(正向或反向)上的测量时,用于校准两个端口。由于无需二次扫描,因此测量速

度更快。

- 反射校准件(开路、短路或负载)连接到要校准的源端口。
- 定义的直通或齐平直通校准件在端口对之间连接。
- ⚫ 使用机械校准套件时速度比 SOLT要快得多。也可以使用 ECal。

要选择增强的响应,请执行以下操作:

## 按键操作:

按 **Cal**,使用旋钮或方向键,使焦点落在 **Cal** → **Basic Cal** 参数项。选中界面菜单中的 **port1 & port2**,

再在 **Cal Type** 中选中 **Enhanced Response 1** → **2** 或者 **Enhanced Response 2** → **1**,按 **ENTER** 键或按

旋钮选择当前选项。

总体精度:高

所需校准件:(短路、开路、负载、定义的直通或齐平直通)

已校正的系统误差:

方向性(源端口)

• 源匹配(源端口)

• 隔离

- 负载匹配(接收机端口)仅用于生成传输跟踪项
- 
- 频率响应传输跟踪(接收机端口) • 频率响应反射跟踪(源端口)

## **1** 端口(反射):

应用:用于精确校准任何一个仅适用于反射测量的测试端口。

总体精度:高

所需校准件:(短路、开路、负载)或 ECal模块

### 已校正的系统误差:

- 方向性
- 频率响应反射跟踪
- 源匹配

## 开路响应/短路响应**:**

应用:用于快速校准任何一个仅适用于反射测量的测试端口。

总体精度:低

所需校准件:开路或短路

已校正的系统误差:

频率响应反射跟踪

## 直通/传输跟踪(隔离可选):

应用:用于快速校准任何一对仅适用于传输测量的测试端口。隔离校准一般不推荐使用。

总体精度:低

所需校准件:直通

隔离:每个负载对应一个矢量网络分析仪测试端口。

已校正的系统误差:

- 隔离
- 频率响应传输跟踪

功率校准类型:发射机校准(内部源功率校准)和接收机校准

## **7.3** 检查校准状态

## **7.3.1** 每个通道的误差校正执行状态

用户可以通过误差校正状态来检查每个通道的误差校正执行状态

误差校正状态由位于窗口下方通道状态栏中的符号指示,这些符号列于下表。

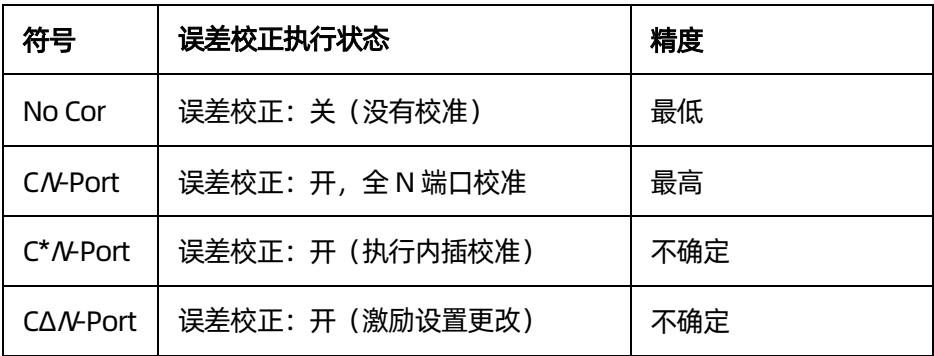

No Cor

表示没有误差校正关闭,下列情况发生改变将使仪器关闭通道的误差校正。

- 减小起始频率
- 增大停止频率

## **C/LPort**

全 N端口校正,其中 N为完全校准的端口数。此修正应用于 S参数。

## C\*N-Port

下列情况发生改变将使仪器进行内插校正。

- 增大起始频频
- 减小停止频率
- 增大扫描点数
- 改变扫描类型

### CΔN-Port

下列一个或多个激励设置更改时,"C-delta"将显示在状态栏中。所产生的测量精度取决于所更改 的参数以及更改的程度。要获得最佳精度,可使用新设置重新校准。

- 扫描时间
- IF 带宽
- 端口功率

## **7.3.2** 每条迹线的误差校正执行状态

用户可以通过迹线状态区域来检查对每条迹线实际执行的误差校正状态。

对于要执行误差校正的迹线,所应用的校准类型由下表中的符号显示在迹线状态区域。

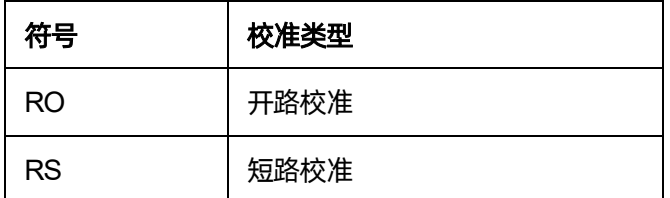

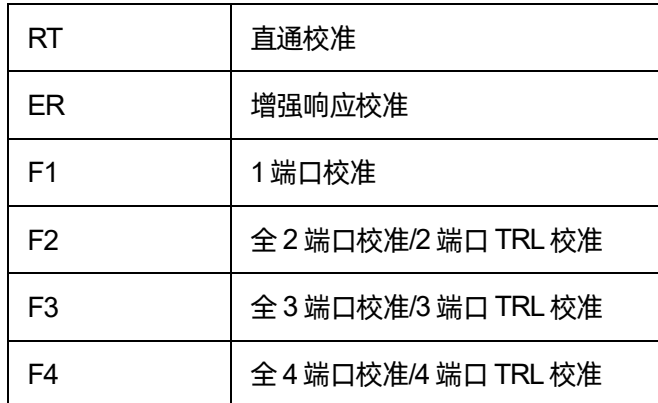

如果迹线状态区未显示任何一种上述符号,表示未对迹线执行误差校正。

## **7.3.3** 每个通道的校准系数采集状态

用户可以使用校准属性来检查每个通道的校准系数采集状态。

校准属性以矩阵格式显示了每个通道测试端口之间的校准系数采集状态。下图示出了一个示例,说明 何时对测试端口1 与2 之间的全 2 端口校准、测试端口 3 的响应校准以及测试端口 4 与3 之间的响应校准 (直通)采集了校准系数。

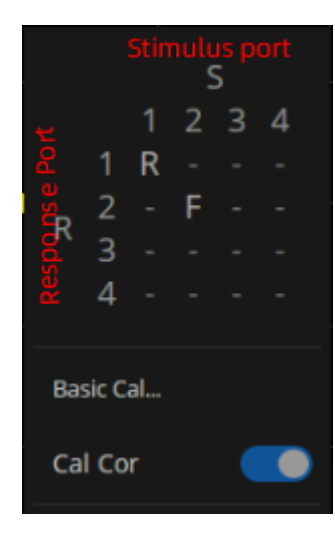

- F :全端口校准
- R : 响应校准
- $-$ :无

## **7.3.4** 打开/关闭校准属性显示的步骤

有两种方式可进行打开/关闭校准属性显示。

方法一:点击通道状态栏上通道的误差校正执行状态符号,进行开关闭,如下左图。

方法二:按前面板"Cal"键 >校准 > 校准 > 校准补偿, 如下右图。

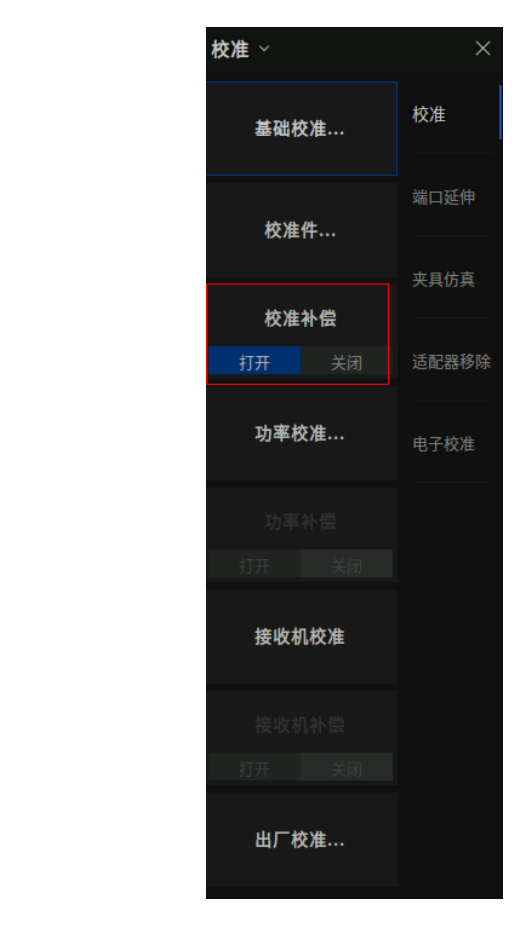

# S.  $1234$  $1 F F -$ F  $\overline{\mathsf{R}}$ 3  $\overline{4}$ Basic Cal... Cal Cor Receiver Power Cal...  $N=10 \text{ k}$  C 2-Port

## **7.4** 基础校准

在校准向导中选择所需要的 S参数校准类型并作相应的参数设置后即可开始 S参数用户校准。

## 操作说明:

按 **Cal** 键,使用旋钮或方向键,使焦点落 **Basic Cal** 上,按 **Enter** 键进入校准件设置界面:

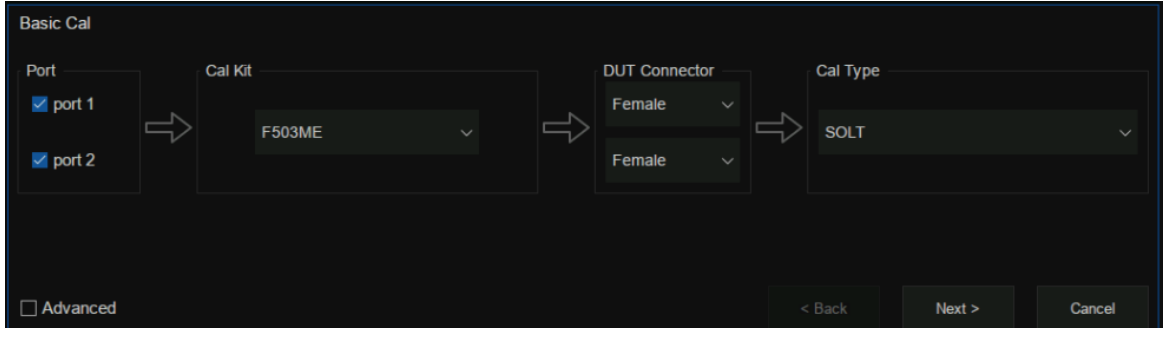

## 图 7-2校准向导界面

在校准向导界面中的 **Port** 菜单中选择需要校准的端口数,在 **Cal Kit** 下拉选项中选择对应的校准件型

号,在 **DUT Connector**下拉选项中选择校准件接头的阴阳属性,在 **Cal Type**下拉选项中选着对应的校准

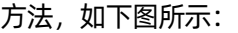

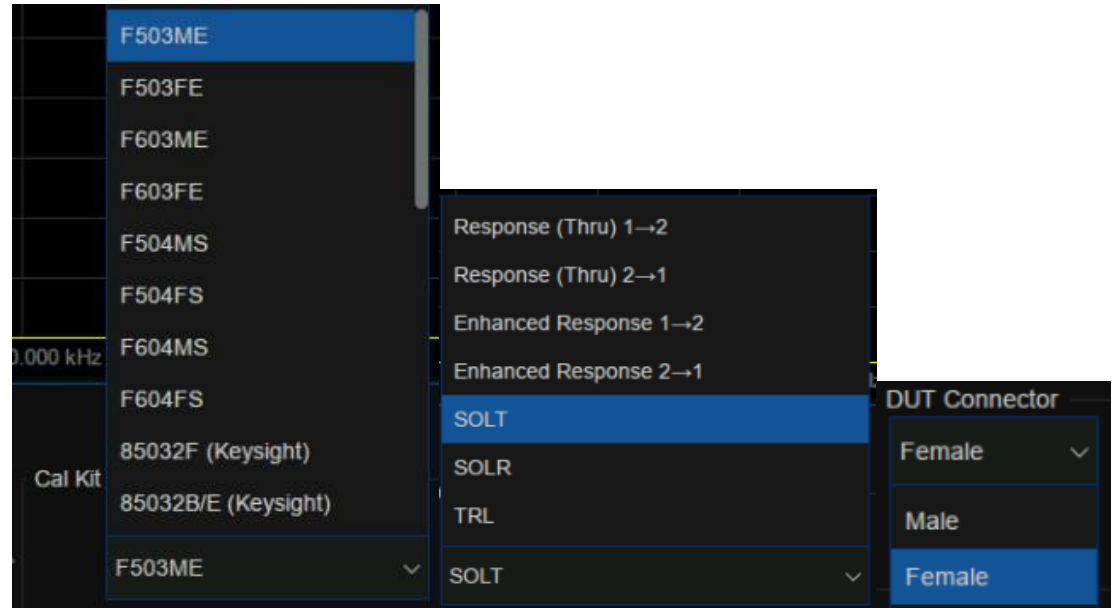

图 7-3校准向导界面

校准设置好后即出现下图所示的具体校准项界面,此处以两端口 SOLT 校准方法为例,包含 Open, Short, Load, Thru, Isolation 几种校准项, 其中 Isolation 隔离校准项可不用校准。这几个校准项没有先 后关系,接好对应的校准件后,在界面上点击对应的校准项菜单,该对应校准项完成后,界面左下角会显 示校准进度的百分比,当全部校准完成后,校准进度条上会显示 100%,即代表所有的校准项都已经校准 完毕,点击 **Finish** 即可退出校准界面,校准结果自动加载在当前界面中了。

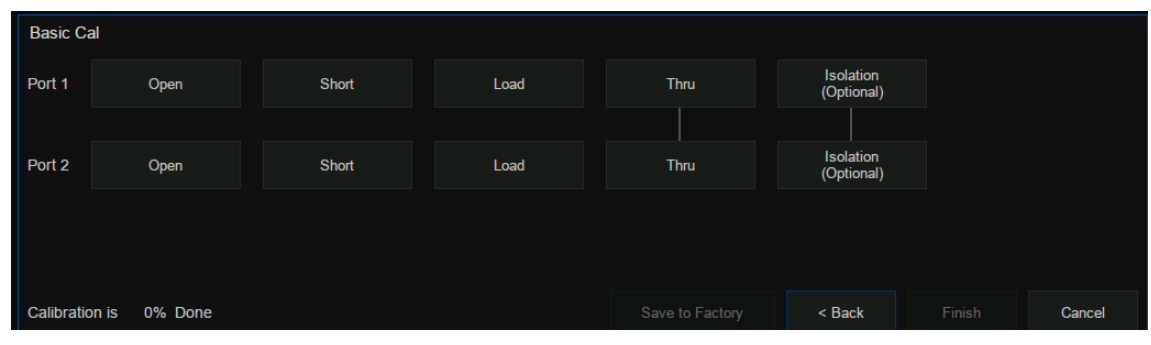

图 7-4校准向导界面

如需保存当前的校准数据方便后续使用时,按 Save Recall 键,使用旋钮或方向键,使焦点落 Save

**State** 菜单栏上, Save Type 下拉选项中选择 State+Cal Data, 点击 Save State As 后输入文件名, 点击

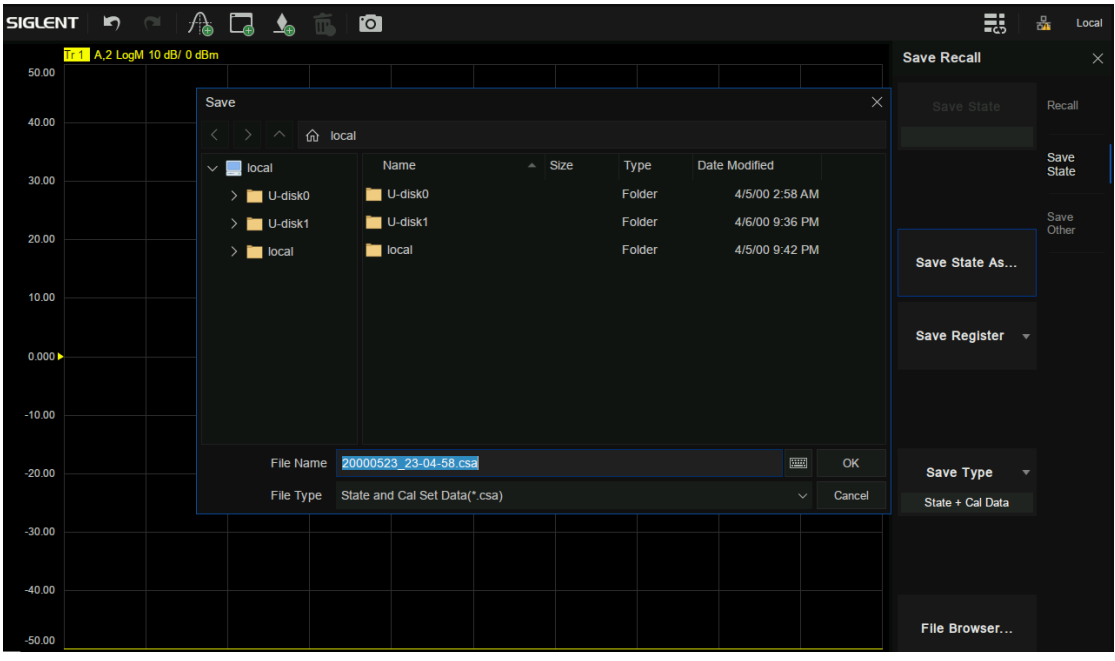

**OK** 即可保存当前校准数据和当前设置状态了。

图 7-5校准向导界面

## **7.4.1** 开路响应校准(单端口)

单端口进行开路响应校准时,只需将 Open 校准件连接到测试端口上,即可计算得到测试装置误差模 型中的反射跟踪误差,如同时使用 Load校准件进行隔离校准,也可以计算得出方向性误差。

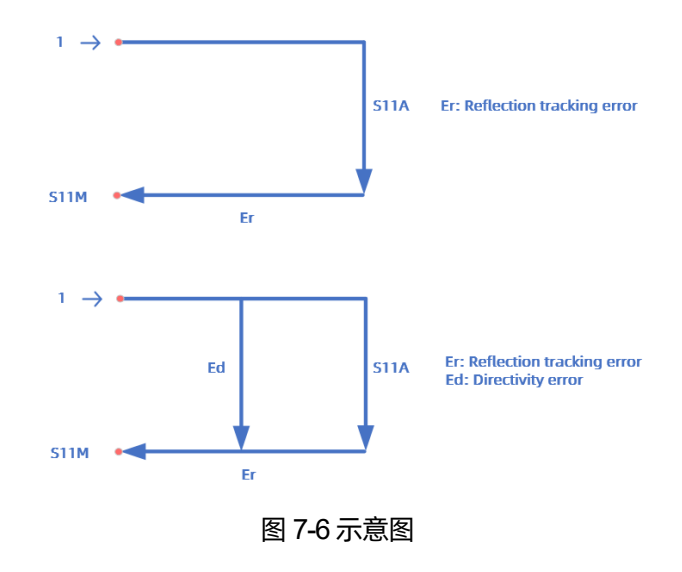

### 操作步骤:

- 1. 预置 **Preset** 矢量网络分析仪。
- 2. 设置内部源输出功率,中频带宽,扫描点数,测试频段等参数。
- 3. 选择 **Cal** → **Basic Cal**,进入到设置界面。
- 4. 只选择 Port1 或 Port2, 在 Cal Kit 中选择所需要的校准件, 在 DUT Connector 中选择校准件连 接器的类型,**Female**或**Male**,在**Cal Type**中选择**Response(Open)**,点击**Next**进入下一步。
- 5. 按照界面提示,在测试端口上连接 Open校准件,点击**Open**进行校准,校准完毕后点击**Finish** 退出校准界面,完成校准,保存校准数据。

## **7.4.2** 短路响应校准(单端口)

同开路响应校准一样,单端口短路响应是在端口上接 Short 校准件,计算得到反射跟踪误差,如同时 使用 Load校准件进行隔离校准,也可以计算得出方向性误差。

#### 操作步骤:

- 1. 预置 **Preset** 矢量网络分析仪。
- 2. 设置内部源输出功率,中频带宽,扫描点数,测试频段等参数。
- 3. 选择 Cal → Basic Cal, 进入到设置界面。
- 4. 只选择 Port1 或 Port2, 在 Cal Kit 中选择所需要的校准件, 在 DUT Connector 中选择校准件连 接器的类型,**Female** 或 **Male**,在 **Cal Type** 中选择 **Response**(**Short**),点击 **Next** 进入下一 步。
- 5. 按照界面提示,在测试端口上连接 Short校准件,点击 **Short** 进行校准,校准完毕后点击 **Finish** 退出校准界面,完成校准,保存校准数据。

## **7.4.3** 全 **1** 端口 **OSL** 校准

全 1 端口 OSL 校准依次将 Open, Short, Load 校准件连接到测试端口上, 即可计算得到测试装置误 差模型中的反射跟踪误差,方向性误差,源匹配误差。

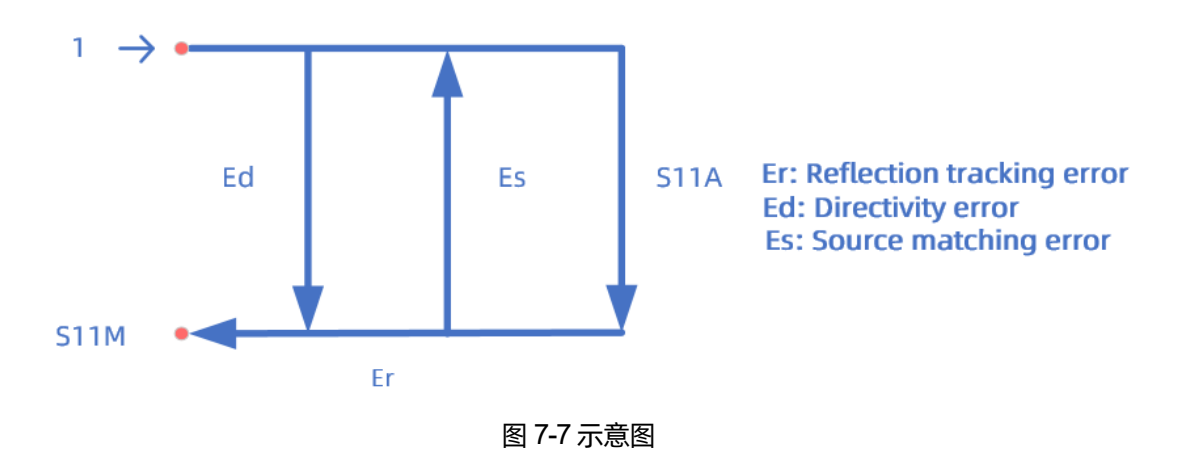

### 操作步骤:

- 1. 预置 **Preset** 矢量网络分析仪。
- 2. 设置内部源输出功率,中频带宽,扫描点数,测试频段等参数。
- 3. 选择 Cal → Basic Cal, 进入到设置界面。
- 4. 只选择 Port1 或 Port2, 在 Cal Kit 中选择所需要的校准件, 在 DUT Connector 中选择校准件连 接器的类型,**Female** 或 **Male**,在 **Cal Type** 中选择 **OSL**(**Open**,**Short**,**Load**),点击 **Next** 进入下一步。
- 5. 按照界面提示,首先在测试端口上连接 Open校准件,点击 **Open**进行校准,然后在测试端口上 连接 Short 校准件,点击 Short 进行校准,最后在测试端口上连接 Load 校准件,点击 Load 进 行校准,校准完毕后点击 **Finish** 退出校准界面,完成校准,保存校准数据。

## **7.4.4** 传输响应校准(两端口)

两端口传输响应校准是将 Thru 校准件连接在两端口之间,即可计算得到测试装置误差模型中的传输 跟踪误差, 如同时使用 Load 校准件进行隔离校准, 也可以计算得出隔离误差(串扰误差)。

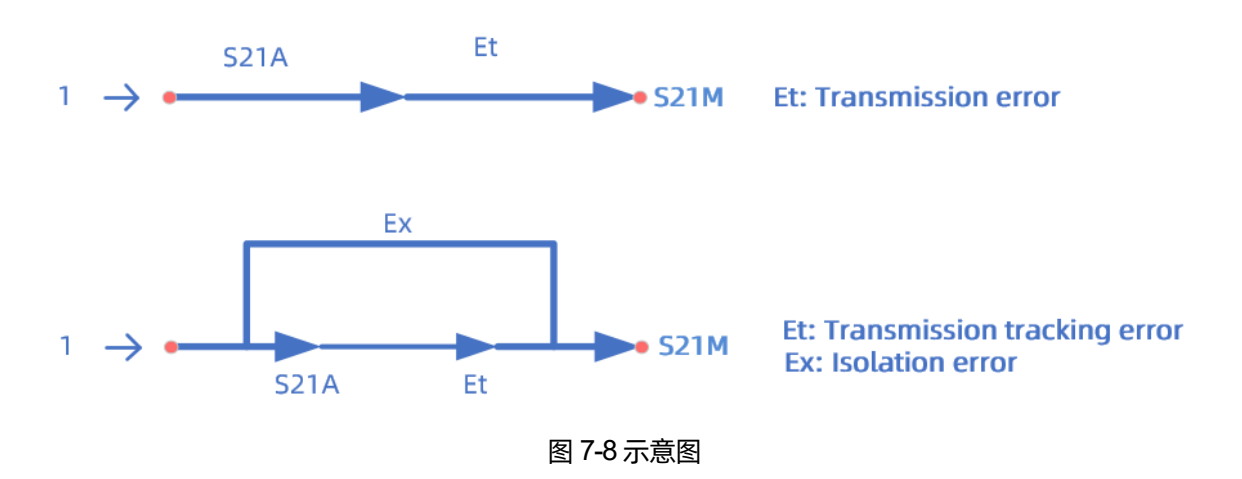

## 操作步骤:

- 1. 预置 **Preset** 矢量网络分析仪。
- 2. 设置内部源输出功率,中频带宽,扫描点数,测试频段等参数。
- 3. 选择 Cal→Basic Cal, 进入到设置界面。
- 4. 同时选择 Port1 和 Port2, 在 Cal Kit 中选择所需要的校准件, 在 DUT Connector 中选择校准件 连接器的类型,**Female**或**Male**,在**Cal Type**中选择**Response**(**Thru**)**1**→**2**或者**Response** (**Thru**)**2**→**1**(差别在于测试 S21或者 S12),点击 **Next** 进入下一步。
- 5. 按照界面提示,在测试端口之间连接 Thru 校准件,点击 **Thru** 进行校准,,校准完毕后点击 **Finish** 退出校准界面,完成校准,保存校准数据。

## **7.4.5** 增强型响应校准(两端口)

两端口增强型响应校准是将 Thru 校准件连接在两端口之间, 将 Open, Short, Load 只连接在某一个 端口上进行校准,也可以在两个端口上都连接 Load负载进行隔离校准。

## 操作步骤:

- 1. 预置 **Preset** 矢量网络分析仪。
- 2. 设置内部源输出功率,中频带宽,扫描点数,测试频段等参数。
- 3. 选择 Cal → Basic Cal, 进入到设置界面。
- 4. 同时选择 Port1 和 Port2, 在 Cal Kit 中选择所需要的校准件, 在 DUT Connector 中选择校准件 连接器的类型, Female 或 Male, 在 Cal Type 中选择 Enhanced Response 1→2 或者 **Enhanced Response 2**→**1**(差别在于Thru校准时测试S21或者S12),点击**Next**进入下一步。
- 5. 按照界面提示,在某一测试端口上依次连接 Open,Short,Load 完成校准,然后再两端口之间 连接 Thru 校准件,进行 Thru 校准,校准完毕后点击 Finish 退出校准界面,完成校准,保存校 准数据。

## **7.4.6 SOLT** 校准(两端口)

两端口 SOLT 校准是将 Open, Short, Load 校准件依次连接到每个测试端口上, 并将 Thru 校准件连 接在两测试端口之间,可以计算得到两端口所有的 12 项误差参数,其中正向和反向误差各 6 个,包含方 向性误差,源匹配误差,反射跟踪误差,传输跟踪误差,隔离误差(串扰),负载匹配误差,也可以在两 个端口上都连接 Load负载进行隔离校准。
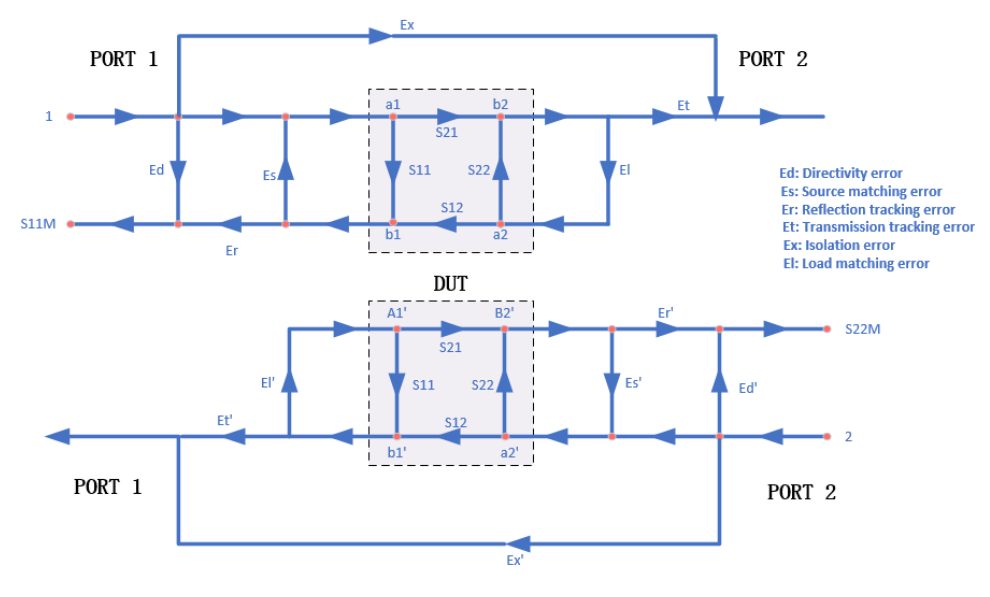

图 7-9误差模型示意图

- 1. 预置 **Preset** 矢量网络分析仪。
- 2. 设置内部源输出功率,中频带宽,扫描点数,测试频段等参数。
- 3. 选择 Cal→Basic Cal, 进入到设置界面。
- 4. 同时选择 Port1 和 Port2, 在 Cal Kit 中选择所需要的校准件, 在 DUT Connector 中选择校准件 连接器的类型, Female 或 Male, 在 Cal Type 中选择 SOLT, 点击 Next 进入下一步。
- 5. 按照界面提示, 在某 Port1 上依次连接 Open, Short, Load 校准件, 依次点击对应的 Open, **Short**,**Load** 项完成 Port1校准。
- 6. 按照界面提示,在某 Port2 上依次连接 Open,Short,Load 校准件,依次点击对应的 **Open**, **Short**,**Load** 项完成 Port2校准。
- 7. 按照界面提示,在两端口之间连接 Thru校准件,进行 **Thru** 校准。
- 8. 校准完毕后点击 **Finish** 退出校准界面,完成校准,保存校准数据。

# **7.4.7 SOLR** 未知直通校准**(**两端口**)**

与两端口 SOLT 校准不同的是,两端口 SOLR 校准中不必知道 Thru 直通校准件的 S 参数就可以计算 出测试装置中的误差项,校准方法和 SOLT类似,也可以在两个端口上都连接 Load负载进行隔离校准。

- 1. 预置 **Preset** 矢量网络分析仪。
- 2. 设置内部源输出功率,中频带宽,扫描点数,测试频段等参数。
- 3. 选择 Cal → Basic Cal, 进入到设置界面。
- 4. 同时选择 Port1 和 Port2, 在 Cal Kit 中选择所需要的校准件, 在 DUT Connector 中选择校准件 连接器的类型, Female 或 Male, 在 Cal Type 中选择 SOLR, 点击 Next 进入下一步。
- 5. 按照界面提示, 在某 Port1 上依次连接 Open, Short, Load 校准件, 依次点击对应的 Open, **Short**,**Load** 项完成 Port1校准。
- 6. 按照界面提示,在某 Port2 上依次连接 Open,Short,Load 校准件,依次点击对应的 **Open**, **Short**,**Load** 项完成 Port2校准。
- 7. 按照界面提示,在两端口之间连接 Thru 校准件,Thru 的参数不必须知道,进行未知直通 **Thru** 校准。
- 8. 校准完毕后点击 **Finish** 退出校准界面,完成校准,保存校准数据。

### **7.4.8 TRL** 直通反射传输线校准**(**两端口**)**

两端口 TRL 校准方法不需要知道校准件的指标参数, 通过 3 种简单的连接方式即可把测试装置误差 模型中所有的误差项都求出来,TRL校准方案会用到Thru直通校准件,反射校准件(Open或Short),一 小段传输线。

#### 操作步骤:

- 1. 预置 **Preset** 矢量网络分析仪。
- 2. 设置内部源输出功率,中频带宽,扫描点数,测试频段等参数。
- 3. 选择 Cal → Basic Cal, 进入到设置界面。
- 4. 同时选择 **Port1** 和 **Port2**,在 **Cal Kit** 中选择所需要的校准件,在 **DUT Connector** 中选择校准件 连接器的类型,**Female** 或 **Male**,在 **Cal Type** 中选择 **TRL**,点击 **Next** 进入下一步。
- 5. 按照界面提示, 在某 Port1 上依次连接 Thru 校准件, Reflect (Open 或 Short) 校准件, Line 传 输线,依次点击对应的 **Thru**,**Reflect**,**Line** 项完成 Port1校准。
- 6. 按照界面提示, 在某 Port2 上依次连接 Thru 校准件, Reflect (Open 或 Short) 校准件, Line 传 输线,依次点击对应的 **Thru**,**Reflect**,**Line** 项完成 Port2校准。
- 7. 校准完毕后点击 **Finish** 退出校准界面,完成校准,保存校准数据。

### **7.4.9** 部分重写校准

在对端口进行校准后,误差模型中的部分误差项可能无法令人满意,部分重写校准方法针对部分误差 项选择合适的校准项再次进行校准。以全 2端口 SOLT校准为例,说明在完成全 2端口 SOLT校准后实现 全 2端口开路校准的部分重写校准流程。

- 1. 选择 Cal → Basic Cal, 进入到设置界面。
- 2. 在 **Port** 中同时选择 **Port1** 和 **Port2**,在 **Cal Kit** 中选择所需要的校准件,在 **DUT Connector** 中

选择校准件连接器的类型, Female 或 Male, 在 Cal Type 中选择 SOLT, 点击 Next 进入下一 步。

- 3. 按照界面提示,在 **Port1** 上连接 Open校准件,点击对应的 **Open** 进行校准。
- 4. 按照界面提示,在 **Port2** 上连接 Open校准件,点击对应的 **Open** 进行校准。
- 5. 点击 **Overwrite** 完成部分重写校准。

#### 注意事项:

- 1. 部分重写校准无法对未校准的端口进行校准。
- 2. 调用部分重写校准方法需要确保扫描点数,中频带宽等参数与之前所进行的校准方法设定的值 相同。

# **7.5** 校准件管理

#### **7.5.1** 概述

对于大多数应用,默认校准套件型号可以提供足够的校准精度。但是,当存在以下几种情况时,可能 需要用户创建自定义校准套件:

- ⚫ 使用的连接器接口与预定义的校准套件型号中使用的不同。
- ⚫ 使用的标样或标样组合与预定义的校准套件标样不同。
- ⚫ 提高预定义的套件型号的精度。当型号描述标样的实际性能时,校准将更精确。
- ⚫ 在不可插入的设备执行校准的情况下修改直通定义。
- 执行 TRL 校准。

#### 操作说明:

使用按键,按前面板"Cal"键 > Cal > Cal Kit 进入校准件管理界面,在该页面,可以对校准套件进行 编辑、外部导入、内部新建或删除校准件的操作。

| Manage Cal Kits          |                                                   | ù<br>×                                                |
|--------------------------|---------------------------------------------------|-------------------------------------------------------|
| <b>Standard Cal Kits</b> |                                                   |                                                       |
| ID                       | <b>Kit Name</b>                                   | Description                                           |
| 1                        | <b>F503ME</b>                                     | TypeN (50) Calibration Kit                            |
| 2                        | <b>P503FE</b>                                     | TypeN (50) Calibration Kit                            |
| 3                        | <b>F603ME</b>                                     | 3.5 mm Calibration Kit                                |
| 4                        | <b>F603FE</b>                                     | 3.5 mm Calibration Kit                                |
| 5                        | <b>F504MS</b>                                     | TypeN (50) Calibration Kit                            |
| 6                        | <b>FS04FS</b>                                     | TypeN (50) Calibration Kit                            |
| 7                        | F604MS                                            | 3.5 mm Calibration Kit                                |
| $\mathbf{s}$             | <b>F604F5</b>                                     | 3.5 mm Calibration Kit                                |
| 9                        | 85032F                                            | TypeN (50) Calibration Kit (Keysight)                 |
| MultiSelect              |                                                   |                                                       |
| $\triangleright$<br>Edit | B<br>import                                       | E<br>c<br>D<br>Delete<br>Save<br>insert               |
| Cal Kit Workspace        |                                                   |                                                       |
| E                        | Save Workspace                                    | Recall Workspace<br><b>Restore Defaults</b><br>G<br>н |
|                          |                                                   | Cancel<br>Help<br><b>OK</b>                           |
|                          | $\overline{\phantom{a}}$ $\overline{\phantom{a}}$ | $\lambda = 1 + \lambda / (1 + \lambda)$               |

图 7-10校准件管理界面

- A. 编辑现有的校准套件。
- B. 导入自定义的校准套件。
- C. 对现有套件进行另存为并更改文 件名。
- D. 创建自定义校准套件。
- E. 删除校准套件。
- F. 保存当前的校准套件(包括出厂 和自定义)。
- G. 调出校准套件
- H. 恢复默认"出厂"校准套件。

# **7.5.2** 连接器选项卡

位于每个选项卡底部,"OK"为保存已编辑的文件,"Cancel"为关闭校准套件编辑会话,文件不会 保存。"Help"为查看帮助文档。

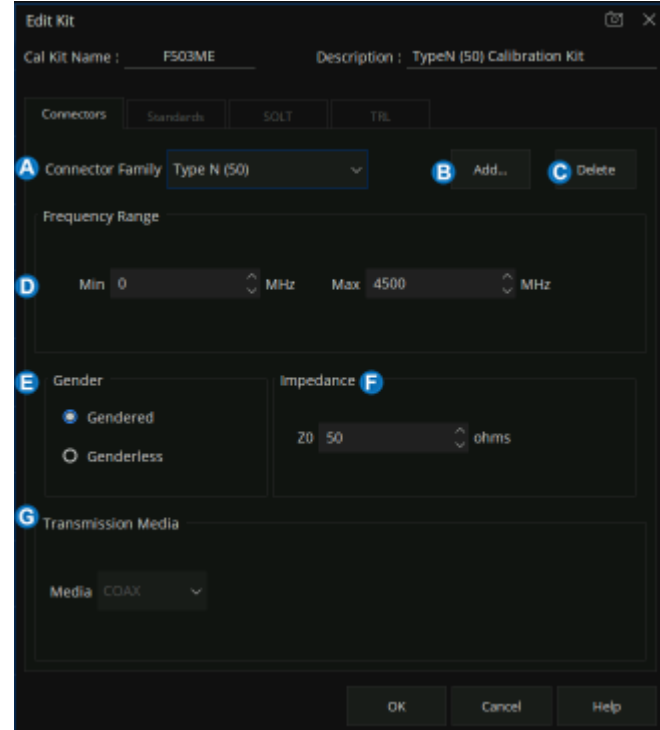

图 7-11 Connectors选项卡界面

- A. 连接器系列 单击向下箭头可选择与校准套件相关联的连接器系列。
- B. Add 启动"Add Connector Family"对话框, 以便向校准套件添加新的连接器类型。
- C. Delete 删除选定的连接器系列。
- D. Frequency Range 允许定义使用标准进行校准的最低频率和最高频率。
- E. Gender 有性系列和无性系列
- F. Impedance 校准件标准电阻
- G. Transmission Media 连接器的媒体,同轴或波导。

### **7.5.3** 标准选项卡

允许在校准套件中添加、编辑或删除标准标样。

1) 在"Standard"选项卡中,单击"Add",添加标准标样。

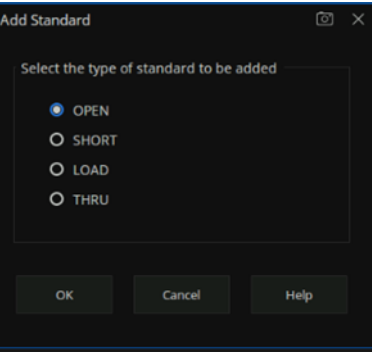

图 7-12添加标准标样示意图

2) 标样帮助对话框,下图字段适用所有标样类型。

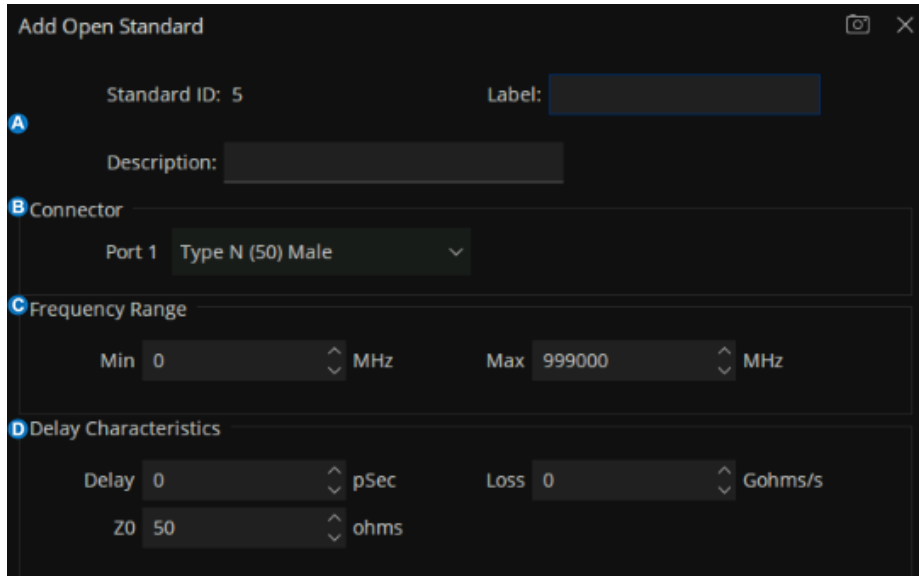

图 7-13标样帮助对话框界面

# **A.** 标识

标样 ID -- 标样列表的中编号。

标签 — 标样类型。

说明 — 标样的说明。

#### **B.** 连接器

指示标样的类型和性(阳、阴、无)。

直通和隔离标样有两个连接器。

# **C.** 频率范围

最小值定义用于校准标样的最低频率。

最大值定义用于校准标样的最高频率。

# **D.** 延迟特性

Delay – 定义从校准面到标样的单向传播时间(秒)。

Z0 – 定义标样的阻抗。

Loss – 定义沿单向同轴电缆的长度由集肤效应引起的能量损耗。

3) 开路标样

# C0、C1、C2、C3指定边缘电容。

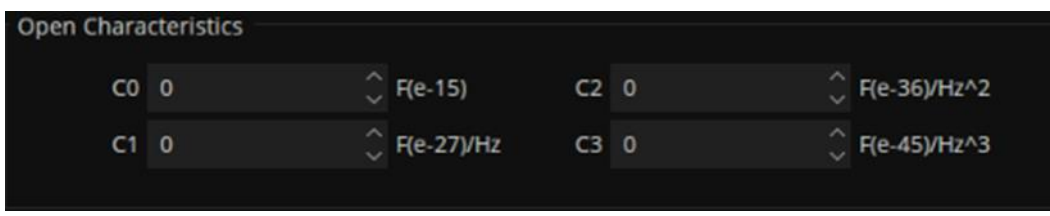

图 7-14开路标样特性界面

# 4) 短路标样

# L0、L1、L2、L3指定参与电感

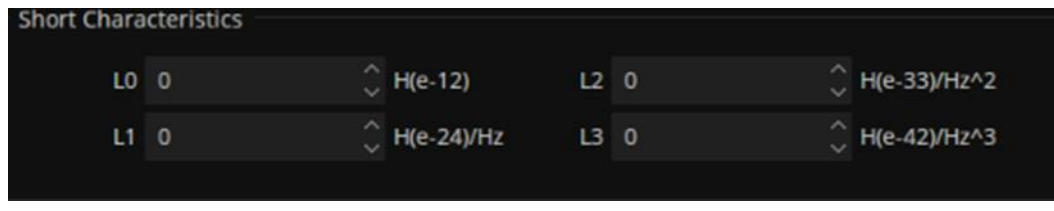

### 图 7-15短路标样特性界面

# 5) 负载标样

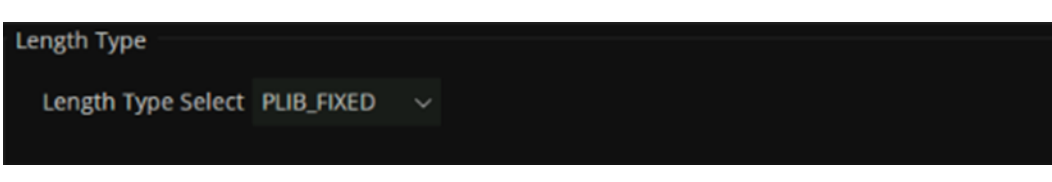

# 图 7-16负载标样特性界面

### 6) THRU标样

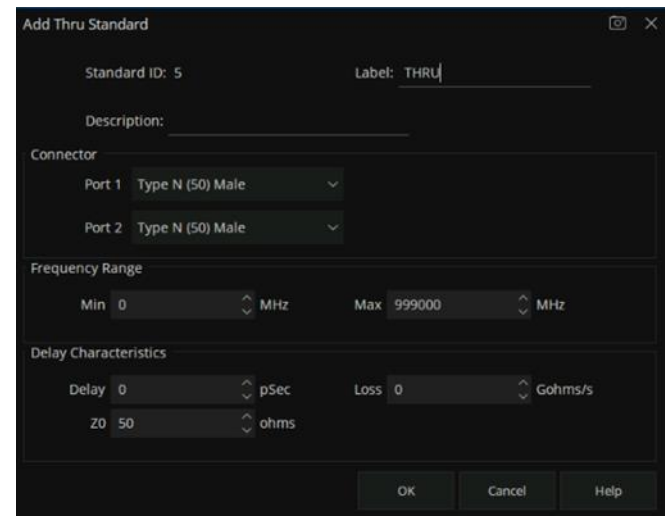

图 7-17 THRU 特性界面

# **7.5.4 SOLT** 选项卡

允许将一个或多个标样分配给 SOLT 校准类别。

- 1) 对于每个校准套件类别,请从左侧列表中选择可用标样,然后单击>>将标样复制到校准套件。
- 2) 使用"Move Up"或"Move Down"可更改标样的顺序。

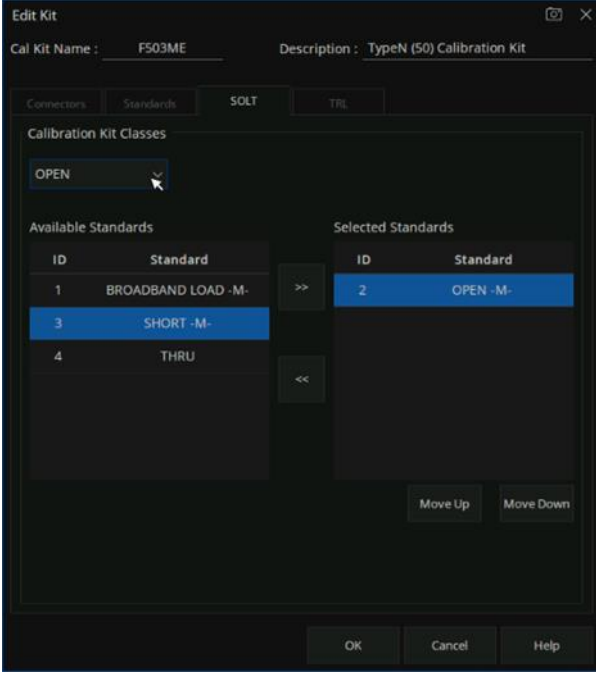

图 7-18 SOLT选项卡对话框界面

### **7.5.5 TRL** 选项卡

允许将一个或多个标样分配给校准类别。

- 1) 对于每个校准套件类别,请从左侧列表中选择可用标样,然后单击>>将标样复制到校准套件。
- 2) 使用"Move Up"或"Move Down"可更改标样的顺序。

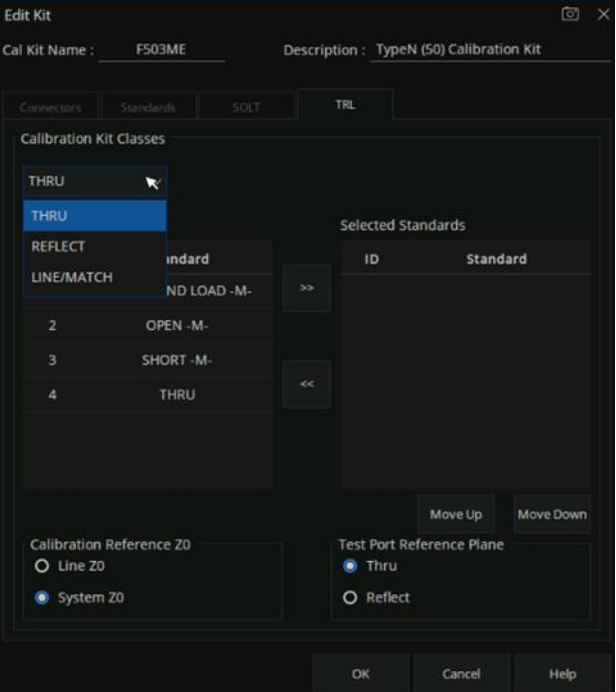

图 7-19 TRL选项卡对话框界面

#### **A. TRL THRU**

TRL校准中支持所有的直通校准方法,但未知直通除外。

- 直通标样可以是零长度或非零长度。但是,零长度直通更精确,因为根据定义它的损耗为 零,且无反射。
- ⚫ 直通标样不能与线标样具有相同的电长度。
- 如果插入相位和电长度已定义妥当, 则直通标样可用来设置参考面。
- ⚫ 直通标样和线标样具有相同的表征阻抗且完美匹配。它们将定义校准的参考阻抗。
- 如果具有正确连接器的直通标样不可用, 则可执行适配器移除校准
- **B. TRL REFLECT**
- ⚫ 只要连接到一个或多个 VNA 端口时相同,反射标样可以是具有高反射的任何对象。
- ⚫ 每个端口的反射标样均相同。
- 无需知道反射的实际幅度。
- 反射标样的相位必须已知在 1/4 波长内。
- 如果反射标样的幅度和相位已定义妥当, 则此标样可用来设置参考面。

### **C. TRL LINE**

校准完成后,线和直通标样将为测量建立参考阻抗。TRL 校准受限于以下线标样的限制:

- ⚫ 必须采用与直通标样相同的阻抗和传播常数。
- 电长度仅需在 1/4 波长内指定。
- ⚫ 不能与直通标样具有相同的长度。
- 必须为频率范围的适当电长度。

### **D. TRL MATCH**

如果不能设计具有适当长度或损耗的线标样,则将使用匹配标样,而不是线标样。

- 匹配标样是一个连接到端口 1 和端口 2 的低反射终端。
- ⚫ 匹配标样可定义为无限长度传输线或端口 1 低反射终端(如负载)。
- ⚫ 当定义为无限长度传输线时,匹配标样必须在相同的时间终止这两个测试端口。当定义为 端口 1 负载标样时,将分别测量负载。负载将假定为具有相同的特性。
- 匹配标样的阻抗将成为测量的参考阻抗。若要获得最佳结果, 请在这两个端口上使用相同 的负载。负载可定义为使用基于数据的定义、任意阻抗定义或固定负载定义。

#### **E. Calibration Reference Z0**

- 系统 Z0 系统阻抗用作参考阻抗。当所需测试端口阻抗与线标样的阻抗不同时, 请选择此选 项。此外,当同轴线需集肤效应阻抗校正时,请选择此选项。
- 线 Z0 线标样的阻抗将用作参考阻抗或史密斯图中心。任何线标样中的反射均会假设为方向

性误差的一部分。

#### **F. Test Port Reference Plane**

- Thru 直通标样定义将用于建立测量参考面。如果直通标样的长度为零或非常短时,则选择 此选项。
- Reflect 反射标样定义用于建立测量参考面的位置。如果直通标样不适合且反射标样的时延 已定义妥当,请选择此选项。

### **7.5.6** 创建自定义校准件

创建自定义校准套件有两种方法:

方法一:基于现有校准套件创建自定义校准件

1. 按"Cal" > Cal > Cal Kit > F503ME > Save 。选择现有的 F503ME校准件保存到本地,修改文 件名为"F503ME123.xkt"。

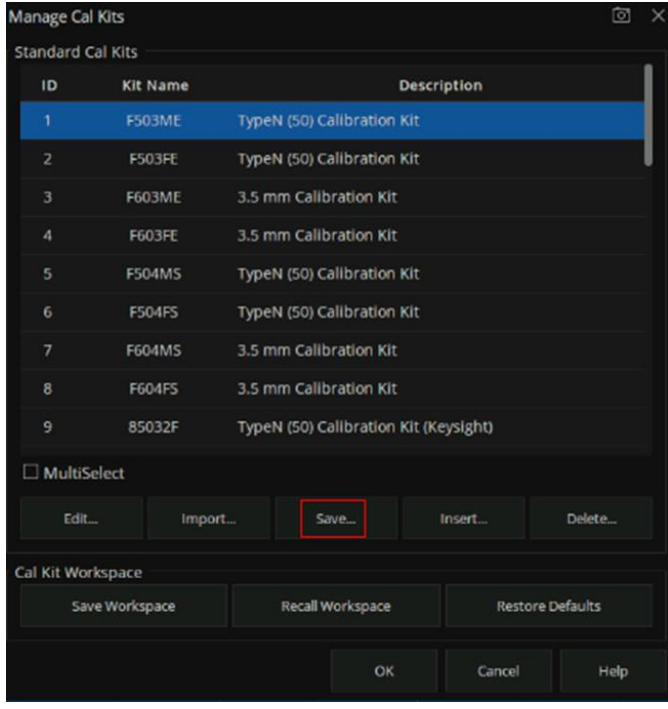

图 7-20自定义校准件对话框界面

| Save                                                      |                        |             |          |                  | $\boxed{\odot}$<br>$\times$ |
|-----------------------------------------------------------|------------------------|-------------|----------|------------------|-----------------------------|
| $\rightarrow$<br>$\hat{\phantom{a}}$<br><b>स्ति local</b> |                        |             |          |                  |                             |
| local (3.2G/3.2G)<br>$\checkmark$                         | Name                   | Size<br>A.  | Type     | Date Modified    |                             |
| $\geq$ $\blacksquare$ 000                                 | 000                    |             | Folder   | 7/2/21 4:05 PM   |                             |
| tmp<br>$\left( \right)$                                   | tmp                    |             | Folder   | 7/2/21 4:27 PM   |                             |
|                                                           | 666.xkt<br>n           | 4 KB        | xkt File | 8/14/21 4:43 PM  |                             |
|                                                           | 6666.xkt<br>п          | 4 KB        | xkt File | 8/14/21 4:44 PM  |                             |
|                                                           | 77777.xkt<br>п         | 4 KB        | xkt File | 8/14/21 4:44 PM  |                             |
|                                                           | п<br>85032F_1.xkt      | <b>6 KB</b> | xkt File | 7/5/21 11:42 AM  |                             |
|                                                           | n<br>999.xkt           | 4 KB        | xkt File | 8/14/21 4:47 PM  |                             |
|                                                           | Example Kit B.xkt<br>ш | 5 KB        | xkt File | 7/3/21 10:03 AM  |                             |
|                                                           | F503ME.xkt<br>п        | 4 KB        | xkt File | 8/14/21 10:04 AM |                             |
|                                                           | F503ME666.xkt<br>n     | 4 KB        | xkt File | 8/14/21 4:42 PM  |                             |
| File Name                                                 | F503ME123.xkt          |             |          | 疆                | OK                          |
| File Type                                                 | ×<br>Cal Kit(*.xkt)    |             |          | $\checkmark$     | Cancel                      |

图 7-21保存现有校准件示意图

2. 在 Manage Cal Kits对话框界面,点"Import"导入新校准件"F503ME123.xkt"。

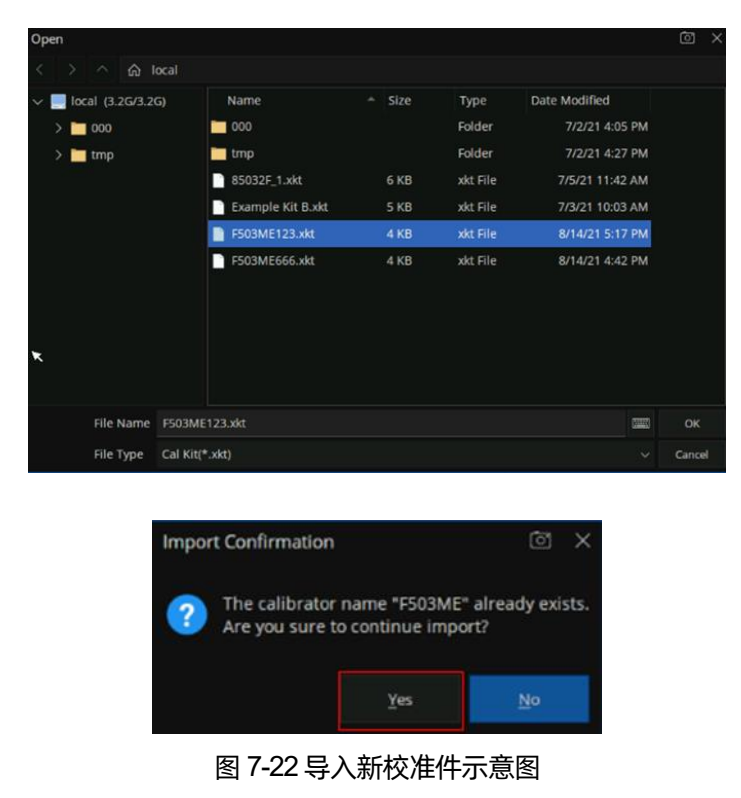

3. 选中新导入的校准件,点击"Edit"进入校准件编辑界面,修改校准件名称为"F530ME-ABC"。

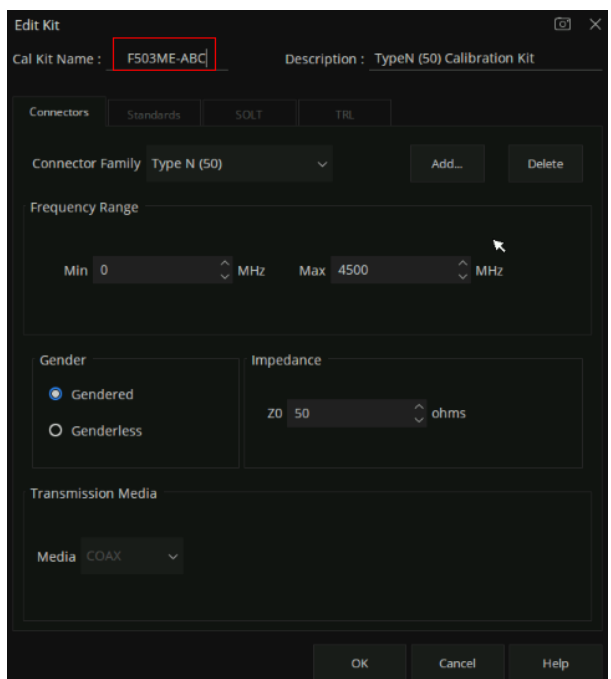

图 7-23编辑新导入校准件示意图

- 4. 根据需要点击 Connectors、Standards、SOLT、TRL选项卡进行对应参数的修改。
- 5. 单击"OK"使所更改的校准套件生效。

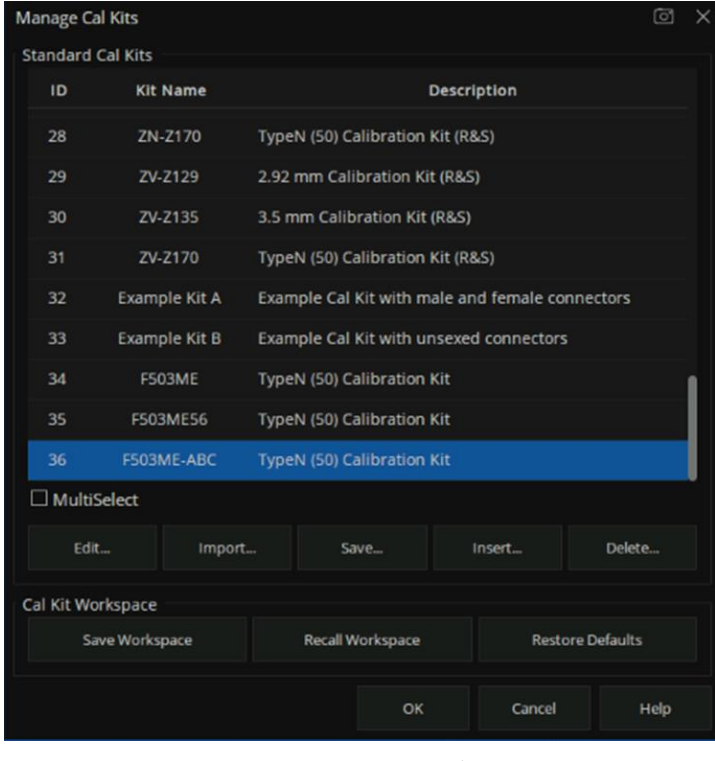

图 7-24查看新创建成功的校准件

# 方法二:直接创建新的连接器类型的自定义校准套件

- 1. 按  $"Cal" > Cal > Cal Kit > Insert...$
- 2. 输入自定义校准套件的名称及其说明。
- 3. 参照方法一,点击 Connectors、Standards、SOLT、TRL 选项卡进行对应参数的修改。
- 4. 点击"OK"使得所创建的校准件生效。

# **7.6** 功率校准

# **7.6.1** 内部源功率校准(发射机校准)

矢量网络分析仪出厂前已经进行过发射机的输出功率校准,但这个出厂前的系统功率校准在用户使用 的任何场景下不一定能保证足够的精度,所以用户可以再测试之前先进行一次内部源功率校准,提高测试

的精度。

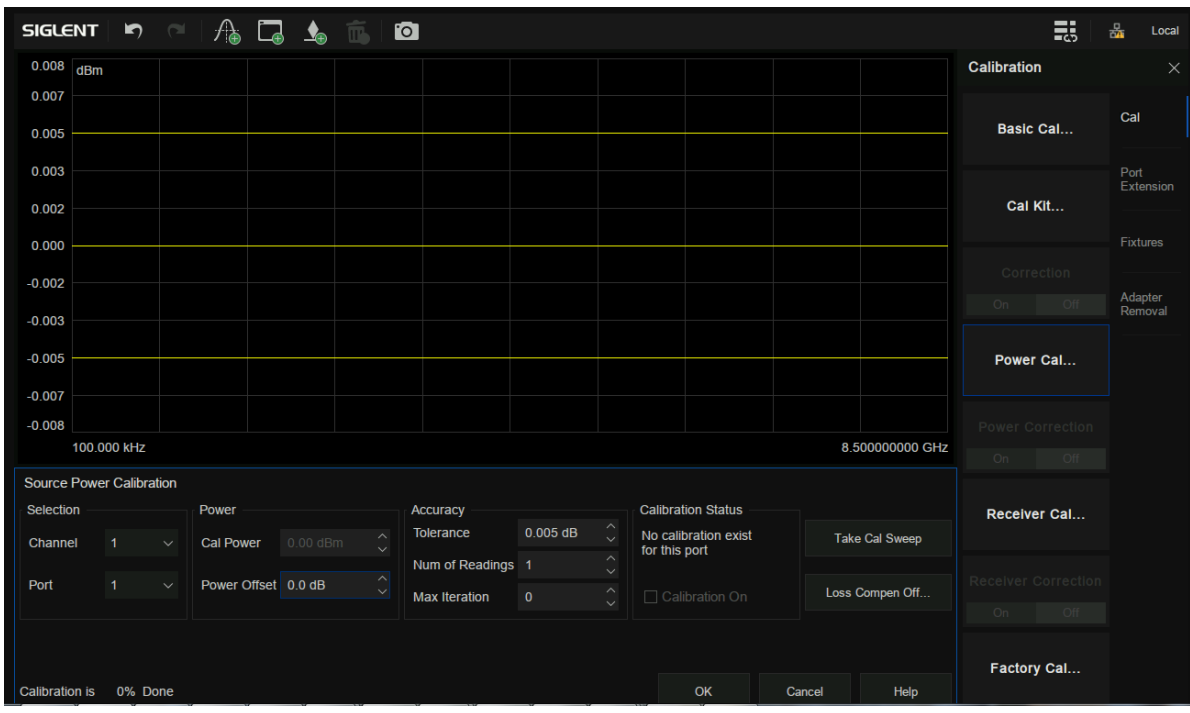

图 7-2发射机功率校准

功率校准之前,如有需要可以设置不同频点处的功率损耗补偿,如下图所示,依次点击"**+**"号来添 加对应频率和 Loss 值, 设置完成后点击 OK 即可完成保存。

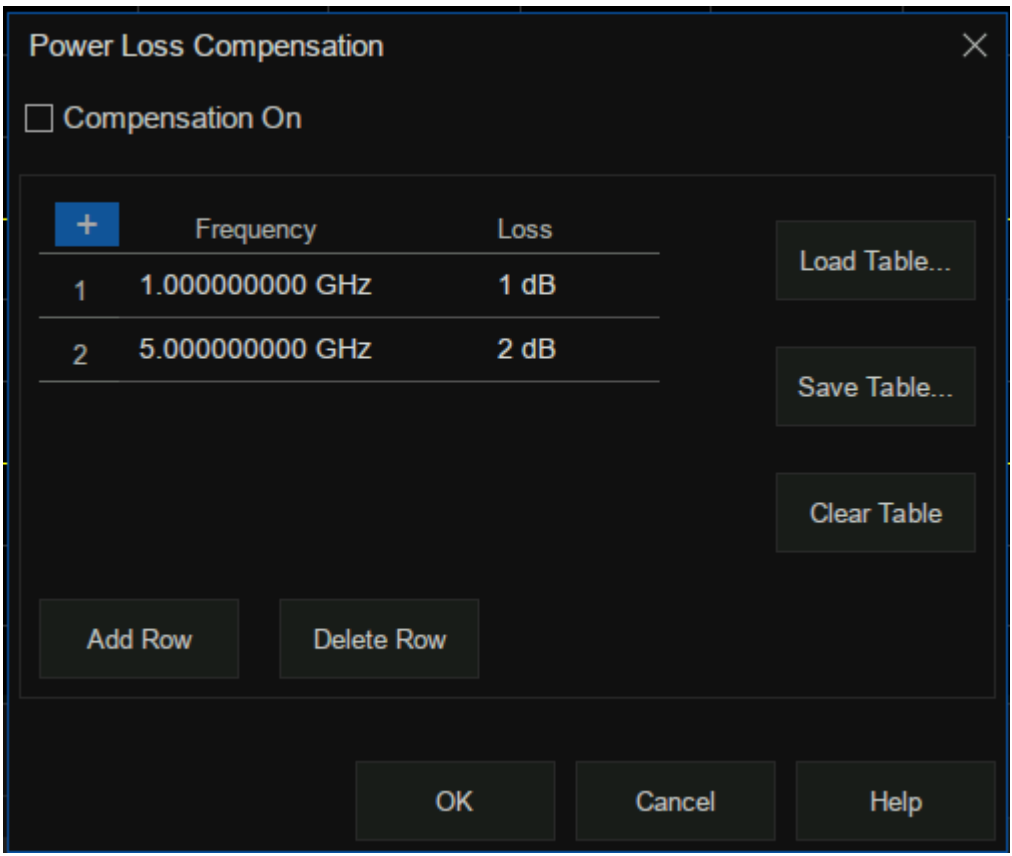

图 7-3设置界面

#### 功率校准操作步骤:

- 1. 待测端口正确连接功率计和探头,确保矢量网络分析仪和功率计通信正常。
- 2. 预置 **Preset** 矢量网络分析仪。
- 3. 设置内部源输出功率,中频带宽,扫描点数,测试频段等参数。
- 4. 选择 Cal → Power Cal, 进入到设置界面。
- 5. 选择测试通道,选择功率输出端口。
- 6. 设置功率偏移,容限值,读取次数,最大迭代次数等参数。
- 7. 点击 **Take Cal Sweep** 开始功率输出测量。
- 8. 测量完成后点击 **OK** 完成校准并退出功率校准界面。

## **7.6.2** 接收机校准

矢量网络分析仪出厂前已经进行过接收机功率校准,但这个出厂前的系统功率校准在用户使用的任何 场景下不一定能保证足够的精度,所以用户可以再测试之前先进行一次接收机的功率校准,提高测试的精 度。为了保证接收机的校准精度,最好在接收机校准之前进行内部源的功率校准。

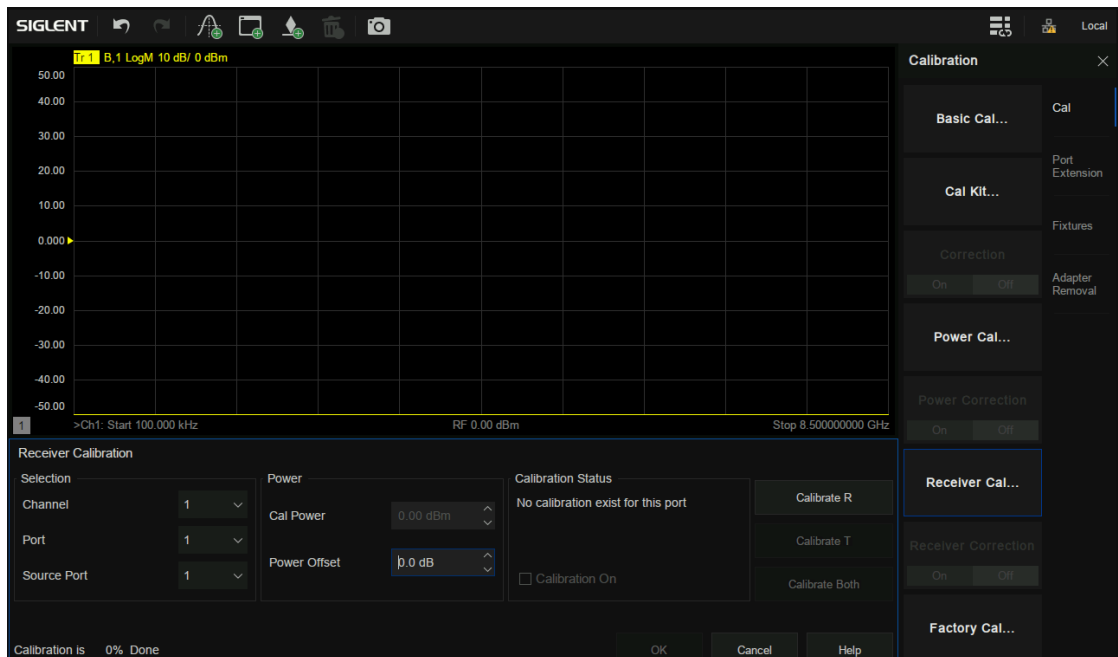

图 7-4接收机校准设置界面

- 1. 预置 **Preset** 矢量网络分析仪。
- 2. 设置内部源输出功率,中频带宽,扫描点数,测试频段等参数。
- 3. 选择 Cal → Receiver Cal, 进入到设置界面。
- 4. 选择测试通道,选择内部源输出端口,选择接收机端口。
- 5. 使用射频线缆将两端口连接起来。
- 6. 设置功率偏移等参数。
- 7. 可以点击 **Calibrate R** 或 **Calibrate T** 或 **Calibrate Both** 开始接收机校准。
- 8. 结束后点击 **OK** 完成校准并退出接收机校准界面。

# **7.7** 端口延伸

如何利用矢量网络分析仪消除测试夹具的误差影响是一项很有难度的工作,而矢量网络分析仪的端口 延伸功能是一种很好的消除测试夹具误差的方法,用户进行的S参数校准通常是在射频线缆和测试夹具相 连的端口平面,实际待测的器件则位于测试夹具中,待测器件和测试夹具是通过微带线连接的,这导致待 测器件的实际测量平面和校准的参考平面不重合,会引入校准误差。执行了S参数校准后,只需在设置界 面中输入增加的微带线的长度,速度因子,损耗等参数,即可把参考平面延伸到指定的测定平面,从而进 行更加精准的测试。

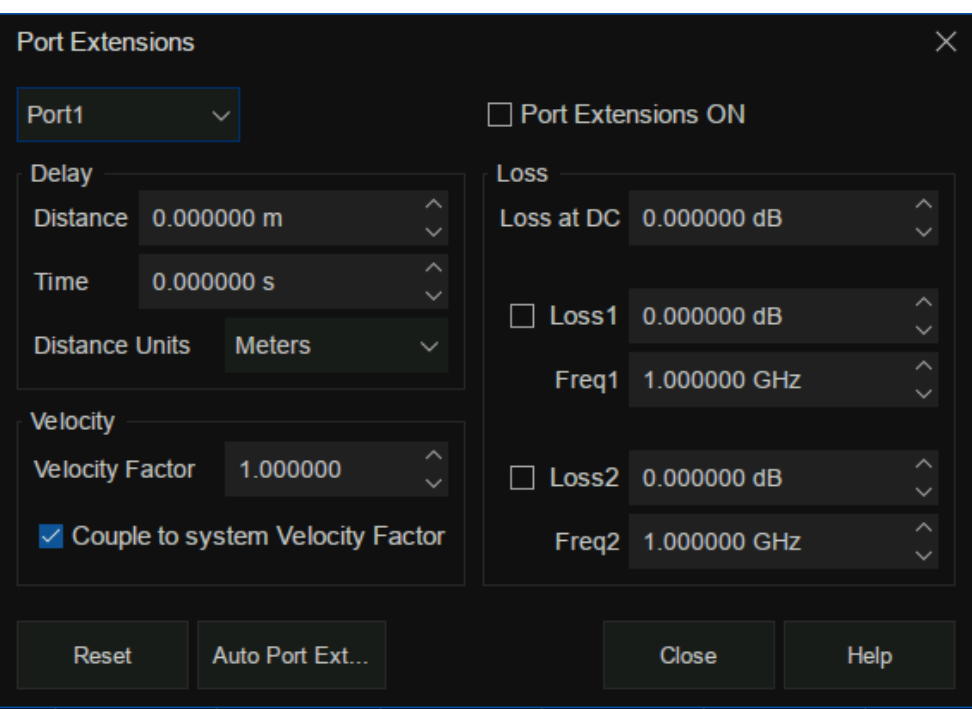

图 7-5端口延伸设置界面

# **7.7.1** 手动端口延伸

- 1. 确保用户的 S参数已经校准。
- 2. 选择 Cal → Port Extension → Port Extension, 进入到设置界面。
- 3. 选择需要延伸的端口,长度的单位,输入速度系数,速度系数不同,电磁波在传输线上传播的 速度就不同传播时间就不同;输入延伸的传输线的长度就会自动算出时间,如果传输线有损耗

可以添加传输线的损耗,包括直流损耗和交流损耗,其中交流损耗可选单频点处的损耗Loss1或 双频点上的损耗 Loss1, Loss2, 其中两种形式的交流损耗拟合算法为:

1) 单频点损耗 Loss1:

Loss(f) = Loss1  $*(f/Freq1)$  ^ 0.5

2) 双频点损耗 Loss1, Loss2:

将低频点设置为 Loss1, 将高频点设置为 Loss2, Loss(f) = Loss1 \* (f/Freq1) ^ n,

其中 n = lg [abs(Loss1/Loss2)] / lg (Freq1/Freq2)。

- 4. 选择是否耦合到系统速度系数,如果不选中,则仅对指定的端口设置速度系数,而选中后则对 所有端口设置速度系数。
- 5. 在 Port Extensions ON 按钮上打钩选中, 端口延伸即可生效。

手动端口延伸需要用户手动输入延长的传输线的参数,而自动端口延伸功能则不需要提前知道传输线 的参数,只需要在待测器件的实际参考平面完成开路校准或短路校准即可自动把校准平面延伸到实际参考 平面,自动端口延伸功能在下列情况下不可用:

- 1. 扫描类型设置为功率扫描。
- 2. 频率偏移设置为打开。
- 3. 波导传输线端口延伸。

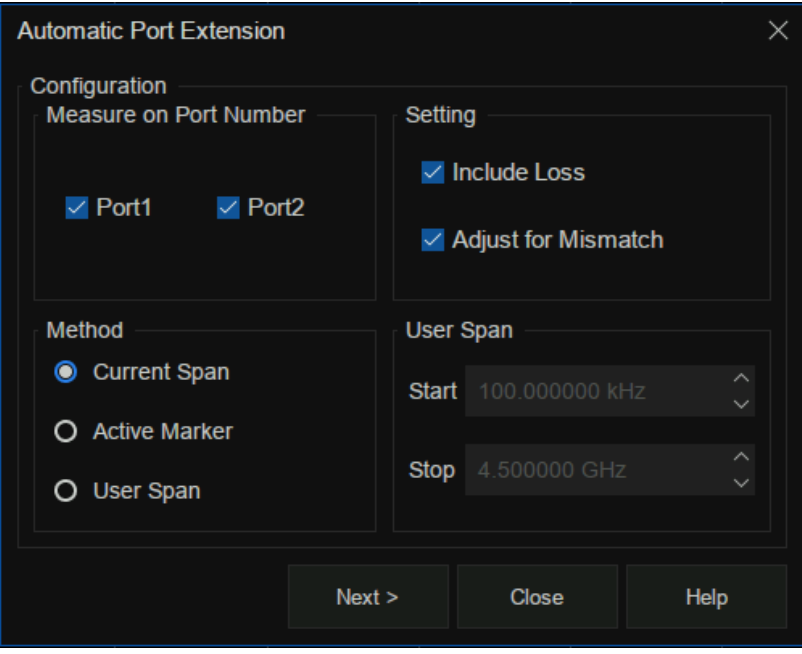

图 7-6自动端口延伸设置界面

# **7.7.2** 自动端口延伸

- 1. 确保用户的 S参数已经校准。
- 2. 选择 Cal→Port Extension→Auto Port Extension, 进入到设置界面。
- 3. 选择需要延伸的端口,参考实际应用场景,可以只选择 Port1 或 Port2, 也可以两个端口都选择。
- 4. 选择测试的频率跨度,有三种频率跨度可选,**Current Span**:当前界面设置的频率跨度; **Active Marker**:当前标记的频点,这种情况下设置损耗时 **Loss2** 可以忽略,只设置 **Loss1** 即 可;**User Span**:使用用户设置的起始频率和终止频率。
- 5. 设置是否需要包含损耗,选中该框可以自动测量传输线中的损耗并应用到校准当中。
- 6. 调节失配选项仅在选中了包含损耗项时可用,失配会使 S11 和 S22 的迹线上增加纹波,如果纹 波较大, S11 和 S22 的迹线显示会大于 0dB, 导致在使用 S 参数时数值出现不稳定的情况。选 中调节失配项时可增大夹具的损耗,使纹波的峰值在 0dB 以下。虽然这会使误差增大,但可以 使 S参数在使用时不会出现数值不稳定的情况。
- 7. 点击 **Next** 进入到测量界面,在测量之前需要确保待器件从测试夹具中取掉了,通常情况下待测

器件取掉后会在测试夹具的真实参考平面上留下一个开路状态,这样就可以执行开路 Open测量, 当然也可以让测试夹具参考平面短路来进行 Short 测量,可以只进行 Open 或者 Short 测量中的 一个,也可以同时进行 Open 和 Short 测量,使用了两个测量时结果将取两个测量值的平均值,

精度将会有所提高。

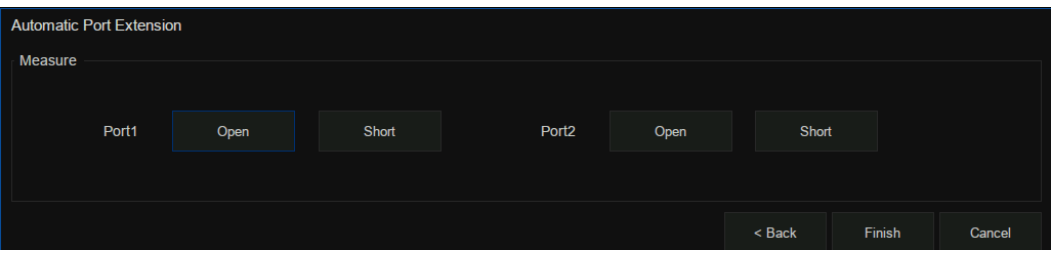

图 7-7自动端口延伸校准界面

# **7.8** 夹具测量功能

除了端口延伸功能外,矢量网络分析仪还提供了测试夹具的一些其它功能:

- 1. 端口匹配(2端口嵌入)
- 2. 端口阻抗变换
- 3. 2端口去嵌入
- 4. N 端口嵌入/去嵌入(4/6/8端口)
- 5. 差模端口匹配
- 6. 差模端口阻抗变换
- 7. 共模端口阻抗变换

### **7.8.1** 端口匹配

- 1. 确保用户已经完成 S参数校准。
- 2. 选择 Cal → Fixtures → Fixture Setup → Port Match, 进入到设置界面。
- 3. 选择端口,选择匹配模块参数表征形式,可直接导出匹配模块的 S2P 文件,也可使用匹配模块

的电路模型,支持 9 种由 L,R,G,C 组合得到的拓扑结构,需要手动设置 L,R,G,C 元器 件的参数值,在 **Enable Port Matching On All Ports** 项中打钩表示对所有的端口都进行端口匹 配操作;当导入的匹配模块的 S2P 文件中的频率范围小于当前界面设置的频率范围时,系统默 认对 S2P 文件做外推操作,即未覆盖的低频参数全部用 S2P 文件中的第一个点代替,未覆盖的 高频参数全部用 S2P 文件中的最后一个点代替, 使得 S2P 文件的频率范围和当前界面的频率范 围相同。

4. 点击 Close 完成设置, 点击 Apply Fixtures 变为 ON 开启状态即可生效。

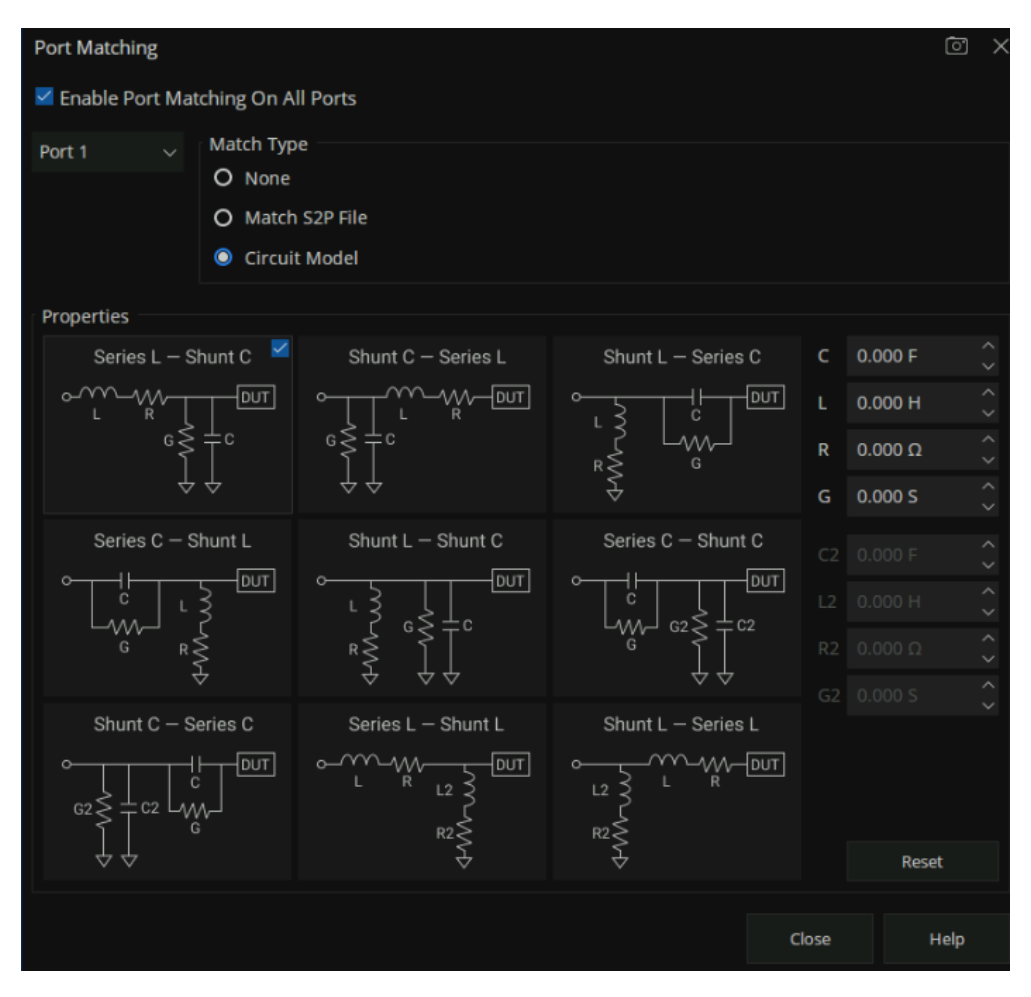

图 7-8端口匹配

## **7.8.2** 端口阻抗变换

- 1. 确保用户已经完成 S参数校准。
- 2. 选择 Cal → Fixtures → Fixture Setup → Port Z, 进入到设置界面。
- $3.$  选择端口,系统默认的端口特征阻抗是 50Ω, 可以在 R 和 jX 栏中填写所需的阻值, 则显示的 S 参数会自动换算成对应新的特征阻抗的 S参数。在 **Enable Port Z Conversion On All Ports** 项 中打钩表示对所有的端口都进行端口匹配操作。
- 4. 点击 **Close** 完成设置,点击 **Apply Fixtures** 变为 ON开启状态即可生效。

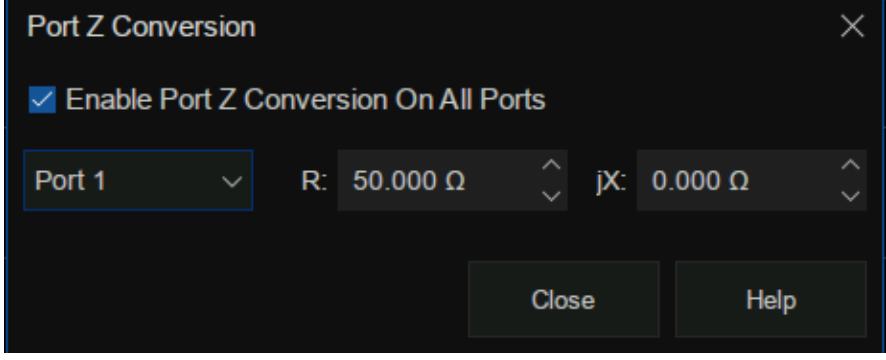

图 7-9端口阻抗变换

### **7.8.3 2** 端口去嵌入

- 1. 确保用户已经完成 S参数校准。
- 2. 选择 **Cal** → **Fixtures** → **Fixture Setup** → **2-Port DeEmbed**,进入到设置界面。
- 3. 选择端口,选择去嵌入形式为导入 S2P文件形式,点击 **User S2P File** 导入需要去除的夹具部分 的 S参数,在 **Enable De-Embedding On All Ports** 项中打钩表示对所有的端口都进行去嵌入操 作;当导入的匹配模块的 S2P 文件中的频率范围小于当前界面设置的频率范围时,系统默认对 S2P 文件做外推操作,即未覆盖的低频参数全部用 S2P 文件中的第一个点代替,未覆盖的高频 参数全部用 S2P 文件中的最后一个点代替, 使得 S2P 文件的频率范围和当前界面的频率范围相 同。
- 4. 在 **Reverse Adapter Ports** 项中打钩表示将需要去嵌入的部分反接,系统默认对导入的 S2P 文

件进行反转操作。

5. 点击 Close 完成设置,点击 Apply Fixtures 变为 ON 开启状态即可生效。

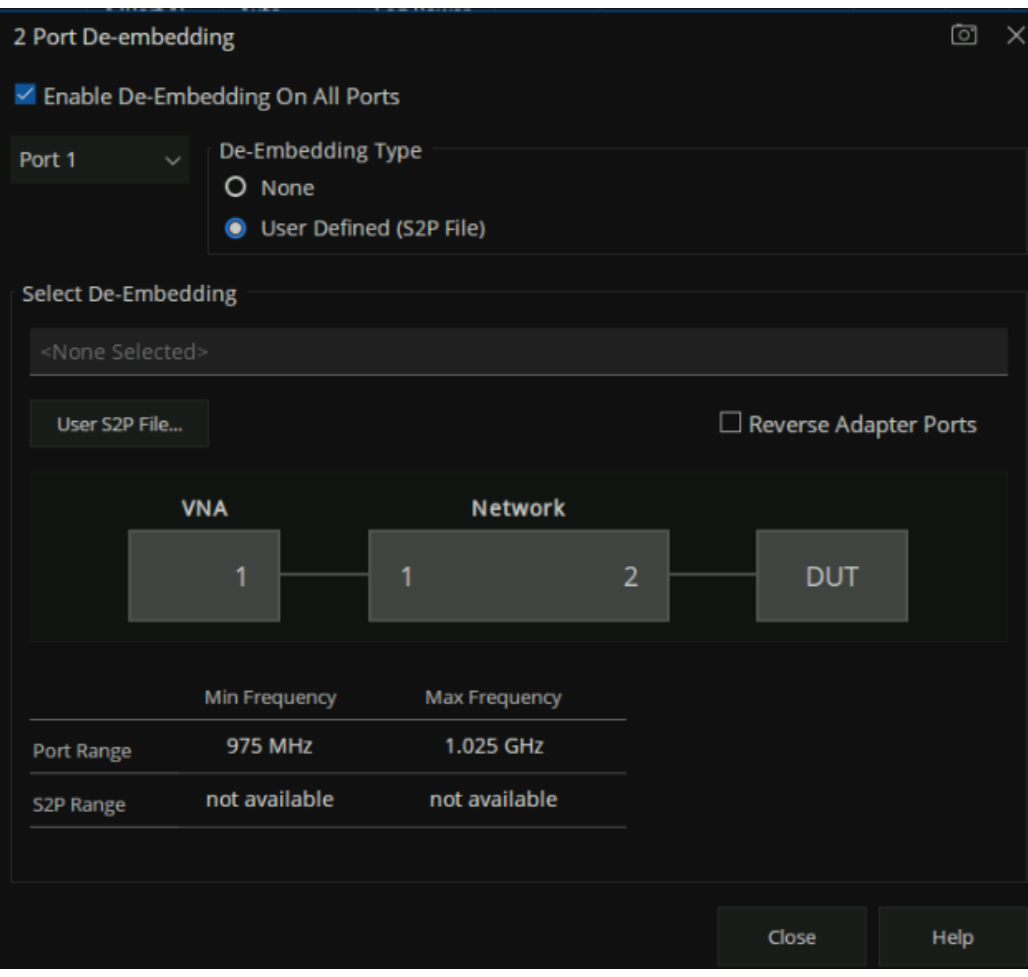

图 7-10去嵌入界面

# **7.8.4 N** 端口嵌入/去嵌入

- 1. 确保用户已经完成 S参数校准。
- 2. 选择 Cal → Fixtures → Fixture Setup → N-Port DeEmbed, 进入到设置界面。
- 3. 选择拓扑结构类型,共有 3 种拓扑结构类型:A(使用网络 1),B(使用网络 1 和 3),C(使用 网络 1,2 和 4),在 VNA 项里选择矢量网络分析仪的端口,在 **Network** 中选择需要嵌入或去嵌 入的网络端口配置,同时需要在每个网络下面选择**Embed**嵌入操作或**De-embed**去嵌入操作,

最后加载对应操作网络的 S2P 文件, 在 Enable 4/6/8-Port Embed/De-embed On All Ports 项中 打钩表示对所有的端口都进行端口匹配操作;当导入的匹配模块的 S2P 文件中的频率范围小于 当前界面设置的频率范围时,系统默认对 S2P 文件做外推操作,即未覆盖的低频参数全部用 S2P 文件中的第一个点代替,未覆盖的高频参数全部用 S2P 文件中的最后一个点代替,使得 S2P文件的频率范围和当前界面的频率范围相同。

4. 点击 Close 完成设置,点击 Apply Fixtures 变为 ON 开启状态即可生效。

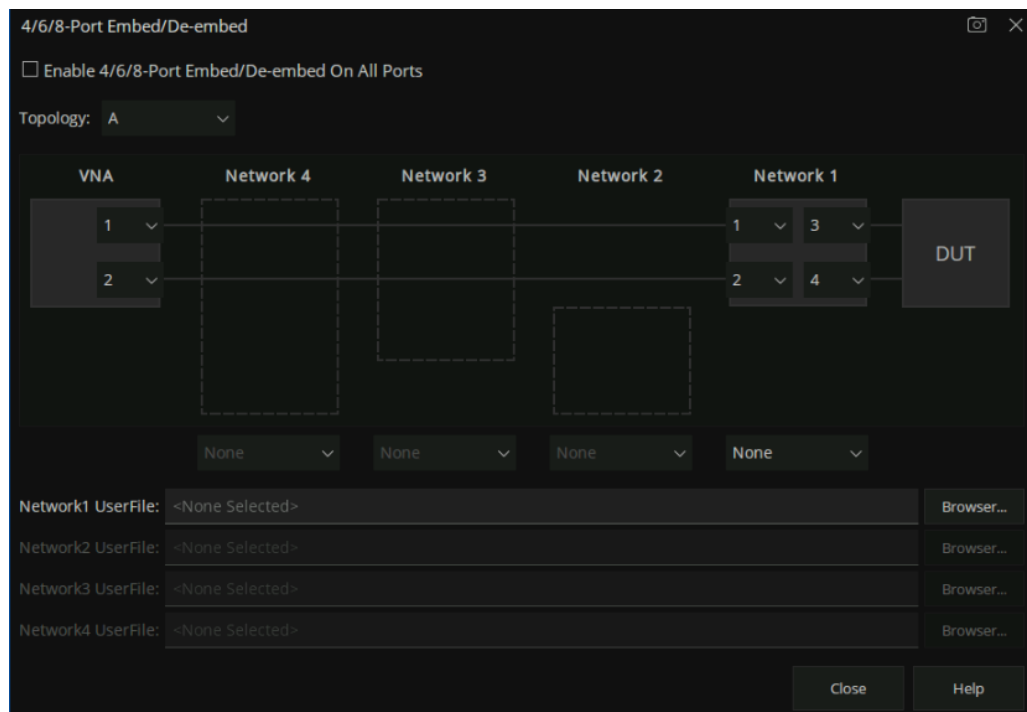

图 7-11去嵌入界面

### **7.8.5** 差模端口匹配

- 1. 确保用户已经完成 S参数校准。
- 2. 选择 Cal → Fixtures → Fixture Setup → Differential Port Match, 进入到设置界面。
- 3. 选择端口,选择匹配模块参数表征形式,可直接导出匹配模块的 S2P 文件,也可使用匹配模块 的电路模型。若使用电路模型,需要手动设置 L,R,G,C 元器件的参数值。在 **Enable DifferentialPort Matching** 项中打钩表示对所有的差模端口都进行端口匹配操作。当导入的匹配 模块的 S2P 文件中的频率范围小于当前界面设置的频率范围时,系统默认对 S2P 文件做外推操 作,即未覆盖的低频参数全部用 S2P 文件中的第一个点代替,未覆盖的高频参数全部用 S2P 文 件中的最后一个点代替,使得 S2P文件的频率范围和当前界面的频率范围相同。
- 4. 点击 Close 完成设置, 点击 Apply Fixtures 变为 ON 开启状态即可生效。

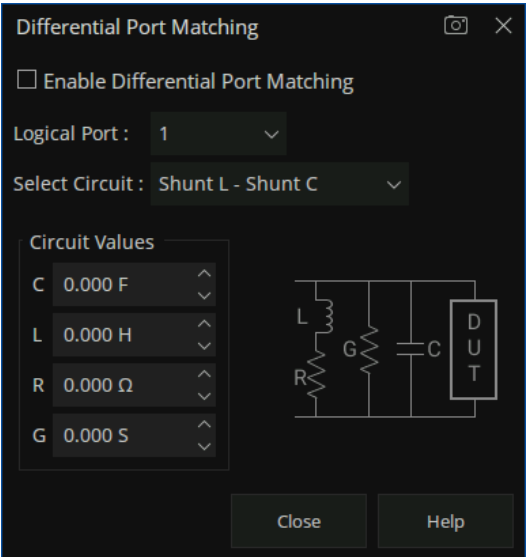

图 7-12差模端口匹配

# **7.8.6** 差模端口阻抗变换与共模端口阻抗变换

差模端口阻抗变换与共模端口阻抗变换操作与端口阻抗变换类似,不再赘述。

# **7.9** 转接器移除/插入功能

使用网络分析仪实际测试待测器件时经常会用到转接器,矢量网络分析仪提供了转接器的移除和插入

功能,转接器移除和插入功能启用前都需要对矢量网络分析仪进行全 2端口校准。

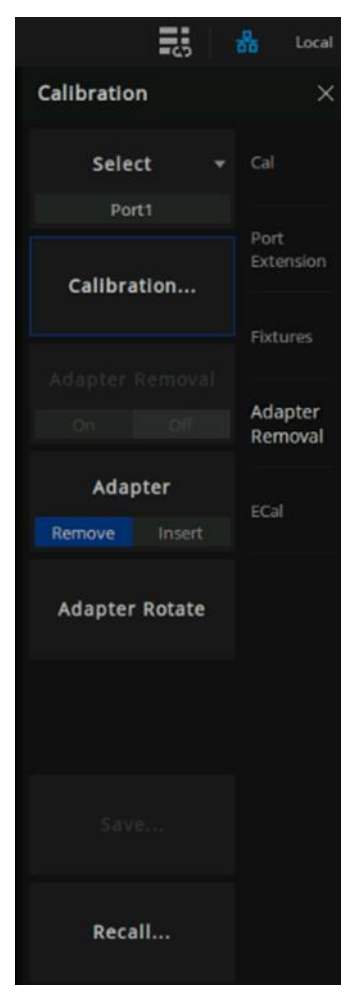

图 7-13转接器移除和插入功能

# **7.9.1** 转接器移除

- 1. 矢量网络分析仪的测试线缆连接好转接器,配置好网络分析仪参数,首先进行全 2端口校准。
- 2. 选择 **Cal** →**Adapter Removal** 进入到设置界面,在 **Adapter** 项中选择 **Remove**。
- 3. 在测试线缆上去掉转接器,选择 **Cal** → **Adapter Removal** → **Calibration** 进入到 **Adapter Removal** 配置界面,选择与需要移除的转接器相连的端口,选择校准件型号,选择校准件的极

性,点击 Next,依次连接 Open, Short, Load 校准件进行全 1 端口校准。

4. 点击 **Finish** 完成校准,点击 **Adapter Removal** 变为 ON 开启状态即完成转接器移除操作。

| <b>Adapter Removal</b> |         |       |      |  |
|------------------------|---------|-------|------|--|
| Port 1                 | Open    | Short | Load |  |
|                        |         |       |      |  |
|                        |         |       |      |  |
|                        |         |       |      |  |
|                        |         |       |      |  |
| Calibration is         | 0% Done |       |      |  |

图 7-14转接器移除和插入功能校准界面

# **7.9.2** 转接器插入

- 1. 矢量网络分析仪的测试线缆不连接转接器,配置好网络分析仪参数,首先进行全 2端口校准。
- 2. 选择 **Cal** →**Adapter Removal** 进入到设置界面,在 **Adapter** 项中选择 **Insert**。
- 3. 在测试线缆上连接转接器,选择 **Cal** → **Adapter Removal** → **Calibration** 进入到 **Adapter Removal** 配置界面,选择与需要插入的转接器相连的端口,选择校准件型号,选择校准件的极 性,点击 Next,依次连接 Open, Short, Load 校准件进行全 1 端口校准。
- 4. 点击 Finish 完成校准,点击 Adapter Removal 变为 ON 开启状态即完成转接器插入操作。适配 器旋转,也称为"平等交换适配器和等长适配器"校准方法,在引入未知直通方法之前,交换 适配器方法通常作为一种更快速的方法,取代更枯燥乏味的适配器移除方法。

# **7.10Ecal** 校准

# **7.10.1 Ecal** 概述

ECal 是一种新兴的矢量网络分析仪自动校准技术。每个 ECal 模块均包含电子标样,这些标样可以在 VNA 测量校准器件自动切换位置。这些电子标样出厂时便已经过测量,数据存储在 ECal 模块的内存中。 Ecal具有以下优点:

- ⚫ 校准过程简单。电子校准件只需要和矢网连接一次,即可完成双端口校准所要求的测试项目, 而不需要多次的校准件连接。
- ⚫ 缩短了校准所需的时间。
- 校准过程的不确定因素少,由于不需要多次的连接过程,所以电子校准受到误操作影响概率降 低。

# 使用 **ECal** 执行校准

- 1. 通过 USB 电缆将 ECal 模块上的 USB 端口与矢量网络分析前面板的 USB 端口相连接。模块指示 灯变为"READY"。连接模块后 VNA会自动识别模块类型、频率范围和连接器类型。
- 2. 将 ECal模块上的端口连接到要校准的测试端口。
- 3. 使用按键,按前面板"Cal"键 > ECal > 进入电子校准的菜单界面。

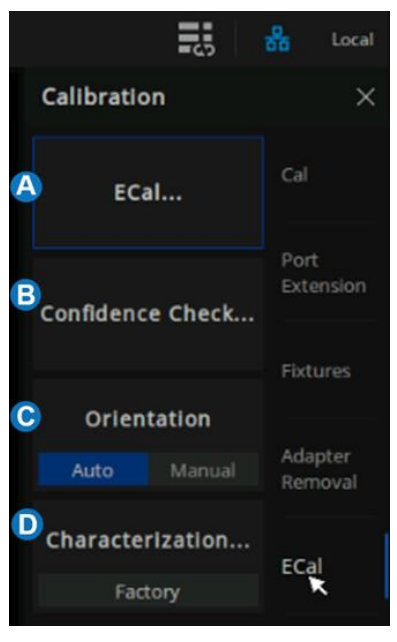

图 7-15 ECal 菜单界面

- A. 电子校准配置。选择要校准的端口数,然后 进行端口号配置和选择校准类型。
- B. 置信度检查。检验 Ecal校准的有效性。
- C. 定位。选中 Auto(默认设置)后,VNA将 自动感应 ECal模块端口连接至 VNA端口时 的型号和方向。选中 Manual 为手动设置指 定端口。
- D. 表征。查看 ECal模块中存储的出厂信息。

# **7.10.2 Ecal** 配置

使用按键,按前面板"Cal"键 > ECal > ECal 进入电子校准设置的菜单界面。

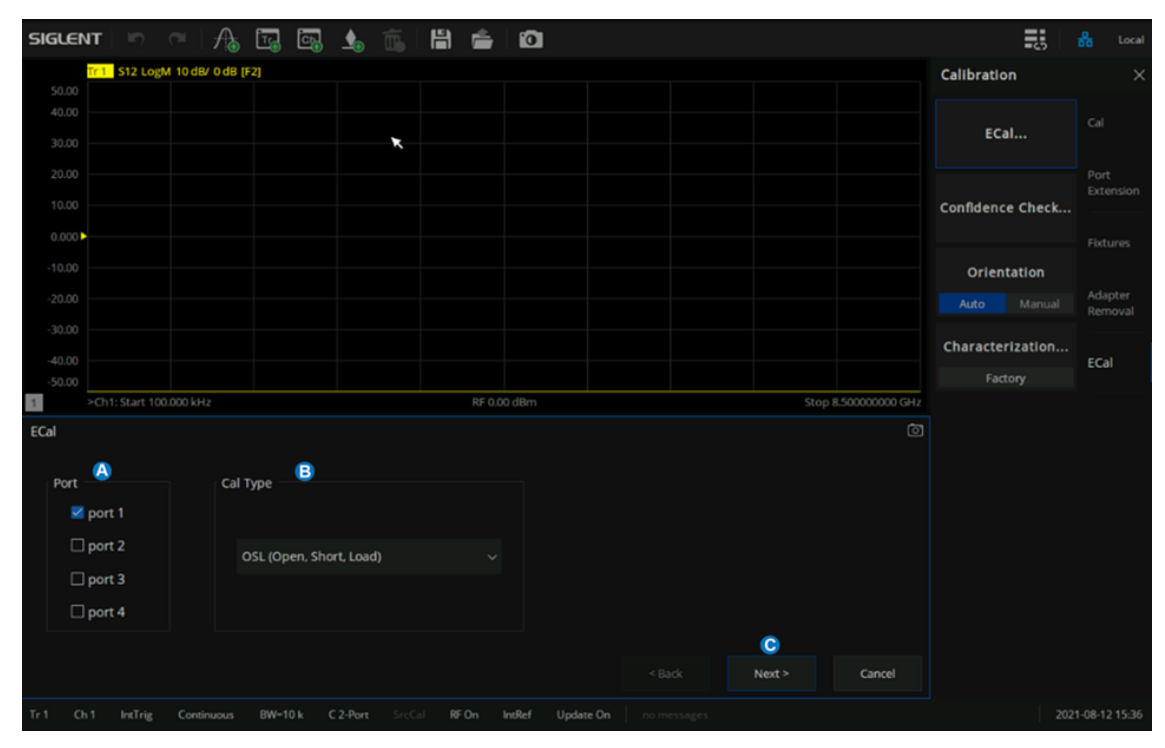

图 7-16 ECal 设置菜单界面

- A. 选择要校准的端口数,并配置端口号。使用 ECal 可以执行 1 端口反射校准、全 2 端口校准、全 3端口校准、全 4端口校准。
- B. 选择校准类型。
- C. 当 "Orientation"为 Auto 时, 点击 "Next", 则直接进入自动校准。当 "Orientation"为 Manual 时,点击"Next",则需要现指定校准端口,然后进入自动校准。

# **7.10.3** 置信度检查

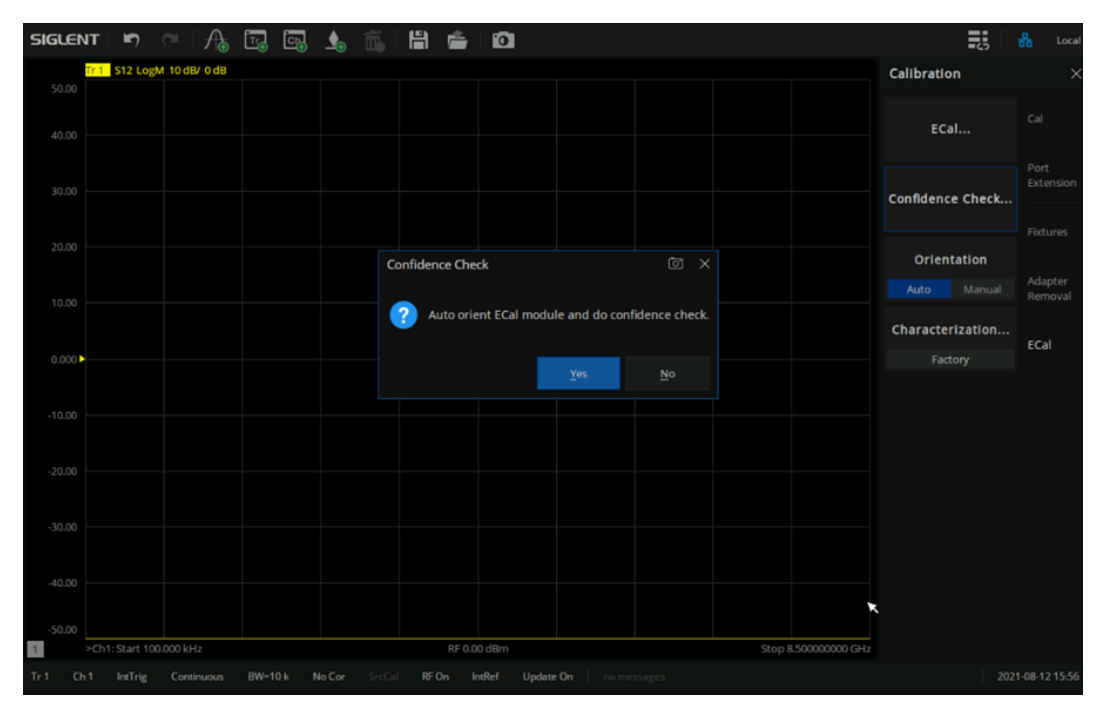

1. 使用按键,按前面板"Cal"键 > ECal >Confidence Check... 进入置信度检查。

图 7-17置信度检查示意图

- 2. 比较数据迹线和存储迹线,并检验测量是否正确。
- 3. 以下是同时显示数据迹线和存储迹线时进行比较的步骤:
	- 按前面板"Math"键 > Memory > Math > Data + Memory
	- 按前面板 "Scale"键 > Scale > Auto Scale
	- ⚫ 确定迹线之间的差异是否可以接受。

# **7.10.4** 定位

ECal 模块将自动检测 VNA 的测试端口和 ECal 模块的端口之间的连接。可以关闭此功能以手动设置 端口。

# **2** 端口校准的手动设置端口步骤:

- 1. 使用按键,按前面板"Cal"键 > ECal >Orientation >Manual 选择手动设置端口。
- 2. 指定 VNA 的测试端口。
- 3. 为所指定的 VNA端口指定一个 ECal端口。

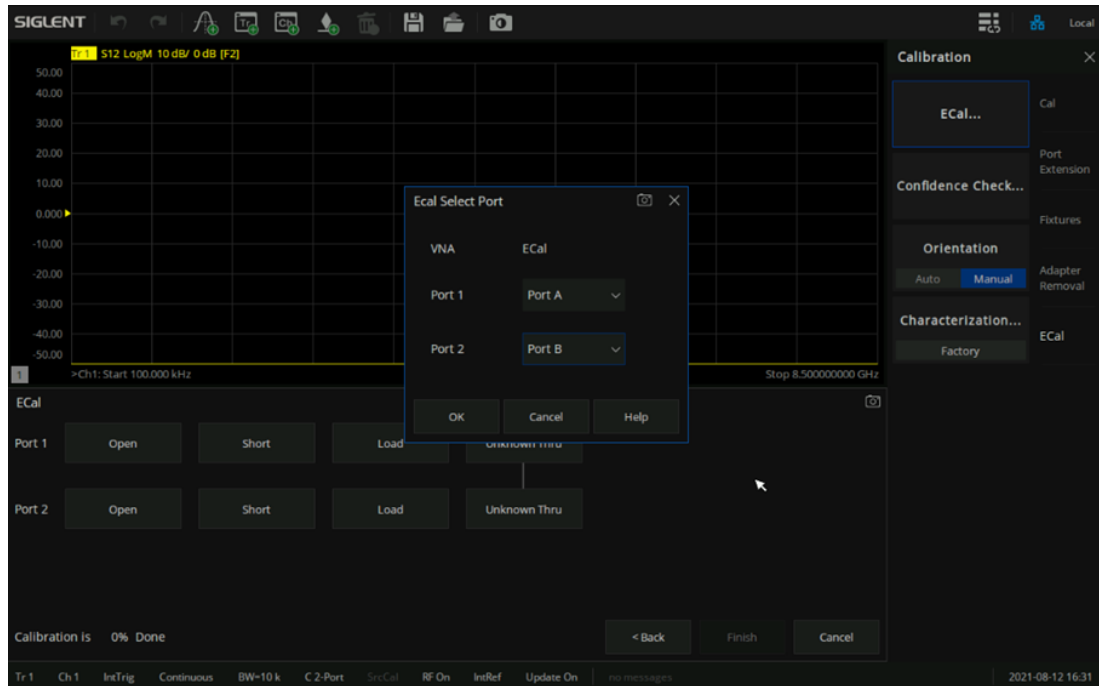

图 7-18手动定位端口示意图

# **7.10.5** 表征

使用按键,按前面板"Cal"键 > ECal > Characterization > Factory 查看 ECal模块已存储的表征的所 有参数。

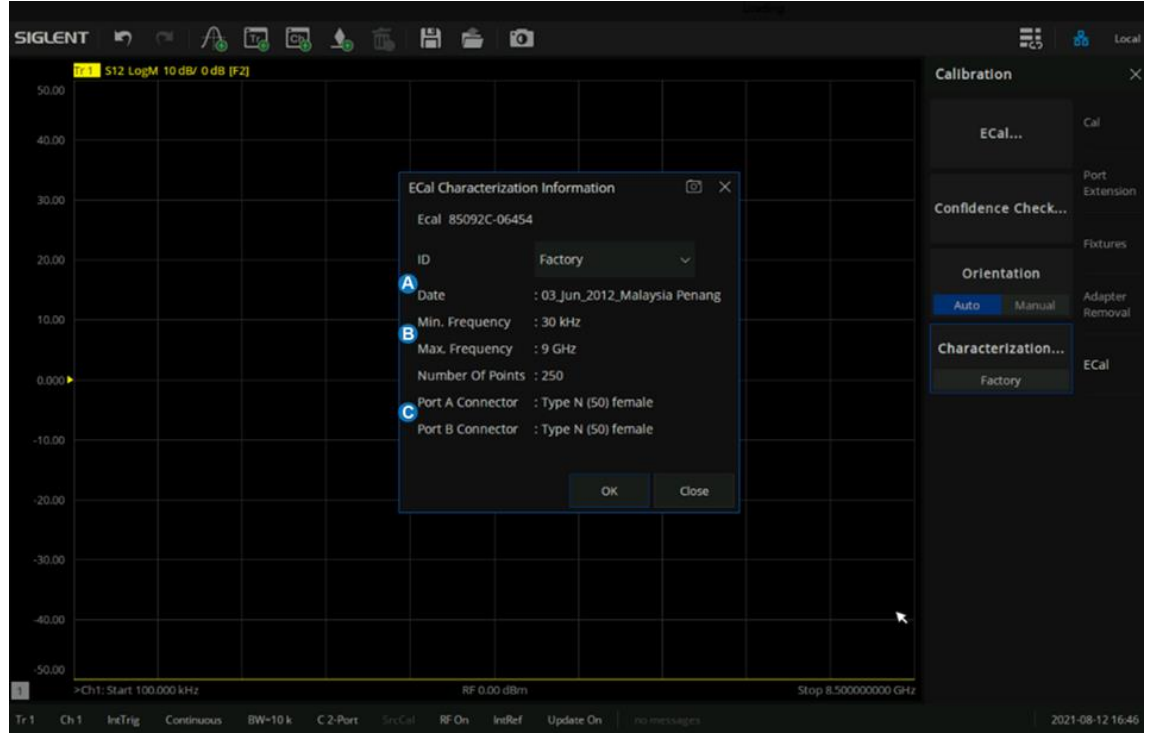

图 7-19查看 ECal出厂参数

- A. 测量特性的日期
- B. 测量特性时的激励条件
- C. 连接器类型

# **8** 数据分析

# **8.1** 游标

游标可以显示当前迹线测量所得的数据,每条迹线可以设置 9个普通游标和 1个参考游标。

# **8.1.1** 普通游标操作

按下前面板的**Marker**按钮,在**Marker**子菜单中点击**Add Marker**即可创建游标,设置游标的频点, 如果当前迹线上有多个游标,可以点击 **Select** 选择所需的游标。创建游标后,窗口右上方将显示游标所 在数据点的测量数据,数据格式默认与游标所在迹线的数据类型相同。可以点击 **Marker** 子菜单下的 **Delete Marker** 命令来进行游标删除操作,在弹出的菜单中选择想要删除的游标编号,当一条迹线被删除, 迹线上的所有游标也随之被删除,也可点击 **Marker** 子菜单或 **Marker Setup** 子菜单下的 **All Off** 命令来删 除当前迹线上的所有游标。

# **8.1.2** 参考游标操作

投下前面板 Marker 按钮, 在 Marker 子菜单中点击 Reference Marker 命令, 使 On 选项被选中, 即 可创建参考游标,默认在当前普通游标所在位置创建参考游标,若当前迹线上没有设置普通游标,则默认 在迹线中心位置创建参考游标,参考游标用 R 标识。可以在创建参考游标后将参考游标设置为取值离散 化、固定游标、耦合,可设置参考游标显示信息中的数据格式,在游标表中查看参考游标数据;但不可将 参考游标设置为差值游标。在 Marker子菜单中点击 **Reference Marker** 命令,使其中 **Off** 选项被选中,以 删除参考游标。

#### **8.1.3** 游标设置

按下前面板 Marker 按钮, 在 Marker Setup 子菜单中对当前游标进行设置, 可以对当前选中的游标 进行以下设置:

- 1. 差值显示:系统默认关闭差值显示模式,如需打开差值显示,可点击 **Delta** 命令,使其中 **On** 选 项被选中,此时游标数据信息将显示游标数据与参考游标数据之间的差值,游标数据前加"Δ"标 识。若被设定为差值显示的游标所在迹线上尚未添加参考游标,将自动在迹线上设置参考游标。 如需显示数据绝对值,再次点击 **Delta** 命令,使其中的 **Off** 选项被选中即可。
- 2. 取值离散化: 系统默认关闭取值离散化模式,由于迹线上设置的采样点数量有限,采样点之外 的其余点数据均是根据采样点数据插值得出的对实际数据的近似,并非真实测得的数据。通过 设置游标取值离散化,使游标只能在采样点位置上取值,确保游标数据均来自于测量数据。如 需打开取值离散化,点击 **Discrete** 命令,使其中 **On** 选项被选中,此时游标数据仅从采样点中 选取,当游标的坐标值不在采样点中时,自动将游标移动到最近的采样点。如需关闭取值离散 化,点击 **Discrete** 命令,使其中的 **Off** 选项被选中即可。
- **3.** 固定游标:系统默认关闭固定游标模式,此时游标具有固定的激励位置(X 轴坐标),其响应值 (Y 轴坐标)将根据迹线数据更新而变化。如需使游标保持固定数据值不变,点击 **Type** 命令, 使其中**Fixed**选项被选中,游标数据将保持当前值不变,游标也不随迹线更新而上下移动。如需 恢复游标数据实时更新,再次点击 **Type** 命令,使其中 **Normal** 选项被选中即可。
- 4. 数据格式:新创建的游标默认使用迹线的数据格式,如需更改游标数据的数据格式,点击 **Format** 命令,并在弹出的菜单中选择相应数据格式即可,有以下数据格式可供选择: **Trace Default**(按迹线数据格式显示) **Log**/**Phase**(对数幅值+相位) **Lin**/**Phase**(线性幅值+相位) **Re**/**Im**(实部+虚部) **R+jx**(电阻+电抗) **Log Magnitude**(对数幅值) **Lin Magnitude**(线性幅值) **Phase**(相位) **SWR**(驻波比) **Delay** (时延)
### **G+jB**(电导+电纳) **Real**(实部)

**Imaginary**(虚部)

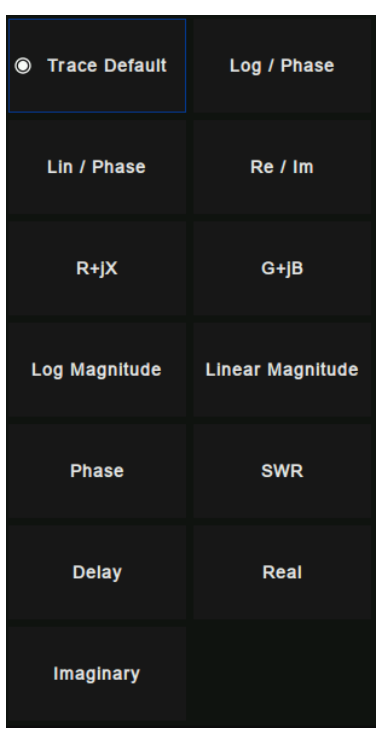

图 8-1数据格式界面

- 5. 游标耦合:新创建的游标默认关闭耦合,此时游标仅设置在单条迹线上,不同迹线上的游标互 不影响,若需要在不同迹线上的多个游标共享设置,可使用耦合功能。点击 **Coupled** 命令,并 在弹出的菜单中选择耦合游标的范围进行耦合操作。当耦合模式开启时,在耦合范围内所有迹 线上的同编号同 X 轴域(如频率或时间)游标共享设置, 默认将使用当前迹线上的游标设置; 若当前游标不在耦合范围内,则使用迹线编号最小的迹线上同编号游标设置。注意:耦合模式 开启时,耦合范围内迹线上的游标将自动移动至同一 X轴坐标。
- 6. 游标表格: 新创建的游标默认关闭游标表格, 若需要使用表格形式显示所有的游标数据, 可使 用游标表格功能。点击**Marker Table**命令,使其中的**ON**状态被选中,左下方将出现一个表格, 显示所有的游标数据,再次点击**Marker Table**命令,使其中**Off**选项被选中即可关闭游标表格。

### **8.1.4** 游标显示

按下前面板 Marker 按钮, 在 Marker Display 子菜单中对当前游标进行显示效果设置:

- 显示读数:系统默认打开,如果关闭此开关,光标读数会被隐藏。
- 仅工作迹线: 系统默认关闭, 如果打开此开关, 仅会显示当前工作迹线的光标读数。
- 对齐:系统默认打开,如果关闭此开关,不同迹线的光标不对齐显示。
- ⚫ **X** 位置:设置光标读数在 X轴的显示位置。
- ⚫ **Y** 位置:设置光标读数在 Y轴的显示位置。
- 小数位数:默认勾选 Auto Decimal Places 复选框,取消勾选时,可设置光标读数的激励值和响 应值的小数位数。

### **8.1.5** 游标功能

按下前面板 Marker 按钮, 在 Marker Function 子菜单中使用当前游标进行激励设置。可以使用当前 选中的游标实现以下功能:

- Marker → Start: 将当前游标所在位置 (X坐标) 设定为扫描起始点。
- **Marker → Stop**: 将当前游标所在位置(X坐标)设定为扫描终止点。
- **Marker → Center**: 将当前游标所在位置(X坐标)设定为扫描中心点。注: 使用该命令时, 将 更改距离当前游标较远的扫描边界值以缩小扫描范围,使游标所在位置成为新的扫描中心点。
- ⚫ **Marker** → **Span**:此功能仅在当前游标为差值游标时可用。将扫描范围设定在当前游标与参考 游标位置(X坐标)之间。
- **Marker → Ref Level**: 将当前游标的响应值(Y坐标)设定为当前迹线的参考电平。
- ⚫ **Marker** → **Delay**:参考当前游标位置的相位斜率,将线长度调整为接收机输入。此功能有助于 平滑当前游标周围的相位迹线。对于在测量频率跨距内没有恒定群时延的设备,需要进行其他

电时延调整。可以使用此功能测量电长度或与线性相位的偏差。此功能需要利用测量所得的相 位差,因此仅适用于成比例的测量。

- ⚫ **Marker** → **CW Freq**:将当前游标所在位置(频率)设定为连续波(CW)频率。此功能需要当 前游标的 X 轴域为频率,否则无效。通过此命令改变 CW 频率后,启用功率或 CW 扫描即可应 用更改的 CW频率设置。
- **Marker → SA**: 如果当前是 SA 模式, 则将中心频率设为当前 marker 值; 如果不是 SA 模式, 则切换到 SA 模式,将中心频率设为当前 marker 值,将 span 设为之前的 step freq 的 10 倍。

## **8.2** 游标搜索功能

可使用游标在指定搜索域中搜索迹线上的最大值、最小值、峰值、目标值,还可以进行多峰值、多目 标、带宽滤波、带阻滤波搜索。

#### **8.2.1** 搜索域

搜索域是使用游标在迹线上搜索时的搜索跨距范围。每个游标有独立的搜索域,默认是全跨距(**Full Span**),与扫描范围相同。游标的 X 坐标移动范围被限定在其搜索域中,用户可设定最多 16 个自定义搜 索域,搜索域之间相互独立,允许重叠。可为每个游标设定搜索域,允许多个游标共用一个搜索域。如需 设定自定义搜索域,按下前面板 Search 按钮,在 Search 子菜单中点击 Domain 命令,并在弹出的菜单 中点击 **Add** 命令。然后再次点击 **Domain** 命令,在弹出菜单中点击选择新创建的自定义搜索域,并在 **Domain**命令下方的**Start**和 **Stop**文本框中输入所需值即可。当前游标的搜索域不是全跨距时,X轴上会 出现搜索范围指示符"Δ",以标识当前游标的搜索域。如需删除用户自定义的搜索域时,点击 **Domain** 命令,在弹出菜单中选择要删除的搜索域,然后再次点击 **Domain** 命令,在弹出菜单中点击 **Delete** 即可。 若游标的搜索域被删除,其搜索域自动设定为全跨距。

# **8.2.2** 最大值和最小值搜索

按下前面板 **Search** 按钮,在 **Search** 子菜单中点击 **Max Search** 命令,可使当前游标移动到搜索域

中响应值最大处。点击 **Min Search** 命令可使当前游标移动到搜索域中的响应值最小处。

### **8.2.3** 峰值搜索(极值搜索)

按下前面板 Search 按钮, 在 Peak 子菜单中可进行峰值搜索。在进行峰值搜索前, 需先定义要搜索 的有效峰值;峰值的有效性由搜索域、峰值极性(**Peak Polarity**)、阈值(**Threshold**)、偏离额定值 (**Excursion**)共同确定:

峰值极性:将峰值按照极性被分为两类:正峰值(**Positive**)和负峰值(**Negative**)。正峰值是 指测量值大于两端测量值的峰值,负峰值则是指测量值小于两端测量值的峰值。点击 **Peak** 子菜单中 的 **Peak Polarity** 命令可选择要搜索峰值的峰值极性,其中 **Both** 选项是指正峰值与负峰值都被视作 有效峰值。

阈值:对于正峰值,只有测量值大于阈值的峰值被视作有效;而对于负峰值,只有测量值小于 阈值的峰值被视作有效;当峰值极性设置为 **Both** 时,阈值不作为判定峰值有效性的依据。如需设定 阈值,点击 **Peak** 子菜单中的 **Threshold** 命令,即可输入所需值。

偏离额定值:峰值的偏离值是指峰值测量值与极性相反的相邻峰测量值差值中的较小值。只有 偏离值大于偏离额定值的峰值被视作有效。如需设定偏离额定值,点击 **Peak** 子菜单中的 **Excursion** 命令,即可输入入所需值。

在确定搜索的有效峰值范围及搜索域后,可以开始进行峰值搜索,矢量网络分析仪中具有以下几 种峰值搜索模式:

使用 **Peak** 子菜单中的 **Peak Search**命令,将根据峰值极性设置搜索有效正峰值中测量值最大的 峰值或有效负峰值中测量值最小的峰值。若当前峰值极性设置为 **Both**,则搜索有效正峰值中测量值 最大的峰值。

使用 **Peak** 子菜单中的 **Peak Right** → **Search** 命令,将从当前游标位置向右搜索距离最近的有效 峰值。

使用 **Peak** 子菜单中的 **Peak Left** ← **Search** 命令,将从当前游标位置向左搜索距离最近的有效

峰值。

使用 **Peak** 子菜单中的 **Next Peak Search** 命令,将根据峰值极性设置,搜索比当前游标测量值 次低的有效正峰值或比当前游标测量值次高的有效负峰值。若当前峰值极性设置为 Both, 则搜索比 当前游标测量值次低的有效峰值。

**8.2.4** 目标搜索

按下前面板 **Search** 按钮,在 **Target** 子菜单中可进行目标搜索,在进行目标搜索前,需先设定目标值 (**Target Value**)和转换类型(**Transition**):

目标值:目标值是指要搜索的响应值(Y 坐标);若迹线上某一点的响应值等于目标值,则该点即 为要搜索的目标点。如需设定目标值,点击**Target**子菜单中的**Target Value**命令,即可输入所需值。

**转换类型**: 将目标点按照转换类型分为两类,正向目标转换类型(Positive)和负向目标转换类 型(**Negative**)。正向目标转换类型是指目标点右侧的测量值大于左侧的测量值,而负向目标转换类 型是指目标点右侧的测量值小于左侧的测量值。点击 **Target** 子菜单中的 **Transition** 命令可选择要搜 索目标的转换类型,其中 **Both** 选项是指正向与负向目标转换类型都被视作有效目标。

在确定好搜索的目标值、转换类型及搜索域后,可以开始进行目标搜索,矢量网络分析仪具有以 下几种目标搜索模式:

使用 **Target** 子菜单中 **Target Search** 命令,将从当前游标位置向右搜索最近的有效目标,当向 右搜索不到有效目标时,从搜索域起点开始向右搜索。

使用 **Target**子菜单中的 **Target Right** →**Search**命令,将从当前游标位置向右搜索最近的有效目 标。

使用 **Target** 子菜单中的 **Target Left** ← **Search** 命令,将从当前游标位置向左搜索最近的有效目 标。

#### **8.2.5** 多峰值搜索

按下前面板 **Search** 按钮,在 **Multi Peak & Target** 子菜单中可进行多峰值搜索,在进行多峰值搜索 前,需先在该子菜单中的 **Peak Threshold**、**Peak Excursion**、**Peak Polarity** 命令中分别设定阈值、偏离 额定值、峰值极性,以定义峰值有效性。设置完以上参数后,点击 **Multi Peak Search** 命令,将从搜索域 起点开始向右搜索全部有效峰值,并将搜索到的峰值用游标标识出来。由于单条迹线上最多只能有 9个普 通游标,因此当有效峰值较多时,只能搜索出前 9个有效峰值。

#### **8.2.6** 多目标搜索

按下前面板 **Search** 按钮,在 **Multi Peak & Target** 子菜单中可进行多目标搜索。在进行多目标搜索 前,需先在该子菜单中的 **Target Value**、**Transition** 命令中分别设定目标值、转换类型,以定义目标有效 性。设置完以上参数后,点击 **Multi Target Search** 命令,将从搜索域起点开始向右搜索全部有效目标, 并将搜索到的目标用游标标识出来。由于单条迹线上最多只能有9个普通游标,因此当有效目标较多时, 只能搜索出前 9个有效目标。

#### **8.2.7** 跟踪搜索

使用以上搜索功能时,游标的位置仅基于当前扫描结果,不会随着搜索结束后的迹线更新而动态更新 游标位置。可使用跟踪模式使搜索结果随迹线数据更新。按下前面板**Search**按钮,点击**Tracking**命令, 在弹出菜单中选择搜索类型即可;跟踪模式下的搜索使用上述搜索中的搜索参数设置。

#### **8.2.8** 带宽搜索

带宽搜索是基于工作游标位置或峰值标记位置确定迹线的带宽,中心频率,截止点(较高频率和较低 频率侧)、Q值和插入损耗的功能。

按下前面板 **Search** 按钮,在 **Bandwidth** 子菜单中可进行带宽搜索,点击 **BW Search** 命令选中其中 的 **On** 选项,进行带宽搜索。带宽搜索完成后,将在迹线的截止频率处用小三角形加以标识,并在窗口右 上角显示带宽(**BW**)、中心频率(**Center**)、截止频率(**low**、**High**)、品质因数(**Q** 值)、插入损耗 (**Loss**)数据信息。如需关闭带宽搜索,再次点击 **BW Search** 命令选中其中的 **Off** 选项即可。可在

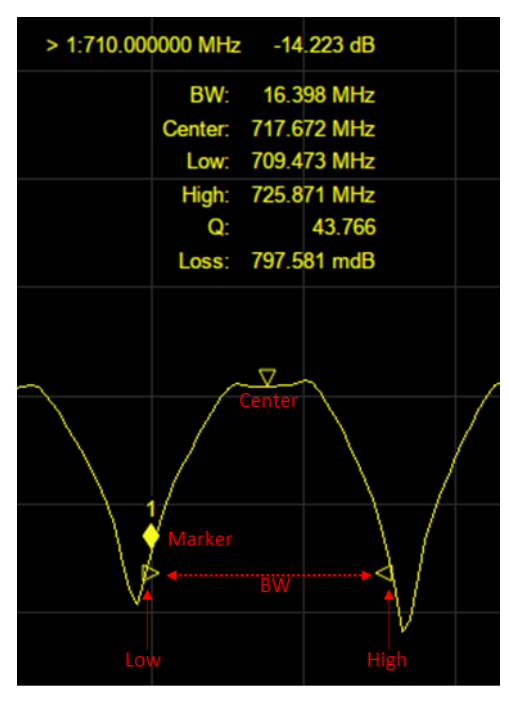

**Sound On Fail** 命令中设置带宽搜索失败时是否告警。

图 8-2带宽搜索示例

# **8.2.9** 带阻搜索

带阻搜索是基于工作游标位置或峰值标记位置确定迹线的带宽、中心频率,截止点(较高频率和较低 频率侧)、Q 值和插入损耗的功能。带阻搜索从当前游标位置或峰值标记位置的左侧开始,在找到符合条 件的点时结束。

按下前面板 **Search** 按钮,在 **Notch** 子菜单中可进行带阻搜索。点击 **Notch Search** 命令选中其中的 On 选项,进行带阻搜索。带阻搜索完成后,将在迹线的截止频率处用小三角形加以标识,并在窗口右上 角显示带宽(**BW**)、中心频率(**Center**)、截止频率(**low**、**High**)、品质因数(**Q** 值)、插入损耗(**Loss**) 数据信息。如需关闭带阻搜索,再次点击 **Notch Search** 命令选中其中的 **Off** 选项即可。可在 **Sound On Fail** 命令中设置带阻搜索失败时是否告警。

带宽和带阻滤波搜索结果显示的参数定义如下:

- 带宽 (BW): 较高频率截止点和较低频率截止点之间的频率差, 即 High Low。
- 中心频率 (Center):较低频率截止点和较高频率截止点之间中点处的频率,即 (High Low) /2。
- 较低频率截止点 (Low): 从工作游标位置或峰值标记位置按定义的带宽/带阻滤波值分隔的 2 个测量 点中较低频率。
- 较高频率截止点 (High): 从工作游标位置或峰值标记位置按定义的带宽/带阻滤波值分隔的 2 个测 量点中较高频率。
- 品质因子(Q):中心频率与带宽之比,即 Center/BW。
- 插入损耗(Loss): 进行带宽搜索/带阻搜索时在中心频率位置处的测量值。

# **8.3** 数学运算/内存运算

矢量网络分析仪支持将当前数据迹线保存在内存中,可对当前的数据迹线和内存迹线进行四种数学运 算,此外,还可以对数据迹线计算三种统计数据(均值、标准偏差和峰峰值)并进行显示。另外通过自带 的公式编辑器,可以使用来自相同通道的多种类型的迹线来构建自定义的公式。需要进行带内存迹线的数 学运算时,需要先将当前数据存储到内存中,点击 **Data** → **Memory** 完成存储操作,可在 **Display** 显示菜 单栏中选择只显示数据迹线,只显示内存迹线,同时显示数据迹线和内存迹线这三种显示模式。数据迹线 和内存迹线的 4中数学运算方式如下所示,其中数据迹线和内存迹线上的值都是线性值:

- ⚫ 数据 **/** 内存:测量数据除以存储迹线中的数据。此功能可用于计算两条迹线的比值(例如计算增 益或衰减等),这也可以认为是对测试数据进行归一化操作。
- 数据 \* 内存: 当前测量数据乘以内存中的数据。
- ⚫ 数据 **+** 内存:当前测量数据加内存中的数据。
- 数据 内存: 当前测量数据减内存中的数据。例如, 可以使用此功能存储测量所得的误差, 然 后从 DUT 测量中减去此误差。

# **8.4** 参数转换

矢量网络分析仪支持参数转换功能,可将当前迹线的S参数转换为所需的参数模式,矢量网络分析仪 支持以下 8种转换类型。

● Z-Reflect (Z-反射): 反射测量中的阻抗 Zr。

$$
Z_r = Z_{oa} \times \frac{1 + S_{aa}}{1 - S_{aa}}
$$

● Z-Transmit (Z-传输): 传输测量中的阻抗 Zt 。

$$
Z_{t} = \frac{2 \times \sqrt{Z_{0a} \times Z_{0b}}}{S_{ab}} - (Z_{0a} + Z_{0b})
$$

● Z-Trans-Shunt (Z-传输-并联): 传输并联中的阻抗 Zt 。

$$
Z_t = \frac{1}{Y_t}
$$

● Y-Reflect (Y-反射): 反射测量导纳 Yr 。

$$
Y_r = \frac{1}{Z_r}
$$

● Y-Transmit (Y-传输): 传输测量中的导纳 Yt。

$$
Y_t = \frac{1}{Z_t}
$$

● Y-Trans-Shunt (Y-传输-并联): 传输并联中的导纳 Yt 。

$$
Y_{0a} = \frac{1}{Z_{0a}}
$$

$$
Y_{0b} = \frac{1}{Z_{0b}}
$$

$$
Y_t = \frac{2 \times \sqrt{Y_{0a} \times Y_{0b}}}{S_{ab}} - (Y_{0a} + Y_{0b})
$$

- 1/S: S 参数的倒数。
- Conjugation: 将测量值转换为复共轭数。

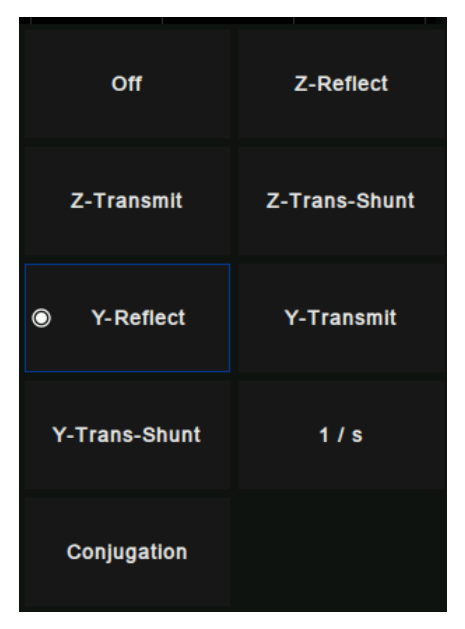

图 8-3参数转换种类

当夹具仿真测量功能和端口阻抗功能均处于"打开"状态时,系统将使用端口阻抗转换中设置的值, 在其他情况下,将使用系统 Z0(预设值:50Ω),选择转换类型的操作步骤如下:

- 1. 点击 **Math** → **Analysis** → **Conversion** 进入选择界面。
- 2. 选择对应的转换类型,立即生效。

# **8.5** 公式编辑器

在公式编辑器中可以输入标准数学运算符和函数的代数公式,并引用矢量网络分析仪中可用的数据。 在输入并启用了有效的公式后,工作迹线将显示为所设置的公式结果并实时更新。

例如,输入公式 S21/(1 - S11)。将按照每个 S21 数据点除以 1 减去对应的 S11 数据点的值计算出迹 线。对于201点扫描设置,计算将重复201次,每个点计算一次。另外,假设需要矢量网络分析仪对3端 口待测器件进行方向性测量,而方向性不是矢量网络分析仪自带的测量参数,此时可以使用公式编辑器来 完成测量,结果即为对数幅度格式的迹线的和与差,即为 S12 + S23 - S13。因公式编辑器是对线性的复 数数据进行操作,所以实际所需的公式为 S12 \* S23 / S13。最后将纵轴格式设置为对数幅度进行显示。

公式编辑器操作步骤如下:

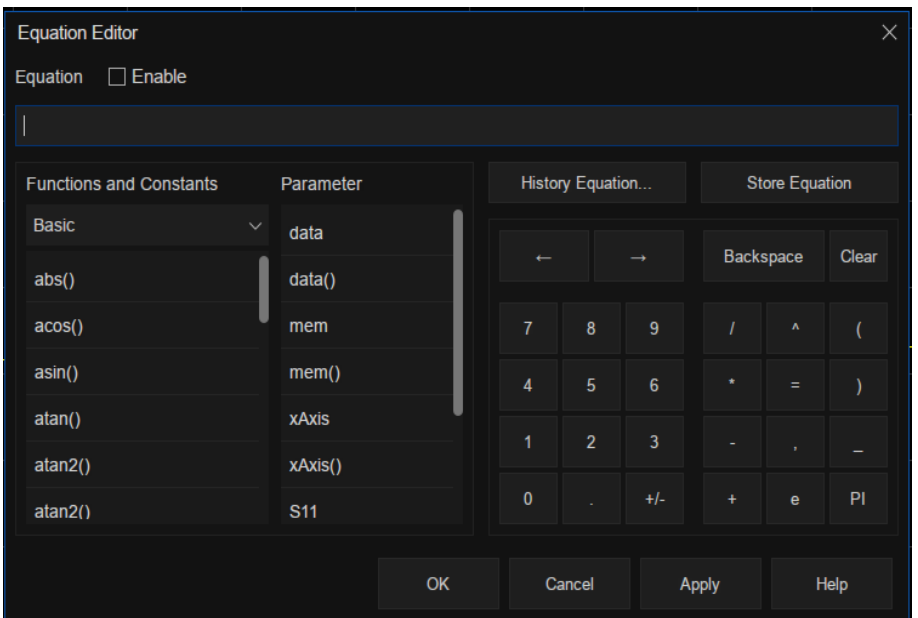

点击 **Math** → **Analysis** → **Equation Editor** 进入公式编辑器界面。

图 8-4公式编辑器界面

在公式编辑框中输入函数,运算符和数据来构成公式。

设置公式完毕后点击 OK退出公式编辑界面,点击 **Equation** 状态为 On即可生效。

## 公式编辑器界面介绍:

- 么式使能: 选中该框可启用当前输入的公式, 清除该框可禁用当前编辑的公式。
- 函数和常数;存储有常用的函数和常数,以及系统设置的其它函数。
- 参数: 仅从工作通道中进行选择需要进行测量的项。
- 历史公式: 用于保存之前存储过的公式。
- 存储公式: 存储当前输入的公式, 方便后续再次使用。
- <: 将光标移到左侧而不清除字符。
- →: 将光标移到右侧而不清除字符。
- 退格: 将光标移到左侧的同时清除字符。
- 清除:清除当前输入的公式。
- 数字,运算符和常数: 数字和常用的运算符, 常数。

# 公式编辑器中函数和常数说明:

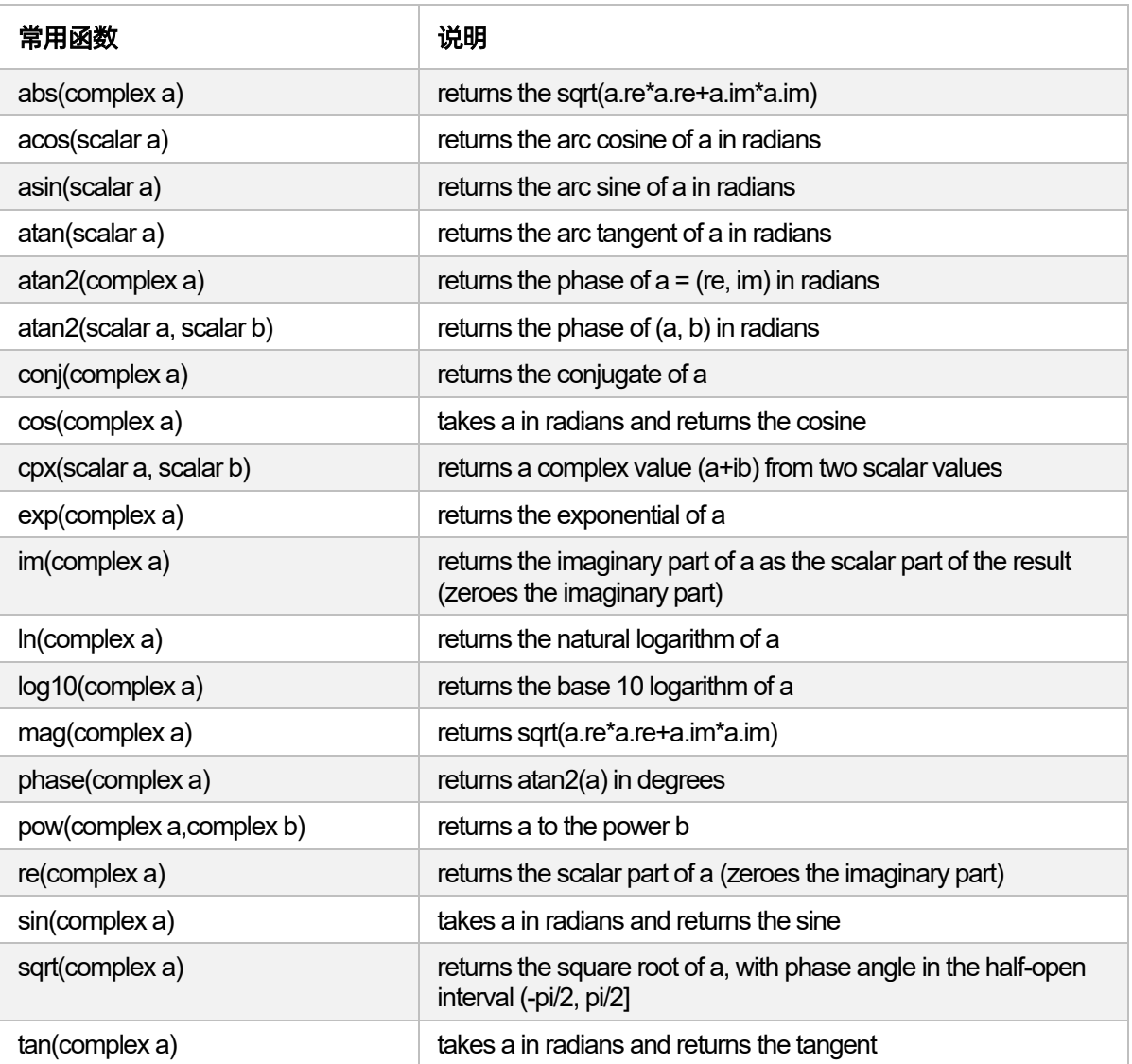

# 常量

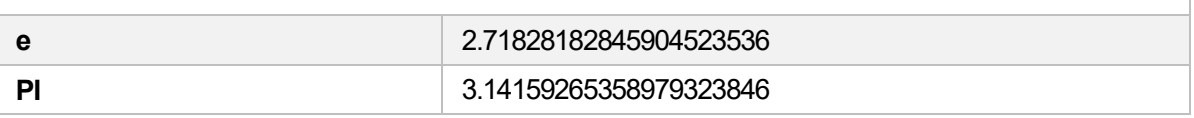

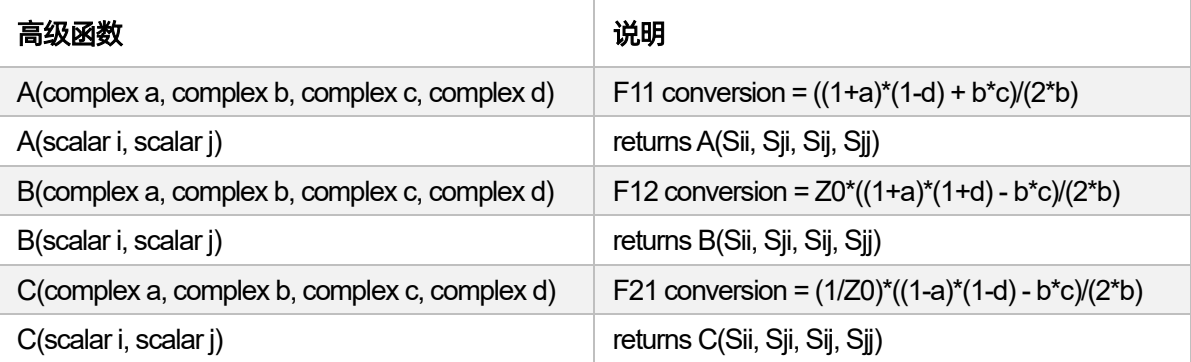

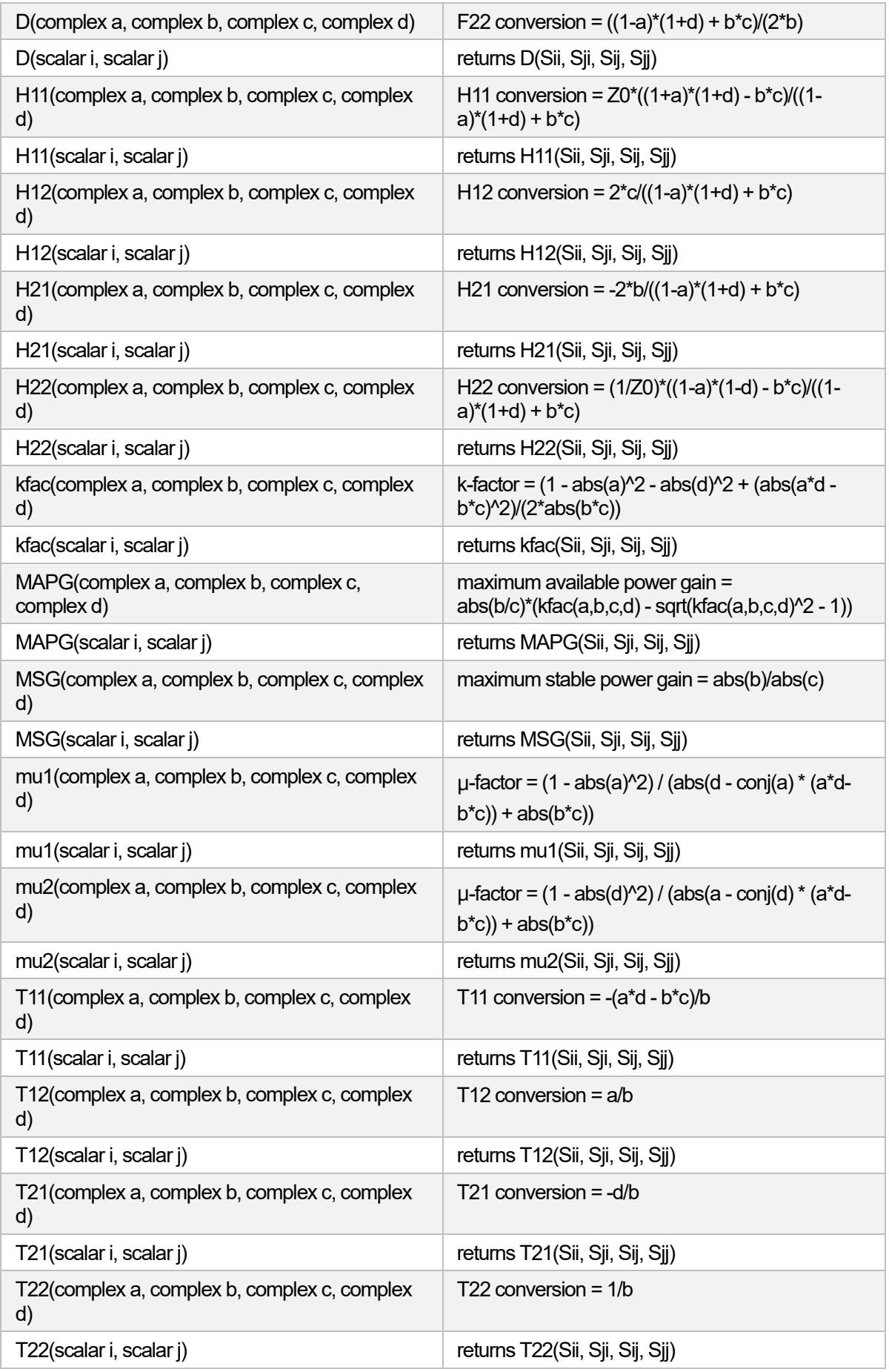

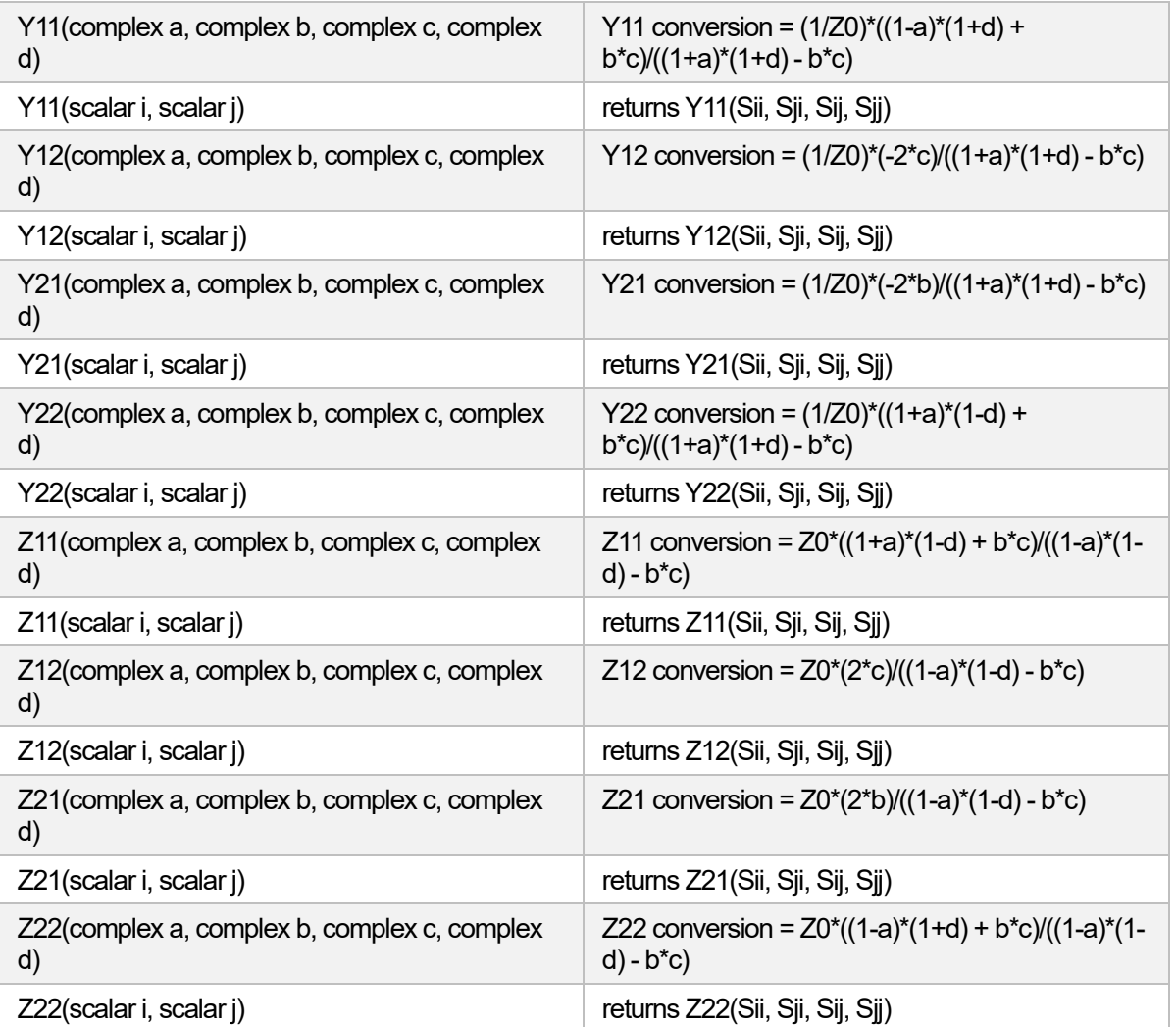

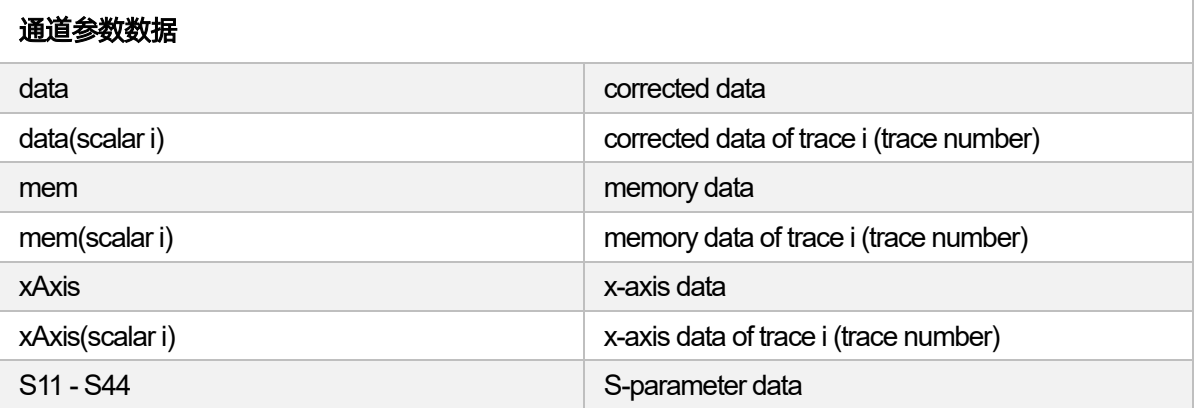

常用的 **H** 参数,**Y** 参数,**Z** 参数,**F**参数和 **T**参数定义(**2** 端口网络):

1. 混合参数(H)

$$
\left(\frac{V_1}{I_2}\right) = (H)\left(\frac{I_1}{V_2}\right) \quad (H) = \left(\begin{matrix} H_{11} & H_{12} \\ H_{21} & H_{22} \end{matrix}\right)
$$

2. 导纳参数(Y)

$$
\left(\frac{I_1}{I_2}\right) = (Y)\left(\begin{matrix} V_1\\ V_2 \end{matrix}\right) \quad (Y) = \left(\begin{matrix} Y_{11} & Y_{12}\\ Y_{21} & Y_{22} \end{matrix}\right)
$$

3. 阻抗参数(Z)

$$
\left(\frac{V_1}{V_2}\right) = (Z)\left(\frac{I_1}{I_2}\right) \quad (Z) = \left(\begin{matrix} Z_{11} & Z_{12} \\ Z_{21} & Z_{22} \end{matrix}\right)
$$

4. 传输参数(F)

$$
\left(\frac{V_1}{I_1}\right) = (F)\left(\frac{V_2}{-I_2}\right) \quad (F) = \left(\begin{matrix} A & B \\ C & D \end{matrix}\right)
$$

5. 散射传输参数(T)

$$
\binom{a_1}{b_1} = (T) \binom{b_2}{a_2} \qquad (T) = \binom{T_{11}}{T_{21}} \quad \frac{T_{12}}{T_{22}}
$$

$$
a_1 = \frac{V_1 + I_1 Z_0}{2 \cdot \sqrt{Z_0}} \qquad a_2 = \frac{V_2 + I_2 Z_0}{2 \cdot \sqrt{Z_0}}
$$

$$
b_1 = \frac{V_1 - I_1 Z_0}{2 \cdot \sqrt{Z_0}} \qquad \quad b_2 = \frac{V_2 - I_2 Z_0}{2 \cdot \sqrt{Z_0}}
$$

# **S** 参数转换成 **H** 参数,**Y** 参数,**Z** 参数,**F**参数和 **T**参数(**2** 端口网络):

### 1. S参数转换为 H参数

$$
H_{11} = Z_0 \cdot \frac{(1 + S_{11})(1 + S_{22}) - S_{12}S_{21}}{(1 - S_{11})(1 + S_{22}) + S_{12}S_{21}}
$$

$$
H_{12} = \frac{2 \cdot S_{12}}{(1 - S_{11})(1 + S_{22}) + S_{12}S_{21}}
$$

$$
H_{21} = \frac{-2 \cdot S_{21}}{(1 - S_{11})(1 + S_{22}) + S_{12}S_{21}}
$$

$$
H_{22} = \frac{1}{Z_0} \cdot \frac{(1 - S_{11})(1 - S_{22}) - S_{12}S_{21}}{(1 - S_{11})(1 + S_{22}) + S_{12}S_{21}}
$$

# 2. S参数转换为 Y参数

$$
Y_{11} = \frac{1}{Z_0} \cdot \frac{(1 - S_{11})(1 + S_{22}) + S_{12}S_{21}}{(1 + S_{11})(1 + S_{22}) - S_{12}S_{21}}
$$

$$
Y_{12} = \frac{1}{Z_0} \cdot \frac{-2 \cdot S_{12}}{(1 + S_{11})(1 + S_{22}) - S_{12}S_{21}}
$$

$$
Y_{21} = \frac{1}{Z_0} \cdot \frac{-2 \cdot S_{21}}{(1 + S_{11})(1 + S_{22}) - S_{12}S_{21}}
$$

$$
Y_{22} = \frac{1}{Z_0} \cdot \frac{(1 + S_{11})(1 - S_{22}) + S_{12}S_{21}}{(1 + S_{11})(1 + S_{22}) - S_{12}S_{21}}
$$

# 3. S参数转换为 Z参数

$$
Z_{11} = Z_0 \cdot \frac{(1 + S_{11})(1 - S_{22}) + S_{12}S_{21}}{(1 - S_{11})(1 - S_{22}) - S_{12}S_{21}}
$$

$$
Z_{12} = Z_0 \cdot \frac{2 \cdot S_{12}}{(1 - S_{11})(1 - S_{22}) - S_{12}S_{21}}
$$

$$
Z_{21} = Z_0 \cdot \frac{2 \cdot S_{21}}{(1 - S_{11})(1 - S_{22}) - S_{12}S_{21}}
$$

$$
Z_{22} = Z_0 \cdot \frac{(1 - S_{11})(1 + S_{22}) + S_{12}S_{21}}{(1 - S_{11})(1 - S_{22}) - S_{12}S_{21}}
$$

# 4. S参数转换为传输参数

$$
A = \frac{(1 + S_{11})(1 - S_{22}) + S_{12}S_{21}}{2 \cdot S_{21}}
$$
  
\n
$$
B = Z_0 \cdot \frac{(1 + S_{11})(1 + S_{22}) - S_{12}S_{21}}{2 \cdot S_{21}}
$$
  
\n
$$
C = \frac{1}{Z_0} \cdot \frac{(1 - S_{11})(1 - S_{22}) - S_{12}S_{21}}{2 \cdot S_{21}}
$$

$$
D = \frac{(1 - S_{11})(1 + S_{22}) + S_{12}S_{21}}{2 \cdot S_{21}}
$$

5. S参数转换为 T参数

$$
T_{11} = \frac{-D_s}{S_{21}}
$$

$$
T_{12} = \frac{S_{11}}{S_{21}}
$$

$$
T_{21} = \frac{-S_{22}}{S_{21}}
$$

$$
T_{22} = \frac{1}{S_{21}}
$$

$$
D_s = S_{11}S_{22} - S_{12}S_{21}
$$

# 公式编辑器的操作符描述:

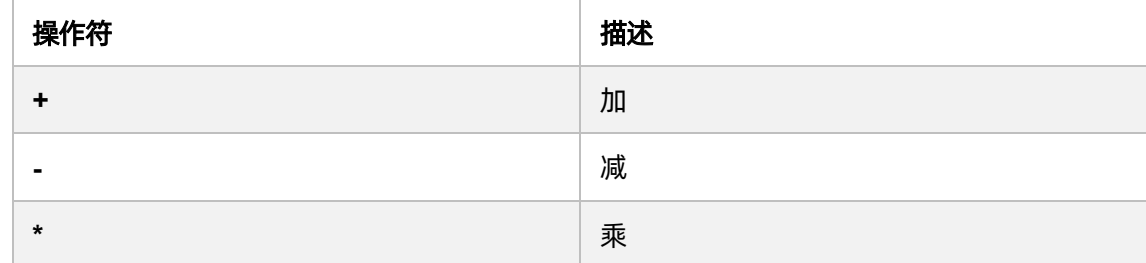

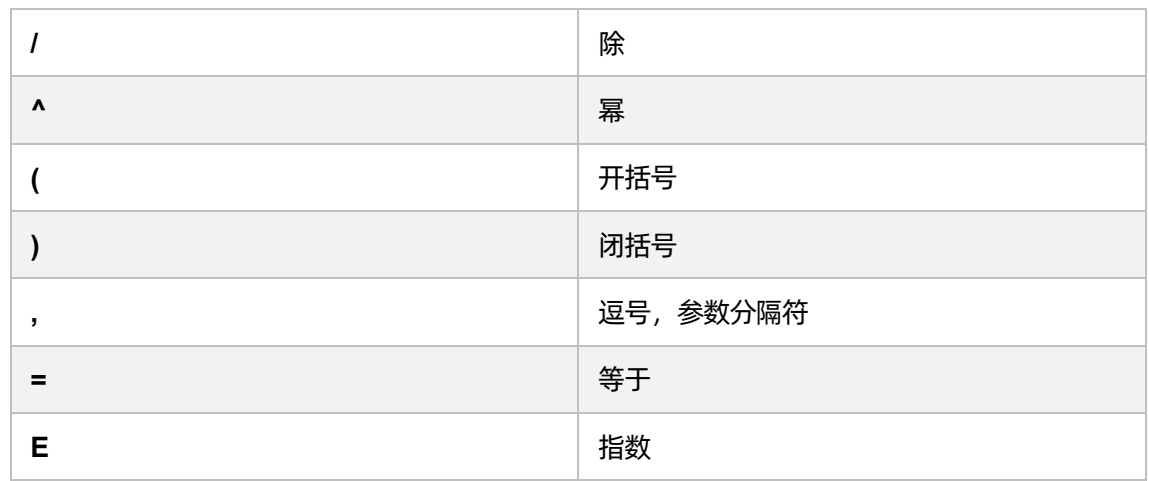

# 注:操作符优先级:

- $1.$  ^
- 2.  $*, /$
- 3.  $+, -$

# **8.6** 迹线统计数据

点击 **Math** → **Analysis** → **Statistics**,设置为 On开启状态,即可打开统计数据,界面右上角会显示 当前工作迹线的均值、标准偏差和峰峰值。点击 **Math** →**Analysis** → **Statistics Range**,打开统计范围设 置对话框,可设置统计范围为全跨距或用户自定义跨距。

| Peak to Peak | 112.98 dB   |
|--------------|-------------|
| Mean:        | $-43.32$ dB |
| Std. Dev.:   | 35.7 dB     |

图 8-5统计数据界面

# **8.7** 极限测试

## 概述

极限线(Limit Line)是矢量网络分析仪提供的一种将测试数据和结果可视化的测试形式,极限测试 将测量所得的数据与定义的极限进行比较, 并提供每个测量数据点的合格或不合格判定信息。极限线和 极限测试不适用于史密斯圆图或极坐标显示格式。如果极限线和极限测试已打开,并且更改为史密斯圆 图或极坐标格式,极限测试结果无效。

### 极限表设置

点击 **Math**→**Analysis** → **Limit** 弹出窗口对话框如下图所示,可以在这个界面里设置极限测试,警报 声类型,极限表,全局合格/不合格等参数项。

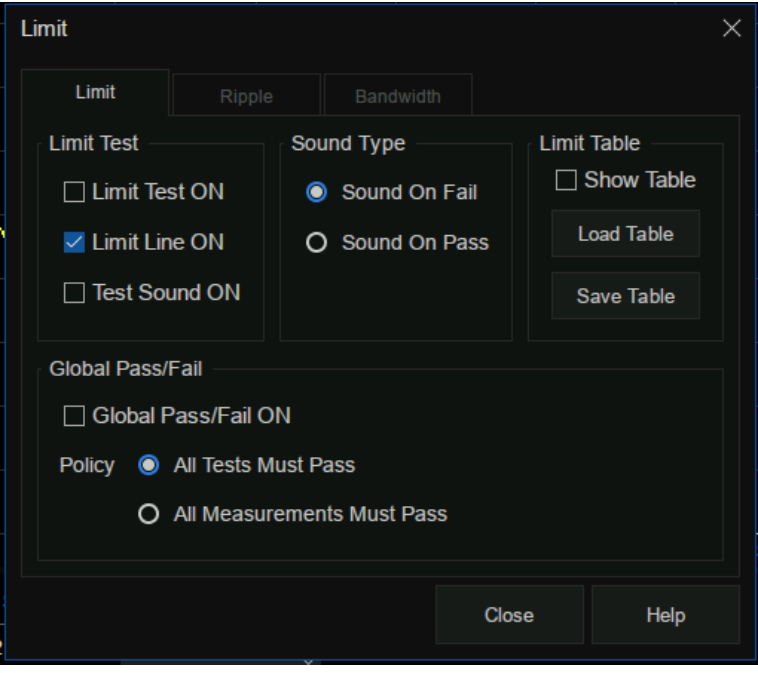

图 8-6极限测试界面

# 极限测试:

- 极限测试打开:选中该框可将数据迹线与极限进行比较,并显示"PASS"(合格)或 "FAIL"(不合格)判定结果。
- ⚫ 极限线打开:选中该框可使极限显示在屏幕上。
- 失败时发出警报声:选中该框后当数据迹线上的点在极限测试中失败时,矢量网络分析仪

将发出蜂鸣声。

## 警报声类型:

- ⚫ 失败时发出警报声:选中该框时当测试失败时系统会发出蜂鸣声。
- ⚫ 通过时发出警报声:选中该框时当测试通过时系统会发出蜂鸣声。

### 极限表:

- ⚫ 显示表:选中该框可在屏幕下面打开表格,以便创建和编辑极限。
- 调用表: 调用已保存的极限表, 默认保存为 csv 格式。

# 全局合格/不合格:

合格/不合格指示符是监控所有测量状态的便捷方式。

全局合格/不合格打开 — 选中该框可显示全局合格/不合格状态。

策略 — 选择必须符合以下哪个要求才能使全局合格/不合格状态显示"合格":

- 所有测试(极限测试为打开)必须合格 此设置将从极限测试读取结果。如果所有测试 (极限测试为打开)合格,则全局合格/不合格状态将为"合格"。
- 所有测量必须合格 除非所有测量的数据点位于已建立的测试极限范围内并且极限测试为 "打开",否则这个更严格的设置将显示"不合格"。

注意:在此模式下,如果一个测试没有将极限测试设置为打开,全局合格/不合格将显示"不合 格"。

## 极限线设置

点击 **Math** → **Analysis** → **Limit Table** → **Limit** 即可打开极限线设置界面,也可以点击 **Math**→ **Analysis → Limit → Show Table** 打开极限线设置界面, 如下图所示。

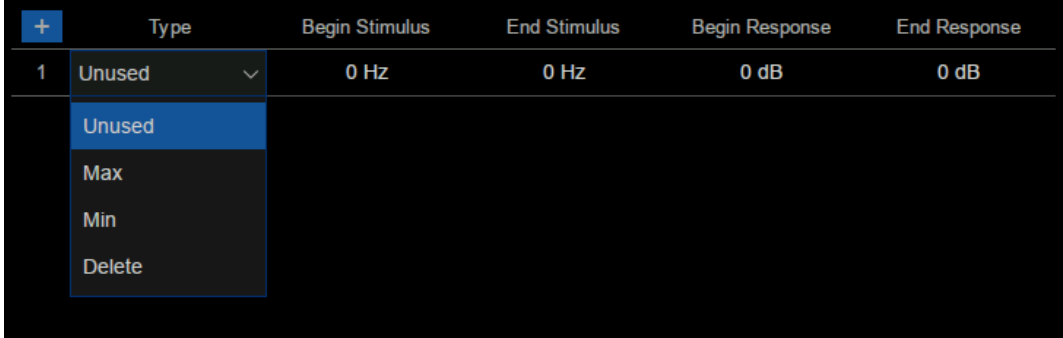

图 8-7极限线设置界面

# 极限线类型:

- Unused: 无效的极限线。
- ⚫ **Max**:高于此极限线,测量失败。
- **Min:**低于此极限线,测量失败。
- Delete: 删除极限线。

开始激励:极限线起始点的频率。

- 结束激励:极限线结束点的频率。
- 开始响应:极限线起始点的响应值。
- 结束响应:极限线结束点的响应值。

# **8.8** 点极限测试

## 概述

点极限(Point Limit)是矢量网络分析仪提供的一种将测试数据和结果可视化的测试形式,极限测试 将测量所得的数据点与定义的极限进行比较, 并提供测量数据点的**合格或不合格**判定信息。点极限和极 限测试不适用于史密斯圆图或极坐标显示格式。如果点极限和极限测试已打开, 并且更改为史密斯圆图 或极坐标格式,极限测试结果无效。

#### 点极限表设置

点击 **Math** → **Analysis** → **Point Limit** 弹出窗口对话框如下图所示,可以在这个界面里设置点极限测 试,警报声类型,点极限表等参数项。

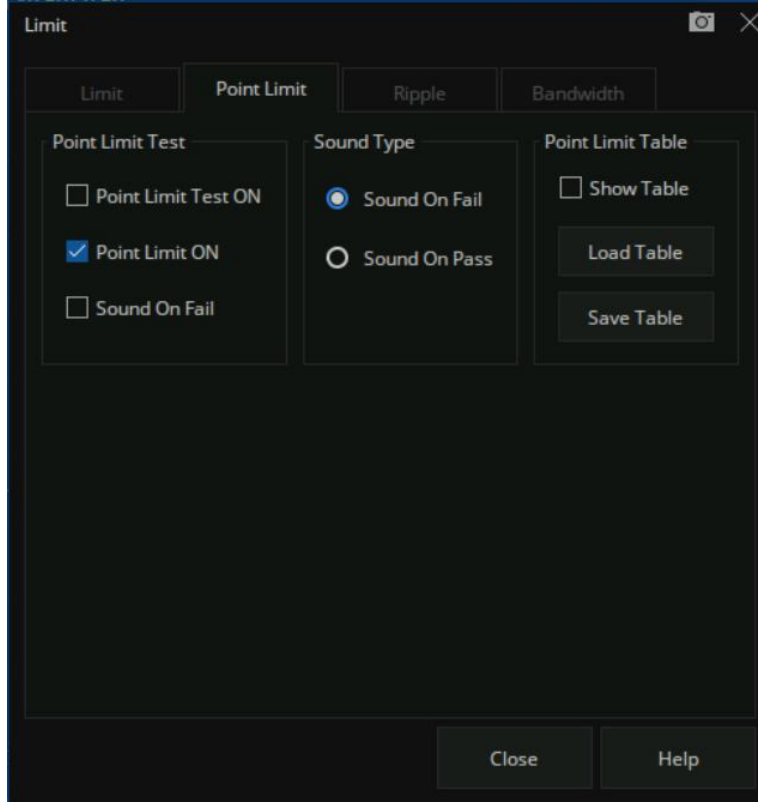

图 8-8 点极限测试界面

## 点极限测试:

● 点极限测试打开:选中该框可将数据点与极限进行比较,并显示"PASS"(合格)或

"FAIL"(不合格)判定结果。

- ⚫ 点极限打开:选中该框可使极限显示在屏幕上。
- ⚫ 失败时发出警报声:选中该框后当数据点在极限测试中失败时,矢量网络分析仪将发出蜂 鸣声。

# 警报声类型:

- ⚫ 失败时发出警报声:选中该框时当测试失败时系统会发出蜂鸣声。
- 通过时发出警报声: 选中该框时当测试通过时系统会发出蜂鸣声。

## 点极限表:

- ⚫ 显示表:选中该框可在屏幕下面打开表格,以便创建和编辑点极限。
- 调用表: 调用已保存的极限表, 默认保存为 csv 格式。

## 点极限设置

点击 **Math** → **Analysis** → **Limit Table** →**Point Limit** 即可打开点极限设置界面,也可以点击 **Math**→

**Analysis** → **Limit** → **Point Limit** → **Show Table** 打开点极限设置界面,如下图所示。

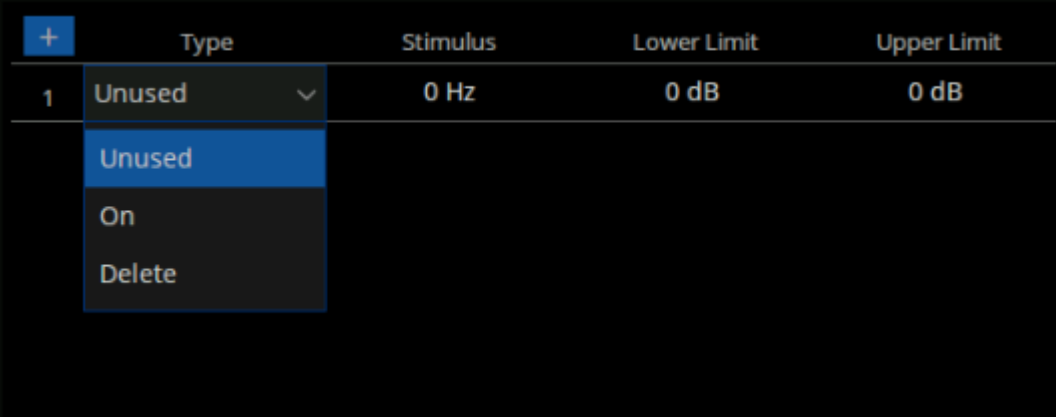

### 图 8-9 点极限设置界面

## 极限线类型:

- **Unused: 无效的点极限。**
- **ON: 打开点测试极限。**

● **Delete: 删除点极限。** 

激励:点极限的频率。

下限:点极限的响应值下限。

上限:点极限的响应值上限。

# **8.9** 纹波极限测试

## 概述

可以不依赖于极限测试功能来执行纹波极限测试功能,通过设置纹波极限来评估测量结果是合格还是 不合格。纹波定义为指定激励范围内最大值和最小值之差,纹波极限功能仅评估测量点值,不使用内插值。

# 纹波测试表设置

点击 **Math** → **Analysis** → **Limit** → **Ripple** 即可打开纹波测试设置界面,可以在这个界面里设置纹波 测试,警报声类型,纹波表等参数项。

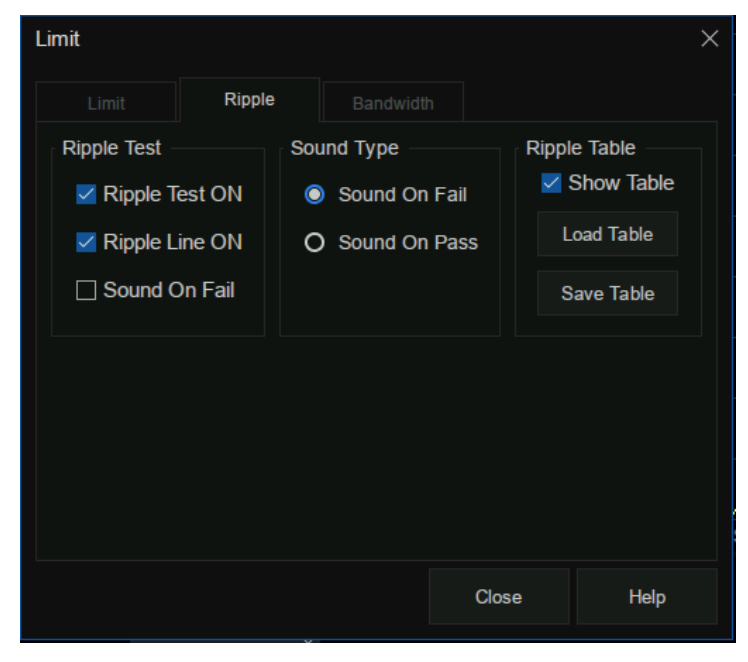

图 8-10纹波测试设置界面

纹波测试:

- 纹波测试打开: 选中该框可将纹波测试设置为"打开"状态, 并显示"PASS"(合格)或 "FAIL"(不合格)。
- **纹波线打开:** 选中该框可在屏幕上显示纹波极限线。
- **失败时发出警报声:** 选中该框后当测试失败时,矢量网络分析仪将发出蜂鸣声。

## 警报声类型:

- 失败时发出警报声: 选中该框时当测试失败时系统会发出蜂鸣声。
- 通过时发出警报声:选中该框时当测试通过时系统会发出蜂鸣声。

## 纹波表**:**

- 显示表: 选中该框可在屏幕底部显示表格, 以便创建和编辑极限。
- 调用表: 调用已保存的纹波极限表。
- 保存表: 保存纹波极限表, 默认为 csv 格式。

## 纹波极限线设置

点击 **Math** → **Analysis** → **Limit Table** → **Ripple** 即可打开纹波极限设置界面,也可以点击 **Math**

→**Analysis** → **Limit** → **Ripple** → **Show Table** 打开纹波极限设置界面,如下图所示。

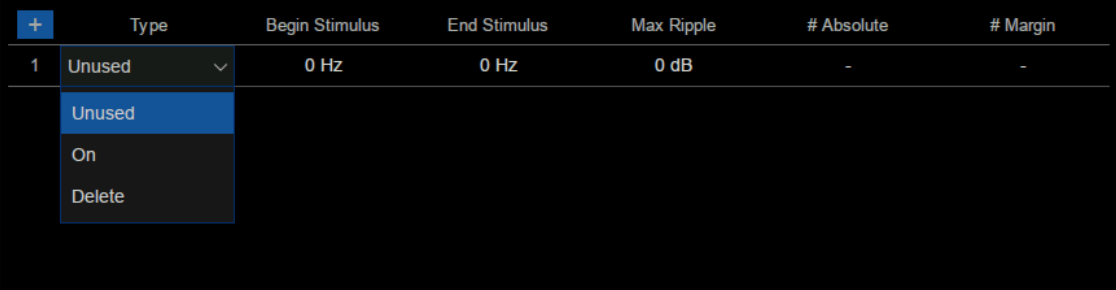

# 图 8-11纹波极限线设置界面

#### 类型:

- Unused: 无效的纹波测试线。
- On: 打开纹波测试极限线。

● Delete: 删除纹波测试极限线显示。

开始激励:纹波测试极限线起始点的频率。

结束激励:纹波测试极限线结束点的频率。

最大纹波:纹波测试的最大值。

绝对值:频带内最大值和最小值之差

余量:纹波的绝对值和纹波极限值之间的差

# **8.10**带宽极限测试

## 概述

带宽极限测试功能可用于测试带通滤波器的带宽。带宽极限测试能找出通带内的信号峰值,并在峰值 点左右两边寻找低于峰值指定大小的频点,这两点之间的频率即为滤波器带宽,然后将所得的带宽与事先 指定的最小和最大允许带宽进行比较。

## 带宽测试设置

点击 **Math** → **Analysis** → **Limit** → **Bandwidth** 即可打开宽带测试设置界面,可以在这个界面里设置 带宽测试,警报声类型,目标值带宽,带宽标记等参数项。

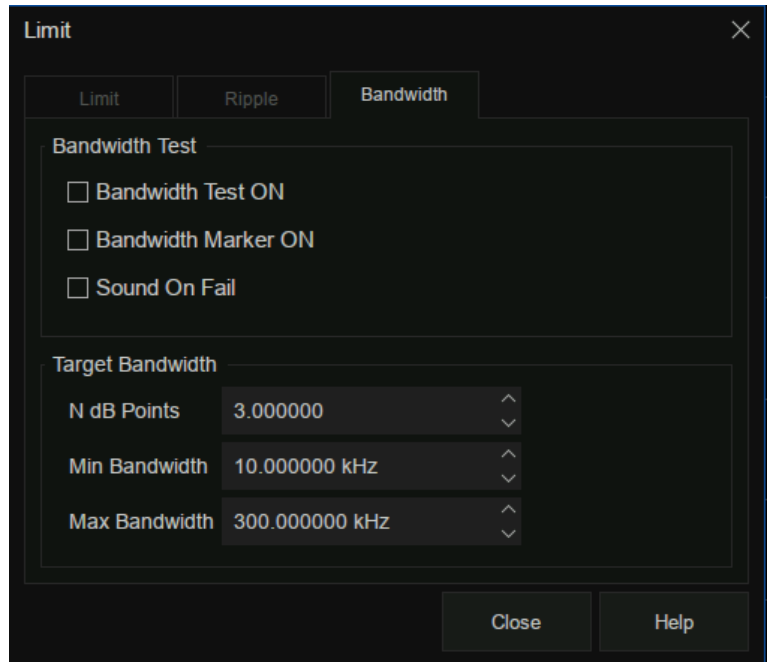

图 8-12带宽测试设置界面

# 带宽测试:

- 带宽测试打开: 选中该框可将带宽极限测试设置为打开状态。
- **带宽游标打开:** 选中该框可在屏幕上显示带宽游标。
- 失败时发出警报声: 选中该框后, 带宽极限测试失败时将发出警报声。

## 目标值带宽:

- N dB 点: 以 dB 为单位指定带宽阈值。
- 最小带宽: 以 Hz 为单位输入带宽的下限值。
- 最大带宽: 以 Hz 为单位输入带宽的上限值。
- 注: 如果数据格式是史密斯图或极坐标格式, 则将跳过测试。

# **8.11**时域

## **8.11.1** 时域变换

#### 概述

矢量网络分析仪通常情况下是测量器件的频域特性的,而对于器件的时域特性,可以将频域参数进行 傅里叶反变换得到,时域特性使用时间作为横轴来显示测量结果,这样通过矢量网络分析仪就可以从频域 和时域两个不同的角度来观测器件的特性了。

#### 时域设置

点击 **Math**→**Time Domain**→**Time Domain Setup**→**Transform** 即可打开时域变换设置界面,可以 在这个界面里设置起始时间,终止时间,中心时间,时间跨度,变换模式等参数项。

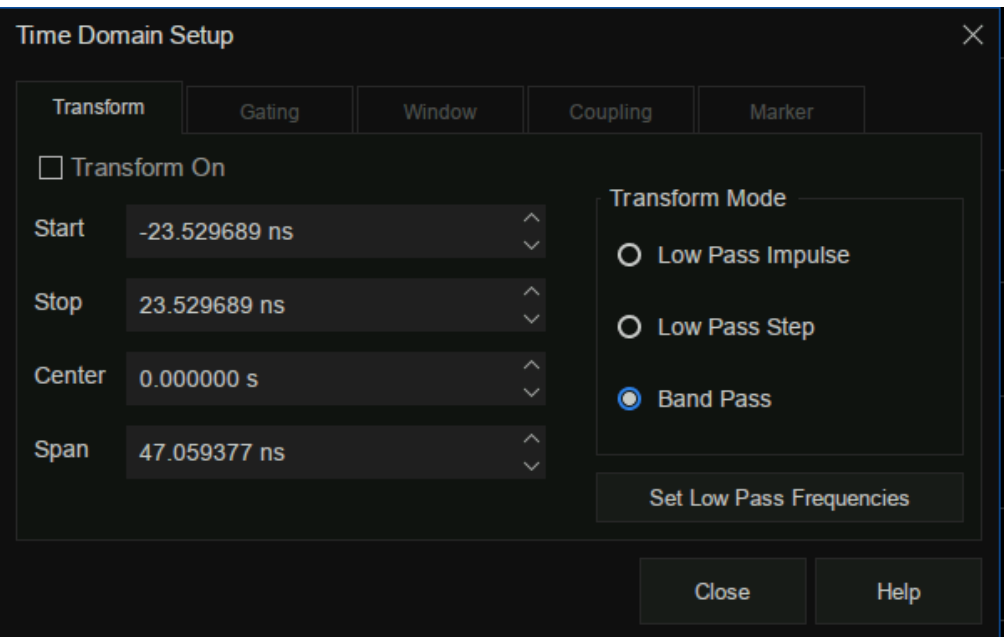

图 8-13时域设置界面

变换开关:在前面打钩即可切换到时域模式。

起始时间:设置在矢量网络分析仪屏幕上显示的变换开始时间。

终止时间:设置在矢量网络分析仪屏幕上显示的变换终止时间。

中心时间:设置在矢量网络分析仪屏幕中央显示的变换中心时间。

时间跨度: 设置在矢量网络分析仪屏幕上显示的变换时间的跨度。

#### 变换模式:

- 低通脉冲模式: 分辨率高,适合查看传播低频信号的设备的微小响应, 在这个低通脉冲模 式下,频率扩展至直流和负频率。因此,当单击 **Set Low Pass Frequencies** 时会自动调整 起始频率,而这会影响校准精度,所以务必在设置好时域测量参数后再进行校准。
- ⚫ 低通阶跃模式:确定传播低频信号的设备中的电感电容带来的不连续性的最简单方法。
- ⚫ 带通脉冲模式:最简单的方法,可以与任何频率扫描一起使用,在测量带宽有限的设备时 最有用。不显示电容和电感电抗,对于相同的频率范围和点数,带通模式的带宽是脉冲模 式的两倍,这将隐藏间隔紧密的响应,降低响应分辨率。测量范围与频率步长成反比。

#### 设置低通频率:

只能用于低通模式,单击 **Set Low Pass Frequencies** 后,测量范围与起始频率成反比,重新计算 start 频率和 step 频率作为起始频率的谐波, 根据公式低通起始频率=停止频率/点数来计算起始频率, 计 算所得的值必须不小于矢量网络分析仪的最低频率。其中点数或终止频率可能会改变。

# **8.11.2** 门控

#### 概述

矢量网络分析仪门控功能可能是时域变换中最有用的特性,当需要查看设备的时域特性时,门控功能 可以只筛选所需要的时域响应,排查不需要的时域响应,再通过傅里叶变换即可查看所需响应的频域特性 曲线,门控功能使得在没有连接器或适配器的情况下就可以表征设备。

#### 门控设置

点击 **Math** → **Time Gating** → **Gating Setup** → **Gating** 即可打开门控设置界面,可以在这个界面里设 置门控起始时间,终止时间,中心时间,时间跨度,门控类型,门控形状等参数项。

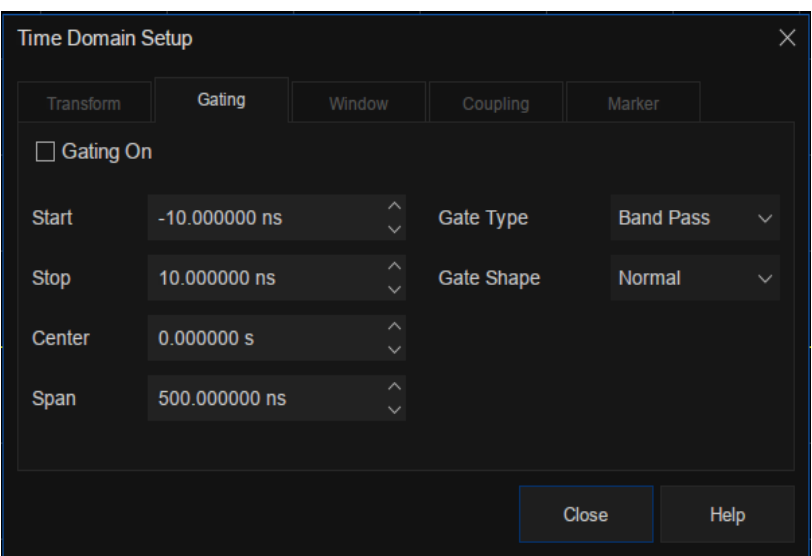

图 8-14门控设置界面

- 门控开关: 打开或关闭门控功能。
- 起始时间:设定门控的开始时间。
- 终止时间:设定门控的终止时间。
- 中心时间:设定门控时间的中心值。
- 时间跨度:设定门控的时间跨度。

门控类型:设定门控函数所执行的过滤类型。

- ⚫ 带通:将响应保持在门控跨距中。
- ⚫ 带阻滤波(陷波):使用门控跨距移除响应。

门控形状:设定门控函数的滤波器特性,有"最小值"、"正常"、"宽"、"最大值"4个选项。

# 门控函数参数定义如下图所示:

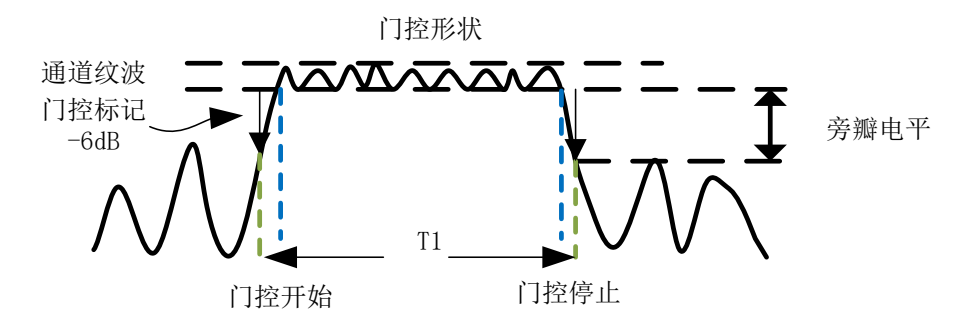

图 8-15门控示意图

# 门控函数参数解释:

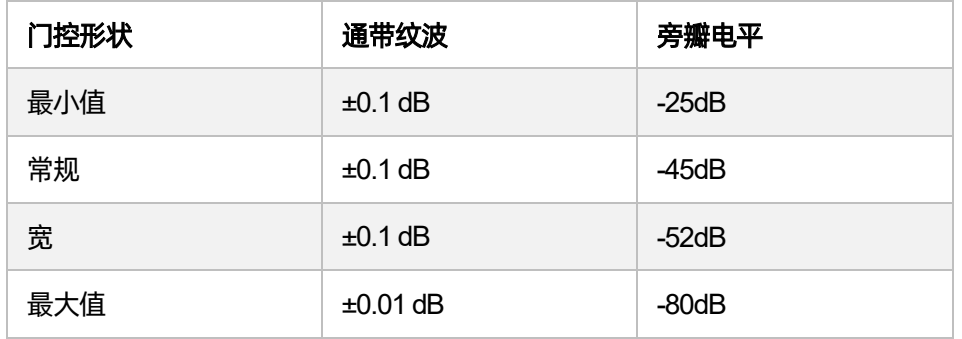

# **8.11.3** 窗口

# 概述

在开始和终止频域参数测量中会存在突变的情况,这会导致在时域中出现过冲和振铃,窗口功能有利 于降低频域时域转换过程中出现的过冲和振铃。

# 窗口设置

点击 **Math**→**Time Domain**→**Time DomainSetup**→**Window** 即可打开窗口设置界面,可以设置窗 口大小,窗口大小的取值需要在响应分辨率和动态范围之间求得平衡,设置最小窗口可以获得最佳的响应 分辨率,设置最大的窗口可以获得最大的动态范围。

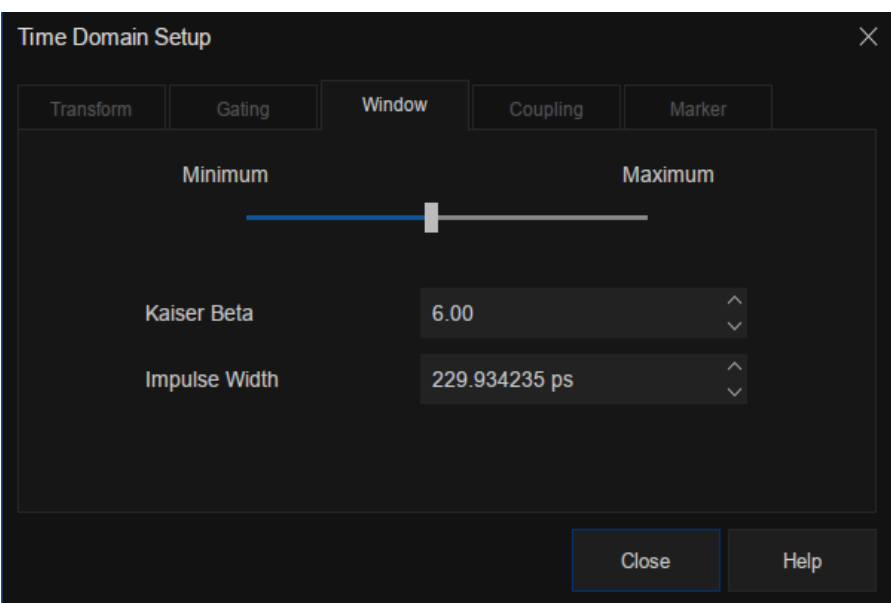

图 8-16窗口设置

# 设置窗口大小的三种方法:

- 最小 最大: 用鼠标或者触屏移动滑块来改变窗口大小。
- Kaiser Beta: 使用 Kaiser Beta 值改变窗口大小。
- 脉冲宽度: 使用脉冲宽度值改变窗口大小。

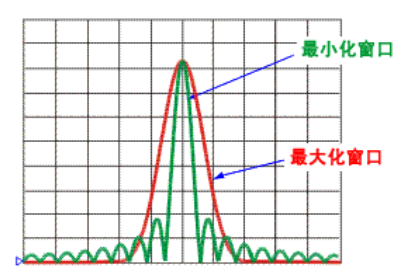

图 8-17最大最小窗口示意图

# **8.11.4** 耦合

#### 概述

迹线耦合允许更改测量的时域参数,并使通道中所有其它的测量参数发生同样的更改,比如要同时查 看频域和时域测量参数,首先打开耦合开关,在耦合设置界面里选中所有的门控参数,同时在时域测量上 更改了门控跨距参数,则频域测量参数将自动更改,以反映时域的门控跨距参数修改,迹线耦合仅适用于 Y轴刻度/参考设置。迹线耦合的结果不会更改测量数据。

## 耦合设置

点击 **Math**→ **Time Gating** → **Gating Setup**→ **Coupling** 即可打开耦合设置界面,设置传输参数和门 控参数。

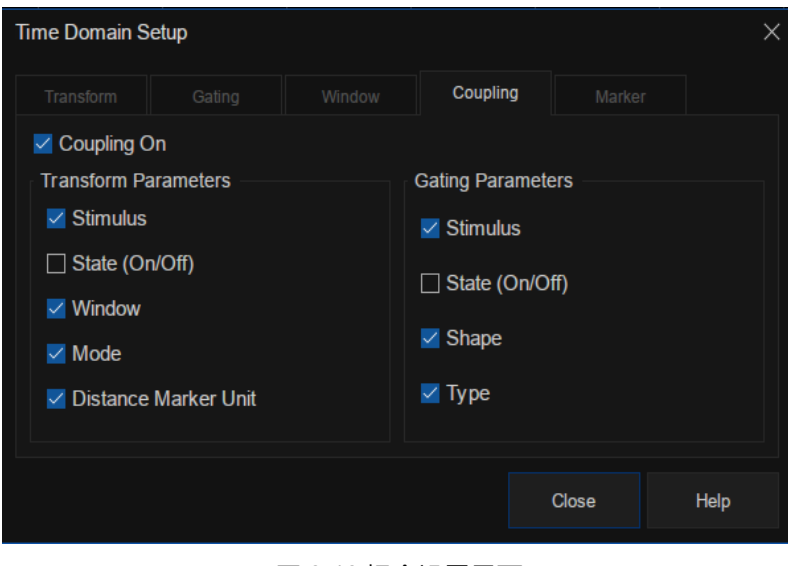

图 8-18耦合设置界面

耦合开关:选中即可启用耦合,此时通道中的所有测量都是耦合的,以下转换参数和门控参数可用 于耦合。

### 转换参数:

- 激励:开始、终止、中心和跨距时间设置。
- 状态 (开启/关闭): 变换开启和关闭。
- 窗口: Kaiser Beta 和脉冲宽度参数。
- 模式: 低通脉冲、低通阶跃、带通。
- 距离标记单位: 选中后所有测量的标记距离单位都是耦合的。

## 门控参数:

- 激励: 开始、终止、中心和跨距时间设置。
- **状态 (开启/关闭):** 门控功能开启和关闭。
- **形状:** "最小"、"正常"、"宽"和"最大"。
- 类型: 带通和带阻滤波。

# **8.11.5** 标记

## 概述

在时域参数上添加标记时,距离参数将自动显示在标记读数中、这些设置只影响活动测量(除非在迹 线耦合对话框中对距离标记单元进行了耦合)的所有标记的显示。

## 标记模式及单位

点击 **Math**→ **Time Gating** → **Gating Setup**→ **Marker** 即可打开标记设置界面,设置标记模式和距离 单位,速度因子等参数。

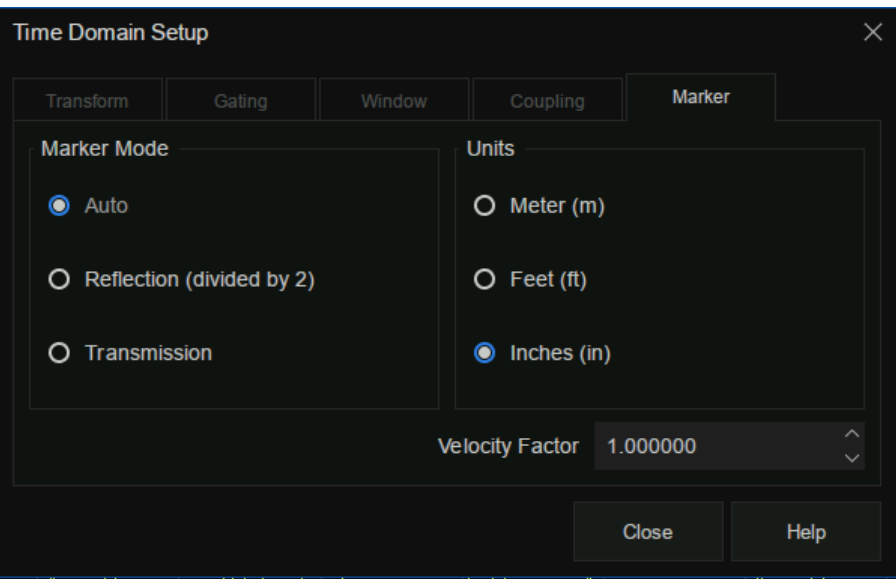

图 8-19标记设置界面

标记模式: 指定测量类型以确定显示的正确标记距离, 通常在S参数测量时可选择自动, 在任意比率 或未配比测量时选择反射或传输。

- 自动: 如果测量参数是 S 参数, 将自动选择反射或透射, 如果测量参数是一个非 S 参数, 则自动选择反射。
- 反射: 显示从源到接收机及返程的距离, 再除以二 (补偿回程)。
- 传输: 显示从源到接收机的距离。

单位:为显示的标记距离值指定单位,有米,英尺,英寸三种单位可选。

速度因子: 设置传输线介质的速度因子, 其中聚乙烯绝缘电缆的值是 0.66, PTFE 是 0.7, 真空对应 的值是 1。

## **8.11.6** 高级

## 概述

在时域低通脉冲、阶跃变换模式下,用户可以选择使用仪器提供的自动外推功能来确定直流分量值, 或者自定义外推值。

# 时域直流外推值

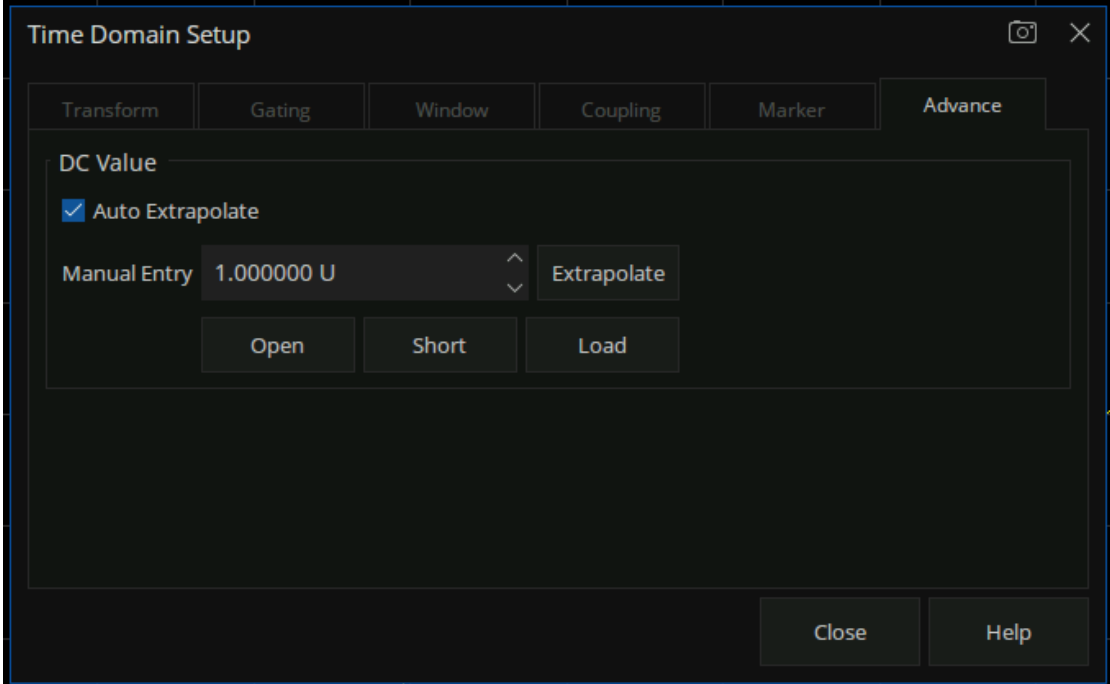

# **DC** 值设置:

入口: Math → Time Domain → Time Domain Setup → Advance → DC Value

自动外推开关: (Auto Extrapolate) 用于开启或关闭仪器自动外推处理。

用户手动输入:用户可以手动输入自定义的 DC 值, 或者点击 Extrapolate 按钮, 获取由仪器根据最 新数据进行外推出的值。此外,UI 上还提供了便利的 Open、Short、Load 配置值输入,用户可以根据 DUT类型自由选择合适的外推值。
# **9** 数据保存和调用

矢量网络分析仪支持存储和调用各种格式的文件的功能,按下前面板**Save**/**Recall**按钮,在屏幕右侧 的菜单栏中选择保存或调用文件,数据,校准数据,图像等。

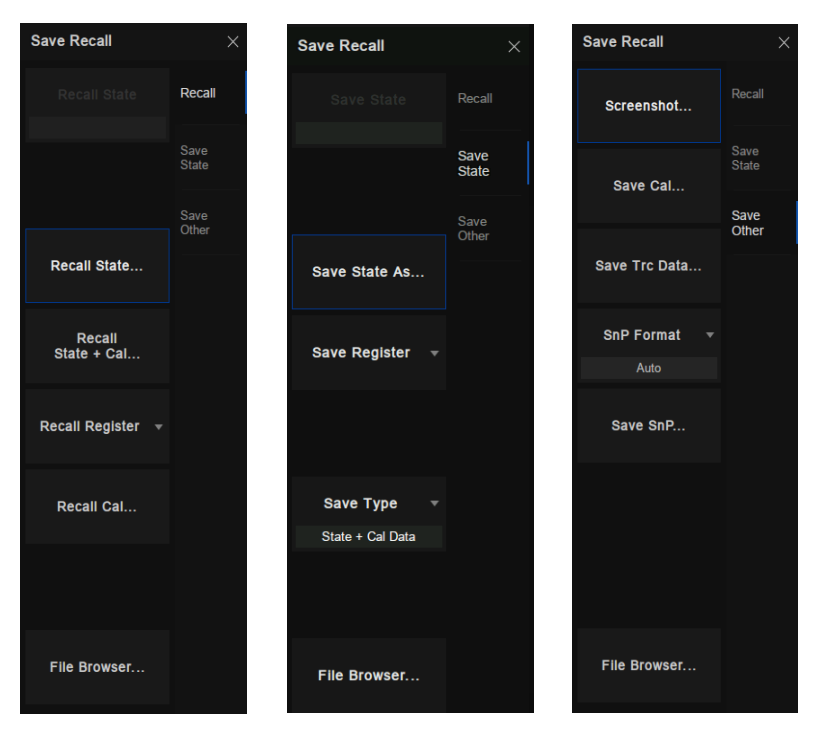

图 9-9-1操作界面

### 支持的文件格式说明:

- CSA 文件: 保存设备的状态信息和校准数据。
- ⚫ **STA** 文件:保存设备的状态信息。
- ⚫ **CSV** 文件:保存迹线数据信息。
- ⚫ **CAL** 文件:保存校准数据。
- ⚫ **SnP** 文件:也称 Touchstone 文件。Touchstone 文件是一种被用于各种仿真软件的标准格式 的文件,仿真软件中调用此文件来代表一个器件或电路。TouchStone 文件名都是以 .snp 为 后缀名。n 表示端口数。.s2p 即表示一个 2 端口网络。s4p表示 4端口网络。以一个二端口 网络的 TouchStone 文件为例。该文件是一个纯文本文件,可直接用记事本打开。二端口网

络的 S 参数总共有 9 列,按频率,幅值 S11,相位S11,幅值 S21,相位S21,幅值S12, 相位 S12,幅值 S22,相位 S22 的次序排列。频率按由小到大的从上往下排列,中间的间 隔没有严格规定,但必须按从小到大的顺序。值得注意的一点是,用 VNA 测量得到的 TouchStone 文件中, 没有 DC 点, 即没有 0 频率, 是不能直接被仿真软件调用的, 需要进 行编辑,补充 0 频率及相应的 S 参数数值。该实例中,第一行中的 dB 表示复数的表达形式, 这里的 dB 表示幅值单位是 dB,相位单位是角度。文件中的这个位置上如果显示是 MA,则 表示幅度和相位都用实际的数值表示。R50 表示匹配的参考电阻是 50 欧姆。

⚫ **PNG**/**JPG**/**BMP** 文件:保存屏幕截图。

#### 保存文件:

- ⚫ 保存设备状态信息:使用 **Save State** 子菜单中的 **Save State As** 命令另存设备状态信息。
- ⚫ 保存寄存器数据:使用**Save State**子菜单中的**Save Register**命令将数据保存在寄存器中。
- ⚫ 保存设备状态信息与校准数据:在 **Save Type** 子菜单中选择 **State+Cal Data** 设置,保存文 件时就会同时保存设备状态信息和校准数据。
- ⚫ 保存迹线信息:使用**Save Other**子菜单中的**Save Trc Data**命令以csv格式保存迹线信息; 或者使用 **Save SnP** 命令以 SnP 格式保存迹线信息,当选择以 SnP 格式保存迹线信息时, 可以在**SnP Format**下拉项中选择**LinMag**/**Angle**(线性幅度/相位),LogMag/Angle(对数 幅度/相位), Real/Imaginary (实部/虚部) 数据的保存格式。
- 保存校准数据: 使用 Save Other 子菜单中的 Save Cal 命令以.cal 格式保存通道校准数据。
- 保存屏幕截图: 使用 Save Other 子菜单中的 Screenshot 命令保存屏幕截图, 可在弹出对话 框中设置默认路径,屏幕截图以 PNG/JPG/BMP文件格式保存。

#### 调用文件:

⚫ 调用设备状态:使用**Recall**子菜单中的 **Recall State**命令,选择以.sta文件格式调用所需的 设备状态。

- 调用设备状态与校准数据:使用 Recall 子菜单中的 Recall State + Cal 命令,选择以.csa 文 件格式调用所需的设备状态与校准数据。
- **调用寄存器数据**: 使用 Recall 子菜单中的 Recall Register 命令, 选择要调用的寄存器数据 即可。
- 调用校准数据: 使用 Recall 子菜单中的 Recall Cal 命令, 选择以.cal 文件格式调用所需的校 准数据。

### 文件管理:

点击 **File Browser** 命令可打开文件浏览器,在文件浏览器中可进行文件管理。

| <b>File Browser</b>                               | $\times$                            |               |                      |                                  |  |  |  |  |  |  |  |  |  |
|---------------------------------------------------|-------------------------------------|---------------|----------------------|----------------------------------|--|--|--|--|--|--|--|--|--|
| $\rightarrow$<br>⋒<br>$\curvearrowright$<br>local | All Files (*)                       | $\checkmark$  |                      |                                  |  |  |  |  |  |  |  |  |  |
| local                                             | Name                                | $-$ Size      | <b>Type</b>          | Date Modified                    |  |  |  |  |  |  |  |  |  |
| $\sum$ U-disk0                                    | $\blacksquare$ U-disk0              |               | Folder               | 4/5/00 2:58 AM                   |  |  |  |  |  |  |  |  |  |
| $\sum$ U-disk1                                    | $\blacksquare$ U-disk1              |               | Folder               | 4/6/00 9:36 PM                   |  |  |  |  |  |  |  |  |  |
| $\Box$ local<br>≻                                 | $\blacksquare$ local                |               | Folder               | 4/5/00 9:42 PM                   |  |  |  |  |  |  |  |  |  |
|                                                   | 20000601 04-53-26.csa<br><b>CSA</b> | <b>83 KB</b>  | csa File             | 6/1/00 4:53 AM                   |  |  |  |  |  |  |  |  |  |
|                                                   | file1.s2p<br>SNP                    | 26 KB         | s <sub>2p</sub> File | 5/14/00 4:34 AM                  |  |  |  |  |  |  |  |  |  |
|                                                   | <b>of</b> file2.s2p                 | <b>26 KB</b>  | s <sub>2p</sub> File | 5/14/00 4:34 AM                  |  |  |  |  |  |  |  |  |  |
|                                                   | <b>of</b> file3.s2p                 | <b>26 KB</b>  | s2p File             | 5/14/00 4:34 AM                  |  |  |  |  |  |  |  |  |  |
|                                                   | license.xml<br>xML                  | 168 bytes     | xml File             | 4/2/00 4:37 AM                   |  |  |  |  |  |  |  |  |  |
|                                                   | receiver.sta<br>STA                 | <b>127 KB</b> | sta File             | 5/13/00 11:38 PM                 |  |  |  |  |  |  |  |  |  |
|                                                   |                                     |               |                      |                                  |  |  |  |  |  |  |  |  |  |
|                                                   |                                     |               |                      |                                  |  |  |  |  |  |  |  |  |  |
| 9 items                                           |                                     |               | B<br>L.              | <b>Single Street</b><br>▪<br>H Y |  |  |  |  |  |  |  |  |  |

图 9-9-2文件管理界面

# **10**时域反射计(选件 **TDR**)

### **10.1**概述

TDR 选件是将 VNA 测量得到的频域数据经数学变换到时域, 对 DUT 进行时域特性分析的功能模块; 它提供了时域反射/传输分析与眼图仿真分析两个主要功能,为用户节省购置相应设备的开销。相较于 VNA 频域分析, TDR 选件提供的时域分析功能具有一些不可替代的优势:

- 1. 时域分析可以直观地展示传输线上阻抗不连续点的位置和性质。通过分析传输线的时域反射特 性,可以得出传输线上每一处的阻抗值,快速定位传输线上的故障点,初步判别故障类型。
- 2. 通过时域选通/门控功能,可以方便地消除部分特定类型的失配对频域测量的影响,得到排除故 障后的预期频域特性,便于分析故障对器件特性的影响。
- 3. 使用 TDR 选件中的眼图仿真功能,无需在外部使用信号发生器提供输入信号,利用内置的虚拟 码型发生器即可生成仿真眼图,提供了重要的信号完整性分析工具。
- 4. TDR 选件中的眼图分析功能提供高级波形仿真功能,无需改变外部设备连接,可以方便地模拟 在信号发送端应用预加重/去加重技术、在接收端应用均衡技术改善信号传输的效果。
- 5. TDR 选件中的眼图分析功能提供抖动注入功能,用以模拟带有抖动的输入信号对信号传输的影 响。

在使用 TDR 选件功能时,请注意以下事项:

- 1. 当您打开 TDR 选件或切换 DUT 拓扑时, TDR 选件将清除原有的校准数据。您应当重新进行校 准,以便获得正确的测量/分析结果。您可以通过保存校准数据的方式调用之前在TDR选件中的 校准数据。
- 2. 请在 TDR 选件提供的底部工具栏中进行相关设置操作。TDR 功能依赖于时域变换, 通过右侧菜 单修改设置可能导致 TDR 选件得到错误的变换结果, 造成意外的测量误差。
- 3. 请不要在绘制眼图过程中关闭眼图分析模块,以免出现错误;如非必要,请勿频繁切换 TDR 功 能模块与眼图分析模块。当打开眼图分析模块时,VNA 将按照上一次存储的眼图数据重新绘制

眼图,此过程耗时较长。

- 4. 不建议添加过多的迹线,以减慢 VNA更新数据的速率。
- 5. 当窗口数量过多,或窗口中信息较多时,可以最大化窗口或迹线,以便获取相关数据。

# **10.2**开启/关闭/复位 **TDR** 选件

使用 **Math**->**TDR**->**TDR** 命令可以开启/关闭 TDR 选件。若您拥有 TDR 选件试用许可证,开启 TDR 选件时将提示您将消耗 TDR 试用次数;当试用次数耗尽,您需安装 TDR 选件永久许可证,以继续使用 TDR选件功能。

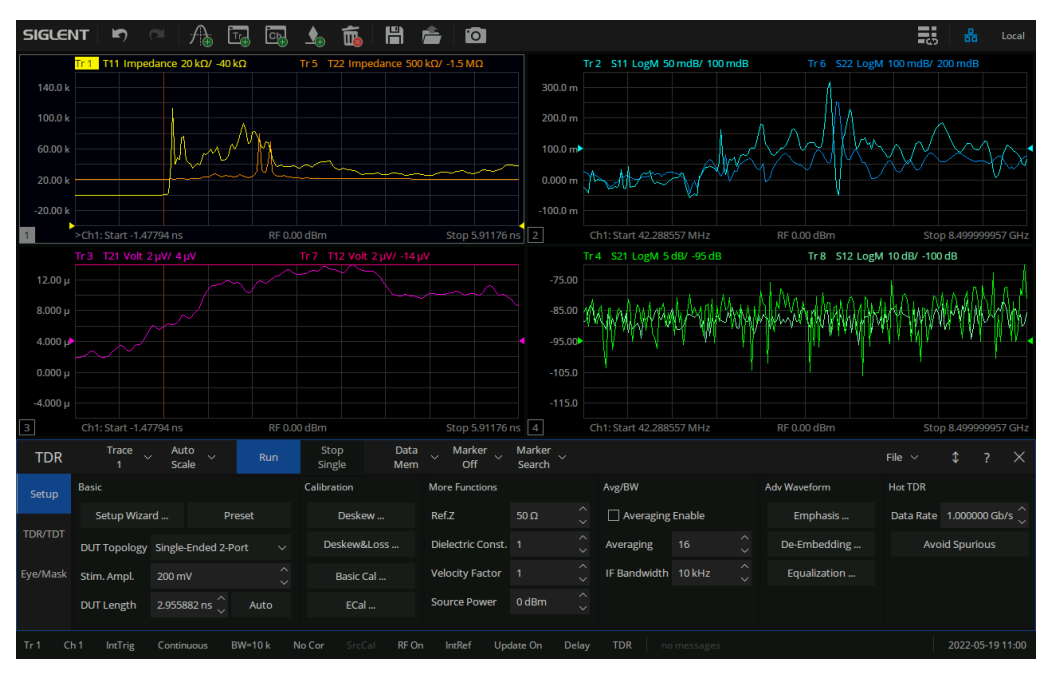

图 10-1 TDR选件界面

您可以点击 TDR 选件底部工具栏右上角的 × 按钮关闭 TDR 选件, VNA 将恢复到打开 TDR 前的状

态。

点击 TDR 选件底部工具栏设置(**Setup**)选项卡基础设置(**Basic**)栏中复位(**Preset**)按钮,VNA 将执行 TDR复位操作:清除原有的校准数据,重新分配迹线与窗口,恢复 TDR默认设置。在执行复位操 作后,需完成 TDR 校准操作方可正常进行测量工作。

# **10.3TDR** 配置向导

TDR 配置向导将自动在第一次打开 TDR 选件时弹出, 您可以通过向导下面的复选框"Show this wizard next start-up"开启或关闭设置是否在打开 TDR 时自动弹出配置向导。您可以通过 TDR 选件底部 工具栏设置(**Setup**)选项卡基础设置(**Basic**)栏中的配置向导(**Setup Wizard**)按钮打开 TDR配置向 导。

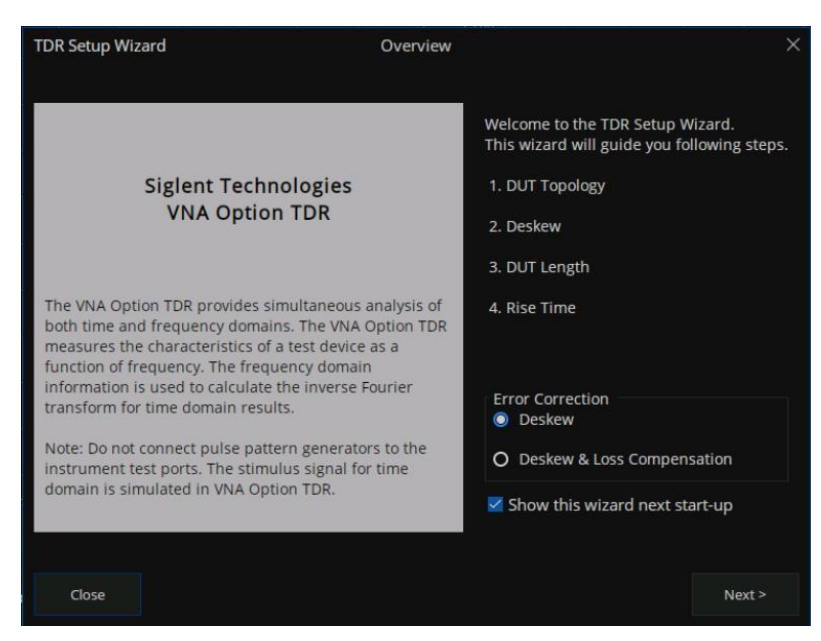

图 10-2 TDR配置向导

配置向导将引导您依次完成 TDR 选件的 DUT 拓扑选择、端口延伸设定、DUT 长度测量、激励上升 时间设置。您可以通过向导第一页中的误差矫正(**Error Correct**)栏中选择校准类型,向导将引导您完 成所选择的校准。校准流程请参照 TDR 校准一节的说明。

若您暂时无需进行向导中的配置,您可以关闭向导;但您须在实际测量前完成 TDR 校准工作。

# **10.4TDR** 校准

TDR 选件中有两种新的校准类型可供选择:延时补偿(**Deskew**)与延时损耗补偿(**Deskew & Loss**)。前者仅将校准参考面校准到当前连接到 VNA 端口上的连接器末端,不考虑信号在连接器中的损 耗;后者将在此基础上补偿信号在连接器中的传输损耗。

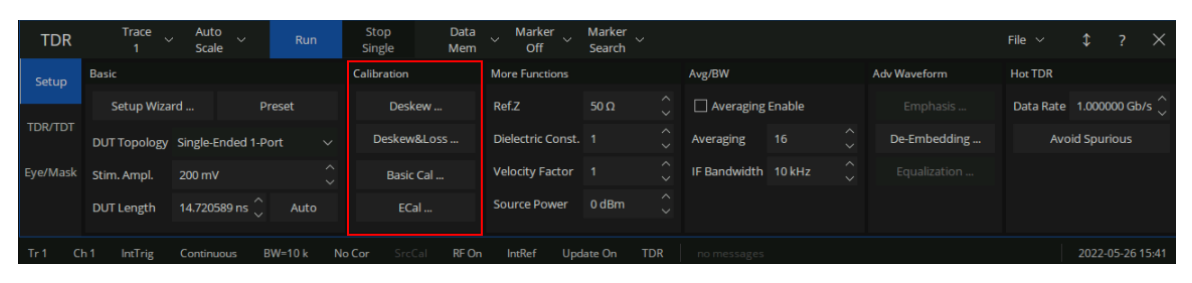

图 10-3 TDR 校准按钮

此外,TDR 选件中仍可以方便地使用原有的各种校准类型,同时也支持使用电子校准件进行校准; 校准操作与前述相同。如需使用原有的校准类型,点击 TDR 底部工具栏中的设置(Setup)选项卡基础 设置(**Basic**)栏中的 **Basic Cal** 按钮即可按照弹出对话框的指示进行校准;如需使用电子校准件进行校 准,点击 **ECal** 按钮在弹出对话框中进行电子校准。

### **10.4.1** 延时补偿校准(**Deskew**)

可以通过 TDR底部工具栏中的设置(**Setup**)选项卡基础设置(**Basic**)栏中的 **Deskew** 按钮呼出延 时补偿校准向导。将所有端口上的线缆置于开路状态(或连接 Open 校准件)后,点击向导中的 **Deskew** 按钮,待校准测量完成,**Deskew** 按钮上出现绿色的"ok"标识后,点击向导右下方的完成(**Finish**)按 钮即可完成校准。

您也可以通过点击向导中的 **Option** 按钮呼出 **Deskew** 选项(**Deskew Option**)对话框,在其中您可 以选择校准标准类型,或对单个端口逐一进行校准。在对话框中的标准类型(**Standard Type**)下拉列表 中可选择校准标准类型,默认为 **Open** 选项。若您选择其中的 **Short** 选项,您需要将校准端口与 Short 校 准件相接以进行校准操作。您可以通过点击对应端口按钮对各个端口进行逐一校准,但您仍需对全部端口 执行校准操作方可完成校准。

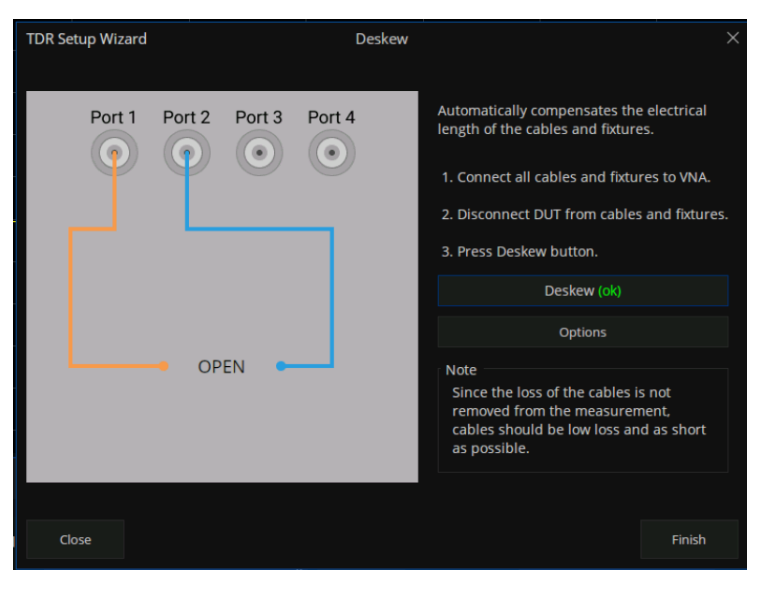

图 10-4 TDR 延时补偿校准向导

### **10.4.2** 延时损耗补偿校准(**Deskew & Loss**)

可以通过 TDR底部工具栏中的设置(**Setup**)选项卡校准(**Calibration**)栏中的 **Deskew & Loss** 按 钮呼出延时补偿校准向导;向导将分为 3个步骤,引导您完成延时损耗补偿校准。

在向导第 1 步,您需完成延时补偿校准(**Deskew**),校准方法与"延时补偿校准(**Deskew**)"一节 中的说明相同。

在向导第 2 步, 根据当前的 DUT 拓扑, 执行的校准操作不同。在单端 1 端口中, 您需要将线缆与 DUT 连接所需的夹具连接到线缆(若无需夹具就不连接),并将夹具另一端置于开路状态(或连接至 Open 校准件)后,点击向导中的测量(Measure)按钮,待校准测量完成,测量(Measure)按钮上出 现绿色的"ok"标识后,即完成第 2 步校准操作。在其他的 DUT 拓扑下,您需要按照向导中的图文说明 (依次)将两个端口线缆连接到 Thru 校准件两端,点击向导中的测量(**Measure**)按钮,待校准测量完 成,测量(Measure)按钮上出现绿色的"ok"标识后,即可进行下一步操作。若 DUT 拓扑为单端 4 端 口或者差分 2端口,需在向导的两页中分别进行 1次上述的测量以完成向导的第 2步操作。

在向导第3步,您可将LOAD校准件连接至各个端口,并点击对应的端口按钮执行校准操作。这一步 骤是可选的,您可以不执行此操作直接完成整个校准流程。

当您完成了所有必须的校准操作后,您可以点击向导中的应用(Apply)按钮,应用新的校准数据, 并点击向导右下方的完成(Finish)按钮关闭向导,即可完成校准流程。

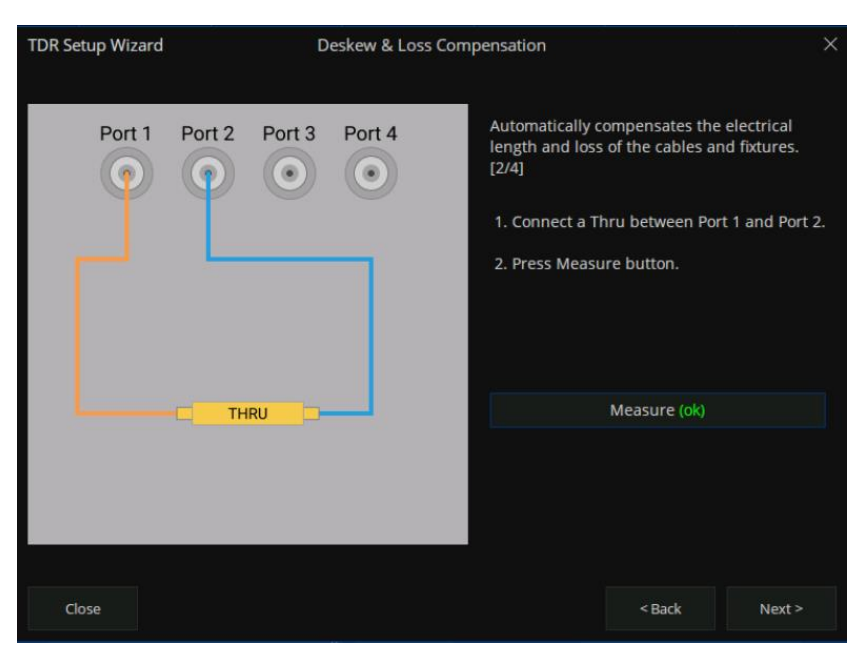

图 10-5 TDR延时损耗补偿校准向导

在向导的任意阶段,您可以重新执行已完成的校准操作,新的校准操作采集到的数据将覆盖原有的测 试结果。您也可以点击左下角的关闭(**Close**)按钮关闭向导,终止当前的校准流程。除非您已经点击了 应用(**Apply**)按钮启用新的校准数据,这项操作将放弃您在向导中已经采集到的校准数据。

# **10.5TDR** 通道设置

当您打开 TDR 选件时,VNA 将保存当前的状态,清除原有的所有通道及迹线,为 TDR 测量新建通 道。当您关闭 TDR 时,VNA 将清除在 TDR 选件中的所有通道及迹线,恢复保存的状态。通过 TDR 选件 底部工具栏可更改当前通道的相关设置,这些设置主要在设置(**Setup**)选项卡中完成。

| <b>TDR</b>          | Trace<br>$\sim$                  | Auto<br>$\sim$<br><b>Scale</b> | Run                                     | Stop<br>Single | Data<br>Mem | Marker<br>$\sim$<br>$\sim$<br>Off | Marker<br>$\sim$<br>Search |                          |                     |    |                                     |                     | File $\vee$    |                       | $\times$ |
|---------------------|----------------------------------|--------------------------------|-----------------------------------------|----------------|-------------|-----------------------------------|----------------------------|--------------------------|---------------------|----|-------------------------------------|---------------------|----------------|-----------------------|----------|
| Setup               | <b>Basic</b>                     |                                |                                         | Calibration    |             | <b>More Functions</b>             |                            |                          | Avg/BW              |    |                                     | <b>Adv Waveform</b> | <b>Hot TDR</b> |                       |          |
|                     | Setup Wizard                     |                                | Preset                                  | Deskew         |             | Ref.Z                             | 50 $\Omega$                |                          | Averaging Enable    |    |                                     | Emphasis            | Data Rate      | 1.000000 Gb/s         |          |
| <b>TDR/TDT</b><br>₹ | DUT Topology Single-Ended 2-Port |                                | $\checkmark$                            | Deskew&Loss    |             | Dielectric Const. 1               |                            | $\widehat{\phantom{1}}$  | Averaging           | 16 | <b>SAMP</b><br>$\sim$               | De-Embedding        |                | <b>Avoid Spurious</b> |          |
| Eye/Mask            | Stim. Ampl.                      | 200 mV                         | $\widehat{\phantom{a}}$<br>$\checkmark$ | Basic Cal      |             | Velocity Factor 1                 |                            |                          | IF Bandwidth 10 kHz |    | $\hat{\phantom{a}}$<br>$\checkmark$ | Equalization        |                |                       |          |
|                     | <b>DUT Length</b>                | $\sim$<br>2.955882 ns          | Auto                                    | ECal           |             | <b>Source Power</b>               | 0 dBm                      | $\wedge$<br>$\checkmark$ |                     |    |                                     |                     |                |                       |          |

图 10-6 Setup选项卡

#### **10.5.1 DUT** 拓扑

除在 TDR 配置向导中设置 DUT 拓扑外,您可以在设置(**Setup**)选项卡基础设置(**Basic**)栏中的 DUT拓扑(**DUT Topology**)下拉列表中选择 DUT拓扑。VNA将根据 DUT拓扑重新分配迹线和窗口。

请注意,当您选择 DUT 拓扑后,VNA 将提示您切换 DUT 拓扑将清除当前的校准数据,您需要重新 进行 TDR 校准。若您希望保留之前的校准数据,建议您利用 **Save**/**Recall** 功能及时保存校准数据,以便 再次调用。

#### **10.5.2 DUT** 长度

DUT 长度是为了完整展示 DUT 时域响应而引入的, 它是指入射信号通过 DUT (经过 DUT 反射至入 射面,或传输至 DUT 另一端口)所需的时间。当 DUT 长度值改变时将立即自动配置通道频率扫描范围; 当对时域变换迹线自动配置 X 坐标时,也将基于 DUT 长度计算时域变换范围。因此不建议您通过设置 DUT长度以外的方式修改通道频率扫描设置,以免影响时域变换的有效性。

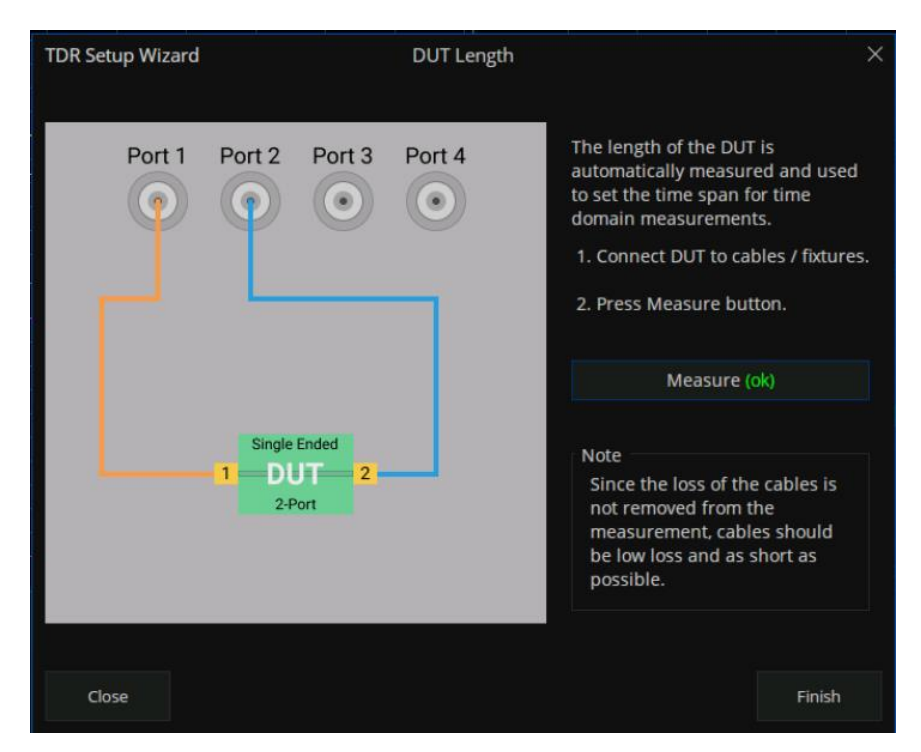

图 10-7 DUT长度测量向导

除在 TDR 配置向导中设置 DUT 长度外,您可以在设置(**Setup**)选项卡基础设置(**Basic**)栏中的

DUT 长度(DUT Topology) 微调框中手动设置 DUT 长度; 也可以点击微调框左侧的测量(Auto) 按钮, 呼出 DUT长度测量向导,将 DUT按照向导中的图文说明连接至端口,点击向导中的测量(**Measure**)按 钮,待校准测量完成,测量(Measure)按钮上出现绿色的"ok"标识后,点击完成(Finish)按钮即可 完成 DUT 长度测量。当测量结果超出 DUT 长度预设的范围时将弹出提示对话框,提示您 VNA 将自动将 DUT长度设置在预设的最大/小值。

#### **10.5.3** 时域激励幅值

在设置(**Setup**)选项卡基础设置(**Basic**)栏中的激励幅值(**Stim. Ampl.**)微调框中可设置时域激 励幅值,它用于确定数据格式为电压(**Volt**)的迹线计算时域响应时所使用的时域激励(阶跃或者冲激信 号)的幅值。

### **10.5.4** 端口阻抗

在设置(**Setup**)选项卡右侧更多功能(**More Function**)选项卡中的端口阻抗(**Ref. Z**)微调框中可 设置端口阻抗,它用于确定数据格式为阻抗(**Impedance**)的迹线计算阻抗时所使用的基准阻抗值。

### **10.5.5** 速度因数与介电常数

速度因数等于电信号在 DUT 中的传输速率与真空中光速的比值, VNA 据此以传输(反射)延时计算传 输距离,以提供精确的阻抗不连续点位置等信息。速度因数与介电常数两个参数具有如下函数关系,当其 中一个被修改,另一个参数按下式计算得出:

$$
Velocity Factor = \frac{1}{\sqrt{Dielectric Constant}}
$$

在设置(**Setup**)选项卡右侧更多功能(**More Function**)选项卡中的介电常数(**Dielectric Const.**)微 调框与速度因数(**Velocity Factor**)中可分别设置介电常数与速度因数。

#### **10.5.6** 功率电平

功率电平是指 VNA 进行频域扫描时发射给 DUT 的测试信号功率电平。在设置 (Setup)选项卡右侧 更多功能(**More Function**)选项卡中的功率电平(**Source Power**)微调框中可设置功率电平。

#### **10.5.7** 平均

平均功能是指通道将若干次配置相同的扫描结果取平均值作为最终扫描所得的结果,得到扫描结果所 需的扫描次数由平均次数确定。启用平均功能可在一定程度上减少因随机因素导致的误差,但会降低数据 更新率。启用平均功能时,应尽可能保持 DUT 的频率响应不变和稳定连接状态,因为此时当前显示的测 量结果与之前的测量结果相关。

在设置(**Setup**)选项卡右侧平均(**Average**)选项卡中的平均(**Averaging**)复选框可设置是否启 用平均,右侧的微调框中可设置平均次数。

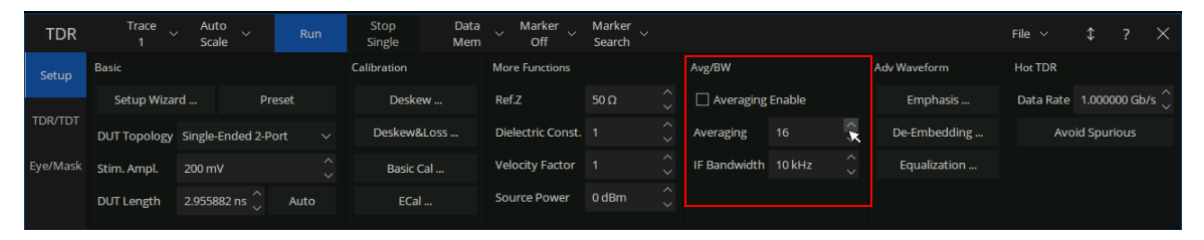

图 10-8平均与中频带宽

#### **10.5.8** 中频带宽

中频带宽是指接收机中频滤波器带宽。较小的中频带宽有利于减小迹线噪声,但会降低扫描速度。

在设置(**Setup**)选项卡右侧平均(**Average**)选项卡中的中频带宽(**Averaging**)微调框中可设置 中频带宽。

### **10.5.9** 触发方式

触发方式是指检测到触发信号时通道扫描的状态变化。当触发方式为保持(**Hold**/**Stop**)时,即使检 测到触发信号也不执行扫描;当触发方式为单次(**Single**)时,检测到触发信号立即进行一次扫描,扫描 结束后将触发方式设定为保持(**Hold**/**Stop**);当触发方式为持续(**Continuous**/**Run**)时,每当检测到

# 触发信号执行重复扫描。

通过点击 TDR 底部工具栏上方的扫描(**Run**)按钮可将触发方式更改为持续(**Continuous**/**Run**), 点击停止/单次(**Stop**/**Single**)按钮可将触发方式更改为单次(**Single**)。

### **10.6TDR** 迹线设置

在 TDR 选件中,以下设置对单条迹线生效。但 TDR 选件中通道内迹线默认是时域耦合、游标耦合 的,因此相关的设置默认是对通道内所有迹线生效的。此外,每种 DUT 拓扑具有默认的迹线数量及每条 迹线的相关配置。

### **10.6.1** 选择迹线

除通过触摸屏直接点击迹线/迹线信息条选择迹线外,还可以通过 TDR 底部工具栏上方的迹线 (Trace) 下拉菜单 Trace v 选择迹线。

#### 迹线刻度设置

TDR选件中提供多种自动刻度设置方案,也允许您手动设置迹线的刻度值与参考值。

#### **10.6.1.1**自动刻度设置

自动刻度设置是通过 TDR 底部工具栏上方的自动刻度 (Auto Scale) 下拉菜单 Ruto v 实现的, 菜 单中的每一个选项代表一种自动刻度设置方案。

选项**X**代表仅对当前迹线的横坐标刻度值与参考值进行自动刻度调整。对于时域参数迹线,刻度值与 参考值根据 DUT 长度设置计算得出;而对于频域参数迹线,将其频域响应显示范围重置为通道频率扫描 范围。

选项**Y**代表仅对当前迹线的纵坐标刻度值与参考值进行自动刻度调整。刻度值与参考值根据当前迹线 数据的最小值与最大值计算得出。

选项 **X & Y** 代表对当前迹线的横纵坐标刻度值与参考值进行自动刻度调整。计算策略与上述相同。

选项 **All Trace** 代表对所有迹线的横纵坐标刻度值与参考值进行自动刻度调整。计算策略与上述相同。

### **10.6.1.2**手动刻度设置

手动刻度设置是通过 TDR 底部工具栏 **TDR**/**TDT** 选项卡中的 **Horizontal** 与 **Vertical** 栏实现。其中前

者提供设置横坐标刻度值与参考值的方法,后者则用于纵坐标。用户点击对应编辑框通过前面板数字按键

进行数值输入。

| TDR            |            | Trace<br>$\sim$ | Auto<br>Scale | $\sim$     | Run    | Stop<br>Single                        | Data<br><b>SAMP</b><br>Mem | Marker<br><b>SERVICE</b><br>Off | Marker U<br>Search |                           |                   |                     |                     |                 | File $\vee$          |            |  |
|----------------|------------|-----------------|---------------|------------|--------|---------------------------------------|----------------------------|---------------------------------|--------------------|---------------------------|-------------------|---------------------|---------------------|-----------------|----------------------|------------|--|
| Setup          | Parameters |                 |               |            |        |                                       |                            |                                 |                    | Scale                     | Marker            | Search              | Gating              | Memory          | <b>Trace Control</b> |            |  |
| __             | <b>T11</b> | <b>T12</b>      | <b>T13</b>    | <b>T14</b> |        | Measure Time Domain                   |                            | $\vee$ Single-Ended $\vee$      |                    | Horizontal                |                   |                     |                     | Vertical        |                      |            |  |
| <b>TDR/TDT</b> | <b>T21</b> | <b>T22</b>      | <b>T23</b>    | <b>T24</b> | Format | Impedance                             |                            | $\vee$ $\Box$ Peeling           |                    | X Scale                   | 738.970588 ps/div |                     | $\hat{\phantom{a}}$ |                 | Y Scale 20 kΩ/div    |            |  |
|                |            |                 |               |            |        |                                       |                            |                                 |                    | <b>Ref Position Start</b> |                   | $\vee$ -1.477941 ns | $\hat{\phantom{a}}$ | RefLevel -20 kΩ |                      |            |  |
| Eye/Mask       | T31        | <b>T32</b>      | 133           | <b>T34</b> |        | Stimulus Lowpass Step                 |                            | $\vee$ $\Box$ smoothing         |                    |                           |                   |                     |                     |                 |                      |            |  |
|                | <b>T41</b> | T42             | T43           | T44        |        | Rise Time 10-90% $\vee$ 116.010806 ps |                            |                                 | $\wedge$<br>$\sim$ | V Time Coupling           |                   | Auto Scale          |                     |                 |                      | Auto Scale |  |

图 10-9手动刻度设置

请注意,调整频域迹线的横坐标并不会变更频率扫描设置,仅仅是调整了迹线显示数据的频率范围。

#### **10.6.2** 内存迹线管理

内存迹线管理是通过 TDR 底部工具栏上方的数据/内存 (Data/Mem) Fata > 下拉菜单实现的。点 击菜单中的保存到内存迹线(**Data -> Mem**)命令,可将当前迹线数据保存至内存迹线。菜单中的其余选 项用于设置迹线显示方式:选项关闭(**Off**)代表隐藏迹线,选项数据(**Data**)代表仅显示数据迹线,选 项内存(**Memory**)代表仅显示内存迹线,选项数据&内存(**Data & Memory**)代表显示数据迹线与内存 迹线。

### **10.6.3** 测量参数及数据格式

通过TDR底部工具栏**TDR**/**TDT**选项卡中的测量参数(**Parameter**)选项卡可更改迹线的测量参数及 数据格式。

其中频域测量参数的物理意义与可使用的数据格式与 VNA 通用的测量参数与数据格式相同。而在时 域上使用 T 参数作为测量参数,它是指在零时刻激励端口给予阶跃/冲激激励,一段时间内接收端口各时 刻接收到的响应信号幅值与激励幅值的比值;显然,不同于 S参数是频率的函数,T 参数是时间的函数。 T参数实际上反映 DUT 的单位阶跃/冲激响应, 是时域系统分析的重要依据。

| TDR            | Trace             | $\sim$          | Auto<br>Scale | <b>AM</b>  | Run              | Stop<br>Single        | Data<br>$\sim$<br>Mem | Marker<br>$\sim$<br><b>Off</b> | Marker<br>Search             | $\sim$             |                 |        |                |                        |                 |        | File $\vee$          |            |                  |
|----------------|-------------------|-----------------|---------------|------------|------------------|-----------------------|-----------------------|--------------------------------|------------------------------|--------------------|-----------------|--------|----------------|------------------------|-----------------|--------|----------------------|------------|------------------|
| Setup          | <b>Parameters</b> |                 |               |            |                  |                       |                       |                                |                              | Scale              | Marker          |        | Search         | Gating                 | Memory          |        | <b>Trace Control</b> |            |                  |
|                | <b>T11</b>        | T <sub>12</sub> | <b>T13</b>    | T14        | Measure          | Time Domain           | <b>AND</b>            | Single-Ended $\vee$            |                              | Horizontal         |                 |        |                |                        | Vertical        |        |                      |            |                  |
| <b>TDR/TDT</b> |                   |                 |               |            |                  |                       | ~                     |                                |                              | X Scale            | 3.680147 ns/div |        |                | $\sim$<br>$\checkmark$ | Y Scale         | 5kQ/dw |                      |            | $\sim$<br>$\sim$ |
|                | T21               | <b>T22</b>      | <b>T23</b>    | T24        | Format           | Impedance             |                       | $\vee$ $\Box$ Peeling          |                              | Ref Position Start |                 | $\sim$ | $-7.360295$ ns | $\curvearrowright$     | RefLevel -10 kΩ |        |                      |            | $\sim$           |
| Eye/Mask       | <b>T31</b>        | <b>T32</b>      | T33           | <b>T34</b> |                  | Stimulus Lowpass Step |                       | ↓ Smoothing                    |                              |                    |                 |        |                |                        |                 |        |                      |            | $\sim$           |
|                | <b>T41</b>        | T42             | T43           | <b>T44</b> | <b>Rise Time</b> | 10-90%                | $\vee$ 116.010812 ps  |                                | $\curvearrowright$<br>$\sim$ | V Time Coupling    |                 |        | Auto Scale     |                        |                 |        |                      | Auto Scale |                  |

图 10-10 TDR迹线测量设置

时域 T参数的数据格式除原有的对数幅度(**Log Mag**)、线性幅度(**Lin Mag**)、实部(**Real**)外,新 增阻抗(**Impedance**)与电压(**Volt**)两种数据格式。T 参数反映系统的单位阶跃/冲激响应,其值总是 实数,其虚部恒为零;因此,TDR选件不提供T参数的虚部作为有效的数据格式,而对数幅度(**Log Mag**) 与线性幅度(**Lin**)中的幅度实际上是 T参数实部的绝对值。

阻抗(**Impedance**)数据格式通常用于阶跃响应下的反射 T 参数。它是根据阶跃激励下反射 T 参数 (反射系数),基于端口阻抗值 Z<sup>0</sup> 计算信号传输路径各点的阻抗值;根据传输延时与速度因数计算延时对 应的传输距离。阻抗(**Impedance**)数据格式下,DUT 中阻抗不连续点的位置和性质被直观地展示出来, 对故障定位与分析提供重要的分析依据。在阻抗(**Impedance**)数据格式下,TDR 选件将当前 T 参数值 直接作为反射系数 ρ,依照下式计算阻抗值:

$$
Z = Z_0 \, \cdot \frac{1+\rho}{1-\rho}
$$

电压(**Volt**)数据格式则直接表示在特定幅值的激励下,接收端响应信号的时域波形。其中激励的幅 值是由设置(**Setup**)选项卡基础设置(**Basic**)栏中的激励幅值(**Stim. Ampl.**)微调框控制的,电压 (**Volt**)数据格式实际上是将 T参数与激励幅值相乘而得到的结果。

点击测量参数(**Parameter**)选项卡下侧方格中的测量参数可以更改当前迹线至对应的测量参数;而 测量(**Measure**)的下拉菜单可开启或关闭当前迹线的时域转换,右侧的下拉菜单可将迹线的测量参数在 平衡/非平衡中切换。在格式(**Format**)下拉菜单中可更改当前迹线的数据格式。

#### **10.6.4** 时域激励设置

通过 TDR 底部工具栏 **TDR**/**TDT** 选项卡中测量参数(**Parameter**)选项卡中的激励(**Stimulus**)下 拉菜单可更改当前迹线时域变换时的激励类型,将当前迹线的 T 参数在单位阶跃响应(**Lowpass Step**) 与单位冲激响应(**Lowpass Impulse**)之间切换。

通过上升时间(Rise Time)或者冲激宽度(Impulse Width)微调框可以更改时域激励信号的上升 时间/冲激宽度;其本质是控制时域变换中应用的 **Kaiser** 窗函数的 **Beta** 值实现对截断效应的抑制。由于 VNA 基于有限频率内的数据进行时域变换,在频域终点数据截断会导致时域变换结果中出现旁瓣。应用 窗函数将抑制旁瓣电平,**Kaiser** 窗函数的 **Beta** 值越大,抑制效果越明显;但同时会增大激励信号的上升 时间/冲激宽度,从而降低了时域变换结果的分辨率。

#### **10.6.5** 平滑

平滑功能通过取平均的方法对迹线数据进行平滑处理,以获得光滑的迹线形状。由于当迹线数据局部 变化率较大时,启用平滑功能可能会引起较大的数据误差;因此在 TDR 选件中平滑功能仅在测量反射 S 参数时可用。

通过 TDR 底部工具栏 **TDR**/**TDT** 选项卡中测量参数(**Parameter**)选项卡中的平滑(**Smoothing**) 复选框可选择是否启用平滑功能。

#### **10.6.6** 迹线自动配置

使用迹线自动配置功能,TDR 选件将根据当前 DUT 拓扑自动分配通道中的迹线数量及迹线设置。迹 线自动配置将删除原有的迹线及迹线设置,TDR 通道设置保持不变。TDR 选件提供三种自动配置方案: 混合方式(Mixed)是指保留时域与频域测量参数迹线,并使之一一对应;仅时域方式(All T)代表仅保 留时域测量参数;仅频域方式(**All S**)代表仅保留频域测量参数。特殊地,在单端1端口或差分1端口拓 扑下,仅有混合方式(**Mixed**)可用,其他模式无效。

通过TDR底部工具栏**TDR**/**TDT**选项卡中迹线控制(**TraceControl**)选项卡中的分配(**Allocation**)

栏中的按钮可按照您选择的方式自动配置迹线。

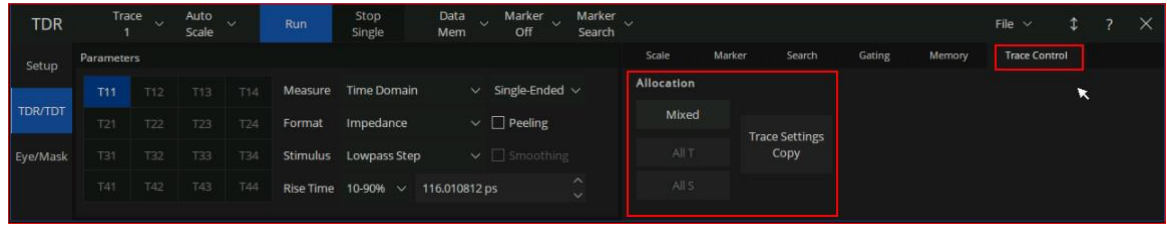

#### 图 10-11迹线控制

### **10.6.7** 迹线设置耦合

在TDR的**TDR**/**TDT**选项卡UI界面,用户可勾选Scale、Marker或Gating菜单选项的耦合(Coupling) 栏复选框,开启迹线的时域设置耦合、光标耦合或门控耦合。

### **10.6.8** 时域选通功能

时域选通功能通过删除时域中的部分数据后,再将时域数据转换到频域实现对部分时域响应的屏蔽; 此功能可用于屏蔽 DUT 阻抗不连续点的影响后,观察排除故障后的预期频域特性。具体操作流程为先启 用时域变换,通过设置时域选通参数屏蔽部分时域响应,观察时域选通耦合的其他频域迹线,或将原迹线 时域变换关闭以观察频域响应。

通过 TDR底部工具栏 **TDR**/**TDT** 选项卡中门控(**Gating**)选项卡中可使用时域选通功能。

点击右侧的启用门控(**Gating**)复选框可设置是否启用时域选通功能。

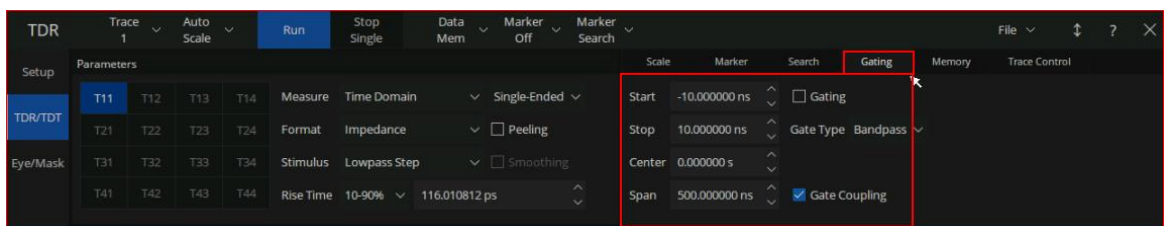

### 图 10-12 时域门控设置

通过类型(**Type**)栏中的单选框可选择时域选通区间内的选通类型:其中带阻(**Notch**)选项代表屏 蔽时域选通区间内的响应,带通(**Bandpass**)选项代表屏蔽时域选通区间之外的响应。

通过前面板按键、万能旋钮或微调框可以设置时域选通区间的起始值与终止值。

# **10.6.9** 时域直流外推值

### 概述

在时域低通脉冲、阶跃变换模式下,用户可以选择使用仪器提供的自动外推功能来确定直流分量值,

或者自定义外推值。

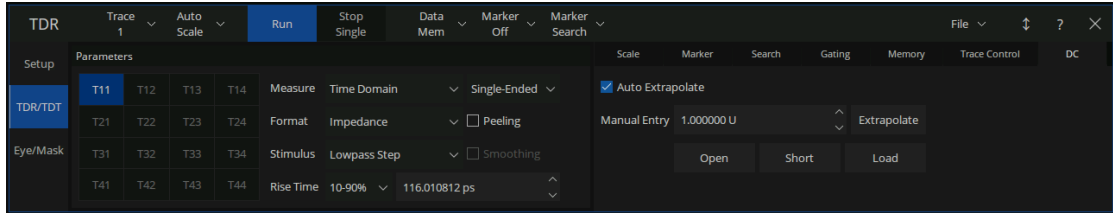

### **DC** 值设置:

 $\lambda$  $\Box$ : TDR  $\rightarrow$  TDR/TDT  $\rightarrow$  DC

自动外推开关: (Auto Extrapolate) 用于开启或关闭仪器自动外推处理。

用户手动输入:用户可以手动输入自定义的 DC 值, 或者点击 Extrapolate 按钮, 获取由仪器根据最 新数据进行外推出的值。此外,UI 上还提供了便利的 Open、Short、Load 配置值输入,用户可以根据 DUT类型自由选择合适的外推值。

### **10.7TDR** 数据分析与输出

TDR 选件中,您可以使用 VNA 通用的游标功能进行数据分析。TDR 选件在 TDR 工具栏上方为您提 供了管理游标及跟踪搜索最大值/最小值的快捷菜单命令。此外,TDR 选件引入了上升时间搜索、上升时 间差值搜索功能,以便您更好地对 DUT时域特性进行分析。

针对 DUT 存在多个阻抗不连续点时,因失配掩蔽效应引发的阻抗计算误差问题:TDR 选件引入基于 分段处理的失配掩蔽补偿方案,以获得 DUT各阻抗失配点的真实特性。

TDR 选件也提供保存/调用状态文件, 输出迹线数据到文件, 及保存截图的快捷命令。

#### **10.7.1** 游标设置

除使用VNA通用的游标管理方法外,在TDR底部工具栏上方的游标(**Marker**)下拉菜单,您可以方 便地管理迹线上的游标,进行添加/移除游标的操作。

在 TDR 底部工具栏上方游标搜索(**Marker Search**)下拉菜单中的第一组选项,您可设置游标进行 最大值/最小值跟踪搜索:其中关闭(**Off**)选项代表关闭搜索功能,最大值(**Max**)选项代表启用最大值 跟踪搜索, 最小值(Min)选项代表启用最小值跟踪搜索。

#### **10.7.2** 上升时间搜索

上升时间搜索功能仅在时域迹线上可用,它用于搜索迹线上的跳变沿,将跳变沿的起始点与终止点标 注出来,并将跳变时间与类型信息在迹线所在窗口右上角显示出来。上升时间搜索是一项跟踪搜索,每当 迹线数据改变,上升时间搜索结果都将更新。

在 TDR 底部工具栏上方游标搜索(**Marker Search**)下拉菜单中的上升时间(**10-90%**)与上升时间 (**20-80%**)命令可开启上升时间搜索,请根据所需的上升时间起始/终止标识位置需求,选择合适的命令。

### **10.7.3** 上升时间差值搜索

上升时间差值搜索功能仅在时域迹线上可用,它用于搜索两条迹线上跳变沿上升到同一相对幅值的时 间差值;若搜索成功,则在两条迹线上标注对应跳变沿上到达指定幅值的点,并在搜索起始迹线所在窗口 左上角显示搜索结果。上升时间差值搜索是一项跟踪搜索,每当迹线数据改变,上升时间差值搜索结果都 将更新。

在 TDR底部工具栏上方游标搜索(**Marker Search**)下拉菜单中的上升时间差值...(**Delta Time ...**) 命令可呼出上升时间差值搜索对话框,以配置搜索参数。

通过对话框中的起始迹线下拉菜单设置上升时间差值搜索的起始迹线,对比迹线下拉菜单设置搜索的 对照迹线;两条迹线都必须为时域迹线。作为起始迹线,每条时域迹线最多可发起一次上升时间差值搜索; 允许多个上升时间差值搜索指定同一迹线作为对比迹线。

通过对话框中的位置(%)微调框设置作为搜索目标的跳变沿幅值百分比。

点击对话框中的启用时间差值搜索复选框选择是否启用上升时间差值搜索功能。

#### **10.7.4** 失配掩蔽补偿

当 DUT 存在多个阻抗不连续点时,由于入射能量的一部分在之前的阻抗不连续点处反射,实际传输 到之后的阻抗不连续点处的入射能量减小,由此计算的反射系数可能存在误差。根据反射系数与端口阻抗 计算第一个阻抗不连续点之后的阻抗值可能产生明显误差,这被称为失配掩蔽效应。为避免失配掩蔽效应 的影响,TDR 选件引入基于分段处理的失配掩蔽补偿算法。它采用将 DUT 分段处理的方法,逐段以前一 段的阻抗值为参考阻抗,并计算在 DUT各分段的实际入射与反射能量,由此计算 DUT各点阻抗值。

失配掩蔽算法的缺陷在于它假定 DUT 各点的输入总能量与输出总能量总是相等的,即它预先假定了 信号在 DUT 中是无损耗地进行传输的。因此实际中信号的传输损耗将降低算法的精度。由于算法中 DUT 各点的阻抗是递推计算的,随着距离的增加,算法的精度逐渐下降。

失配掩蔽补偿功能仅在迹线测量参数为反射参数且数据格式为阻抗(**Impedance**)时可用。通过 TDR 底部工具栏 **TDR**/**TDT** 选项卡中测量参数(**Parameter**)选项卡中的启用掩蔽补偿(**Peeling**)复选 框选择是否启用失配掩蔽补偿功能。

### **10.7.5** 文件操作与数据输出

在 TDR 选件中的文件操作与数据输出功能通过 TDR 底部工具栏右上方的文件(**File**)下拉菜单中的 命令实现。

保存状态...(**Save State...**)命令用于保存当前状态与校准数据到.csa 文件;而调用状态...(**Recall State...**)命令用于调用状态文件中恢复状态与校准数据。

保存迹线数据(**Save Trc Data...**)命令用于保存迹线数据到.csv 文件;而保存 SnP 文件...(**Save SnP...**)命令用于保存 S参数到 SnP文件,具体文件格式由 DUT拓扑决定。

截屏...(**Screenshot...**)命令用于保存截屏至.png文件。

## **10.8TDR** 眼图功能

#### **10.8.1** 概述

利用眼图可以有效地分析码间串扰及噪声对传输系统性能的影响,使其成为重要的信号完整性分析工 具。TDR 选件提供眼图仿真功能, 根据频率扫描测量到的 DUT 频域特性 (传输 S 参数), 利用内置的虚 拟码型发生器,模拟虚拟数字信号经过 DUT 传输后接收到的信号,并绘制眼图。与传统地使用示波器绘 制眼图不同,您无需在外部提供输入数字信号;只需调整 TDR 虚拟码型发生器的设置,即可产生各种预 设的输入数字信号。

| <b>TDR</b>           | Trace<br>$\infty$ | <b>T11</b><br>Run                  | Stop<br>Single   |                                                                               |                        |            |                          | File $\vee$      |                              | $\times$<br>≎. |
|----------------------|-------------------|------------------------------------|------------------|-------------------------------------------------------------------------------|------------------------|------------|--------------------------|------------------|------------------------------|----------------|
| Setup                | Trigger           | <b>Stimulus</b>                    |                  |                                                                               | Result                 |            |                          | Scale            |                              | Mask           |
|                      |                   | PRBS<br>Type<br><b>All Control</b> | One Lv.          | $\widehat{\phantom{a}}$<br>200 mV<br>$\checkmark$                             | Rise Time Def.         | Rise Time  | ÷                        | Auto Scale       |                              | Mask Test      |
| <b>TDR/TDT</b>       | Draw<br>Eye.      | Length 2^7-1 bits ~ Zero Lv. 0V    |                  | $\lambda$                                                                     | 10-90%<br>$\checkmark$ | Fall Time  | $\overline{\phantom{a}}$ | O Manual         |                              |                |
| a sa salawan na kata |                   |                                    |                  | $\sim$<br>$\overline{\phantom{a}}$                                            | Overlay                | Jitter RMS | <b>SHARE</b>             | Scale/Div 133 mV | $\widehat{\phantom{a}}$      |                |
| Eye/Mask             |                   | Advanced<br>User                   | Data Rate 1 Gb/s | $\checkmark$                                                                  |                        | Jitter p-p | $\cdots$                 |                  | $\sim$                       | Mask Pattern   |
|                      | Abort             | Waveform Pattern                   |                  | $\hat{\phantom{a}}$<br>Rise Time $10-90% \vee 116$ ps<br>$\ddot{\phantom{1}}$ | Export                 | Crossing % | -                        | Offset<br>0V     | $\curvearrowright$<br>$\sim$ |                |
|                      |                   |                                    |                  |                                                                               |                        |            |                          |                  |                              |                |

图 10-13眼图选项卡

TDR 选件提供眼图分析功能, 将分析生成眼图的数字特征, 并可以将分析得出的特征标注于眼图上, 以便您更直观地观察眼图特征。

TDR 选件还具备抖动注入与统计眼图功能,为分析输入信号中抖动对信号传输性能的影响提供便利

的工具。

TDR选件提供眼图模板测试功能及大量预设模板,为快速检测眼图是否符合设计需求提供便利。

在完成眼图仿真设置后,点击 TDR 底部工具栏眼图(**Eye**/**Mask**)选项卡中启动(**Trigger**)栏中的 绘制眼图(Draw Eye)按钮即可开始眼图仿真。

### **10.8.2** 输入码型设置

TDR 选件提供三种输入码型类型:伪随机二进制序列(PRBS)、K28.5 码、用户指定码型。各码型 的码长、生成方式参考下表:

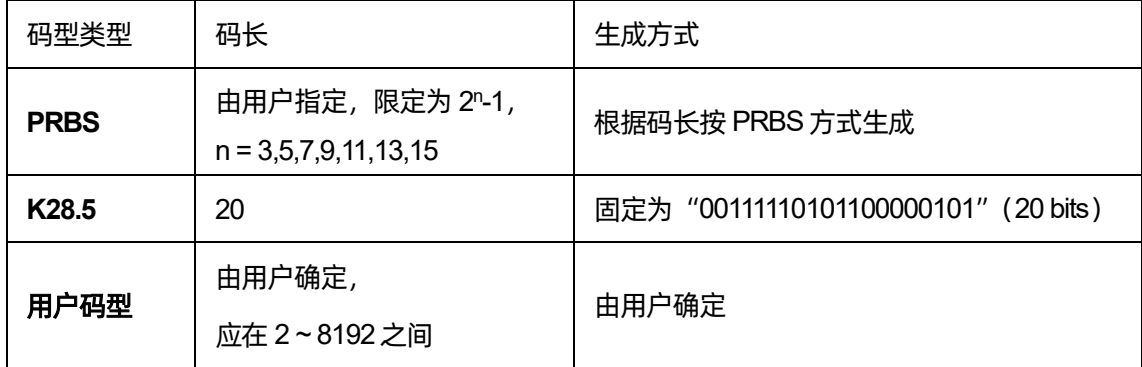

### **10.8.2.1**输入码型类型

通过 TDR 底部工具栏眼图(**Eye**/**Mask**)选项卡中激励(**Stimulus**)栏中的类型(**Type**)下拉菜单 可设置输入码型类型。

菜单中的统计模式(Statistical)用以开启统计眼图模式,并不能指定普通眼图模式下的输入码型类 型。

#### **10.8.2.2PRBS** 码长

此功能仅在选择 PRBS 码型时可用。通过 TDR 底部工具栏眼图(**Eye**/**Mask**)选项卡中激励 (**Stimulus**)栏中的码长(**Length**)下拉菜单可设置输入 PRBS码长。

TDR 选件模拟由线性反馈移位寄存器产生的 PRBS 码作为输入信号序列,并选取 PRBS 序列最大周 期作为码长。由 n 级线性反馈移位寄存器产生的 PRBS 码的最大周期为 2"-1,并在理想情况下可在一个完 整周期内可以遍历所有n位二进制数;而由于移位寄存器初始状态是随机生成的,每次生成的PRBS码具 有随机性。因此使用PRBS码作为眼图仿真的输入信号序列能遍历所有n位二进制码,使生成的眼图包含 传输性能最差的码型。

TDR 选件提供多种 PRBS 码长以供选择,它们都是模拟 n 级线性反馈移位寄存器产生的,码长为 2"-1,尽可能包含 n 位二级制序列中的最差情形。选择的 PRBS 码长越长, 眼图仿真效果对码间串扰最差情 形的模拟越完善,但仿真所需的时间也越长。

### **10.8.2.3**用户指定码型

如需由用户指定输入信号序列,通过 TDR 底部工具栏眼图(**Eye**/**Mask**)选项卡中激励(**Stimulus**) 栏中的类型(**Type**)下拉菜单选择用户码型(**USER**)选项,将输入码型设置为用户指定。然后点击用户 码型(**User Pattern**)按钮呼出码型编辑器(**Bit Pattern Editor**)对话框,您可在对话框中加载保存有用 户码型的文本文件(txt 格式),或在左侧编辑区编辑用户码型;当您加载或保存用户码型文件后,关闭对 话框即可使用您指定的输入码型进行眼图仿真。

导入的文本文件中须同时包含 0和 1两种字符,且不得包含其他字符。文本长度应不少于 2比特,但 不多于 8192比特。

### **10.8.3** 眼图输入信号设置

#### **10.8.3.1**逻辑电平

通过 TDR 底部工具栏眼图(**Eye**/**Mask**)选项卡中激励(**Stimulus**)栏中的逻辑 1 电平(One Lv.) 与逻辑 0电平(Zero Lv.)微调框可更改输入信号对应的逻辑电平。

### **10.8.3.2**数据率

输入信号数据率是指输入信号每秒传输的比特数;数据率越高,输入信号的基频越高。考虑实际传输 线的低通特性,数据率越高,输入信号传输性能越差,因此对传输性能进行信号完整性分析的需求越强。

通过 TDR 底部工具栏眼图(**Eye**/**Mask**)选项卡中激励(**Stimulus**)栏中的数据率(**Data Rate**)微 调框可更改输入信号的数据率。

### **10.8.3.3**上升时间

输入信号上升时间表征输入信号中跳变沿的陡峭程度;上升时间越短,跳变沿越陡峭,输入信号中高 频分量越丰富,受到传输线低通特性引起的高频损耗影响越显著。适当地减小上升时间有利于增大眼宽, 当上升时间过小,会导致传输信号电平处出现振铃,眼高降低。

通过 TDR底部工具栏眼图(**Eye**/**Mask**)选项卡中激励(**Stimulus**)栏中的上升时间(**Rise Time**) 下拉菜单与微调框可更改输入信号上升时间的类型与数值。

#### **10.8.4** 眼图数据分析

在生成仿真眼图时,TDR 选件将自动分析眼图以下数字特征:上升时间(**Rise Time**)、下降时间 (**Fall Time**)、抖动幅度(**Jitter**)、眼交叉比(**Crossing %**)、眼图开度(**Opening Factor**)、信噪比 (**Signal**/**Noise**)、占空比失真(**Duty Cycle Dist**)、逻辑1电平(**Level One**)、逻辑0电平(**Level Zero**)、 平均电平(**Level Mean**)、眼幅度(**Amplitude**)、眼高(**Height**)、眼宽(**Width**)。其中上升时间(**Rise Time**)、下降时间(**Fall Time**)、抖动幅度(峰峰值)、眼幅度(**Amplitude**)、眼高(**Height**)、眼宽 (Width)可标注于眼图上,以便更好地观察眼图特征。

#### **10.8.4.1**分析数据显示

通过 TDR 底部工具栏眼图(**Eye**/**Mask**)选项卡中结果(**Result**)选项卡中的标注(**Overlay**)复选 框可选择是否在眼图上标注分析数据。

#### **10.8.4.2**数据分析结果中的上升时间

通过 TDR 底部工具栏眼图(**Eye**/**Mask**)选项卡中结果(**Result**)选项卡中的上升时间定义(**Rise**  Time Def.)下拉菜单可选择分析眼图数据时上升时间与下降时间的类型。

#### **10.8.5** 眼图刻度设置

TDR 选件以自动配置的刻度值与参考值显示眼图,尽可能清晰地显示眼图细节;也提供手动设置刻 度值与参考值的功能。请注意, 以上刻度值/参考值只适用于眼图的纵坐标轴, 眼图的横坐标轴由输入信 号数据率确定,在仿真开始后不可变更。

通过 TDR 底部工具栏眼图(**Eye**/**Mask**)选项卡中刻度/模板(**Scale**/**Mask**)选项卡中的自动缩放 (**Auto Scale**)与手动设置(**Manual**)单选框可选择使用自动缩放还是手动设置显示范围。

当使用手动显示范围时,通过刻度值(**Scale**/**Div**)微调框与参考值(**Offset**)微调框设置眼图显示 的刻度值与参考值。此处的参考值指的是纵坐标中心刻度线对应的值。

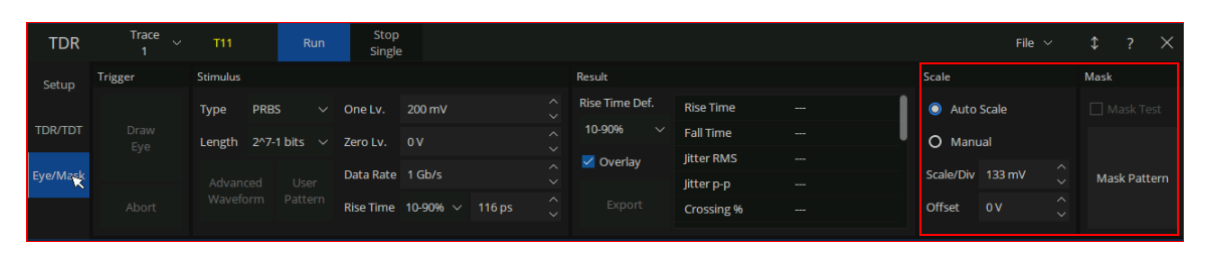

图 10-14眼图刻度及模板设置

#### **10.8.6** 眼图模板测试

测试模板是将传输系统的设计需求转化为眼图中的数字特征,而设计若干眼图禁止通过区域;通常它 规定了串行信号逻辑 0、1 电平的容限及上升时间、下降时间的容限。一旦眼图中有信号穿过模板区域, TDR 选件判定传输系统的性能没有达到设计要求,模板测试失败。在不同的通信标准中,在同一通信系 统的不同节点,适用的模板通常是不同的;需按照实际设计需求,选用合适的模板。

点击 TDR 底部工具栏眼图(**Eye**/**Mask**)选项卡模板(**Mask**)选项卡中的测试模板(**Mask Pattern**) 按钮呼出测试模板对话框。

在对话框文件(**File**)标签页中,可以选择使用 TDR 选件内置的模板或加载用户指定的模板文件 (.msk)文件。在标度(**Scale**)标签页中,可以设置模板裕度(**Margin**)、起始时间(**Position**)、时间跨 度(**Delta**)、逻辑电平。在编辑(**Edit**)标签页的微调框中,可以设置模板中各点的位置。也可以直接以 拖动顶点的方式调整模板的形状;但因为在触摸屏上拖动顶点的判定点较小,建议使用鼠标拖动顶点。

将对模板的修改保存到文件后,关闭测试模板对话框即可应用新的模板。

通过 TDR 底部工具栏眼图(**Eye**/**Mask**)选项卡刻度/模板(**Scale**/**Mask**)选项卡中的启用模板测试 (Mask Test)复选框可选择是否启用模板测试。

### **10.8.7** 抖动注入与统计眼图

抖动(**Jitter**)一般是指数字信号的各个有效瞬时对其当时的理想位置的短期性偏离,它会降低数字 信号的传输性能。抖动分为确定性抖动(DJ)与随机性抖动(RJ)。其中随机性抖动是指由难以预测的因 素引发的抖动,与传输的码型无关,一般参照高斯分布建立随机性抖动模型,以均方根值表征其幅度。而 确定性抖动则是由可重复、可预测的因素引发的抖动,具有有限的幅值。其中与传输码型相关的抖动称为 数据相关抖动(**DDJ**),与传输码型无关的部分称为周期性抖动。

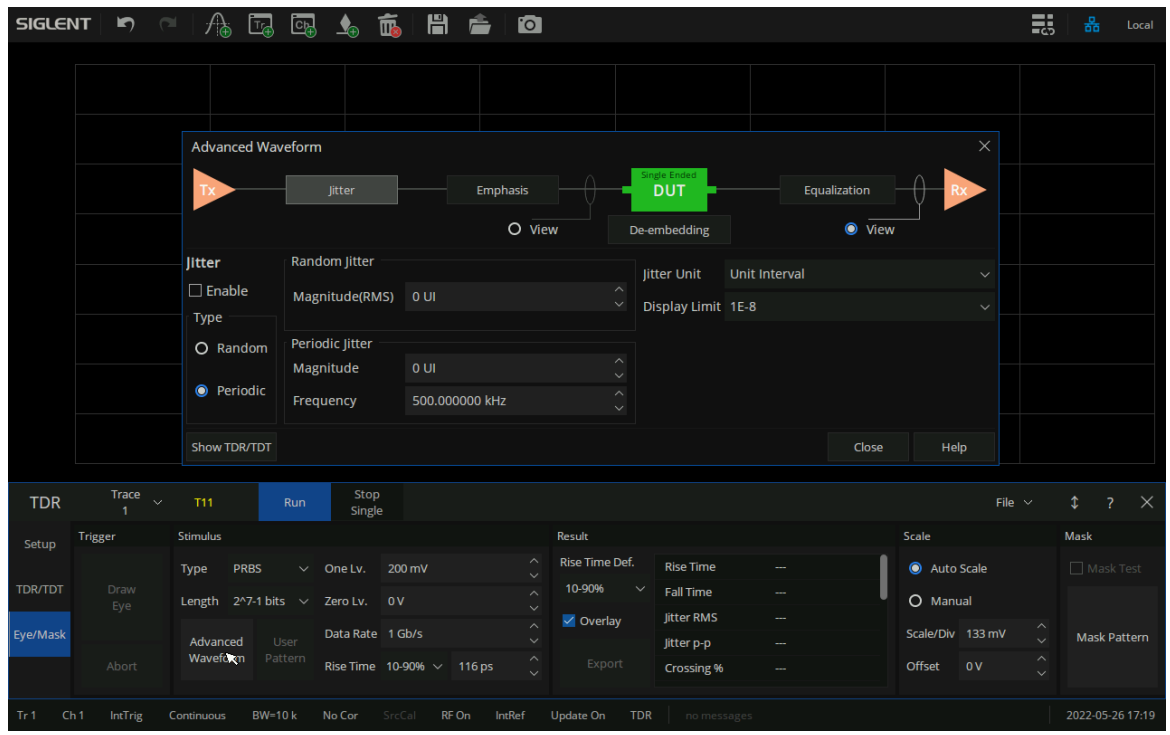

图 10-15眼图抖动设置

TDR 选件提供抖动注入与统计眼图功能,点击 TDR 左侧工具栏眼图(**Eye**/**Mask**)选项卡中激励 (Stimulus) 栏 中 高 级 波 形 (Advanced Waveform) 按 钮 , 并 在 弹 出 的 高 级 波 形 (Advanced **Waveform**)对话框上方中点击抖动(**Jitter**)按钮,即可呼出抖动设置界面。

通过点击类型(**Type**)栏中的随机性抖动(**Random**)与周期性抖动(**Periodic**)单选框选择注入 抖动的类型,并在随机性抖动(**Random**)或周期性抖动(**Periodic Jitter**)栏中的微调框中设置对应参 数。

通过右侧的抖动单位(**Jitter Unit**)下拉菜单中可选择表示抖动幅度时使用的单位,其中单元间隔(UI) 是指两个相邻信号跳变沿零时刻之间的时间宽度。默认使用 UI表示抖动幅度。

通过显示下限(**Display Limit**)下拉菜单设置统计眼图中不予显示的概率阈值,当信号幅值在该时刻 的出现概率低于设置的阈值时,绘制统计眼图时将其出现概率视为零。此设置仅对随机性扰动生效。

在完成对注入抖动参数的设置后,点击左侧的启用抖动(**Enable**)复选框选择是否启用抖动注入功 能。当抖动注入功能被启用时,TDR 选件将自动打开统计眼图功能,将输入码型类型切换为统计模式 (**Statistical**)。

通过 TDR 底部工具栏眼图(**Eye**/**Mask**)选项卡中激励(**Stimulus**)栏中的类型(**Type**)下拉菜单 中选择统计模式(**Statistical**)选项可切换到统计眼图模式。在统计眼图模式中,TDR 选件使用固定码长 的 PRBS 码作为输入码型, 因此在相同配置下对相同 S 参数的统计眼图仿真结果可能略有不同。生成的 统计眼图通过色温效果表示分布概率,暖色代表分布概率较高,其中红色表示的分布概率最高;而冷色代 表分布概率较低,其中深蓝色表示的分布概率最低。

### **10.9TDR** 高级波形功能

TDR 选件提供高级波形功能,在时域反射/传输分析与眼图仿真分析两大模块中均有应用;其中包括 设置观察点、预加重/去加重、去嵌入、均衡四个功能模块。

对 TDR 高级波形功能的配置是通过高级波形(**Advanced Waveform**)对话框实现的。点击 TDR 底 部工具栏设置(**Setup**)选项卡右侧高级波形(**Adv Waveform**)选项卡中的按钮可呼出对应功能模块的 配置对话框。另外,点击 TDR 底部工具栏眼图(**Eye**/**Mask**)选项卡中激励(**Stimulus**)栏中高级波形 (Advanced Waveform)按钮也可以呼出高级波形(Advanced Waveform)对话框。

在高级波形(**Advanced Waveform**)对话框中点击上方的功能模块按钮,可切换至对应功能的配置 对话框。

### **10.9.1** 设置观察点

点击高级波形(**Advanced Waveform**)对话框上方的两个观察点(View)单选框之一,可切换观察 激励与响应。此功能仅对传输参数测量及眼图仿真生效。

点击 DUT 图标之前的单选框切换到激励模式,此时将触发模式设置为保持(**Hold**/**Stop**),传输参数 测量结果仅表示输入信号经过预加重/去加重,输入 DUT 之前的响应,即输入 DUT 的时域激励信号或者 在DUT之间的频域响应。在激励模式下,将触发模式设为连续(**Continuous**/**Run**),TDR选件自动将观 察点调整至响应模式。

点击 DUT 图标之后的单选框切换到响应模式,此时将触发模式设置为连续(**Continuous**/**Run**),此 时传输参数测量将表示经过预加重/去加重、DUT、连续时间线性均衡后的响应。

### **10.9.2** 预加重/去加重

由于实际传输系统的低通滤波特性,传输数字信号时,信号中高频分量的传输损耗总是高于低频分量; 且传输距离越长,高频损耗越严重。因此,为避免由此产生的传输信号畸变,采用预加重/去加重技术在

信号输入端预先增大高频分量的相对幅值,以补偿传输过程中的损耗。其原理是由于信号中高频分量主要 分布于跳变沿处,通过增大跳变的幅值变化量,实现对高频分量加强。因此预加重/去加重技术的本质是 对跳变前后若干个比特信号幅值的调整,TDR 选件中提供了对跳变前 1 比特、跳变后 1、2 比特内信号幅 值的调整参数,分别定义为 Pre Cursor、Post 1 Cursor、Post 2 Cursor。通过调整这些参数,可对预加重 /去加重对信号传输性能的影响进行眼图仿真分析。

| <b>Advanced Waveform</b> |                       |                  |                                                                                                    |                                                  |                                                    |  |              | ×    |  |
|--------------------------|-----------------------|------------------|----------------------------------------------------------------------------------------------------|--------------------------------------------------|----------------------------------------------------|--|--------------|------|--|
|                          | litter                |                  | <b>Emphasis</b>                                                                                                    |                                                  | Single Ended<br><b>DUT</b>                         |  | Equalization |      |  |
|                          |                       |                  | $\bullet$                                                                                                    | View                                             | De-embedding                                       |  | O<br>View    |      |  |
| <b>Emphasis</b>          | <b>Cursor Level</b>   |                  |                                                                                                    |                                                  |                                                    |  |              |      |  |
| $\Box$ Enable            | <b>Pre Cursor</b>     | 0 <sub>d</sub> B | $\lambda$<br>$\checkmark$                                                                                                    | Cursors are defined for a 011110 pattern snipped |                                                    |  |              |      |  |
|                          | Post 1 Cursor -3.5 dB |                  | $\widehat{\phantom{a}}$<br>$\checkmark$                                                                                                    |                                                  | Each cursor is the ratio between adjoining levels. |  |              |      |  |
|                          | Post 2 Cursor 0 dB    |                  | $\widehat{\phantom{a}}$<br>$\checkmark$<br>Pre Cursor = $20Log_{10}(V_c/V_{b2})$<br>Post 1 Cursor = $20Log_{10}(V_{b1}/V_a)$<br>Post 2 Cursor = $20Log_{10}(V_{b2}/V_{b1})$ |                                                  |                                                    |  |              |      |  |
| <b>Show TDR/TDT</b>      |                       |                  |                                                                                                    |                                                  |                                                    |  | Close        | Help |  |

图 10-16 TDR去加重/预加重设置

通过预加重(Emphasis)选项卡中的微调框设置相关参数,通过左侧启用预加重(Enable)复选框 选择是否启用预加重/去加重功能。此功能仅对传输参数测量及眼图仿真生效。

# **10.9.3** 去嵌入

TDR 选件中提供端口去嵌入功能, 此功能与夹具测量功能中的端口去嵌入功能相同。

通过点击去嵌入(De-embedding)选项卡左侧的启用去嵌入(Enable)按钮可打开/关闭TDR选件 端口去嵌入功能总开关。

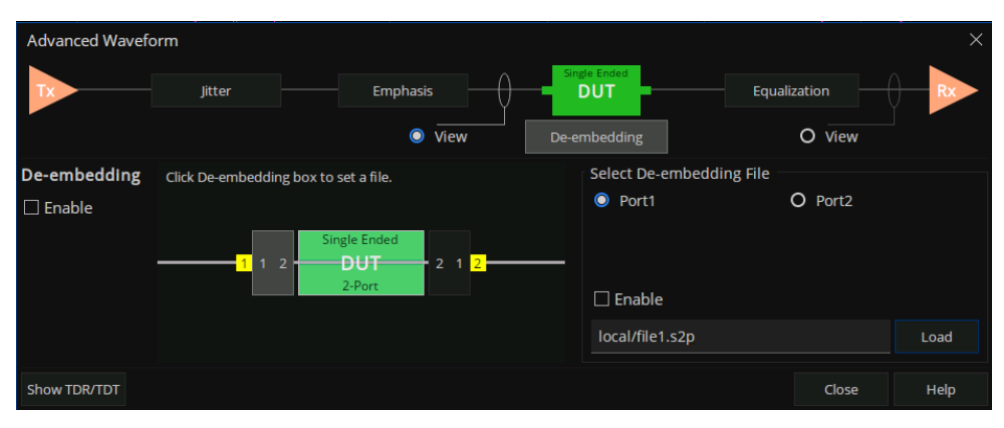

图 10-17 TDR去嵌入设置

然后, 通过图像中的端口或右侧单选框选择需要进行去嵌入的端口, 点击加载(Load)按钮加载记 录嵌入网络特性的 SNP文件,点击右侧的启用(**Enable**)复选框即可在选中的端口上启用去嵌入功能。

### **10.9.4** 均衡

由于实际传输系统的低通滤波特性,传输过程中的高频分量损耗强于低频分量;在接收端适当地放大 高频分量补偿传输过程中的高频损耗,以均衡传输过程中各频率分量的损耗,抑制信号畸变。这通常是通 过一个高通滤波器来实现的。TDR 选件提供连续时间线性均衡仿真功能, 通过调整均衡器的系统函数, 以模拟应用均衡器对信号传输性能的影响。

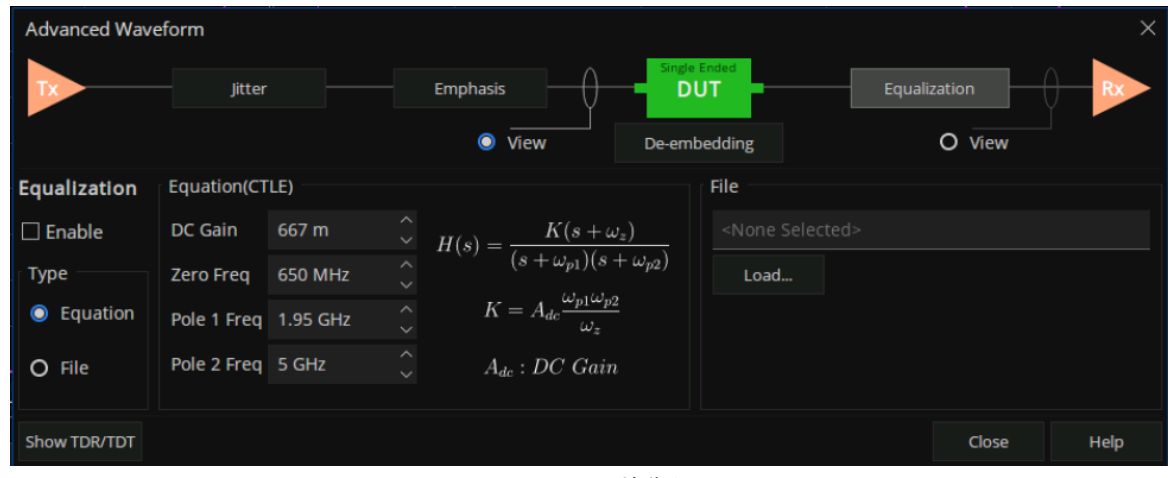

图 10-18 TDR 均衡设置

TDR 选件提供的均衡器系统函数如下式所示;通过调整直流增益和零极点位置,可修改均衡器的系

统函数,对不同线性均衡策略进行仿真评估。

$$
H(s) = \frac{K(s + \omega_z)}{(s + \omega_{\nu1})(s + \omega_{\nu2})}
$$

TDR 选件同时提供使用 csv 文件中的频率响应描述均衡器特性的方案:TDR 选件使用 csv 文件中记 录的频率响应进行均衡器仿真,均衡器在扫描频率处的响应值采用幅度-相位线性内插法获取(超出文件 中记录的频率范围时,小于最小频率处取最小频率处的响应值,大于最大频率处取由低到高第二个频率处 的响应值)。文件格式可参考如下的示例:

*!SIGLENT Technologies !VNA TDR-option Equalization File # Hz dB 1000000000,-1.53E+01,-3.27E-01 2000000000,-1.52E+01,-7.34E+01 3000000000,-1.03E+01,-8.63E+01 4000000000,-9.88E+00,-1.00E+02*

注:

1、数据格式以"#"为行首的行标明(数据格式不区分大小写),每行中的第一个数据为频率,后两 个数据表示均衡器该频率处的响应值(复数)。若省略响应值的第二个数据,缺省值为零。支持以下数据 格式表达频率响应,若省略格式说明,缺省为 MA:

DB:前一数据为以对数形式的频率响应幅值,后一数据为响应的相位(角度制)。

MA:前一数据为频率响应幅值,后一数据为响应的相位(角度制)。

RI:前一数据为响应值实部,后一数据为响应值虚部。

- 2、注释应以"!"为行首,读取时忽略注释内容。
- 3、要求频率按照由小到大的顺序排列,若某一行频率比前一行小,该行数据将被忽略。
- 4、文件中记录的频率响应至少包含 2个频率点,但不多于 10000个频率点。

通过均衡(**Equalization**)选项卡中的微调框设置相关参数,或通过加载 csv 文件,通过左侧类型 (**Type**)框中单选框选择应用何种方式描述仿真均衡器的特性,通过左侧启用均衡(**Enable**)复选框选 择是否启用均衡功能。此功能仅对传输参数测量及眼图仿真生效。

### **10.10Hot TDR** 测量

### **10.10.1**概述

在进行测量时,VNA 通常假定 DUT 的零输入响应为零。也就是说,假定端口接收机接收到的信号全 部是由端口发射机向 DUT 发送的测试信号引发的;某个端口接收机接收到的信号应当等于各端口发射机 发送的测试信号在 DUT 经过传输和反射到达该端口的信号矢量和。按照上述假定,VNA 通过测量获得在 各端口由每一端口测试信号激励产生的响应,据此计算 DUT 的 S 参数矩阵。

若 DUT 的零输入响应不为零, 使用 VNA 测量时, 端口接收机接收到的信号等于由 VNA 发送的测试 信号引起的响应与设备零输入响应的矢量和,据此计算S参数可能产生较大误差。因此此类干扰可能降低 VNA测量精度,在一些情形下可予以抑制。

若 DUT 的零输入响应幅值较小,可在不损坏设备及 DUT 的前提下,适当提高 VNA 功率电平,增大 由 VNA 测试信号引起的响应幅值, 能对此类干扰产生一定的抑制作用。

若 DUT的零输入响应服从某种统计规律,且在时域上的均值为零(例如服从正态分布);可启用平均 功能并适当增大平均次数,通过对多次测量到的响应取平均抑制此类干扰对测量的影响。

倘若需要使用 VNA 测量正在工作时的设备,而被测设备在工作时向测试端口发出已知数据率的数字 信号;在此情形下,DUT 的零输入信号不为零,使用上述方法可能不能获得较好的干扰抑制效果。在频 域测量中,由于干扰信号一般集中于某几个频率上,对整个频域测量的影响或许并不严重;而在 TDR 选 件中,由于时域上干扰信号与实际输入响应叠加,将导致时域测量结果严重失真。

使用 TDR 选件中的 Hot TDR 模式,对此类设备进行测量,可抑制此类干扰对时域测量的影响。由于 VNA 进行频域测量时总是对若干频率点进行扫描,以此估计 DUT 在测试频率范围内的频率特性;当扫描 频率点与干扰信号所在频率重合时,在该频率点上的测试结果将受到干扰。Hot TDR 模式下,VNA 将根 据干扰信号的数据率,搜寻避开干扰信号的扫描频率设置,从而排除干扰信号对频域测量结果的影响。

#### **10.10.2**使用指南

在使用 Hot TDR 模式对工作中设备进行测量前,需先确保 VNA 向设备发送的测试信号不会导致设备 故障。适当地选取 VNA 功率电平, 防止测试信号幅值过大, 损坏被测设备; 观察在减小功率电平过程中 VNA接收到的设备反射信号变化,若反射信号发生较大变化,应大幅下调功率电平防止设备故障。

在进行测量时,若发现频域测量结果在部分频率上存在幅值不断变化的尖峰,时域测量结果波动严重; 可判定设备自身信号输出对时域测量造成严重干扰,可使用 Hot TDR 予以排除。

在 TDR底部工具栏设置(**Setup**)选项卡右侧 **Hot TDR** 选项卡,可对 Hot TDR模式进行设置。在数 据率(**Data Rate**)微调框中输入设备发出信号的数据率;若设备发出信号的数据率未知,可在频率测量 结果上使用光标获取近似值。数据率误差应小于±0.5%,防止在搜寻避开干扰的扫描频率时失败。

然后,点击排除干扰(**Avoid Spurious**)按钮,在弹出的对话框中点击是(**Yes**);VNA 将检查当前 扫描是否受到干扰,并在确认干扰后搜寻避开干扰信号的扫描频率设置。若未发现当前扫描频率受到干扰, 将提示未能发现干扰信号,继续使用当前扫描频率设置进行测量。若未能扫描到适合的扫描频率,将提示 未能发现适合的扫描设置;这可能是由于输入的数据率不正确,或者干扰信号的频率分量过多,难以全部 排除导致的。若搜寻成功,TDR选件将启用HotTDR模式,使用搜寻到的扫描频率进行测量。当HotTDR 模式启用时, 排除干扰 (Avoid Spurious)按钮将变为关闭 Hot TDR (Close Hot TDR)按钮,用干关闭 Hot TDR 模式;在按钮右侧将出现 / 标记提示 Hot TDR 模式已启用。

在启用 Hot TDR 模式后,由于原有的扫描频率设置被改变,可能需要进行重新校准,以获得较精确 的测量结果。此外, 在 Hot TDR 模式下更改 DUT 长度或扫描频率设置后, 原有的 Hot TDR 设置失效, 可 能需要重新进行 Hot TDR 配置以排除干扰信号的影响。

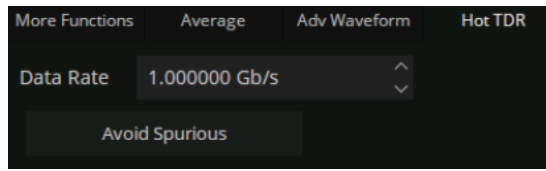

图 10-19 Hot TDR 设置
# **11**频谱分析仪(选件 **SA**)

## **11.1SA** 概述

频谱分析功能选件是在 VNA 硬件的基础上,通过调节本振信号和镜像抑制算法处理来获得信号频谱, 从而实现频谱分析功能。

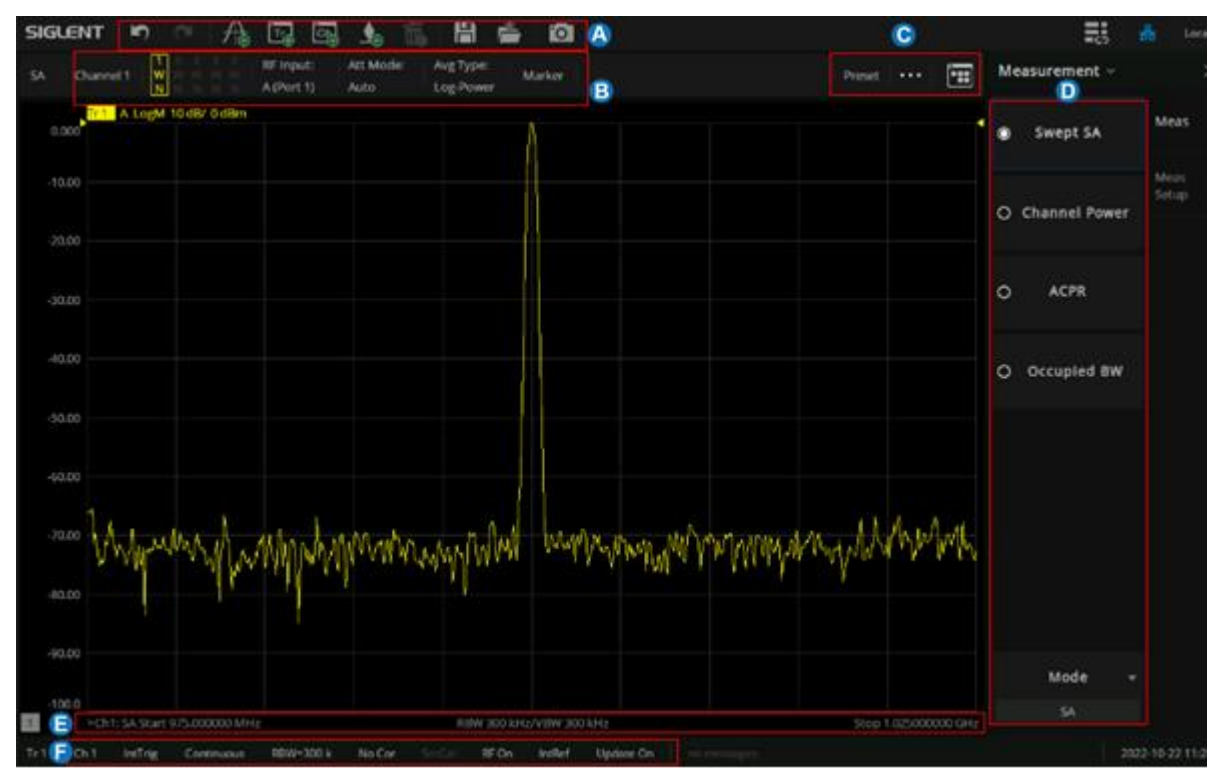

# **11.2SA** 用户界面

**A.** 活动页 添加、删除、标记、截屏等快捷方式

B. 迹线状态 指示 RF 信号的输入端口, 迹线衰减方式, 平均类型, 当前光标的操作

**C.** 调出 SA设置 对话框、SA参数复位、SA处理流程图

**D.** SA测量项菜单

**E.** SA 指示主要扫描参数,如起始频率,带宽分辨率/视频分辨率、终止频率

**F.** 状态栏 显示触发方式

# **11.3**如何开启频谱分析模式(**Swept SA**)

通过前面板按键, 按【Meas】> S-Params > Mode > SA, 选择 SA 测量模式后弹出 SA 通道选择对话 框, 用户可选择"Active Channel"或"New Channel", 点击 ok 后即可在当前通道或新建通道上打开频 谱分析功能。

| <b>SIGLENT</b> | $\blacksquare$             | ∕ ⊜<br>$\sim$ | 喝<br>喝   | $\triangle$      | $\begin{tabular}{c} \hline \begin{tabular}{c} \hline \multicolumn{3}{c} \end{tabular} \end{tabular} \end{tabular} \end{tabular} \begin{tabular}{c} \hline \multicolumn{3}{c} \multicolumn{3}{c} \$<br>Ê | $\overline{10}$            |        |             |                                                |                       |           | 副                  | 옮<br>Loca        |
|----------------|----------------------------|---------------|----------|------------------|----------------------------------------------------------------------------------------------------|----------------------------|--------|-------------|------------------------------------------------|-----------------------|-----------|--------------------|------------------|
| 50.00          | Tr1 S11 LogM 10 dB/ 0 dB   |               |          |                  |                                                                                                    |                            |        |             |                                                |                       |           | Measurement $\vee$ |                  |
| 40.00          |                            |               |          |                  |                                                                                                    |                            |        |             |                                                |                       | $\bullet$ | <b>S11</b>         | S-Param          |
| 30.00          |                            |               |          |                  | <b>Measurement Mode</b><br><b>Mode Selection</b>                                                                                                    |                            |        |             | $\textcircled{\scriptsize{2}}$<br>$\mathsf{X}$ |                       | $\circ$   | <b>S21</b>         | Balanced         |
| 20.00          |                            |               |          |                  | O Standard (VNA)<br>Spectrum Analyzer (SA)                                                                                                    |                            |        |             |                                                |                       | $\circ$   | <b>S12</b>         | Receiver<br>Wave |
| 10.00<br>0.000 |                            |               |          |                  | O Scalar Mixer Measurement (SMM)                                                                                                    |                            |        |             |                                                |                       | $\circ$   | <b>S22</b>         | Ratio            |
| $-10,00$       |                            |               |          | □ New Channel    | V Show Setup Dialog                                                                                                    |                            |        |             |                                                |                       | $\circ$   | Other              |                  |
| $-20.00$       |                            |               |          |                  | * The existing measurements on active channel will be deleted.                                                                                                    | OK                         | Cancel |             | Help                                           |                       |           | S11                |                  |
| $-30.00$       |                            |               |          |                  |                                                                                                    |                            |        |             |                                                |                       |           |                    |                  |
| $-40.00$       |                            |               |          |                  |                                                                                                    |                            |        |             |                                                |                       |           | Mode               |                  |
| $-50.00$<br>1  | >Ch1: Start 100.000 kHz    |               |          |                  |                                                                                                    | RF 0.00 dBm                |        |             |                                                | Stop 13.500000000 GHz |           | <b>VNA</b>         |                  |
| Tr 1           | Ch <sub>1</sub><br>IntTrig | Continuous    | $BW=10k$ | No Cor<br>SrcCal | RF On                                                                                                    | <b>IntRef</b><br>Update On |        | no messages |                                                |                       |           |                    | 2023-10-10 19:2  |

图 11-11-1选择 SA模式时通道选择对话框

"show setup dialog"复选框默认选中,表示每次打开 SA 时,都会弹出 SA Setup 对话选框, 以供用 户进行 SA相关参数的设置,如下图。

| <b>SIGLENT</b>       | $\blacksquare$                     | -<br>八面       | 다<br>U4                        | 砙<br><u>Se</u>    | 誾<br>$\triangle$       | $\bullet$                               |                          |                                                                                                    |              |                      |           | 骉<br>ᄈ             | 욺<br>Local                |
|----------------------|------------------------------------|---------------|--------------------------------|-------------------|------------------------|-----------------------------------------|--------------------------|----------------------------------------------------------------------------------------------------|--------------|----------------------|-----------|--------------------|---------------------------|
| SA                   | Channel 2                          | $\frac{2}{N}$ | <b>RF Input:</b><br>A (Port 1) | Att Mode:<br>Auto | Avg Type:<br>Log-Power | Marker                                  |                          |                                                                                                    | Preset       | Æ<br>$\cdots$        |           | Measurement $\sim$ | $\times$                  |
|                      | Tr 1 S22 LogM 10 dB/ 0 dB          |               |                                |                   |                        |                                         |                          |                                                                                                    |              |                      |           |                    | <b>MPasams</b>            |
| 50.00<br>40.00       |                                    |               | <b>SA Setup</b>                |                   |                        |                                         |                          |                                                                                                    |              | $\odot$<br>$\times$  | $\bullet$ | <b>Swept SA</b>    |                           |
| 30.00                |                                    |               | <b>SA</b>                      | Source            | Advanced               |                                         |                          |                                                                                                    |              |                      |           |                    | Meas<br>Balanced<br>Setup |
| 20.00                |                                    |               | <b>Setting</b>                 |                   |                        |                                         | Processing               |                                                                                                    |              |                      |           | O Channel Power    |                           |
| 10,00                |                                    |               | <b>Start</b>                   | 100.000000 kHz    |                        | $\widehat{\phantom{a}}$<br>$\ddotmark$  | <b>RBW</b>               | 1 MHz                                                                                                    |              | $\vee$ Auto          |           |                    |                           |
| 0.000                |                                    |               |                                |                   |                        |                                         |                          |                                                                                                    |              |                      |           |                    | Receiver                  |
| $-10,00$             |                                    |               | Stop                           | 8.500000 GHZ      |                        | $\widehat{\phantom{a}}$<br>$\checkmark$ | <b>VBW</b>               | 1 MHz                                                                                                    |              | $\vee$ Auto          | $\circ$   | <b>ACPR</b>        |                           |
| $-20,00$             |                                    |               | Center                         | 4.250050 GHZ      |                        | $\widehat{\phantom{a}}$                 |                          |                                                                                                    |              |                      |           |                    | Wave                      |
| $-30,00$             |                                    |               |                                |                   |                        | $\ddotmark$                             | Avg Type                 | Log                                                                                                    | $\checkmark$ |                      |           |                    |                           |
| $-40.00$             |                                    |               | Span                           | 8.499900 GHZ      |                        | $\widehat{\phantom{a}}$                 |                          |                                                                                                    |              |                      | $\circ$   | Occupied BW        |                           |
| $-50,00$<br>11       | Ch1: Start 100.000 kHz             |               |                                |                   |                        | $\checkmark$                            | <b>RF</b> Input          |                                                                                                    |              |                      |           |                    |                           |
|                      | Tr <sub>2</sub> A LogM 10 dB/ 0 dB |               | CF Step Size                   | 424.995000 MHz    |                        | $\vee$ Auto                             | Receiver                 | A (Port 1)                                                                                                    | $\checkmark$ |                      |           |                    |                           |
| 0.000                |                                    |               |                                |                   |                        | $\widehat{\phantom{a}}$                 |                          |                                                                                                    |              |                      |           |                    |                           |
| $-10.00$             |                                    |               | Num of Points                  | 801               |                        | $\checkmark$                            |                          |                                                                                                    |              |                      |           |                    |                           |
| $-20.00$             |                                    |               |                                |                   |                        |                                         |                          |                                                                                                    |              |                      |           |                    |                           |
| $-30.00$             |                                    |               |                                |                   |                        |                                         |                          |                                                                                                    |              |                      |           |                    |                           |
| $-40.00$             |                                    |               | <b>Defaults</b>                |                   |                        |                                         | OK                       | Close<br>Apply                                                                                                    |              | Help                 |           |                    |                           |
| $-50.00$             |                                    |               |                                |                   |                        |                                         |                          |                                                                                                    |              |                      |           |                    |                           |
| $-60.00$             |                                    |               |                                |                   |                        |                                         |                          |                                                                                                    |              |                      |           |                    |                           |
| $-70.00$             |                                    |               |                                |                   |                        |                                         |                          | <u>i da abbada da adalah tabal dahil darat dalam dalam bahasa da asal dalam dalam dalam dalam dalam dalam dalam </u> |              |                      |           |                    |                           |
| $-80.00$<br>$-90.00$ |                                    |               |                                |                   |                        |                                         |                          |                                                                                                    |              |                      |           | Mode<br>٠          |                           |
| $-100.0$             |                                    |               |                                |                   |                        |                                         |                          |                                                                                                    |              |                      |           | SA                 |                           |
|                      | >Ch2: SA Start 100.000 kHz         |               |                                |                   |                        | RBW 1 MHz/VBW 1 MHz                     |                          |                                                                                                    |              | Stop 8.500000000 GHz |           |                    |                           |
| Tr <sub>2</sub>      | Ch <sub>2</sub><br>IntTrig         | Continuous    | RBW=1 M                        | No Cor<br>SrcCal  | RF On                  | <b>IntRef</b>                           | Update On<br>no messages |                                                                                                    |              |                      |           |                    | 2022-10-14 11:00          |

图 11-11-2 SA Setup 对话框

如果"show setup dialog"复选框取消选中,则用户打开 SA 功能时,不会同时弹出 SA Setup 对话 框。如果用户需要再次修改 SA 参数设置,有两种途径进入 SA Setup 对话框,一是通过按【Sweep】> Sweep > SA Setup... 调出 SA Setup 对话框。二是通过按【Power】 > Power > SA Setup...调出 SA Setup 对话框。

# **11.4**频谱分析(**Swept SA**)设置对话框

SA Setup 设置对话框界面有三个选项卡: SA 选项卡、Source 选项卡、Advanced 选项卡。

**SA** 选项卡:是对 SA 的频率范围、中心频率步进、扫描点数、RBW、VBW、平均类型和射频信号接 收端口的相关配置。

**Source** 选项卡:是用户使用内部源作为频谱分析信号源时信号的相关配置。

**Advanced** 选项卡:是信号处理有关的相关参数配置。

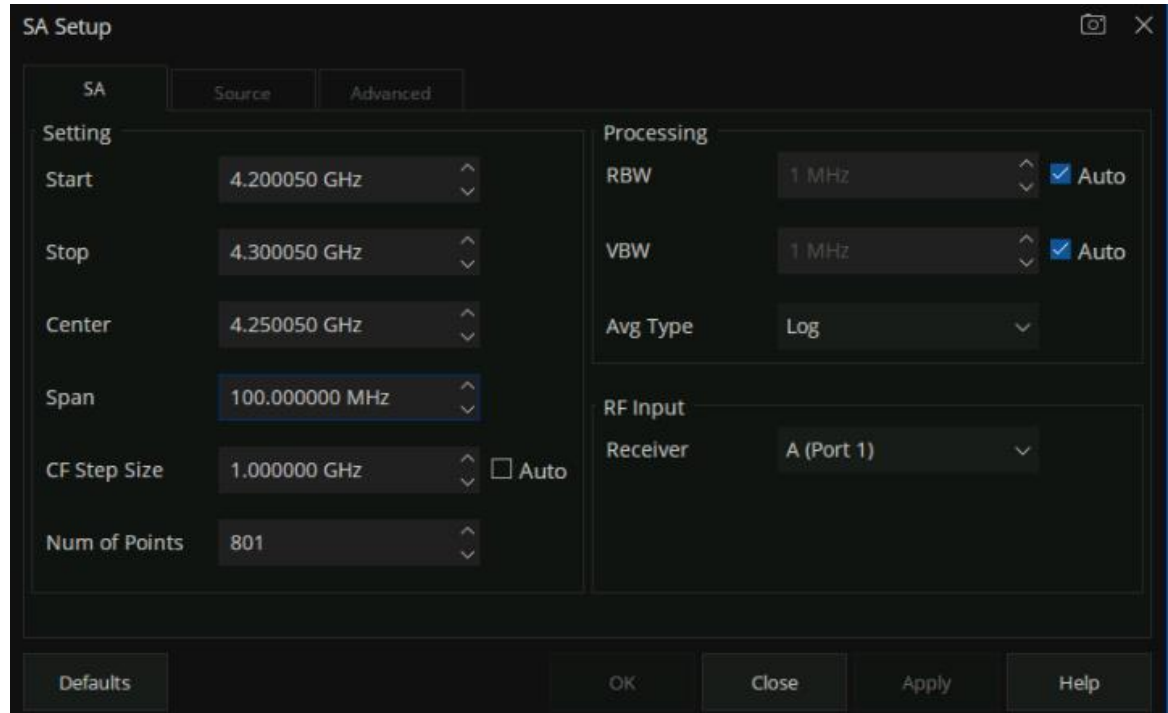

图 11-11-3 SA Setup 的 SA 选项卡设置界面

## **11.4.1 SA** 选项卡的 **Setting**

频谱分析涉及到与频率有关的参数设置,可以直接在 SA Setup 对话框进行设置,也可以通过按前面 板【Freq】键进入频率设置菜单进行设置,如下图,频率改变后,扫频重新开始。

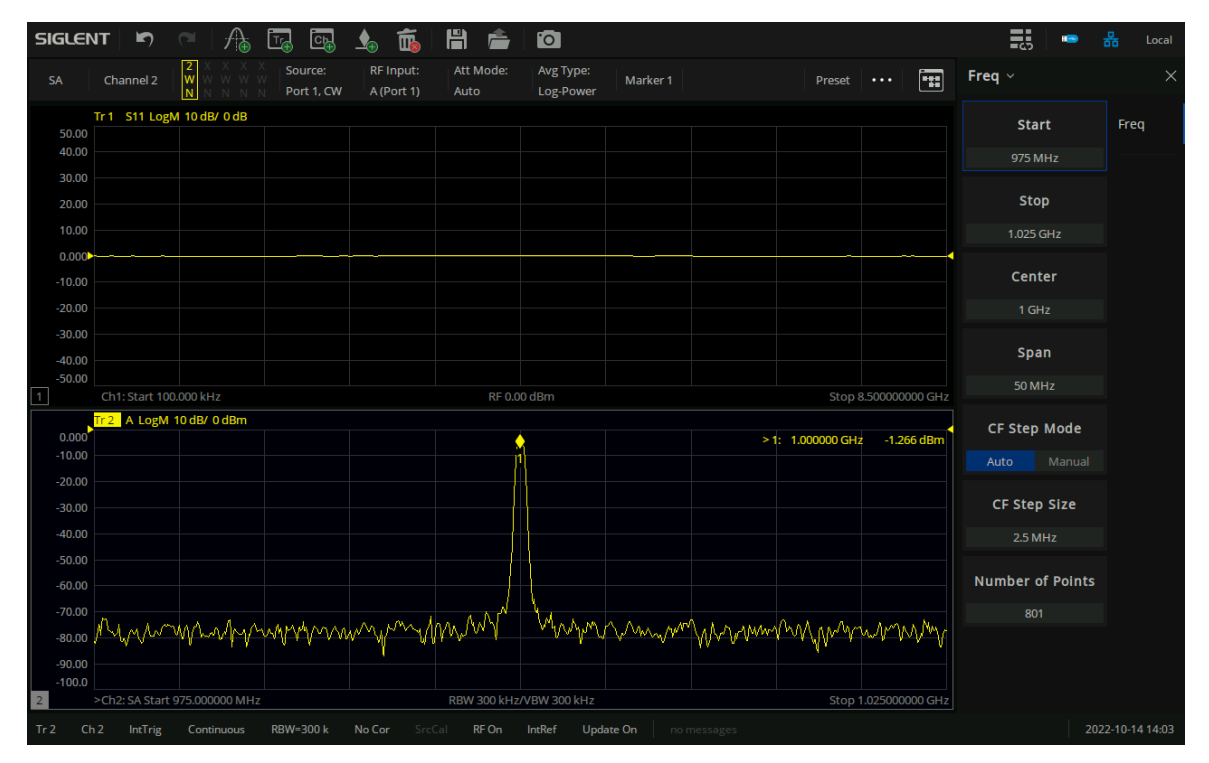

图 11-11-4通过按【Freq】键进行 SA频率相关参数设置

与频率范围相关参数有:起始频率(Start)、中心频率(Center)和终止频率(Stop)。它们之间满足 关系:  $f_{center} = (f_{start} + f_{stop})/2$ ,  $f_{span} = f_{stop} - f_{start}$ , 其中 $f_{span}$ 为扫宽。

## **11.4.1.1**起始频率(**Start**)

设置当前 SA 通道的起始频率, 使用过程中注意以下要点:

修改起始频率在扫宽没有到达最小值前将一同修改中心频率和扫宽的值,在扫宽到达最小 值 (100Hz) 后继续增大还会改变终止频率。

## **11.4.1.2**终止频率(**Stop**)

设置当前频率通道的终止频率,使用过程中注意以下要点:

⚫ 终止频率的修改会引起扫宽和中心频率的变化。

#### **11.4.1.3**中心频率(**Center**)

设置当前频率通道的中心频点,并在网格底部显示起始频率、视分比、终止频率。使用过程中注意以 下要点:

● 修改中心频率将在保持扫宽不变(当起始频率或终止频率到达边界除外)的条件下一同修 改起始频率和终止频率。

#### **11.4.1.4**扫宽(**Span**)

设置频谱分析的扫宽频率。修改扫宽后扫频将重新开始。使用过程中注意以下要点:

- 修改扫宽将自动修改频谱分析仪的起始和终止频率。
- 手动设置扫宽时, 最小可设置到 100 Hz, 最大可设置为最大带宽。
- 扫宽、RBW 和 VBW 三者之一变化时将引起扫描时间的变化。

#### **11.4.1.5**中心频率步进(**CF Step**)

频率步进为设置中心频率、起始频率、终止频率和频率偏移在使用方向键步进时的长度。

选 Auto 模式时, 中心频率步进值为当前扫宽值的 5%, 即 $f_{CF\;Step} = f_{Span} * 5\%$ , 每按前面板的▲|▼ 上下键或者点 SA Setup 界面上 Center 选框的上下符号, 中心频率  $f_{center}$  按照 $f_{CF\;stev}$ 值进行递增或递减。

选 Manual 模式时, 用户可自定义设置 $f_{CF\;Step}$ 中心频率步进值, 按前面板的上下键按前面板的上下键 或者点 SA Setup 界面上 Center 选框的上下符号, 中心频率  $f_{\text{center}}$  按照 $f_{\text{CF\,Step}}$ 值进行递增或递减。

#### **11.4.1.6**扫描点数(**Num of Points**)

**扫描点数 (Points)** 表征了扫描和 trace 显示的点数 (201~10001)。

更多的扫描点数会提高波形分辨率,同时也会影响最小扫描时间,并增大数据处理时间和远程访问数 据的时间,降低响应速率。

## **11.4.2 SA** 选项卡的 **Processing**

频谱分析涉及与信号处理有关的相关参数配置,可以直接在 SA Setup 进行设置,也可以通过按前面 板 【AvgBW】> BW, 进入频谱分析信号处理相关参数的设置菜单, 如下图。

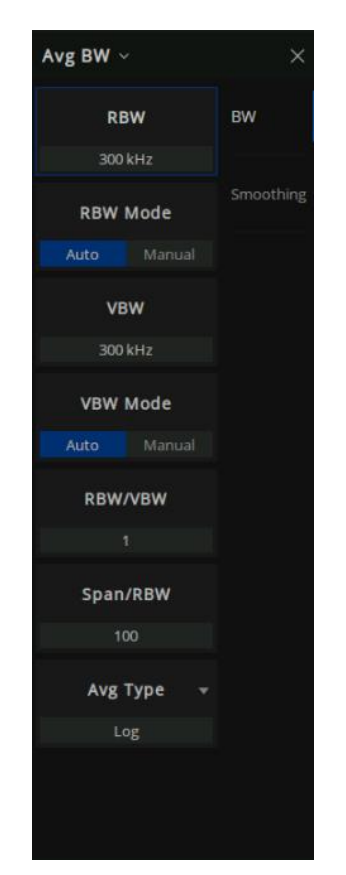

图 11-11-5频谱分析信号处理相关参数设置

## **11.4.2.1**分辨率带宽(**RBW**)

设置分辨率带宽(Resolution BandWidth,简写 RBW),以分辨两个频率相近的信号。使用过程中注 意以下要点:

减小 RBW 可以获得更高的频率分辨率, 但会导致扫描时间变长 (扫描时间为自动模式时, 受 RBW 和 VBW共同影响)。

RBW 为自动模式时, 将根据 Span/RBW 随扫宽变化。

#### **11.4.2.2**视频带宽(**VBW**)

设置视频带宽(Video BandWidth,简写 VBW),以滤除视频带外的噪声。

减小 VBW 可以使谱线变得平滑,从而将噪声中的小信号凸显出来,但会导致扫描时间变长(扫描时 间为自动模式时,受 RBW和 VBW共同影响)。

VBW 为自动模式时, 将根据 RBW/VBW 随 RBW 变化。手动不受影响。

#### <span id="page-223-0"></span>**11.4.2.3**平均类型(**Avg Type**)

平均类型是指中频数据在数据检波和显示检波的处理方式,影响迹线平均和检波平均的效果。

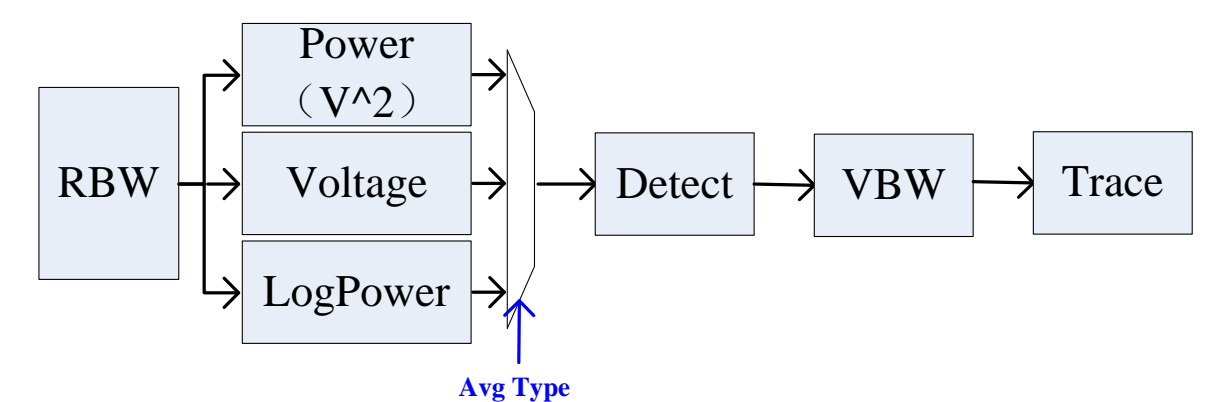

图 11-11-6平均类型流程图

#### **1.** 对数功率平均

对数功率平均是将一个信号收集单元内所测得的信号包络的对数幅度值(单位为 dB)取平均;平均 检波类型将变为视频检波。对于随机噪声来说,对数平均=功率平均 -2.5 dB=电压平均 -1.45。因此,它可 以降低噪声的显示电平(不是噪声的真实电平),适合用来观察低能量窄带信号,特别是那些靠近噪声的 信号。

#### **2.** 功率平均

功率平均是对信号的功率(幅度的平方)取平均值;平均检波类型将变为 RMS (功率)检波。功率 平均对于噪声来说是真实功率。功率平均最适用于测量复杂信号的实时功率。

#### **3.** 电压平均

电压平均是将一个信号收集单元内测得的信号包络的电压值取平均;平均检波类型将变为电压检波。

电压平均仍是线性显示,它适合用于观察 AM信号或脉冲调制信号 (比如雷达、TDMA 发射器)的上升和 下降情况。

## **11.4.2.4RF Input Receiver**

设置射频信号输入的接收机端口。

## **11.4.3 Source** 选项卡

SA Setup 的 Source 选项卡是使用矢量网络分析仪的内部源作为频谱分析信源时的相关配。

| <b>SA Setup</b>     |       |           |                    |    |       |         | ⊙<br>× |  |  |  |
|---------------------|-------|-----------|--------------------|----|-------|---------|--------|--|--|--|
| Source<br>SA        |       |           | Advanced           |    |       |         |        |  |  |  |
| Port Powers Coupled |       |           |                    |    |       |         |        |  |  |  |
|                     | State | Type      | Frequency          |    |       | Power   |        |  |  |  |
| Port1               | Off   | <b>CW</b> | CW:1.000000000 GHz |    |       | 0 dBm   |        |  |  |  |
| Port <sub>2</sub>   | Off   | cw        | CW:1.000000000 GHz |    |       | 0 dBm   |        |  |  |  |
| Port3               | Off   | cw        | CW:1.000000000 GHZ |    |       | $0$ dBm |        |  |  |  |
| Port4               | Off   | cw        | CW:1.000000000 GHz |    |       | 0 dBm   |        |  |  |  |
|                     |       |           |                    |    |       |         |        |  |  |  |
|                     |       |           |                    |    |       |         |        |  |  |  |
|                     |       |           |                    |    |       |         |        |  |  |  |
| <b>Defaults</b>     |       |           |                    | OK | Close | Apply   | Help   |  |  |  |

图 11-11-7 SA Setup 的 Source 选项卡界面

Port Powers Coupled: 如果选中,表示每个测试端口的功率电平都相同。设置任何一个测试端口的 功率,所有端口的功率都会相应的同步更改。

#### **SA Source Setup**

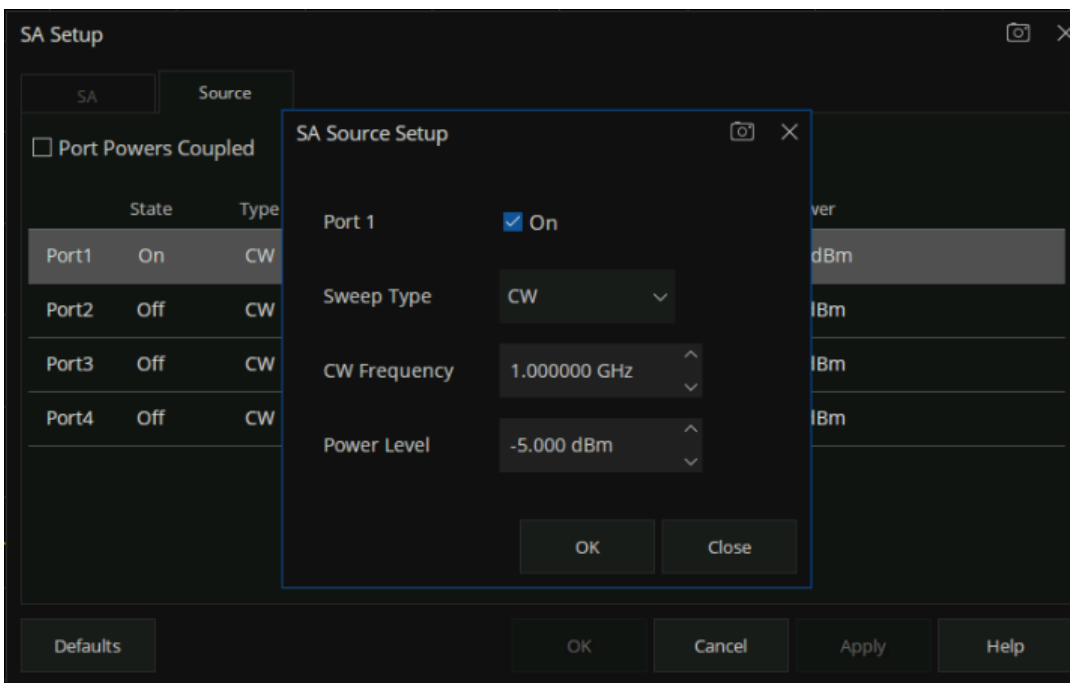

图 11-11-8 SA Source Setup界面

- State: on 选中, 表示打开端口信源。
- Type (Sweep):
	- 1. CW:源设置为 CW频率。
	- 2. Linear Freq:源设置为线性频率扫描。
	- 3. Power:源设置为功率扫描。
	- 4. LinFreq+Power:源设置为线性扫描+功率扫描。
- Frequency: 设置源的扫描频率。
- Power: 设置源输出的功率电平。

频谱分析功能使用内部源作为信源时,源的扫描方式、扫描频率与源输出的功率电平还可以通过按前 面板【Power】键进入端口功率设置菜单进行设置。如下图:

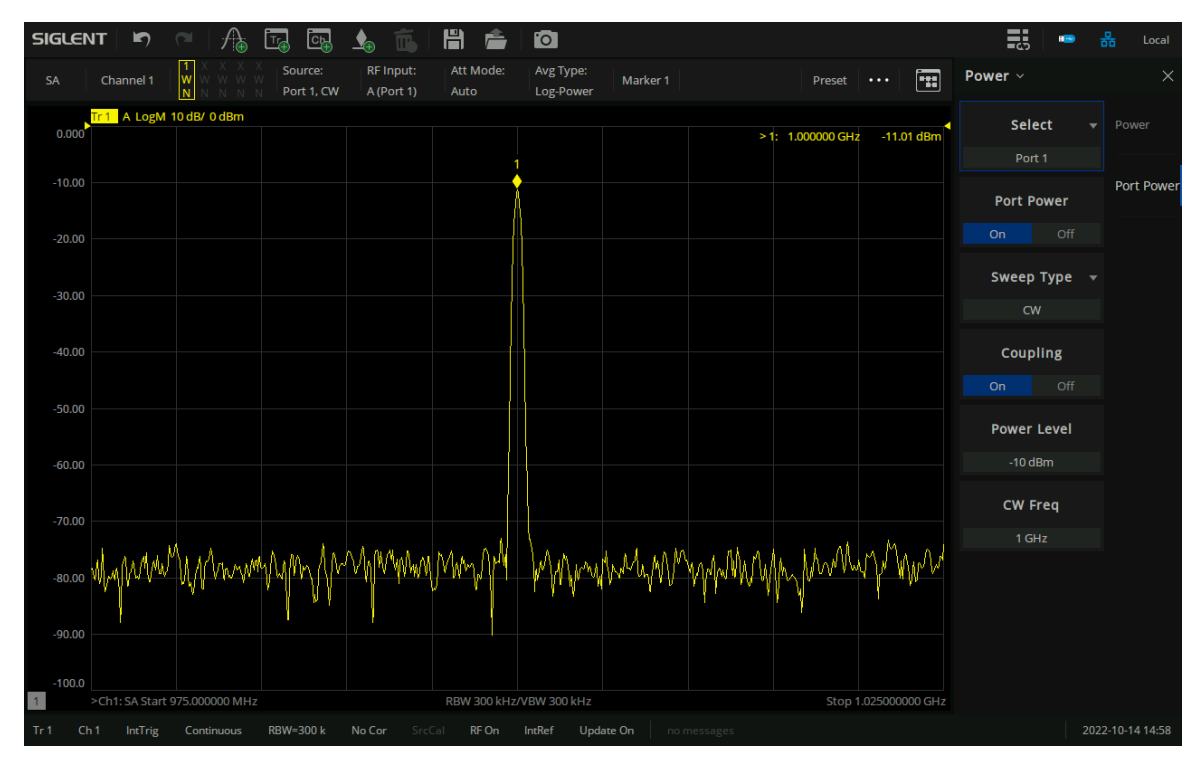

图 11-11-9通过按【Power】键进入端口功率设置菜单

## **11.4.4 Advanced** 选项卡

Advanced选项卡是进行频谱分析时,涉及与信号处理有关的相关参数配置,可以直接在 SA Setup 进 行设置,也可以通过按前面板【AvgBW】> BW,进入频谱分析信号处理相关参数的设置菜单。

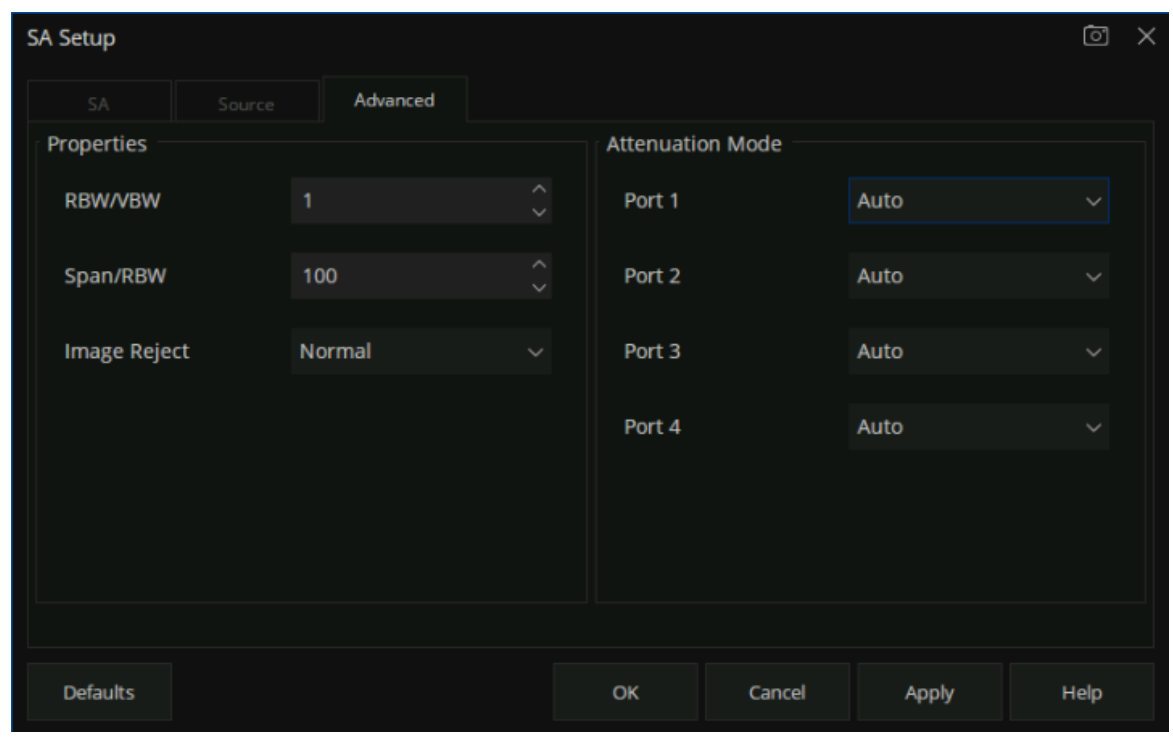

图 11-11-10 SA Setup 的 Advanced 选项卡界面

#### **11.4.4.1RBW**/**VBW**

当 VBW 为自动模式时,设置分辨率带宽与视频带宽的比值。VBW 将根据该比值随 RBW 变化而变 化。

**11.4.4.2Span**/**RBW**

扫描带宽与分辨率带宽的比值。

RBW 为自动模式时, RBW 将根据该比值随扫宽变化而变化

#### **11.4.4.3Image Reject**

信号与本振混频得到中频信号,混频器可能产生镜像频率信号。因此需要改变本振或中频采集多组频 谱数据,通过镜像抑制算法将镜像滤除。镜像抑制类型可以在 SA Setup Advanced 选项卡对话框进行设 置,也可以通过按前面板【Sweep】> Sweep Image Reject镜像抑制菜单进行设置。

None:仅采集 1组数据,不执行镜像抑制。

Min: 采集 3 组数据。

Normal:采集 4组数据。

Better:采集 5组数据。

Max: 采集 6 组数据。

注意: 40MHz 以下的频率点最多只能采集 3 组数据。

#### **11.4.4.4Attenuation Mode**

参考电平,代表当前界面所能显示的最大功率电平值。界面左边刻度线的顶点即为参考电平值。参考 电平是频谱分析仪的重要参数,它表明了当前频谱分析仪动态范围的上限,当待测信号的能量超出参考电 平时,可能会产生非线性失真甚至过载告警。用户应当了解待测信号的性质并谨慎选择参考电平,参考电 平太大无法保证充分利用 ADC 的线性量程,也不能太小,要高于 ADC 的噪声。设置一个合适的参考电 平,可以得到最佳的测量效果,同时保护频谱仪。

根据输入信号的幅值,用户可以设置响应的射频前端衰减方式,其目的是为了避免输入大信号时的显 示失真以及降低输入小信号时的噪声。

输入衰减分为自动(Auto)、低噪声(Low Noise)和标准(Standard)三种模式:

- Auto:根据前置放大器状态和当前参考电平的值自动调整衰减值。
- Low Noise: 表示最小衰减模式, 平均噪声电平较低。
- ⚫ **Standard**:表示最大衰减值模式,平均噪声电平较高。

## **11.4.5** 迹线设置

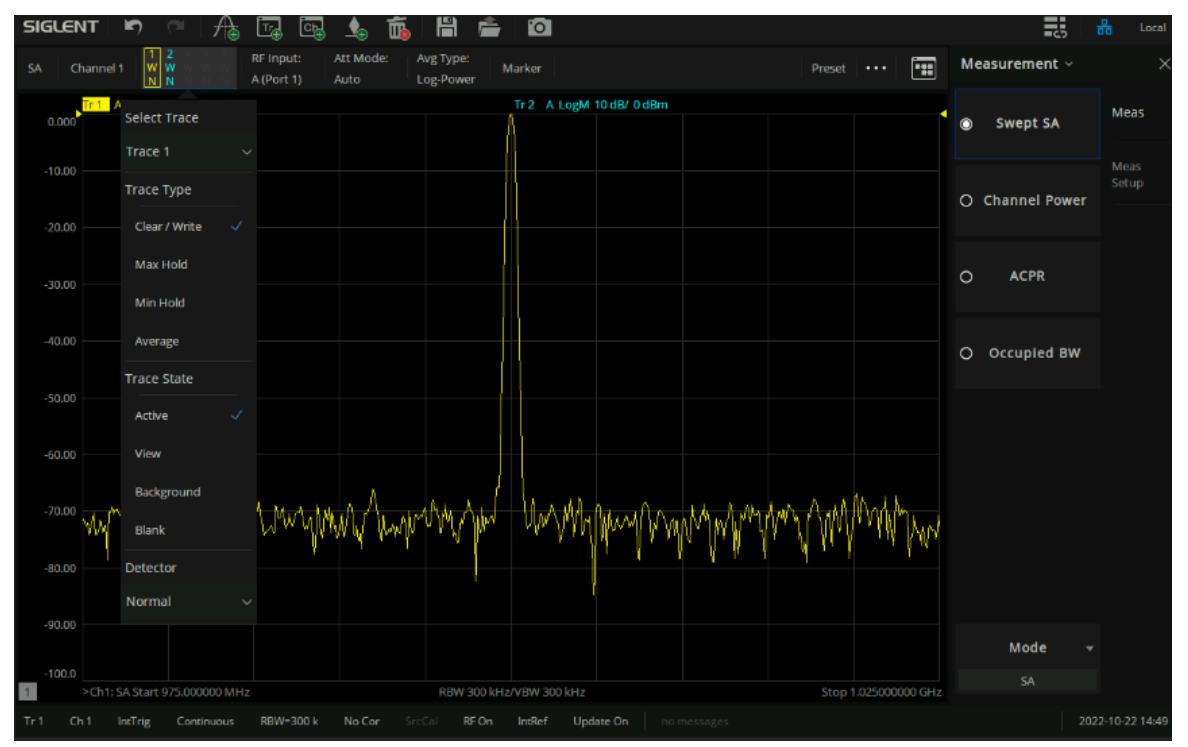

点击界面左上角的迹线状态指示区,弹出迹线设置下拉菜单,可进行迹线相关设置操作。

图 11-11-11迹线设置下拉菜单

#### **11.4.5.1**迹线选择(**Select Trace**)

当需要对迹线进行操作时,首先要指定且同时只能指定一条迹线(Select Trace),被选中的迹线,其 编号在状态栏会呈现选中状态(有黄色高亮边框)

## **11.4.5.2**迹线类型(**Trace Type**)

迹线类型分为 4 种:清除/写入、最大保持、最小保持、平均。不同迹线类型表示新一帧迹线数据对 历史帧数据的不同处理方式:

- 清除写入 (Clear Write): 新数据直接覆盖旧数据, 显示结果即为最新的数据。类型标识符为 "W"。
- 最大保持 (Max Hold): 新数据跟旧数据比较, 只有幅度大于旧数据幅度的点才会覆盖旧数据点。 最终记录到各个点开始扫描以来得到的最大信号幅度。类型标识符为"M"
- 最小保持(Min Hold):新数据跟旧数据比较,只有幅度小于旧数据幅度的点才会覆盖旧数据点。 最终记录到各个点开始扫描以来得到的最小信号幅度。类型标识符为"m"
- ⚫ 平均(**Average**):新数据与旧数据做加权平均运算,显示开始扫描以来得到的平均信号幅度。 类型标识符为"A"。其参与运算的数据格式与参数配置平均类型(Average Type,参见 [11.4.2.3](#page-223-0) [平均类型\(](#page-223-0)Avg Type)章节)一致,具体平均计算如下:

 $1\,\leq\,$  n  $\,\leq\,$  N data =  $d_{new}/n + d_{old} * (n - 1)/n$ 

其中 N 为用户设置的平均|保持次数 (Avg|Hold Times), n 为扫描计数器, 即重新开始扫描后的 第 n 帧, 该计数器将在状态栏动态刷新显示。当计数器超过 N 时, 取 n=N 参与计算。

迹线类型的运算均以"帧"为单位,新数据与历史帧数据逐点运算,所以修改 trace 运算类型、RF通 道相关、检波等参数都会导致重新测量(扫描),自然也需要重新运算迹线。

#### **11.4.5.3**迹线状态(**Trace State**)

迹线状态分为 4种:激活、查看、关闭、背景。不同迹线状态表示迹线的刷新和显示状态:

- 激活 (Active): 迹线数据刷新, 并显示。
- 查看 (View): 迹线数据不再刷新, 将当前最新的迹线定格显示。
- 关闭 (Background): 迹线数据后台刷新, 但不显示。
- ⚫ 背景(Blank):迹线数据不再刷新,也不显示。

修改迹线状态使迹线不刷新,会立即停止当前一帧数据的刷新状态;修改迹线状态使迹线刷新,重新 开始测量和扫描。

#### **11.4.5.4**检波(**Detector**)

检波器是迹线的数据源,本系列分析仪均采用数字检波器。对于迹线上的每个迹线点,析仪总是捕获 一个特定时间间隔内的全部数据,由设定的检波器对这个时间段内的全部数据进行处理,再上报给迹线运 算模块参与运算。

检波表示从一定时间间隔内的多个采样点中得到迹线点的过程,不同检波类型表示得到迹线点的不同 方法:

- 正峰值: 使用捕获时间段采样点中的最大值。
- ⚫ 负峰值:使用捕获时间段采样点中的最大值。
- 采样:,对于迹线上的每一个点,采样检波显示对应时间间隔内,固定时间点(通常是这个时间 段内的第一个采样点)对应的瞬态能量。采样检波无法确保信号被准确检出,可能存在一定的 幅度偏差。
- 平均: 使用捕获时间所有采样点求平均值, 其求平均值的方法依赖平均类型 (Average Type, 参见 [11.4.2.3](#page-223-0)[平均类型\(](#page-223-0)Avg Type)章节)。
- 常规: 也称正态检波或"rosenfell"检波。使用常规检波的迹线, 迹线数据两两结对, 奇数点显 示采样点中的最大值,偶数点显示采样点中的最小值,这样可以直观反映信号(本底噪声)的 幅度范围,但由于方案实现原因,也可能存在一定的信号频率偏差。

在实际实现的时候,常规检波属于二次检波,即采用了相邻两对(一组)正负峰值进行比对,若 实际信号出现在偶数点位置,为实现所述"奇数点显示采样点中的最大值,偶数点显示采样点中的最 小值"的显示效果,会对该组数据顺序颠倒,以至于产生频偏。

用户可以按照实际需求和应用场景手动选择适当的检波类型以保证测量的准确性,或设置为自动。

## **11.5**频谱分析测量

## **11.5.1 Marker** → **SA**

在 S 参数测量过程中,如果用户想快速查看 S 测量参数特定频率点的频谱,可以通过 Marker → SA 方式打开频谱分析。Marker → SA 是基于 S 测量参数频率范围内创建一个新的 SA 通道, 迹线上标记与 S 参数相同的频率点。

S参数通道使用的接收机与 SA 通道使用的接收机相同。例如, 如果 S11 测量项通道打开一个 marker 标记,进行 Marker → SA后使用端口 1的测量接收机"A"创建一个测量。

## 如何打开 **Marker** → **SA**:

- 1. 进行一个 S 参数测量, 例如 S44 测量, 设置中心频率 1GHz, Span 50MHz, 按【Marker】键给 S44 迹线打个标记;
- 2. 按【Marker】>Marker Function > Marker → SA, 开启 SA 功能。即可查看在 S44 测量时, 1GHz 频点的频谱,如下图:

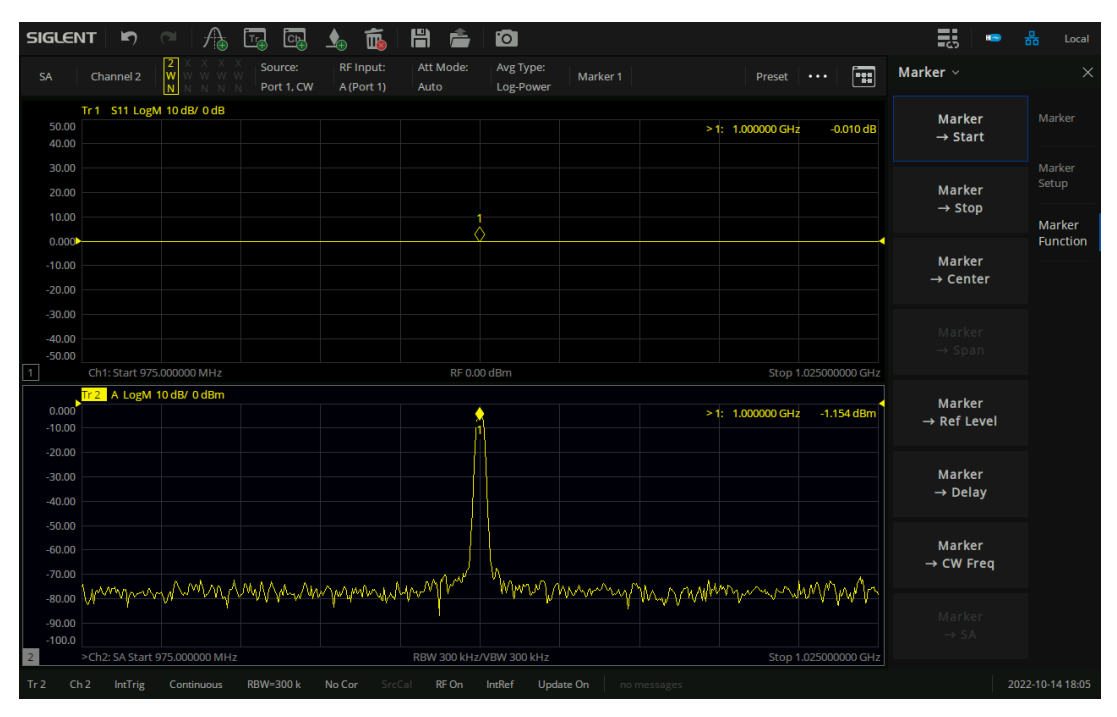

图 11-11-12 Marker →SA 界面

如果用户需要再次修改 SA相关参数设置,可通过按【Sweep】>SA>SA Setup调出该设置对话框。

### **11.5.2** 信道功率测量**(Channel Power)**

测量指定通道带宽的功率及功率密度。此时频谱分析仪的扫宽和分辨率带宽将自动调整为一个较小值。 选择"Channel Power"后, 点"Meas Setup", 可进行相关参数设置。迹线上垂直于 X 轴的两根竖线表 示积分带宽。Y轴的值为测量的功率值,功率值会同时显示在屏幕右上角。

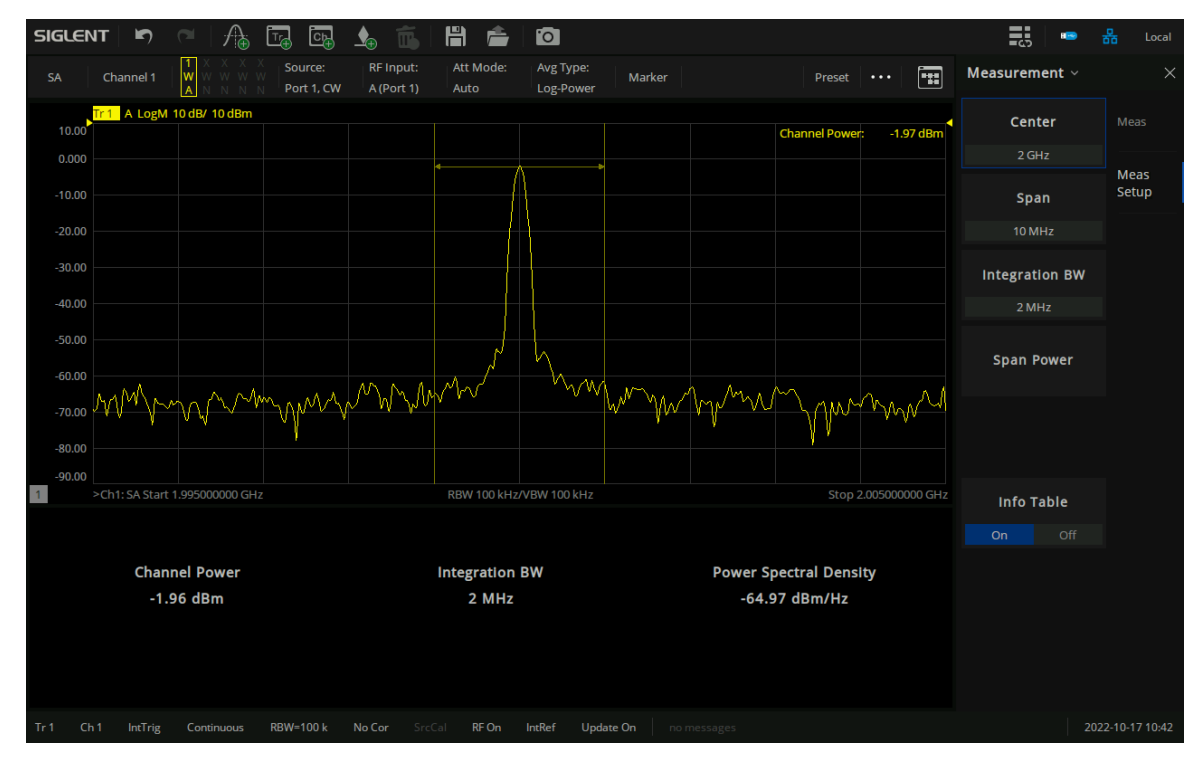

图 11-11-13 Channel Power界面

#### **11.5.2.1**积分带宽(**Integration BW**)

设置待测通道的频率宽度,信道功率为此带宽内的积分。

#### **11.5.2.2**结果信息表(**Info Table**)

信息表为"On"时,点击其它菜单选项,测量结果表不会关闭,信息表状态为"Off"时,表示关闭 测量结果信息表。

信道功率测量结果包括:信道功率和功率谱密度。测量指定信道功率是以该信道的中心频点为中心,

调节测试通道的频率跨距(Span),信道功率为此频率跨距内的积分,指定信道的带宽叫做积分带宽。积

分带宽的取值范围与 Span 有关, 但 ≤ Span。

**信道功率 (Channel Power):** 积分带宽内的功率。

$$
c\hbar Pow = \sum_{start}^{stop} \left(\frac{watt}{rbw}\right) * (itgBW/(stop-start))
$$

chPow:信道功率,单位瓦特

start, stop: 给定信道对应起始和结束扫描点的位置

watt:扫描点读数转换成的绝对功率,单位瓦特

rbw:分辨率带宽

itgBW: 积分带宽

功率谱密度(Power Spectral Density):积分带宽内的功率归一化到 1 Hz 的功率(单位 dBm/Hz)。  $nspd = chPow/itgBW$ 

nspd:功率谱密度

itgBW: 积分带宽

## **11.5.3** 邻道功率比测量**(ACPR)**

测量主信道功率值、前后邻近两信道功率值及其与主信道的功率差。此时频谱分析仪的扫宽和分辨率 带宽将自动调整为一个较小值。给定主信道和左右各一个相邻信道,主信道以中心频点为中心,左右邻道 相对主信道对称。通过设置主信道带宽、邻道带宽和邻道间隔(邻道与主信道中心点距离)改变信道参数。 计算各个信道功率,方法与信道功率算法相同,邻道功率与主信道功率的比值即为邻道功率比。

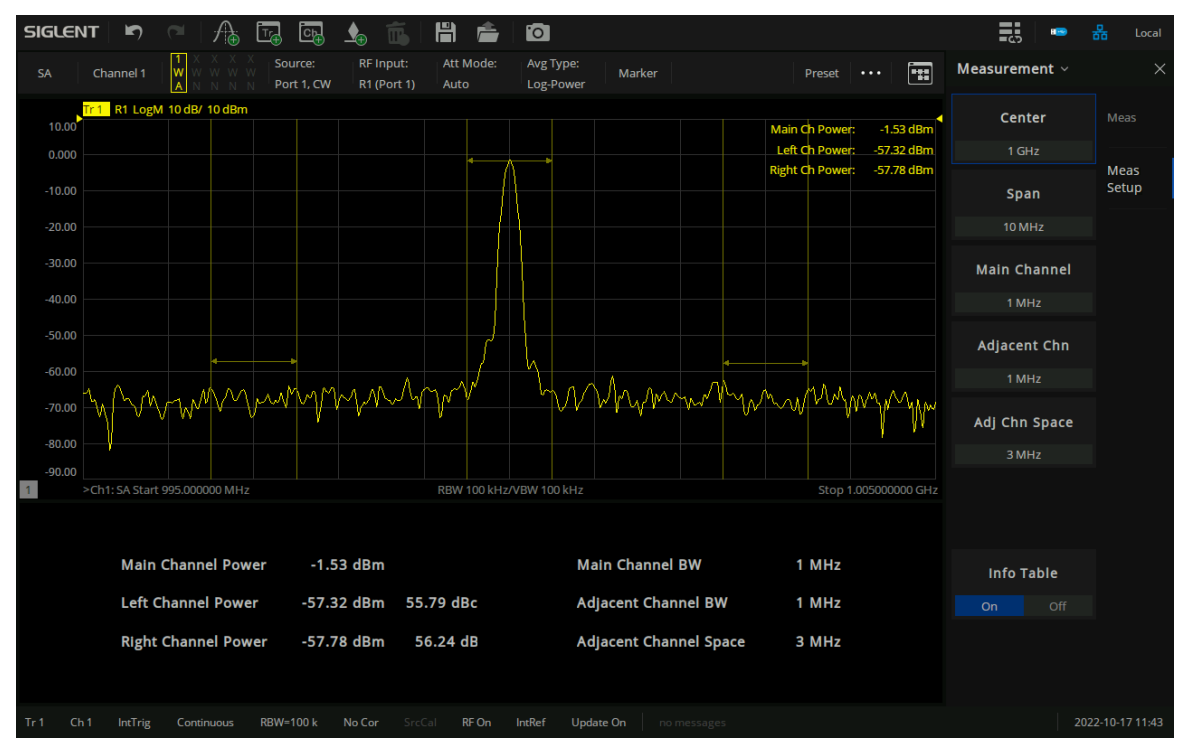

#### 图 11-11-14ACPR测量界面

#### **11.5.3.1**主信道带宽(**Main Channel**)

设置主信道的带宽,其功率为此带宽内的积分。

#### **11.5.3.2**相邻信道带宽(**Adjacent Chn**)

设置相邻信道的带宽。

#### **11.5.3.3**邻道间距(**Adj Chn Space**)

主信道与邻近信道的中心频率间距。

调整邻道间距将同时调整前一通道和后一通道与主通道的距离。

#### **11.5.3.4**结果信息表(**Info Table**)

信息表为"On"时,点击其它菜单选项,测量结果表不会关闭,信息表状态为"Off"时,表示关闭 测量结果信息表。

邻道功率测量包括:主信道功率,前一信道与后一信道功率。

主信道功率 (Main Channel Power): 显示主信道带宽内的功率值。

- 前一信道 (Left Channel Power): 显示前一信道的功率值及其与主信道的功率差 (单位 dBc)。
- 后一信道 (Right Channel Power): 显示后一信道的功率值及其与主信道的功率差 (单位 dBc)

## **11.5.4** 占用带宽测量**(Occupied BW)**

积分计算整个扫宽内的功率,然后根据设定的功率比例因子计算出此比例功率所占带宽。测量结果同 时也给出通道中心频率与频谱分析仪中心频率的差值。选择测量类型为"Occupied BW"后, 点击 "MeasSetup"可进行相关参数设置。垂直于X轴的两根竖线表示功率百分比的占用跨度。Y轴的值为占 用带宽的功率值。跨度的带宽与功率将显示在右上角。

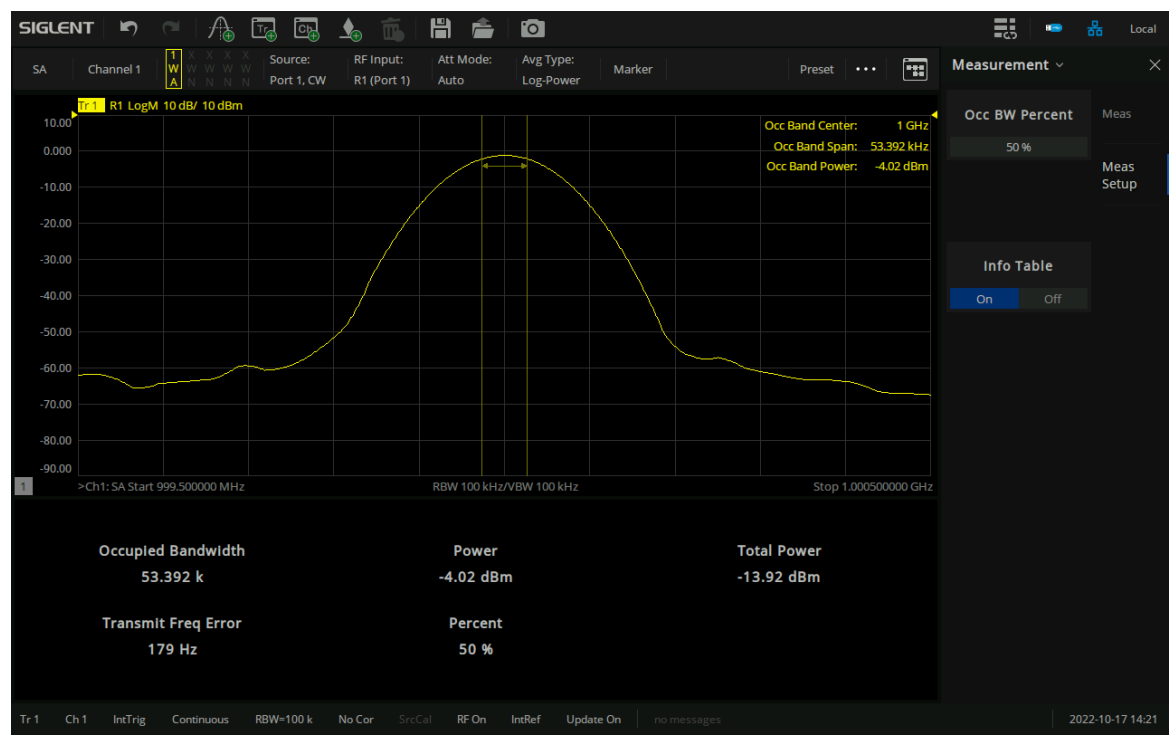

图 11-11-15 Occupied BW测量界面

## **11.5.4.1**功率比(**Occ BW Percent**)

为当前测量指定在占用带宽内测量的总功率百分比。

#### **11.5.4.2**结果信息表(**Info Table**)

信息表为"On"时,点击其它菜单选项,测量结果表不会关闭,信息表状态为"Off"时,表示关闭 测量结果信息表。

- Cccupied Bandwidth: 首先积分计算整个扫宽内的功率, 然后根据设定的功率比计算出此比例功 率所占带宽。
- Power: 由功率比计算得出的比例功率。
- Total Power: 整个扫宽功率的大小。
- ⚫ Transmit Freq Error:通道中心频率与频谱分析仪中心频率之差。
- ⚫ Percent:功率比。

## **11.5.5** 三阶交调测量(**TOI**)

## **11.5.5.1TOI** 概述

三阶交调功能指的是自动测量三阶交调截取点 IP3 (Third-Order Intercept Point, TOI), 包括基波功率和 三阶交调功率,并计算交调截取点。在进入 SA 模式后,选取三阶交调功能,即自动进行测量,无需设置 参数。

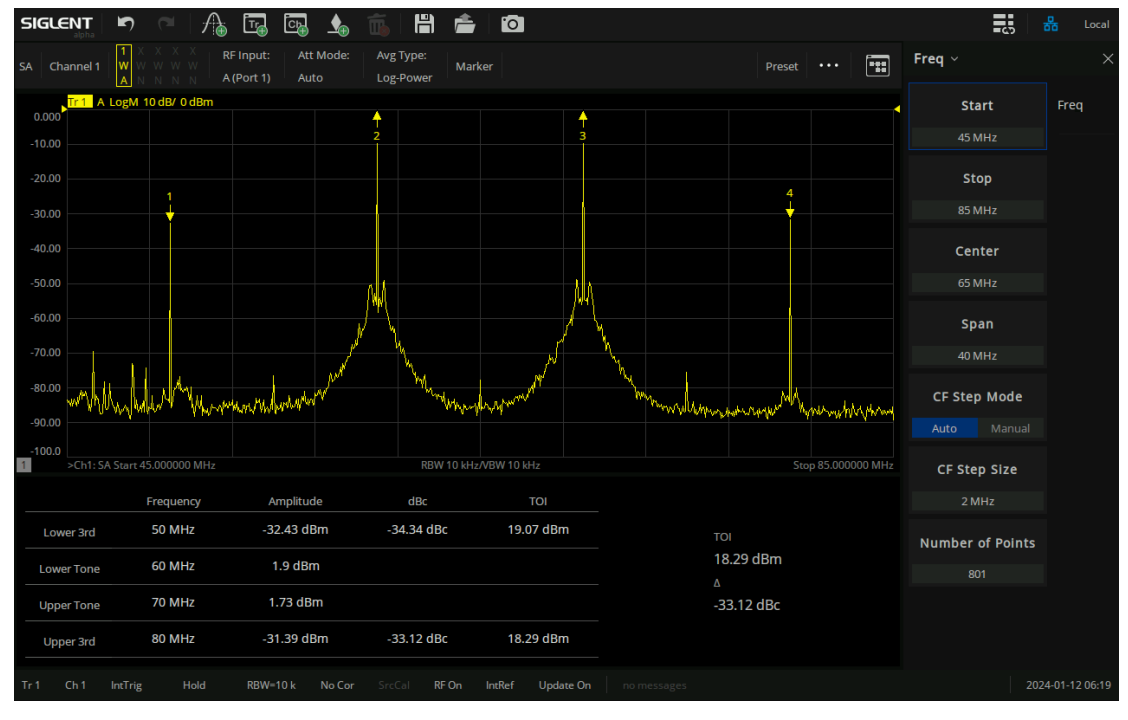

图 11-16 三阶交调测量界面

TOI 在扫描范围内搜索正峰值, 取前两个峰值点为基频, 标记为 f2, f3, 对应幅度 p2, p3, 若无满 足条件峰值,则认为测试失败;此时会有提示"Two peaks are not found.",该信息可以在系统消息中查 找到。若找到了两个峰则计算交调分量频点 f1 = 2\*f2 - f3, f4 = 2\*f3 - f2, 若 f1 与 f4 中存在一点超过扫描 范围, 此时会提示"Frequency of toi is out of range.",该信息可以在系统消息中查找到。若 f1 与 f4 在 扫描范围里, 对应功率记为 p3 和 p4, 根据上述信息计算交调截取点:

> IP3 Lower =  $(p2 - p1)/2 + p2$ IP3 Upper =  $(p3 - p4)/2 + p3$

#### **11.5.5.2**结果信息表(**Info Table**)

结果信息表为"On"时,点击其它菜单选项,结果信息表不会关闭,结果信息表状态为"Off"时, 关闭结果信息表。若成功计算三阶交调的各项信息,结果信息表显示三阶交调的计算结果,否则显示"---"。结果信息表中内容如下:

- Lower 3rd: 三阶交调的低频分量;
- Lower Tone: 输入信号中频率较低的基频信号;
- Upper Tone: 输入信号中频率较高的基频信号;
- Upper 3rd: 三阶交调的高频分量;
- Frequency: 三阶交调计算过程中各项的频率;
- Amplitude: 三阶交调计算过程中各项的功率;
- dBc: 交调分量与基频信号功率之比的分贝数;
- TOI: 交调截取点。

在成功计算三阶交调的各项信息后,选取两个交调截取点中较小的一项,以及对应的 dBc,进行单独 显示。

## **11.5.6** 载噪比测量(**CNR**)

#### **11.5.6.1**载噪比概述

测量指定带宽的载波和噪声的功率及二者的比值。选择测量类型为载噪比后,点击"测量设置"可 进行相关参数的设置。

#### SNA5000X 用户手册

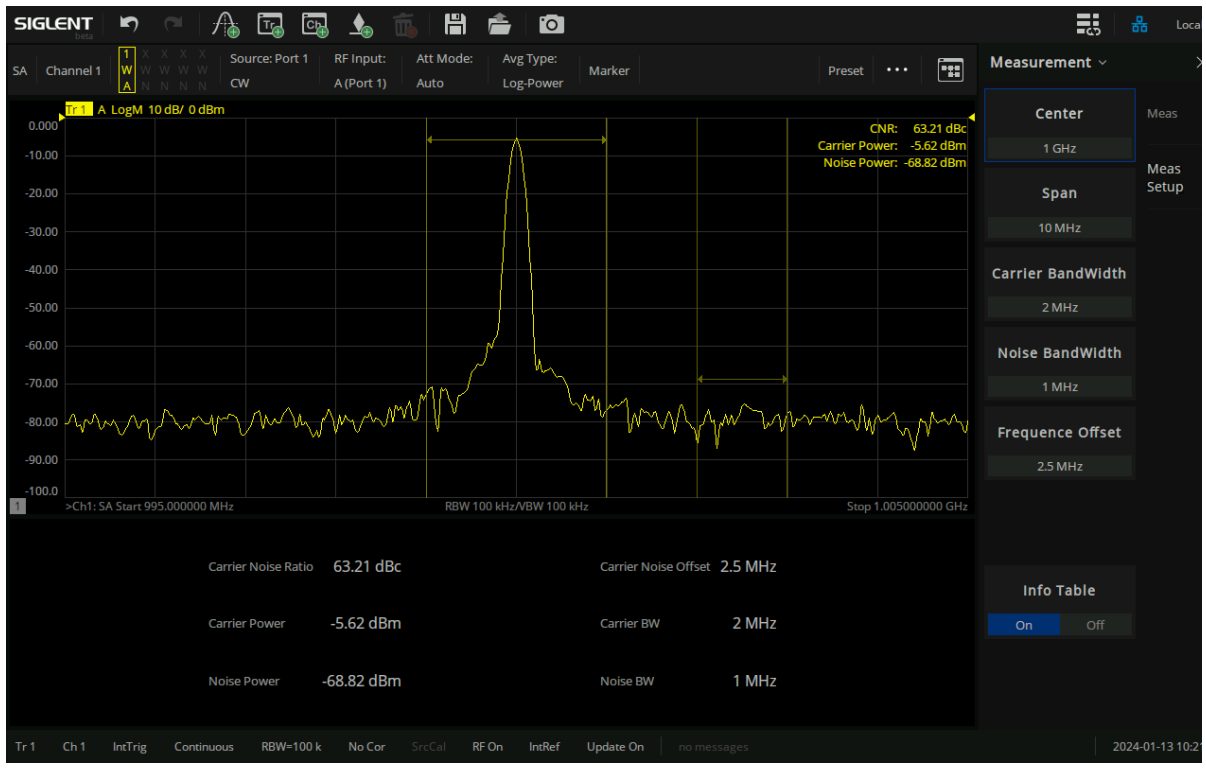

图 11-17 载噪比测量界面

载波带宽:设置待测载波的带宽。载波带宽与扫宽、噪声带宽和频率偏移联动。

噪声带宽:设置待测噪声的带宽。噪声带宽与扫宽、载波带宽和频率偏移联动。

**频率偏移**:设置载波中心频率与噪声中心频率的差值。频率偏移与扫宽、载波带宽和噪声带宽联动。

**11.5.6.2**载噪比测量结果信息表

信息表为"On"时,点击其它菜单选项,测量结果表不会关闭,信息表状态为"Off"时,表示关闭测 量结果信息表。

- 载波功率: 在屏幕范围内搜索最大正峰值 f1 作为载波, 计算以 f1 为中心的载波带宽内的功率, 是 为载波功率。
- ⚫ 噪声功率:设定频率偏移使噪声带宽以内没有载波信号,计算以 f1+频率偏移为中心的噪声带宽内 的功率,是为噪声功率。
- 载噪比:载波功率除以噪声功率即为载噪比。

**11.5.7** 频谱监测(**Spectrum Monitor**)

#### **11.5.7.1**频谱监测概述

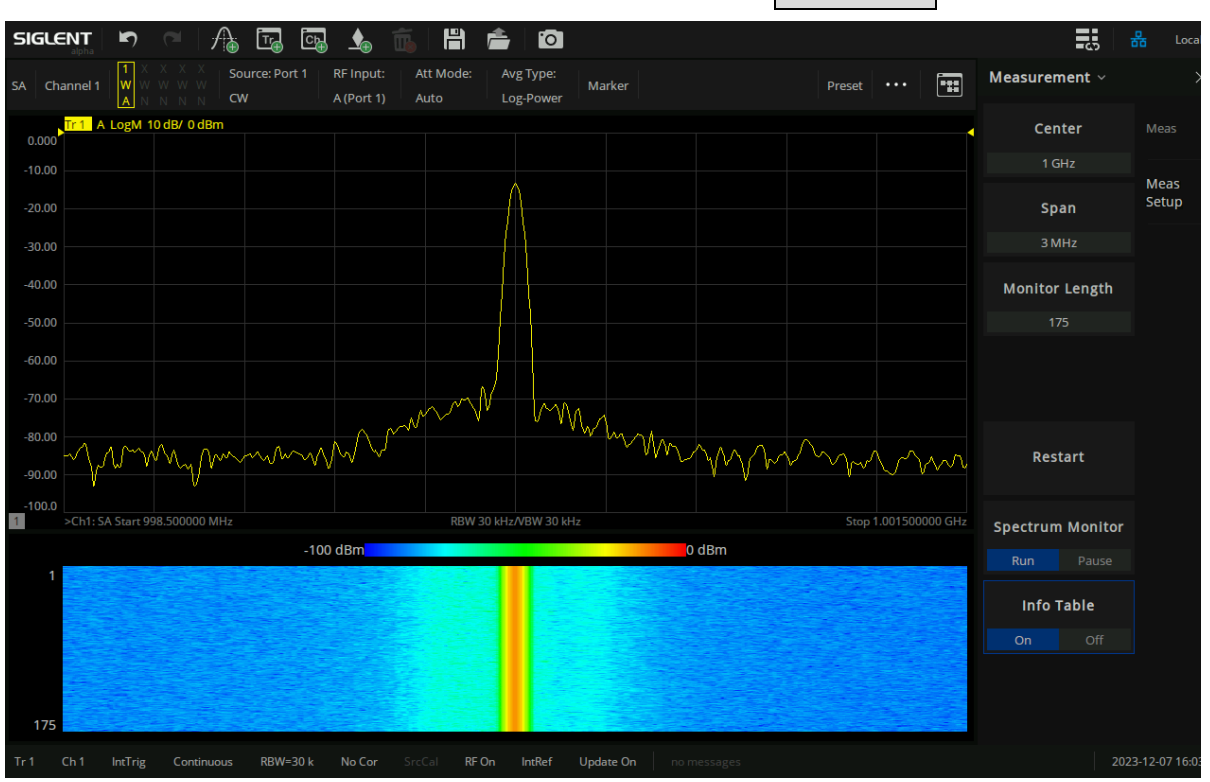

用颜色来表示频谱的能量。选择测量类型为"频谱监测"后,点击 "**测量设置"** 可进行相关参数的设置。

图 11-18 频谱监测测量界面

监测长度:设置监测的长度,最小值为 10,最大值为 800.

重新开始: 若点击"重新开始"菜单, 则当前的频谱监测信息清空, 重新开始显示。

频谱监测运行**/**暂停:可选择是否运行/暂停频谱监测,若当前为运行状态,点击"频谱监测"菜单则 暂停监测,频谱监测图不刷新,若当前状态为暂停状态,点击"频谱监测"按钮则运行监测,频谱监测图 接着上一次暂停状态继续刷新。

#### **11.5.7.2**频谱监测结果信息表

信息表为"On"时,点击其它菜单选项,测量结果表不会关闭,信息表状态为"Off"时,表示关闭测 量结果信息表。

- 横轴为频率, 纵轴为时间, 颜色表示频谱的能量大小。
- 用来监测间断出现的频谱, 通过频谱监测可以观察到信号在一段时间内的变化情况。
- 频谱监测图从下向上刷新, 左侧标有数字表明当前频谱显示窗口能显示的最大监测帧数, 注意

该帧数可能小于用户设置的监测长度,监测长度与能显示的最大监测帧数并不冲突。当频谱监 测图显示长度小于 40时左侧不标数字。

- 参考颜色条左右两端显示当前迹线窗口测量电平的最大最小值,参考颜色条与频谱监测图居中 对齐,当频谱显示窗口小于一定值时不显示测量电平值,只显示颜色条。
- ⚫ 频谱监测图与迹线窗口频率左右对齐,以表明频谱监测图与频率一一对应的关系。

# **12**频偏测量

## **12.1**频偏测量概述

通常,使用网络分析仪时,信号源的频率必须与接收机的频率相同,因此无法进行非线性器件的测量。 若要使网络分析仪能够测量变频设备,则要使 VNA 内部的射频信号源与接收机分别工作在变频设备的输 入与输出频率上。SNA5000X不仅支持频偏扫描,还提供混频器校准功能:标量混频器校准。标量混频器 校准可以提高混频器变频损耗的幅度和反射参数的测量精度。

此外, SNA5000X 还支持绝对测量功能。通常, 网络分析仪将测量测试信号与参考信号的幅度和相位 之比。相反,绝对测量功能则是测量测试信号幅度的绝对值。与频偏功能相结合,绝对测量功能提供了包 括谐波失真测量在内的测量。与功率校准和接收机校准功能相结合时,测量精度还得到进一步提升。

## **12.2**频偏测量

频率偏移模式(Freq Offset)能够使仪器内部射频信号源与仪器端口接收机工作在不同的频率上。以 实现对器件非线性特性的测量。

## **12.2.1** 频率偏移设置

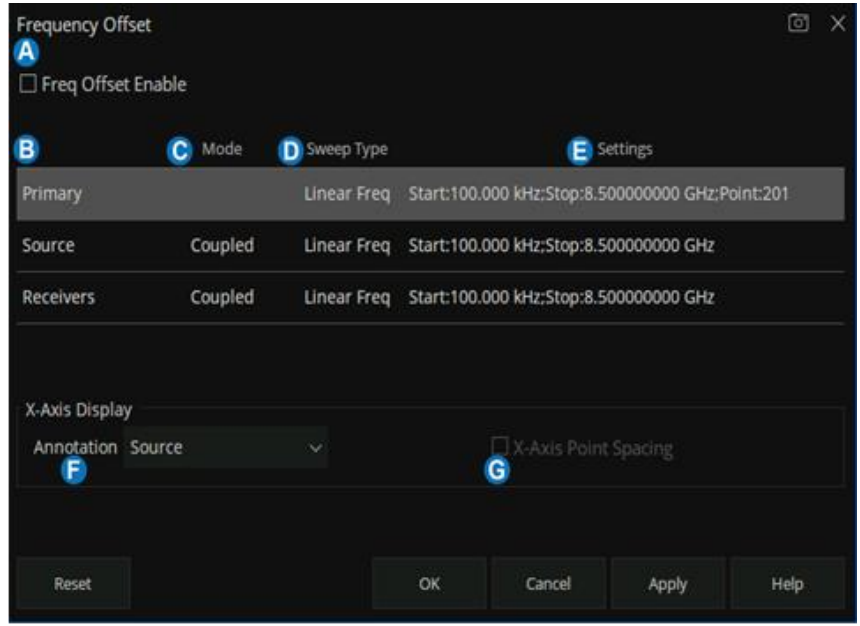

通过前面板按键,按【Freq】> Freq Offset…打开频偏功能设置对话框。

A. 启用或关闭频偏功能。启用时表示对当前通道测量启用"频率偏移模式"。未启用时, 所有 频率均与 Primary相同。

#### **B.** 激励源和响应

● Primary: 当前通道的主频率设置。当 Source 或 Receivers 耦合至 "Primary"设置时,

其"扫描类型"会应用到 Source 或 Receivers上。

- Source: VNA 内部射频信号源的频率设置。
- Receivers: 所有接收机 (包括参考接收机) 的频率设置。

## **C.** 耦合模式

- Coupled 表示源和接收机设置是使用倍频系数、分频系数和偏移值通过数学计算从 "Primary"设置中计算得出的。
- Uncoupled 表示源和接收机是单独配置的, 没有参考"Primary"设置。单独设置源和 接收机的相关参数。
- **D.** 扫描类型设置 单击可更改每个范围的扫描类型。仅适用于"Primary"以及"Uncoupled"

源和接收机。

- E. 更改扫描参数设置 单击相应的"设置"单元格, 则弹出相应的可进行编辑设置对话框。如 果处于"Couple"模式,则弹出耦合设置对话框。如果处于"Uncoupled"模式,则弹出非 耦合设置对话框。
- **F. X** 轴显示 选择要显示在 X轴上的设置。
- **G. X** 轴点间距 仅当扫描类型为段扫描时,X轴点间距显示才可用。

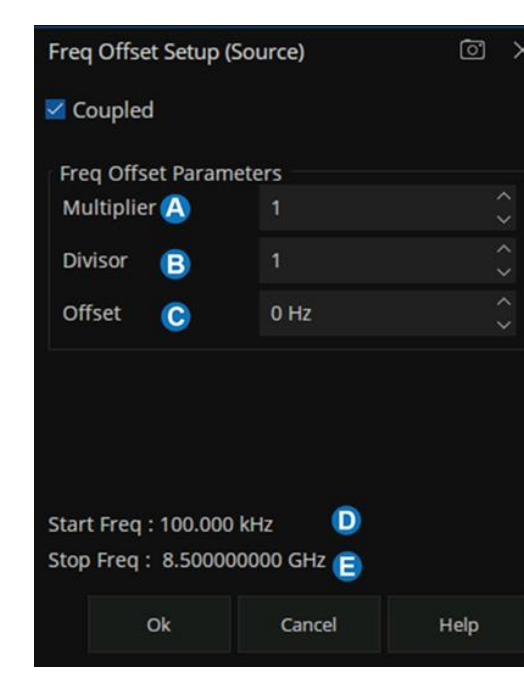

耦合模式设置对话框

- A. 倍频系数指定要乘以主频率的值(连同除数)。范围是-100~100 的整数。
- B. 分频系数指定要除以主频率的值(连同乘积因子)。范围是-100~100 的整数, 但不得为 0。
- **C.** 偏移 指定绝对偏移频率(Hz)。对于混频器,这将是 LO 频率。范围是【-5000GHz, 5000GHz】。
- **D.** 起始频率 =【起始主频率×(倍频系数/分频系数)+偏移】
- **E.** 终止频率 =【终止主频率×(倍频系数/分频系数)+偏移】

**Primary**/非耦合模式设置对话框

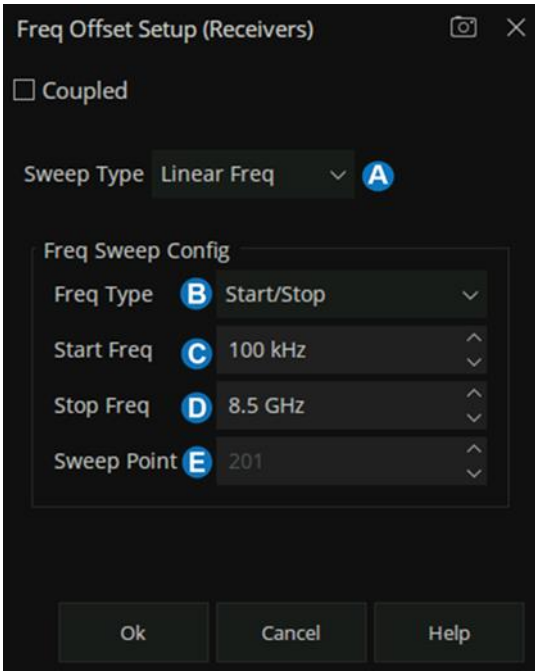

- **A.** 扫描类型 频偏配置的对话框因扫描类型而异。
- **B.** 频率模式 选 Start/Stop或 Center/Span。
- **C.** 起始频率输入值。
- **D.** 终止频率输入值。
- E. 扫描点数 仅限"Primary"输入扫描的数据点数。

当扫描模式为段扫描时,对分段扫描表所做的编辑与段扫描表完全相同。在段扫描模式中:

- 除非所有分段的数据点数总数与"Primary"的数据点数匹配,否则确定按钮不可用。
- 独立 IF 带宽和独立扫描时间仅在 Primary 通道和非耦合 Receivers 中使用, 但在 Source 中 不可用。
- 独立功率仅在 Primary 通道和非耦合 Source 中使用, 但在 Receivers 中不可用。

# **13**标量混频器测量(选件 **SMM**)

为了得到更精准的测量结果,按照下图所示将 DUT连接到 VNA端口后。进行混频器测量前要进行充 分预热,进行以下几个步骤:

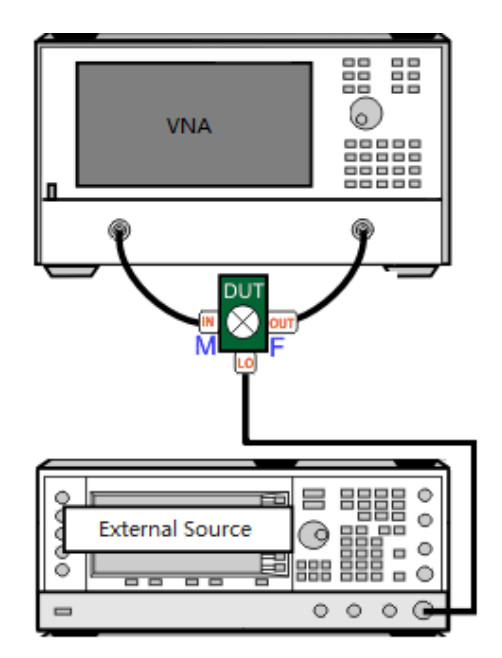

- **1.** 打开混频器测量模式
- **2.** 配置混频器相关参数
- **3.** 在 **SMM** 模式下进行源功率校准(可选)
- **4.** 在 **SMM** 模式下进行接收机校准(可选)
- **5.** 执行混频器校准
- **6.** 进行混频器测量

# **13.1**如何开启 **SMM** 测量

通过前面板按键,按【Meas】> S-Params > Mode > SMM, 选择 SMM 测量模式后弹出 SMM 通道选 择对话框, 用户可选择"Active Channel"或"New Channel", 点击 ok 后即可在当前通道或新建通道上 打开混频器测量功能。

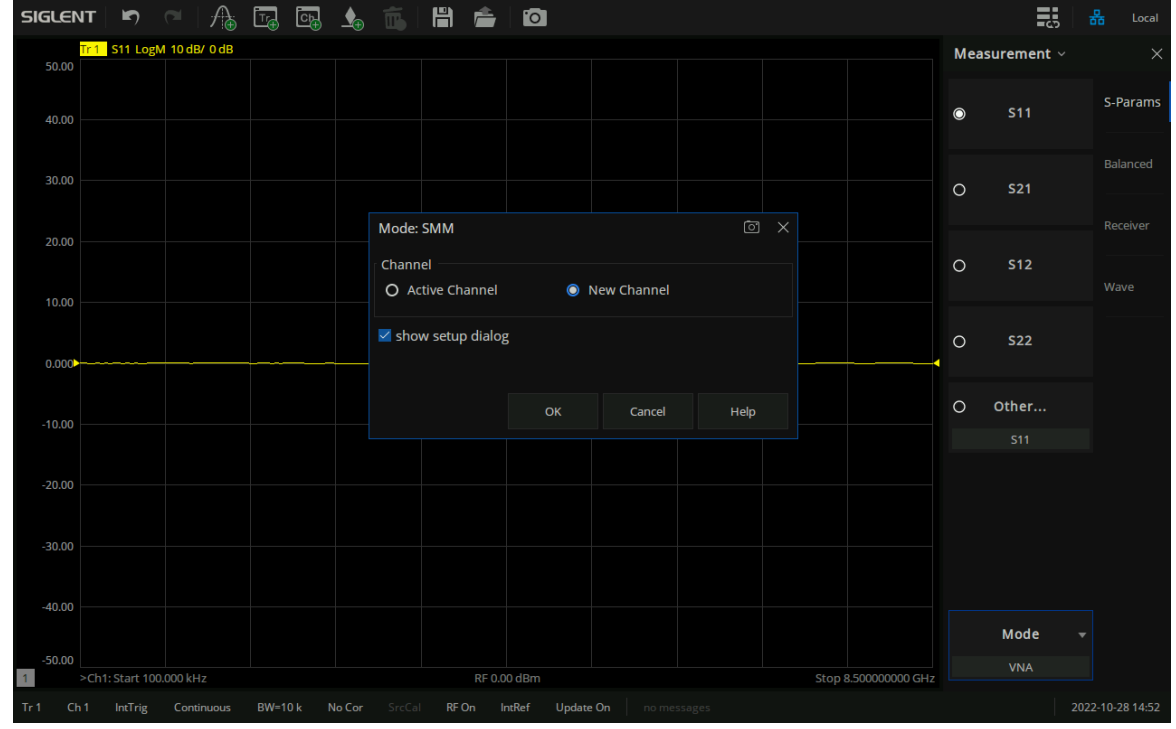

图 13-13-1选择 SMM模式时通道选择对话框

"show setup dialog"复选框默认选中,表示每次打开 SMM 时,都会弹出 Mixer Measure Setup 对话 选框,以供用户进行 SMM 相关参数的设置, 如下图。

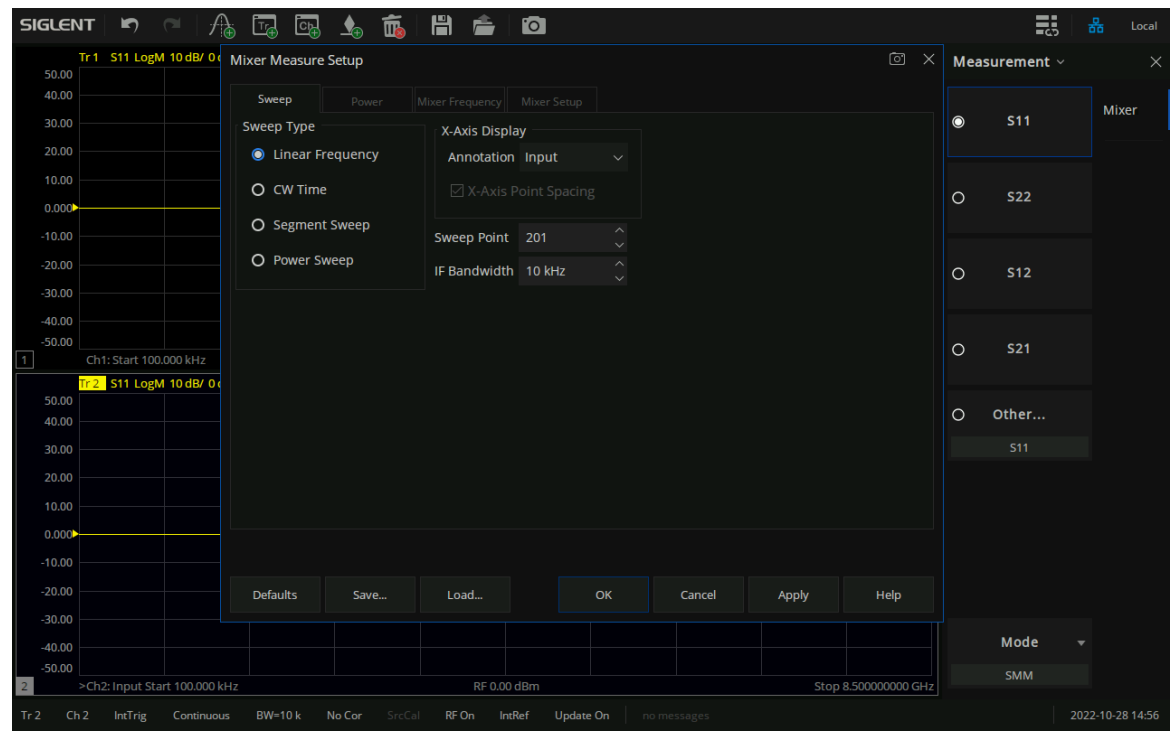

图 13-2 Mixer Measure Setup 对话框

如果"show setup dialog"复选框取消选中,则用户打开 SMM 功能时,不会同时弹出 Mixer Measure Setup 对话框。如果用户需要再次修改 SMM 参数设置,可通过按前面板激励条件按键【Start】/【Stop】 /【Freq】/【Power】/【Sweep】键 > 混频器测量,即可调出 Mixer Measure Setup对话框。

# **13.2**配置混频器相关参数

第一次配置 Mixer Measure Setup 对话框可能存在困难。当用户在配置参数过程中出现无效配置时,

对话框底部会显示相应的警告提示。

# ALL Range should be FIXED

以下是有效的混频器配置/扫描类型组合:

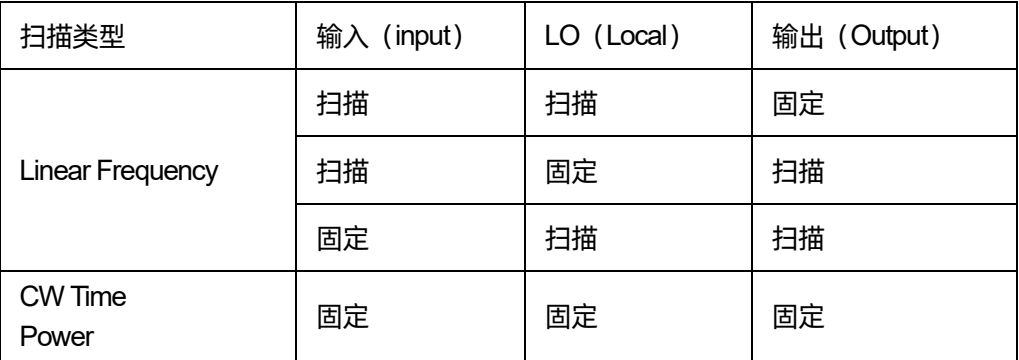

虽然您可能很快熟悉在这些选项卡中进行相关混频器配置,但初次使用时最好按下面的顺序进行混频

#### 器测量配置。

- 1. 扫描配置选项卡。
- 2. 功率配置选项卡。
- 3. 混频器频率配置选项卡。
- 4. 混频器变频模式配置选项卡。

## **13.2.1 SMM** 对话框**-**扫描选项卡

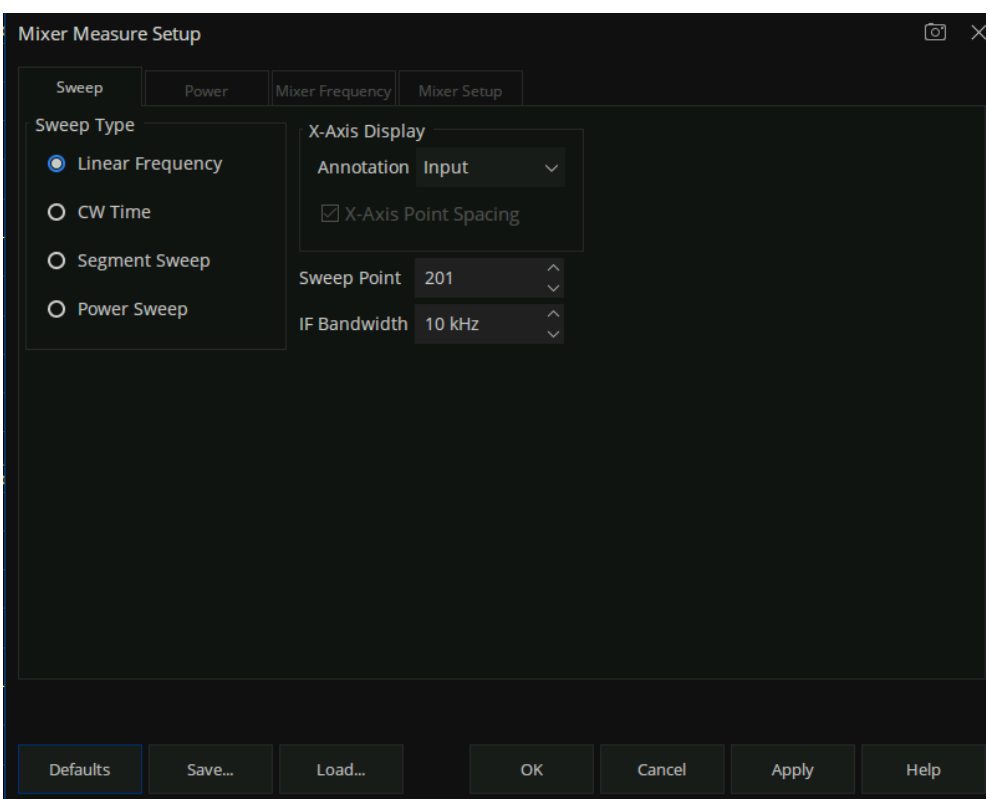

图 13-3 Sweep Type选项卡

## **Sweep Type**:

- Linear Frequency: 在指定的频率范围内进行线性扫描。
- CW Time: 所有范围都设置为一个固定的 (CW) 频率, 并相对时间显示数据。
- Segment Sweep: 按照段扫描表进行扫描。
- Power Sweep: 扫描输入或 LO 功率。

#### **X-Axis Display**:

选择在 X轴上显示扫描参数(输入,输出,LO)的频率范围。

当扫描类型为 Segment Sweep时,X-Axis Point Spacing 才可选中。

**Sweep Point:**扫描中测量的数据点的数目

**IF Bandwidth**:设置中频带宽。
### **13.2.2 SMM** 对话框**-**功率选项卡

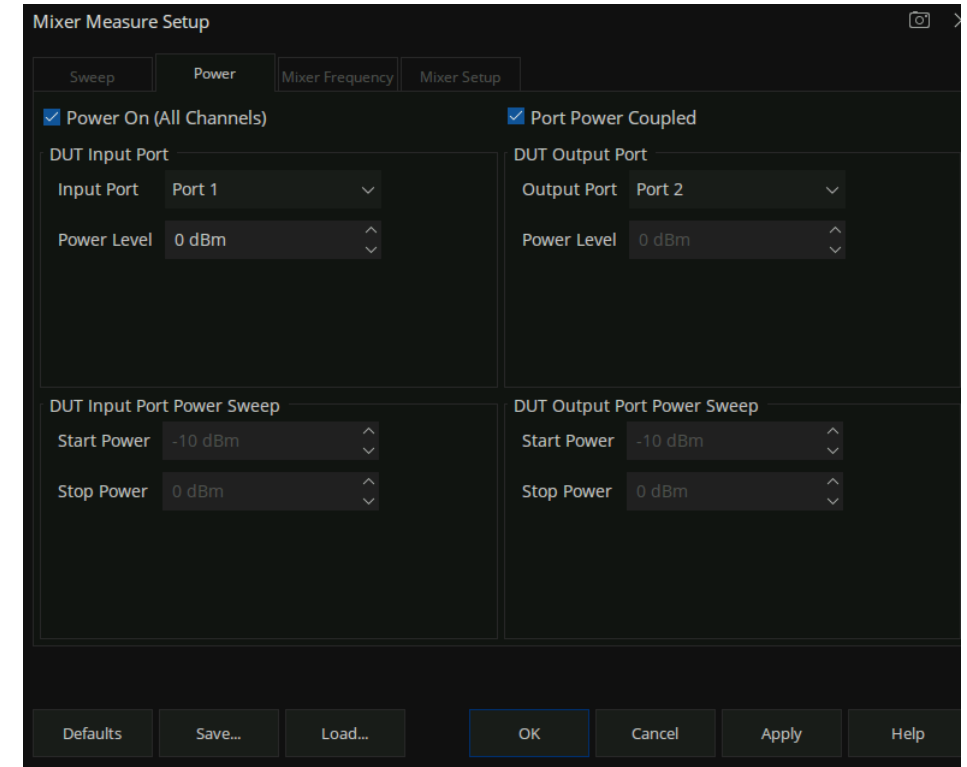

Mixer Measure Setup 对话框的 Power 选项卡用于配置混频器测量 Input 或 Output 端口输出的功率。

图 13-4 Power 选项卡

**Power On**(**All Channels**):选中表示打开 VNA所有通道的内部 RF源。

**Port Power Coupled**:选中表示打开 VNA所有端口源功率耦合。

**DUT InputPort**:用户可根据 DUT的实际连接情况,选择 DUT Input信号的输入端口,然后设置该端 口的功率电平。

**DUT Output Port**:用户可根据 DUT的实际连接情况,选择 DUT Output的输出端口,然后设置该端 口的功率电平。

**DUT Input Port Power Sweep:** 当扫描方式为功率扫描时, Start Power 和 Stop Power 编辑框才可以 进行编辑设置。

**DUT Output Port Power Sweep:** 当扫描方式为功率扫描时, Start Power 和 Stop Power 编辑框才可 以进行编辑设置。

#### **13.2.3 SMM** 对话框**-**混频器频率选项卡

#### **13.2.3.1**混频器频率选项卡界面

Input(输入):在 DUT输入的激励频率。

Output (输出): DUT 进行向上或向下变频后的响应频率。

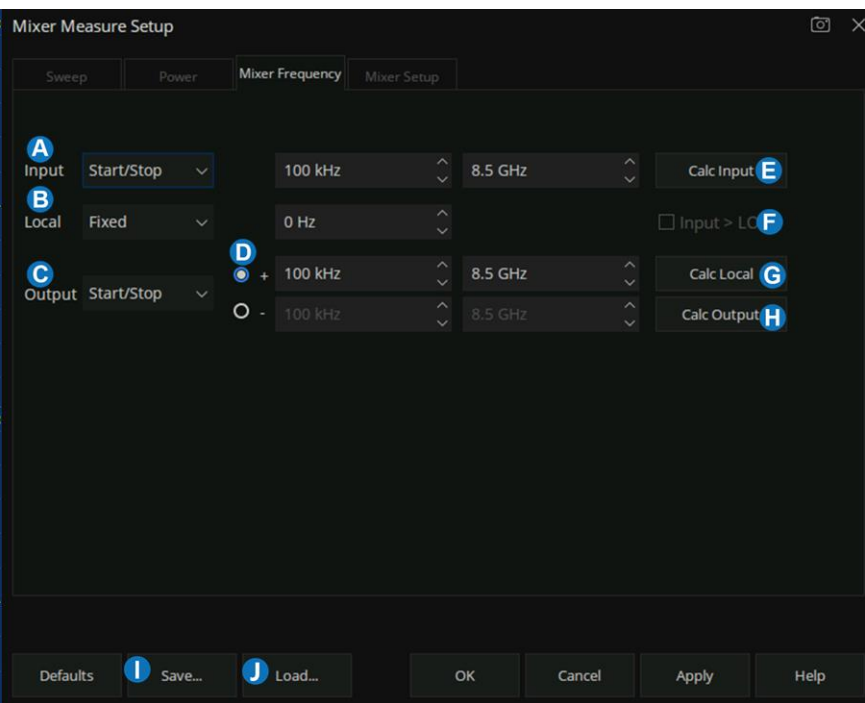

图 13-5 Mixer Freqnecy 选项卡

频率格式可选择"Start/Stop", "Center/Span"或"Fixed"。对于线性扫描类型, 必须至少有一项

是"Fixed"。当扫描类型为"CW Time"或"Power Sweep"时,所有项都必为"Fixed"。

- A. DUT 输入频率格式设置。
- B. LO 频率格式设置。
- C. DUT输出频率格式设置。
- D. DUT 变频选择器。当"+"选中时, 表示输入频率和 LO 频率的和; 当"-"选中时, 表示表示输 入频率和 LO 频率的差值。
- E. 根据用户的其它 DUT 设置计算输入频率设置,例如,设置 DUT LO(Local)与输出(Output) 的频率范围,点击"Calc Input"VNA 将计算并显示输入频率。
- F. Input > LO 表示 DUT选择向下变频,且输入信号 > 本振信号时,必须要选中该选框,才能通过 点击"计算"按键进行输出频率的计算。
- G. 根据用户的其它 DUT 设置计算 LO 频率设置, 例如, 设置输入 (Input) 与输出 (Output) 的频 率范围,点击 "Calc Local" VNA 将计算并显示 LO (Local)频率。
- H. 根据用户的其它 DUT 设置计算输出频率设置, 例如, 设置输入 (Input) 与 LO (Local) 的频率 范围,点击 "Calc Output" VNA 将计算并显示输出频率。
- I. 保存。将其中一些混频器设置保存到"\*.mxr"文件中。保存的设置有:扫描类型(扫描类型为 分段时,将保存所有分段设置)、频率和功率设置。
- J. 加载。调用仪器配置的混频器"\*.mxr"文件。

#### **13.2.3.2**段扫描频率选项卡界面

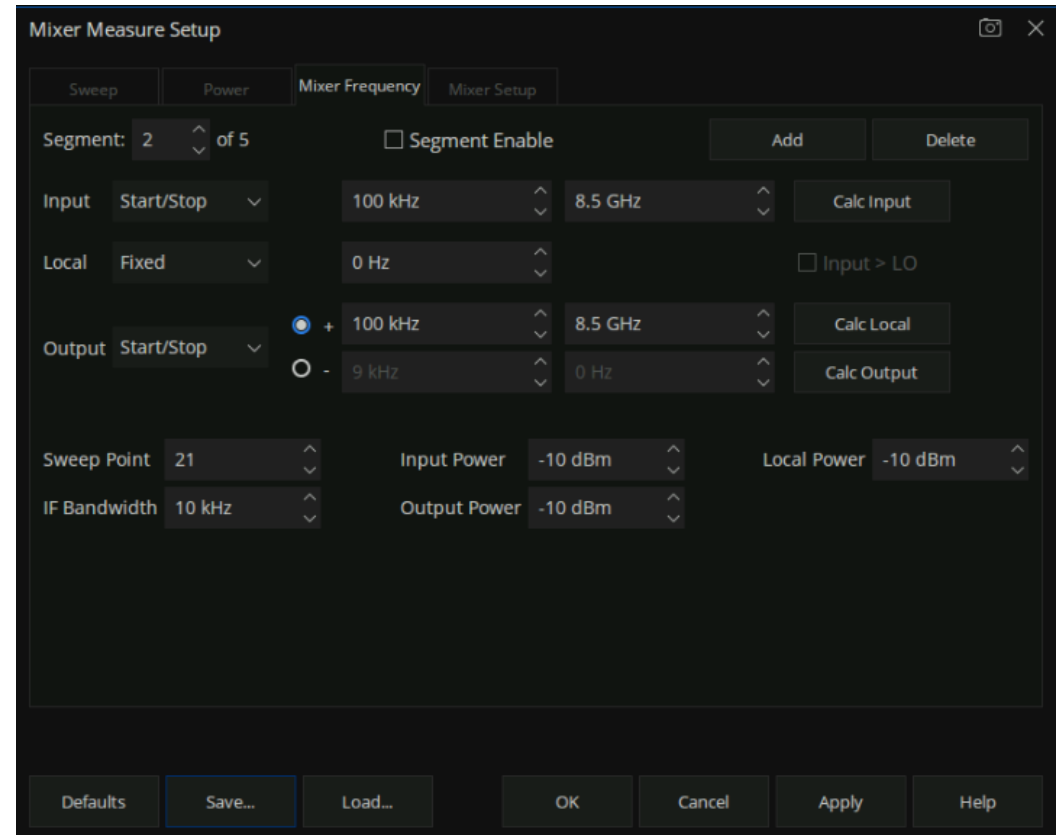

在扫描选项卡上选择段扫描时,"混频器频率"选项卡上将显示下列设置。

图 13-6段扫描 Mixer Freqnecy 选项卡

#### 如何配置分段:

- 1. 单击"Add",添加段扫描段数。
- 2. 单击"Delete", 删除某个分段并对后面的所有分段重新编号。
- 3. 默认状态是打开。未选时表示关闭,扫描将不包含该分段。
- 4. 为输入、LO和输出范围配置频率设置。
	- 对于每个分段, 同样要遵循混频器的频率配置规则。
	- 允许分段的输入、LO 和输出频率与其他分段重叠。
	- 以正向 (开始 < 停止) 或反向 (开始 > 停止) 扫描所有分段。不允许混合扫描方向。
	- ⚫ 可为每个分段单独设置以下设置:
- a) 点数: 所有分段的总点数限制为 VNA 允许的最大点数。
- b) IF 带宽
- c) 端口功率:输入、输出、LO,这些设置将覆盖功率选项卡上的设置。
- ⚫ 下列设置应用于所有分段:
	- a) LO源选择。
	- b) 所有输入和 LO乘积因子设置。
	- c) 源调节。
	- d) X轴显示(输入、LO、输出)。
	- e) X轴点间距。
- ⚫ 混频器分段设置信息保存到"\*.mxr"文件。

#### **13.2.3.3**混频器频率配置规则

对话框底部的警告提示信息指示下面的一个或多个设置无效:

- ⚫ DUT 的输入频率、LO 频率、输出频率三者中必须有一个是固定频率范围或者这三者都是固 定频率范围。
- 输入或输出频率不能超出 VNA 频率范围。

### **13.2.4 SMM** 对话框**-**混频器设置选项卡

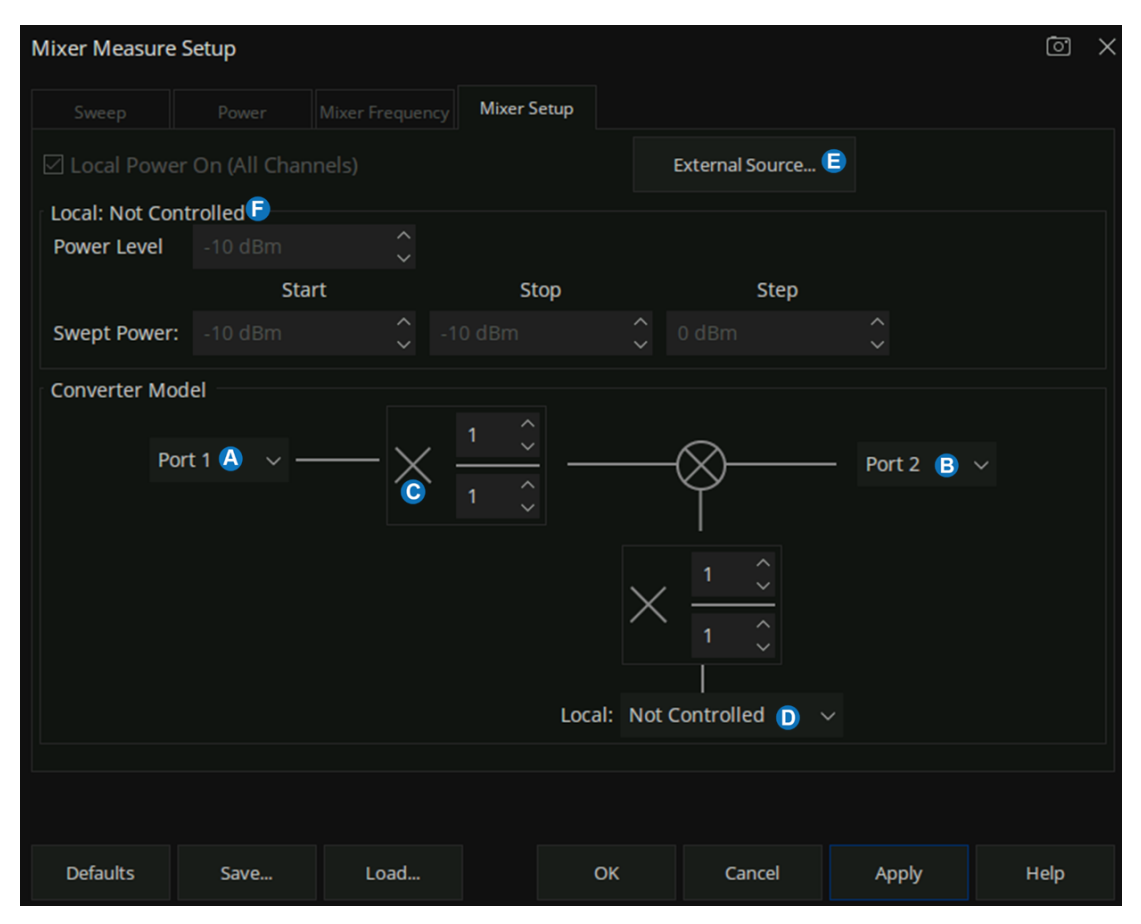

图 13-7 Mixer Setup 选项卡

- A. 选择要连接到 DUT输入的 VNA端口。
- B. 选择要连接到 DUT输出的 VNA端口。
- C. 分数乘积因子 × (分子/分母)的组合可形成一个分数值,该值乘以输入频率和 LO 的频率后 得出的值用于计算 DUT 输出的频率。分数乘积因子的分子和分母范围是-100 到+100, 分母不 允许设置为 0。
- D. Local:可以选择不受控(Not Controlled)、内部源模式和外部源模式。当选择"Not Controlled" 表示外部源始终提供固定频率与功率的 LO 输出。当选择"Port 3"或"Port 4"时,表示由内部 源提供可变化的 LO输出。选择其他则为 VNA控制外部源提供可变化的 LO输出。
- E. 添加外部源。用 USB 线将外部源与 VNA 任意一个 USB 接口进行连接, 然后单击 "External

Source"选项。VNA 识别外部源成功后, 外部源设备信息将会出现在"External Source"对话 框中,当 LO选择外部源时,VNA将参照 Local 频率与功率配置,在进行扫描时控制外部源提供 指定的本振频率输出。

F. 当 LO 为外部源时, 该编辑框才可进行编辑。

### 分数乘积因子示例

示例 1: 使用 LO 分数乘积因子可复制第三谐波混频器的操作。在输入频率和 LO 频率是已知的情况 下,VNA 可以准确计算接收机频率。

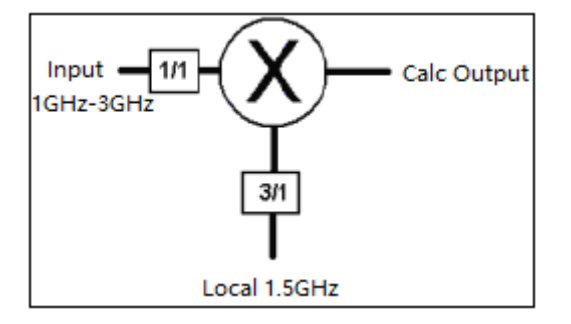

在 Mixer Measure Setup对话框的 Mixer Frequency选项卡下进行以下设置:

- Input start: 1GHz
- Input Stop: 3GHz
- Local Fixed: 1.5GHz
- 混频器变频选择:差值("-")
- ⚫ 输入分数乘积因子:1/1
- LO 分数乘积因子: 3/1
- 单击 "Calc Output"
- 计算结果为: 输出开始频率 3.5GHz, 输出停止频率 1.5GHz

示例 2: 在输入频率、LO 频率和输出频率是已知的情况下, 使用分数乘积因子可将 VNA 接收机频率 调谐到混频器的 8 GHz 基础输出的第二谐波。1G

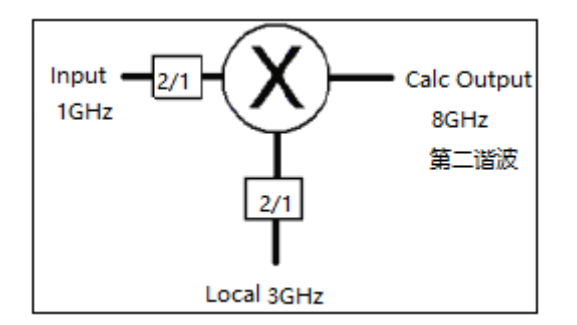

在 Mixer Measure Setup对话框的 Mixer Frequency选项卡下进行以下设置:

- Input Fixed: 1GHz
- Local Fixed: 3GHz
- 混频器变频选择:之和("+")
- ⚫ 输入分数乘积因子:2/1
- LO 分数乘积因子: 2/1
- 单击 "Calc Output"
- 计算结果为: output Fixed 8GHz。

示例三: 在输入频率和 LO 频率是已知的情况下, 使用 LO 分数乘积因子可复制混频器包内的"除以 2"机制的操作。完成此操作后,VNA 可准确计算接收机的频率。

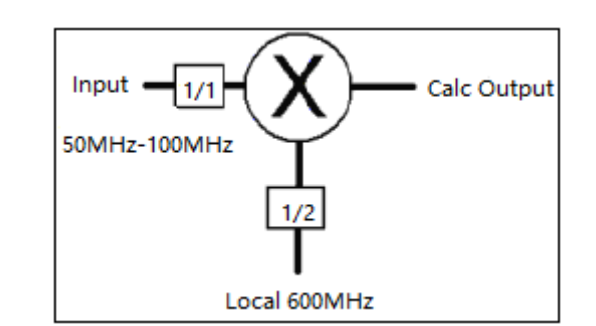

在 Mixer Measure Setup对话框的 Mixer Frequency选项卡下进行以下设置:

- ⚫ Input start:50MHz
- Input Stop: 100MHz
- Local Fixed: 600MHz
- 混频器变频选择: 之和 ("+")
- 输入分数乘积因子: 1/1
- LO 分数乘积因子: 2/1
- 单击 "Calc Output"
- 计算结果为: 输出开始频率 350MHz, 输出停止频率 400MHz。

# **13.3**源功率校准(可选)

在 SMM模式下,连接功率计到 VNA端口,按前面板【Cal】键→混频器校准→功率校准→进行源 校准相关配置 → "Take Cal Sweep", 则立即执行源功率校准。

# **13.4**接收机校准(可选)

在 SMM模式下,进行源功率校准后,按前面板【Cal】键 → 混频器校准 → 接收机校准 → 进行接收 机校准相关配置 → "Take Cal Sweep", 则立即执行接收机校准。

# **13.5**执行混频器校准

#### **13.5.1** 概述

VNA具有标量混频器校准功能,可用于测量变频设备。

通过组合使用校准标准件(开路/短路/负载)以及功率计进行校准,标量混频器校准允许以更高的精 度测量混频器变频损耗的幅值和反射参数。

对于变频设备中的变频损耗测量,由于激励端口和响应端口之间的频差,常规全 2端口校准不可利用。 因此,标量混频器校准使用修正的全 2端口误差模型对混频器测量进行补偿。通过使用标量混频器校准, 可以校正以下误差成分:

- 网络分析仪输出端口和被测混频器输入端口之间的反射(矢量误差校正)。
- 被测混频器输出端口和网络分析仪输入端口之间的反射(矢量误差校正)。
- 不同频率上的传输频率特性 (标量误差校正)

由于标量混频器校准使用的误差模型中的传输跟踪误差项为标量值,故经补偿后所得的传输测量结果 的相位部分是无效的。

#### **13.5.2** 使用机械校准件的校准步骤

在标量混频器测量模式下,只能使用标量混频器校准对S参数测量进行补偿。混频器测量模式下,按 前面板 "Cal"键 > 混频器校准 > 混频器校准... 进入混频器校准向导界面, 默认 Port1、Port2 校准, 按照 向导指示,进行校准套件的连接,点击 UI上对应的套件名称进行标量混频器校准。

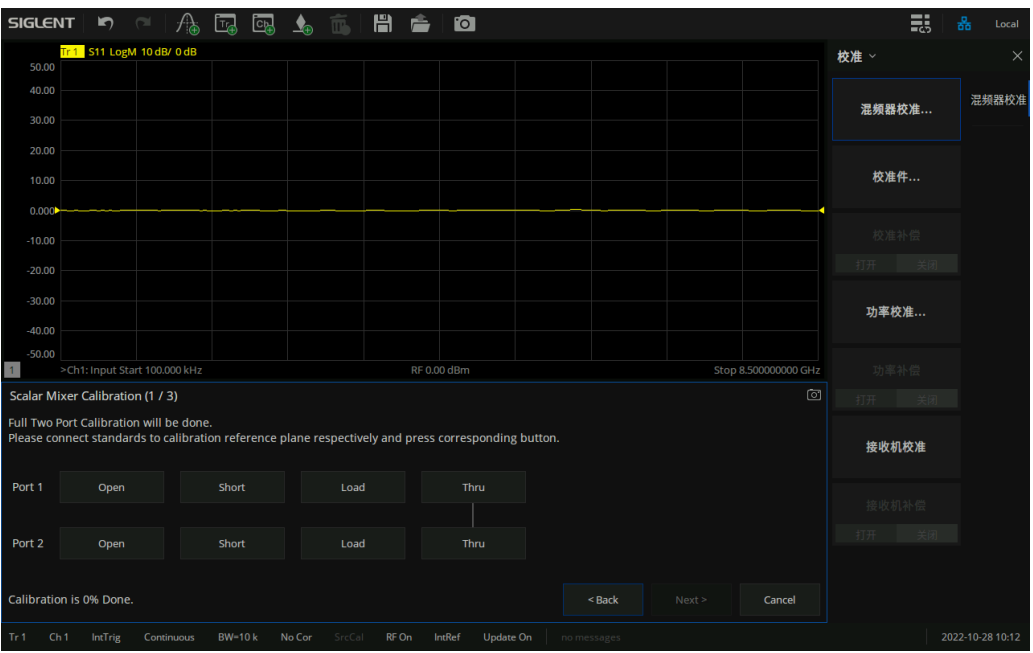

图 13-8混频器校准界面

### **13.5.3** 检查通道的误差校准状态

混频器校准完成后,UI 上迹线状态区会显示迹线已执行的误差校准类型符号。例如混频器已执行全 二端口校准,迹线状态标识符显示"[F2]"。

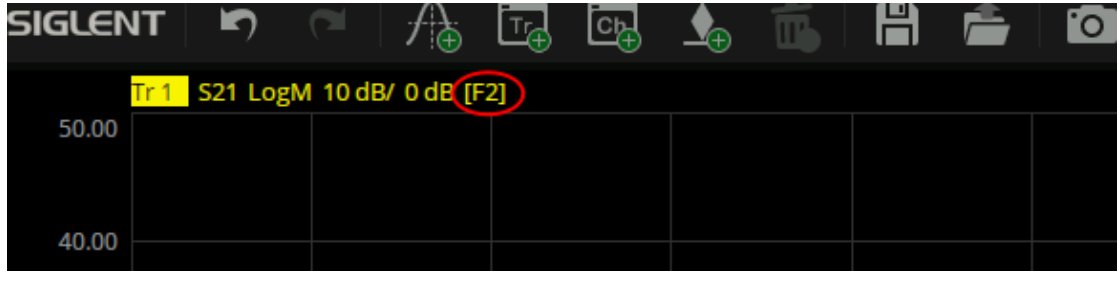

图 13-9迹线状态标识

# **14**脉冲测量(选件 **PM**)

### **14.1**脉冲测量概述

脉冲测量用于测试一些无法使用连续信号测试的器件,如 GSM 功率放大器。

#### 开启/关闭 **PM** 选件

使用 **Sweep**->**Pulse Setup** 命令可以开启/关闭 PM 选件。若您拥有 PM 选件试用许可证,开启 PM 选件时将提示您将消耗 PM 试用次数;当试用次数耗尽,您需安装 PM 选件永久许可证, 以继续使用 PM 选件功能。

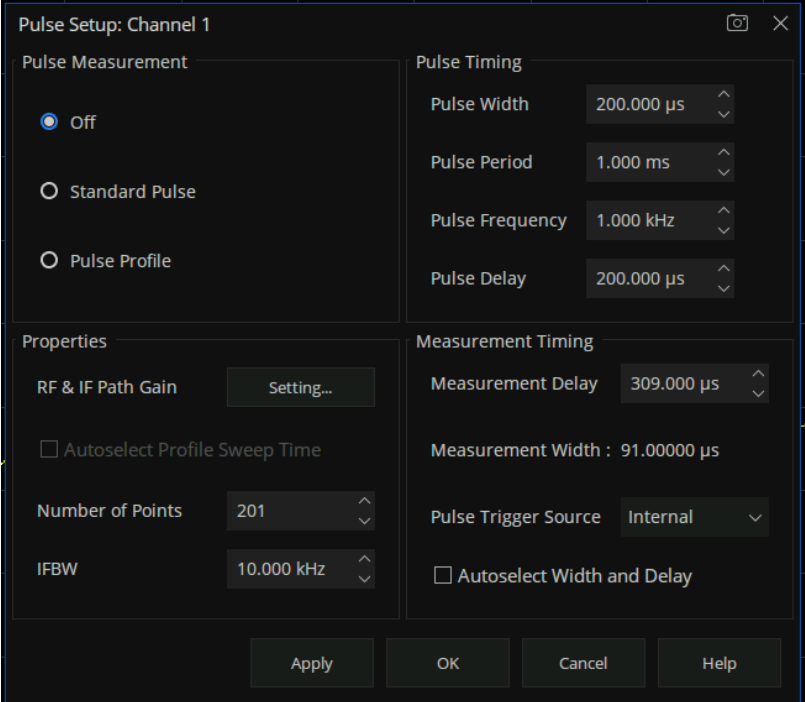

图 14-1 脉冲测量设置界面

# **14.2**脉冲测量模式(**Pulse Setup**)设置对话框

#### **14.2.1** 脉冲测量

**Off**:关闭脉冲测量模式。

**Standard Pulse**:标准脉冲测量模式,仪器可以设置为频率扫描模式、功率扫描模式和 CW 扫描模

式。

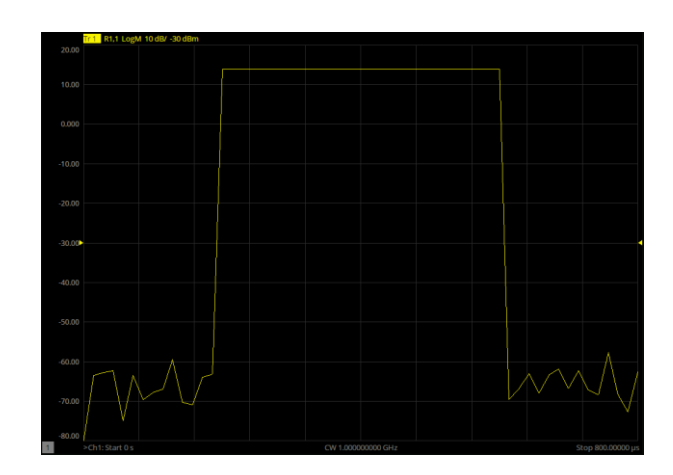

Pulse Profile: 脉冲包络模式,提供脉冲包络的时域(CW 时间扫描)视图。

图 14-2 脉冲包络模式

# 14.2.2 脉冲定时

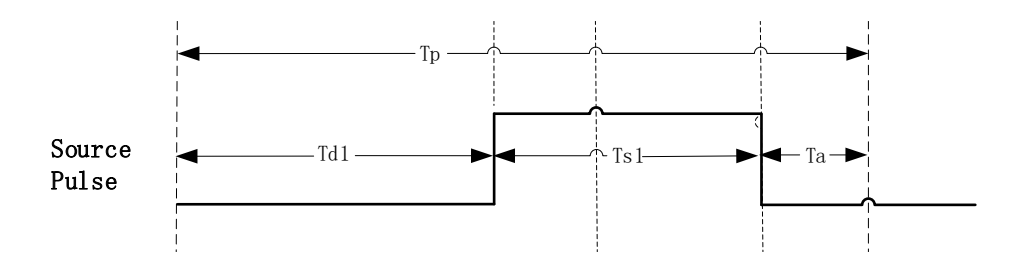

: ( I  $\ddotsc$ **Pulse Width**: 源脉冲的宽度 (Ts1)。

**Pulse Period**:产生一个完整脉冲的时间 (Tp)。

**Pulse Frequency**:脉冲信号频率(1/ Tp)。

**Pulse Delay**:脉冲信号开始到产生脉冲的延时(Td1)。

**14.2.3** 端口增益设置

**[RF&IF Path Gain](#page-265-0): 点击 Setting…以启动 RF&IF Path Gain 对话框。** 

Autoselect Profile Sweep Time: 仅在脉冲包络模式下启用, 选中时将只能设置源脉冲宽度, 脉冲周 期自动设为脉宽的 2倍,并使脉冲信号处于整个周期中间部分。这使您可以看到一个置于屏幕中央的完整 的脉冲。

### **Number of Points**:

- Standard 模式: 设置测量的数据点数。
- ⚫ Profile模式:禁用点数设置功能,仅做显示用。

**IFBW**:选择测量的 IFBW。Profile模式下 IFBW的值会受到脉冲宽度和脉冲周期的影响。

### 14.2.4 测量定时

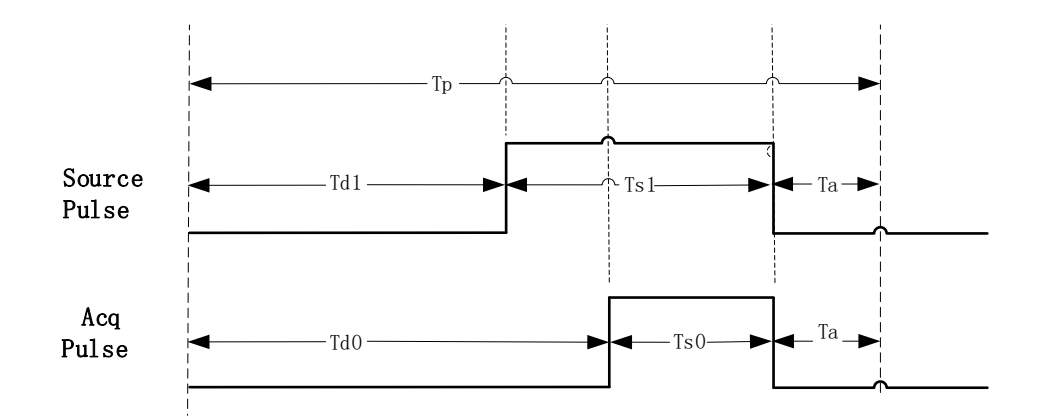

#### **Measurement Delay**:

- Standard 模式: 接收机延迟(Td0)。
- Profile 模式: 禁用且无实际意义。

Measurement Width: 接收机脉宽(Ts0), 其数值取决于所选择的 IFBW 值。

**Pulse Trigger Source**:设置脉冲触发源。

Autoselect Width and Delay: 仅在 Standard 模式下启用, 选中时将只能设置脉冲周期与脉冲频率,

并将源脉宽调整为脉冲周期的约 75%, 延迟为 20%, 在采集完成后留下大约 5% 的源脉冲开启。

# <span id="page-265-0"></span>**14.3 RF&IF Gain** 对话框

| RF & IF Path Gain: Channel 1 | $\circlearrowright$ $\times$ |                  |             |  |  |  |  |
|------------------------------|------------------------------|------------------|-------------|--|--|--|--|
| Receiver                     |                              | <b>Path Gain</b> |             |  |  |  |  |
| A                            | Low                          |                  |             |  |  |  |  |
| B                            | Low                          |                  |             |  |  |  |  |
| C                            | Low                          |                  |             |  |  |  |  |
| D                            | Low                          |                  |             |  |  |  |  |
| R <sub>1</sub>               | Low                          |                  |             |  |  |  |  |
| R <sub>2</sub>               | Low                          |                  |             |  |  |  |  |
| R <sub>3</sub>               | Low                          |                  |             |  |  |  |  |
| R <sub>4</sub>               | Low                          |                  |             |  |  |  |  |
| $\vee$ Couple all IF paths   |                              |                  |             |  |  |  |  |
| OK                           | Cancel                       |                  | <b>Help</b> |  |  |  |  |

图 14-3 RF&IF Gain对话框

**Receiver**:选择需要设置的接收机。

**Path Gain**:接收机增益模式。

- Low: 表示最小增益模式, 平均噪声电平较低。
- Medium: 表示中等增益模式, 平均噪声电平一般。
- High: 表示最大增益模式, 平均噪声电平较高。

**Couple all paths**:选中后所有接收机将保持一致的增益设置。

# **15**材料测量(选件 **MT**)

### **15.1**材料测量概述

材料测量可以为许多电子应用提供关键参数信息,主要涉及到介电常数与磁导率的测量. 将一个待测样 品放置在波导测量装置内,波导装置两端通过波导同轴转换器连接至经过校准的网络分析仪,如下图所示。 分别测量 S11、S22、S21 和 S12 参数。选择合适的数据处理方法,代入 S 参数值计算复相对介电常数和 复相对磁导率,即可完成材料测量。

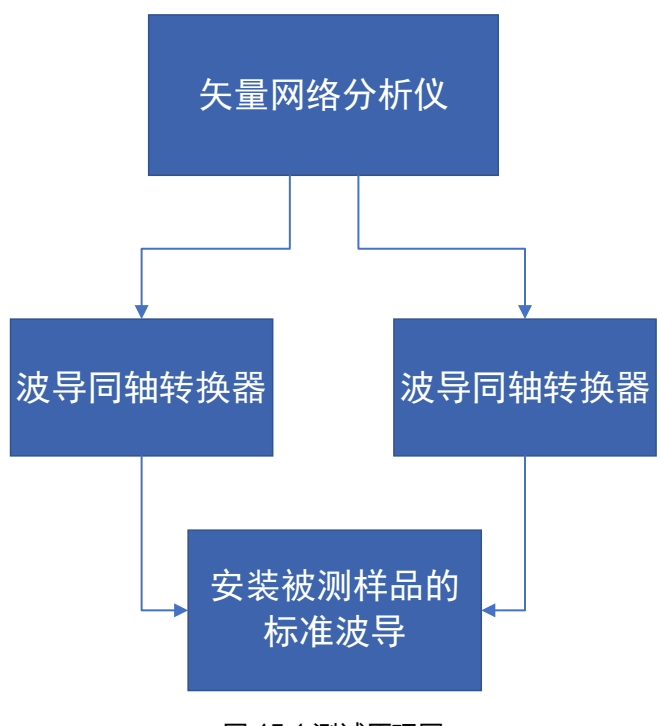

图 15-1 测试原理图

为了得到精准的测量结果,将波导同轴转换器连接到 VNA 端口后,进行材料前要进行充分预热,进 行以下几个步骤以实现材料测量:

- 1. 打开材料测量模式;
- 2. 配置材料测量相关参数;
- 3. 在材料测量模式下选择 TRL 进行校准;
- 4. 连接波导与波导同轴转换器,进行材料测量。

# **15.2**如何开启材料测量模式

通过前面板按键, 按【Meas】> Mode > MATERIAL, 选择 MATERIAL 测量模式后, 用户可选择是 否勾选 "New Channel", 点击 ok 后即可在当前通道或新建通道上打开材料测量功能。

| <b>SIGLENT</b> | 誾<br>ro1<br>ŋ<br>四<br>⊡⊛<br>プる<br>$\overline{\mathbb{R}}$<br>Le                                                               |         | 鷣                   | 옮<br>Local       |
|----------------|----------------------------------------------------------------------------------------------------|---------|---------------------|------------------|
| 50.00          | Tr1 S11 LogM 10 dB/ 0 dB                                                                                                    |         | Measurement $\sim$  | $\times$         |
| 40.00          |                                                                                                    | $\odot$ | <b>S11</b>          | S-Params         |
| 30.00          | $\boxed{0}$ X<br><b>Measurement Mode</b><br><b>Mode Selection</b>                                                             | $\circ$ | <b>S21</b>          | Balanced         |
| 20.00          | O Standard (VNA)                                                                                                    |         |                     | Receiver         |
| 10,00          | O Spectrum Analyzer (SA)<br>O Scalar Mixer Measurement (SMM)                                                                  | $\circ$ | <b>S12</b>          | Wave             |
| 0.000          | Material Measurement (MATERIAL)                                                                                               | $\circ$ | <b>S22</b>          | Ratio            |
| $-10,00$       | Iv Show Setup Dialog<br>$\Box$ New Channel                                                                                    | $\circ$ | Other<br><b>S11</b> |                  |
| $-20.00$       | * The existing measurements on active channel will be deleted.<br>OK<br>Help<br>Cancel                                        |         |                     |                  |
| $-30.00$       |                                                                                                    |         |                     |                  |
| $-40.00$       |                                                                                                    |         |                     |                  |
| $-50.00$       |                                                                                                    |         | Mode                |                  |
| $\mathbf{1}$   | >Ch1: Start 100.000 kHz<br><b>RF 0.00 dBm</b><br>Stop 8.500000000 GHz                                                         |         | <b>VNA</b>          |                  |
| Tr 1           | Update On<br>Ch <sub>1</sub><br>IntTrig<br>Continuous<br><b>BW-10 k</b><br>No Cor<br>RF On<br>IntRef<br>SrcCal<br>no messages |         |                     | 2024-03-19 14:53 |

图 15-2选择 MATERIAL模式时通道选择对话框

"Show Setup Dialog"复选框默认选中,表示每次打开 MATERIAL 时,都会弹出 Material Measurement Setup 对话选框, 以供用户进行 MATERIAL 相关参数的设置, 如下图。

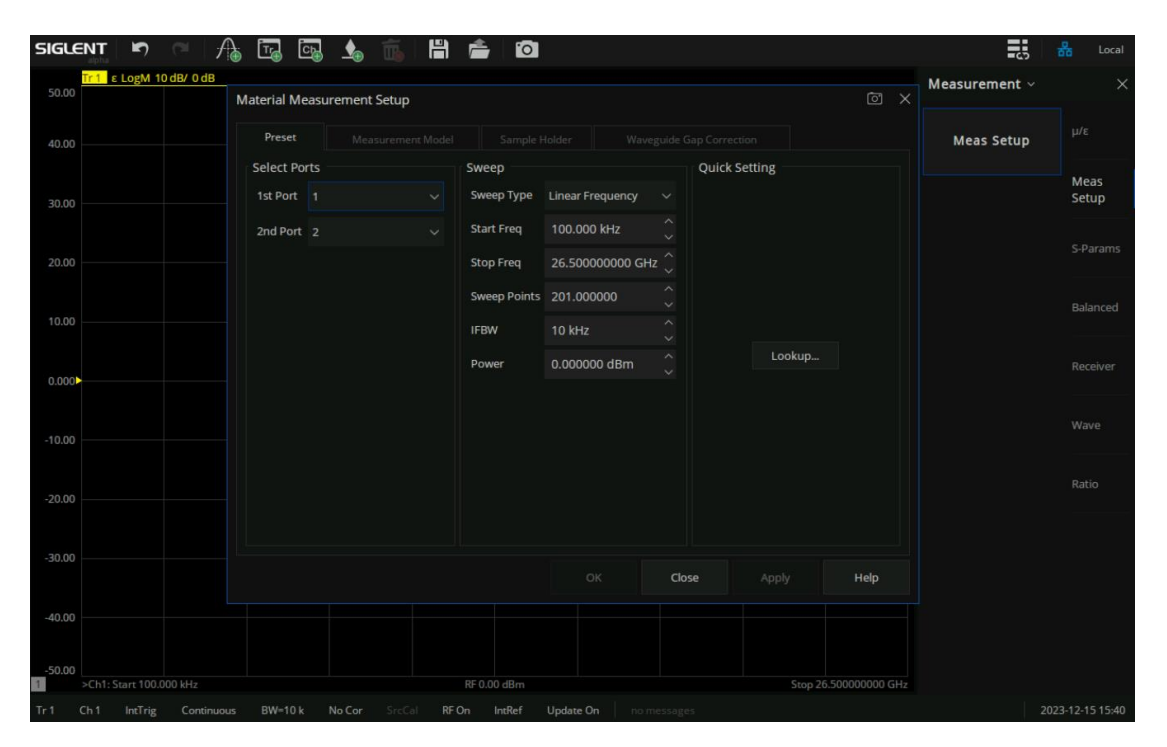

图 15-3 Material Measurement Setup 对话框

如果"Show Setup Dialog"复选框取消选中,则用户打开 Material 功能时,不会同时弹出 Material Measurement Setup 对话框。如果用户需要再次修改 Material 参数设置,可以通过按【**Meas**】**> Meas Setup > Meas Setup** 调出 Material Measurement Setup对话框。

# **15.3**材料测量设置对话框

Material Measurement Setup 设置对话框界面有四个选项卡: Preset 选项卡、Measurement Model 选 项卡、Sample Holder选项卡、Waveguide Gap Correction选项卡。

**15.3.1 Preset** 选项卡

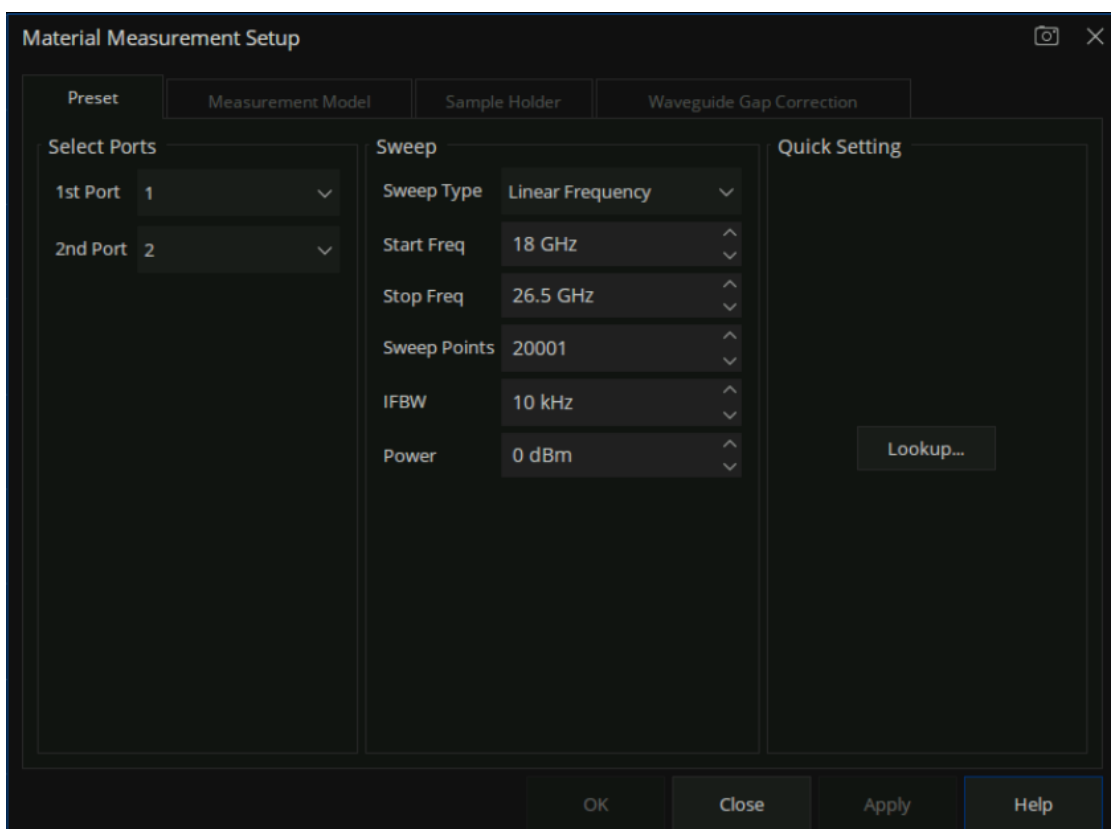

图 15-4 Preset 选项卡

#### **Select Ports**:

- 1st Port: 选择端口作为连接波导夹具转换器的前向端口。
- 2nd Port: 选择端口作为连接波导夹具转换器的反向端口。

#### **Sweep**:

- Sweep Type: 设置扫描类型, 可选择线性频率或对数频率。
- Start Freq:设置扫描起始频率。
- Stop Freq:设置扫描终止频率。
- Sweep Points:设置扫描点数。
- IFBW:设置中频带宽。

● Power:设置功率电平。

**Quick Setting**:根据波导夹具的信息快速设置相关参数,点击**Lookup…**可以跳转到Lookup Table选 项卡对话框,进行波导夹具相关参数的选择和设置,然后单击 Apply,相应的项目将被更改。

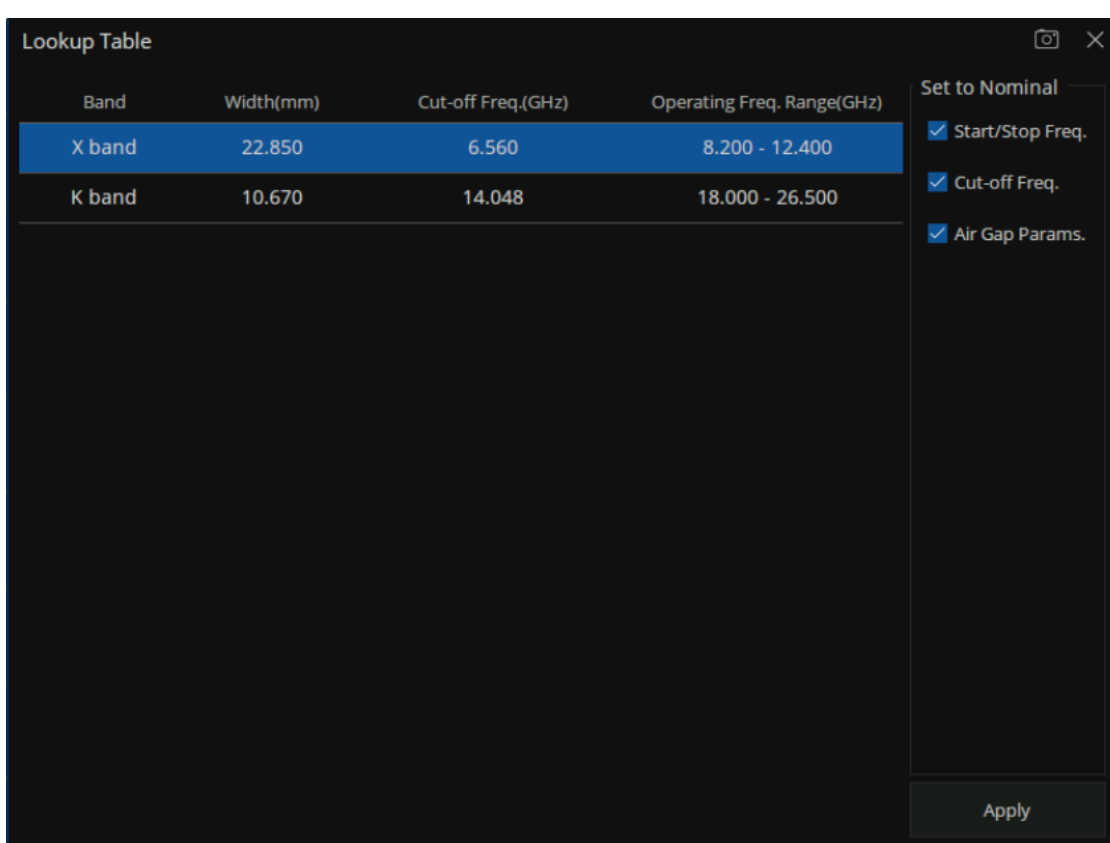

图 15-5 Lookup Table 选项卡

#### **Lookup Table**:

- Band: 波导带宽类型。
- Width(mm): 波导夹具的宽度。
- Cut-off Freq(GHz): 波导夹具的截止频率。
- Operating Freq Range(GHz): 扫描频率范围。
- Set to Nominal:表示是否根据波导信息快速设置相关参数, 若选中, 则设置对应项的参数, 否则不设置其参数。
	- a) Start/Stop Freq.: 起始/终止频率。
	- b) Cut-off Freq.: 截止频率.
	- c) Air Gap Params.:空气间隙参数,勾选后会根据选择的波导夹具显示波导夹具宽度。

### **15.3.2 Measurement Model** 选项卡

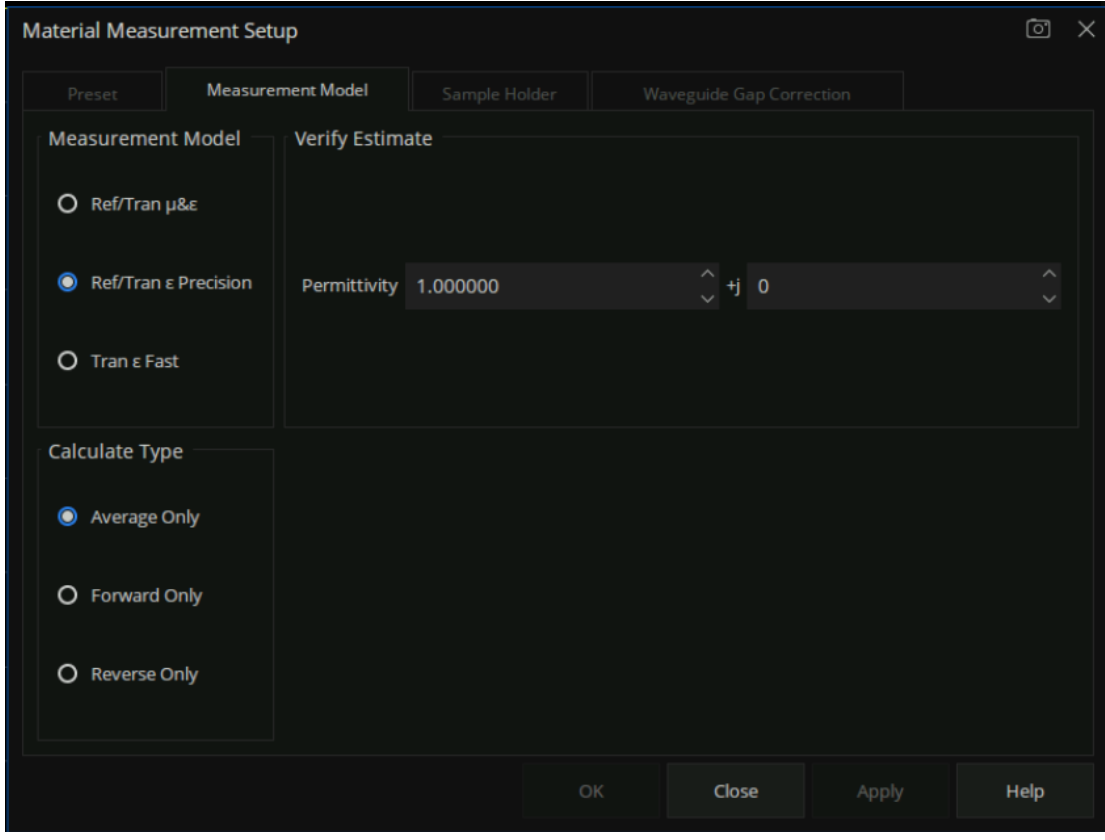

图 15-6 Measurement Model 选项卡

Measurement Model: 有几种不同的测量/计算模型可供选择, 每种模型都有不同的优点和局限性。

● Ref/Tran μ&ε: 采用 NRW 算法计算材料的复相对介电常数与复相对磁导率, 会受材料半波

谐振的影响,用于测量材料的介电常数和磁导率。

- Ref/Tran ε Precision: 采用 NIST 算法计算非磁性材料的复相对介电常数, 用于测量材料的 介电常数。
- ⚫ Verify Estimate:表示初始估计值,只有 Ref/Tran ε Precision测量模型下显示。
	- ➢ Premittivity:表示材料的介电常数,用于设置材料介电常数的初始估计值。
- Tran ε Fast: 针对非磁性材料采用非迭代算法快速计算复相对介电常数, 用于测量材料的介 电常数。

#### **Calculate Type**:

- Average Only: 分别利用前向和反向计算材料参数后,求取平均值得到最终结果。
- Forward Only: 利用前向端口的传输系数和反射系数计算材料参数。
- Reverse Only: 利用反向端口的传输系数和反射系数计算材料参数。

### **15.3.3 Sample Holder** 选项卡

样品夹具选项卡界面允许定义样品夹具和样品。

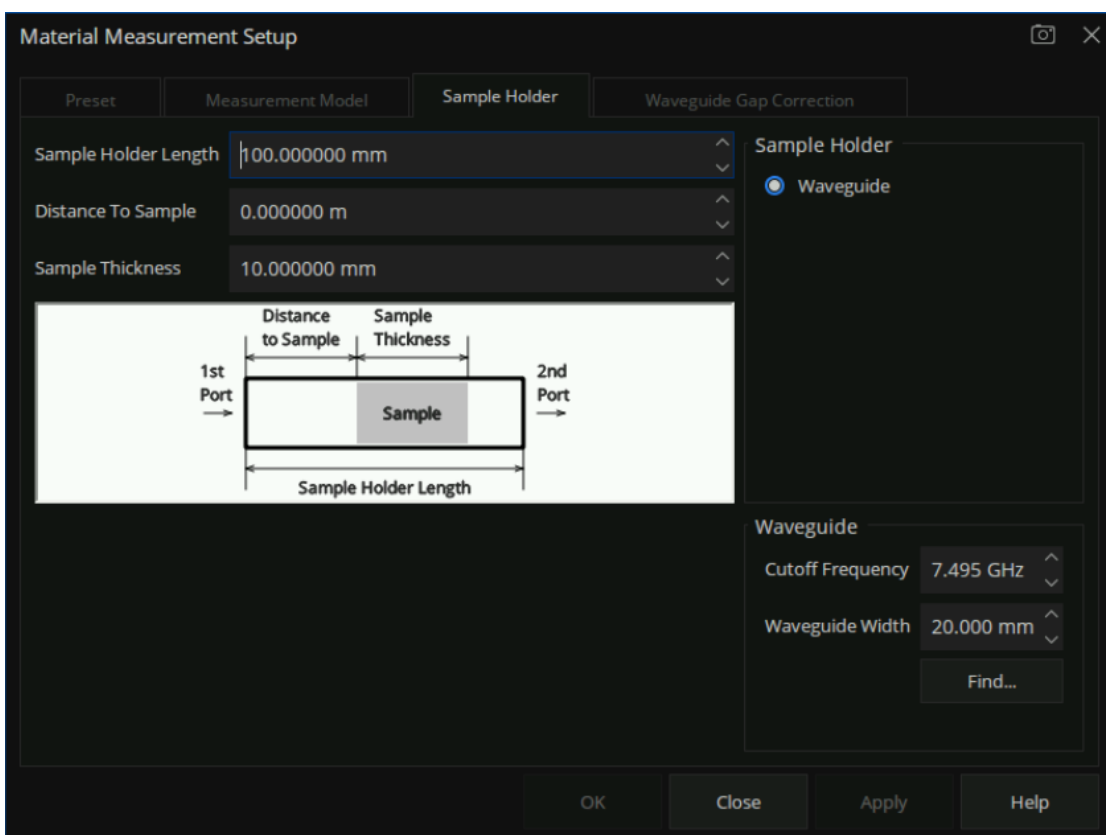

图 15-7 Sample Holder选项卡

**Sample Holder Length**: 设置样品夹具的长度。

**Distance To Sample**: 设置样品与前向端口参考面的距离。

**Sample Thickness**: 样品长度。

**Sample Holder**: 选择样品夹具。

● Waveguide: 波导模型。

**Waveguide**:波导相关参数设置,可以使用 Find… 按钮快速设置波导信息。

● Cutoff Frequency: 波导的截止频率, 根据波导宽度会自动计算截止频率。

- Waveguide Width: 波导宽度。
- Find: 给出所有可选波导的信息, 选择对应的波导项用于快速设置波导的信息。

### **15.3.4 Waveguide Gap Correction** 选项卡

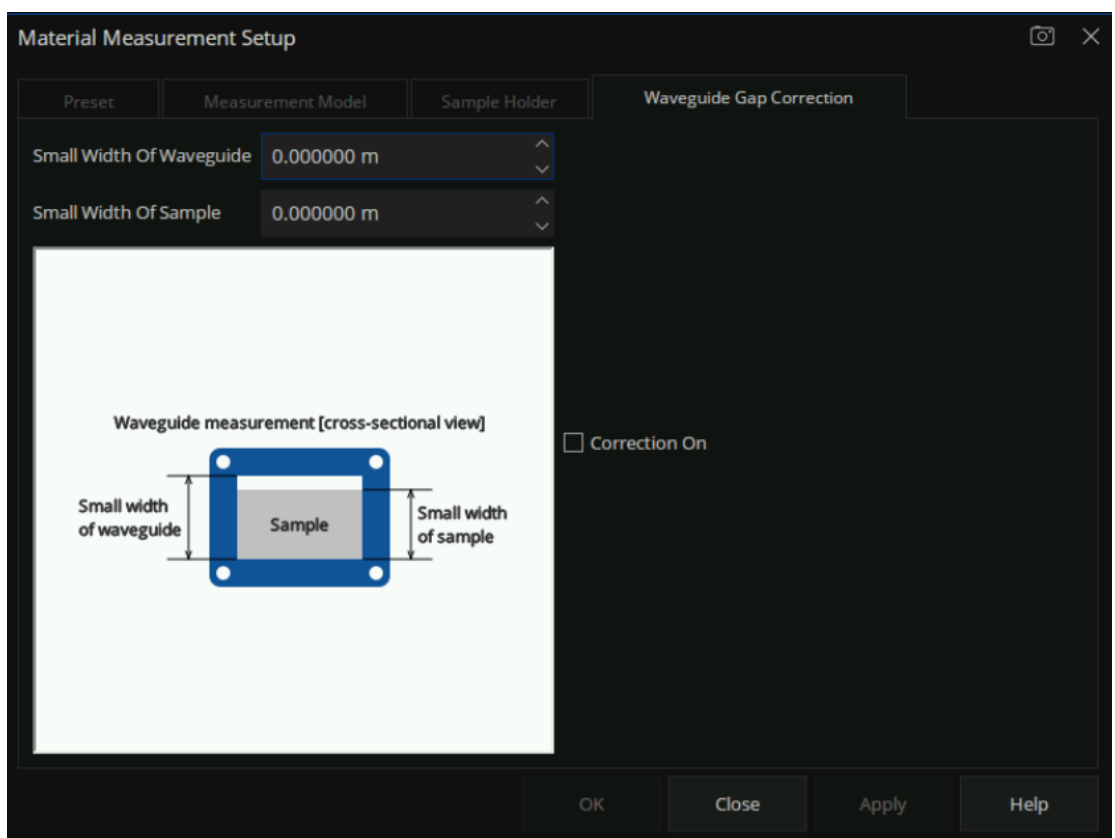

图 15-8 Waveguide Gap Correction选项卡

**Small Width of Waveguide: 波导高度。** 

**Small Width of Sample:** 样品高度。

**Correction On**:勾选后根据波导和样品的高度信息对计算结果进行修正。

# **15.4**波导 **TRL** 校准

由于波导测量需要外接转接头,所以必须进行机器校准,将校准参考面移到波导同轴转接头两端。

两端口 TRL 校准方法不需要知道校准件的指标参数, 通过 3 种简单的连接方式即可把测试装置误差 模型中所有的误差项都求出来,TRL校准方案会用到Thru直通校准件,反射校准件(Open或Short),一 小段传输线。

#### 操作步骤:

- 1. 预置 Preset 矢量网络分析仪;
- 2. 切换到 MATERIAL 模式, 设置对应的波导夹具, 扫描点数, 功率电平等参数;
- 3. 选择 Cal → Basic Cal, 进入到设置界面, 如下图所示:

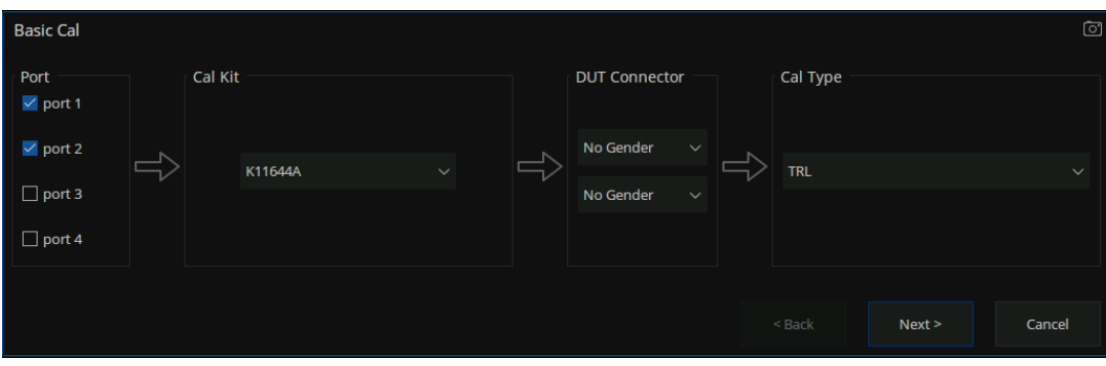

图 15-9 校准向导界面

4. 同时选择 Port1 和 Port2, 在 Cal Kit 中选择所需要的波导校准件, 在 Cal Type 中选择 TRL, 点击 Next进入下一步;

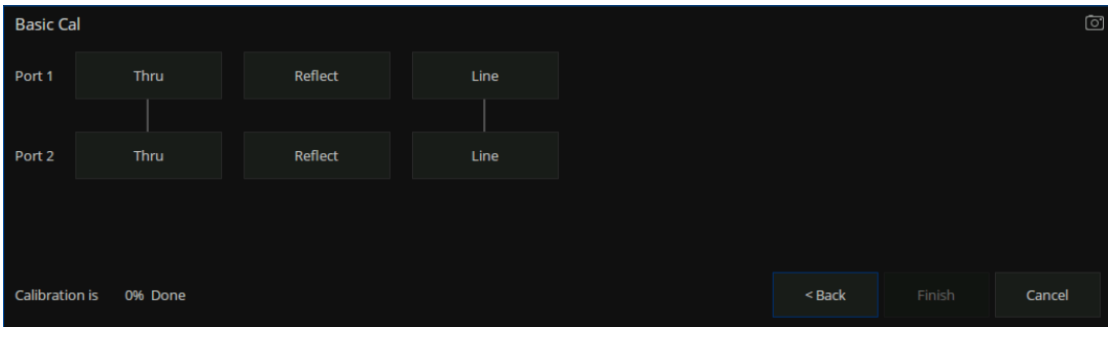

#### 图 15-10校准向导界面

5. 在 Port1、Port2 上分别连接波导同轴转接头,校准面 A 和校准面 B 直接连接到一起, 并用螺钉 固定,点击 Thru项完成 Port1和 Port2直通校准;

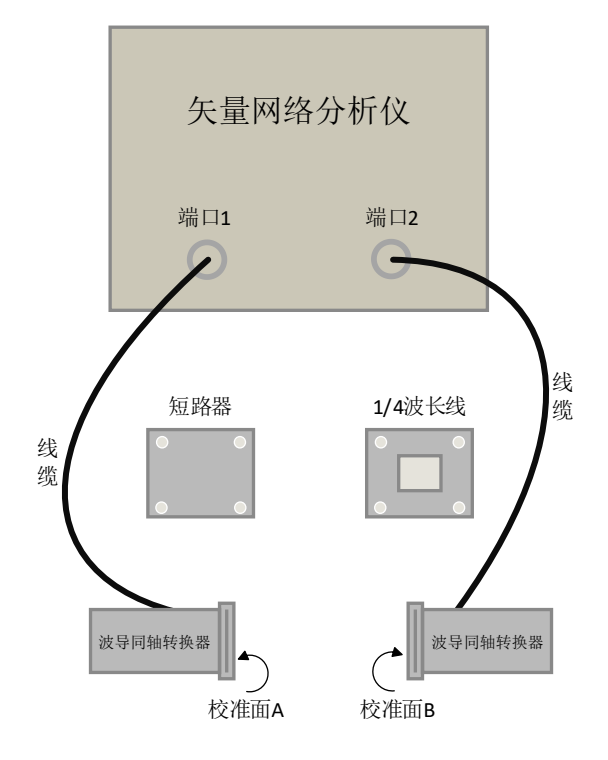

图 15-11波导校准连接示意图

- 6. 校准面 A 连接短路校准件, 并用螺钉固定, 点击 Port1 的 Reflect 项完成 Port1 反射校准;
- 7. 校准面 B 连接短路校准件, 并用螺钉固定, 点击 Port2 的 Reflect 项完成 Port2 反射校准;
- 8. 在校准面 A 和校准面 B 之间连接 1/4Line 校准件, 并用螺钉固定, 点击对应的 Line 项完成 Port1 和 Port2传输线校准;

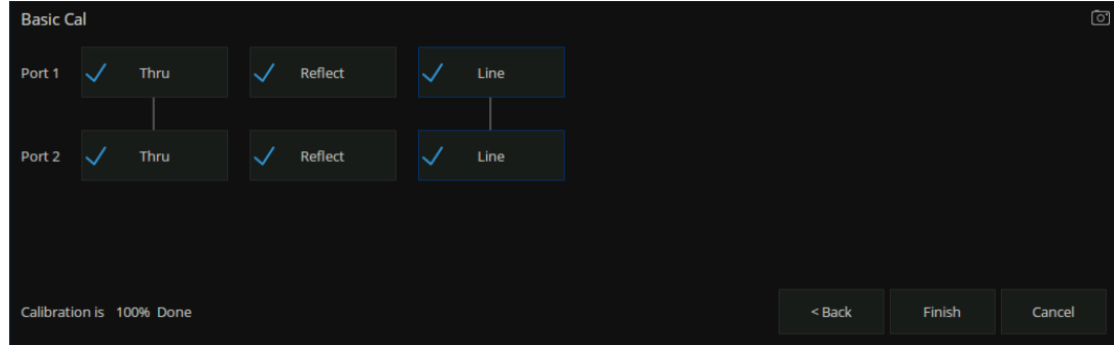

#### 图 15-12校准向导界面

9. 校准完毕后点击 Finish 退出校准界面, 完成校准, 保存校准数据。

# **15.5**样品测量

**15.5.1** 样品安装

#### 样品安装步骤如下:

将样品从波导端口装入波导中,装入样品时应小心,避免样品损坏,装入后样品一侧 表面应与波导参考面齐平,如下图所示:

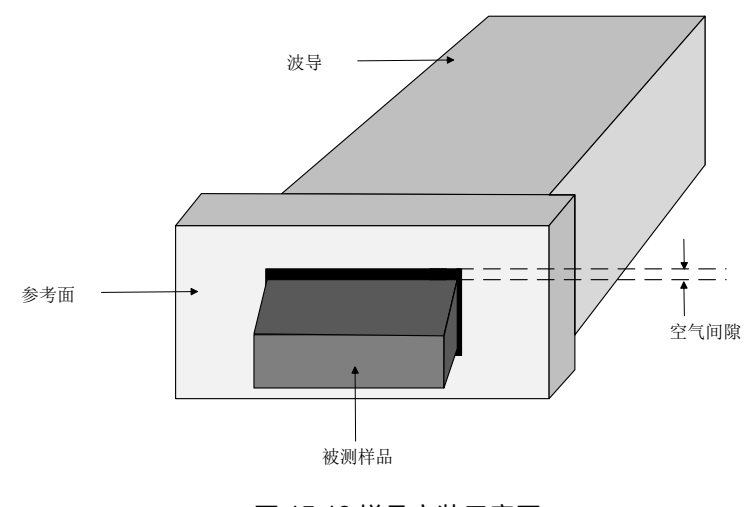

图 15-13样品安装示意图

#### **15.5.2** 样品电磁参数测量

### 被测样品电磁参数测量步骤如下:

1. 在材料测量模式下,在 **Preset** 选项卡界面设置参数,也可以通过 Quick Setting 快速设置相关参

数;

- 2. 进行矢量网络分析仪校准;
- 3. 将被测样品放入夹具中,样品夹具连接到校准参考面,并用螺钉固定,如下图所示:

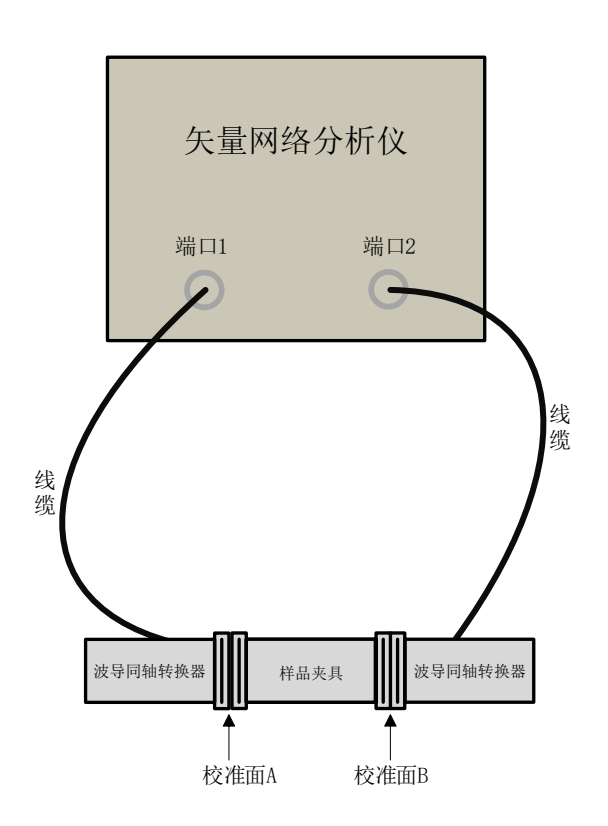

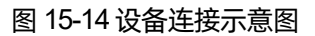

- 4. 在 Measurement Model 选项卡界面设置 Measurement Model 和 Calculate Type, 如果 Measurement Model 设置为 Ref/Tran ε Precision 时需要设置介电常数初始估计值;
- 5. 在 **Sample Holder**选项卡和 **Waveguide Gap Correction** 选项卡界面设置样品夹具、样品和波导 相关参数;
- 6. 测量介电常数时,设置测量模式为 $\epsilon$ , 数据格式设置为实部, 测量结果如下图所示:

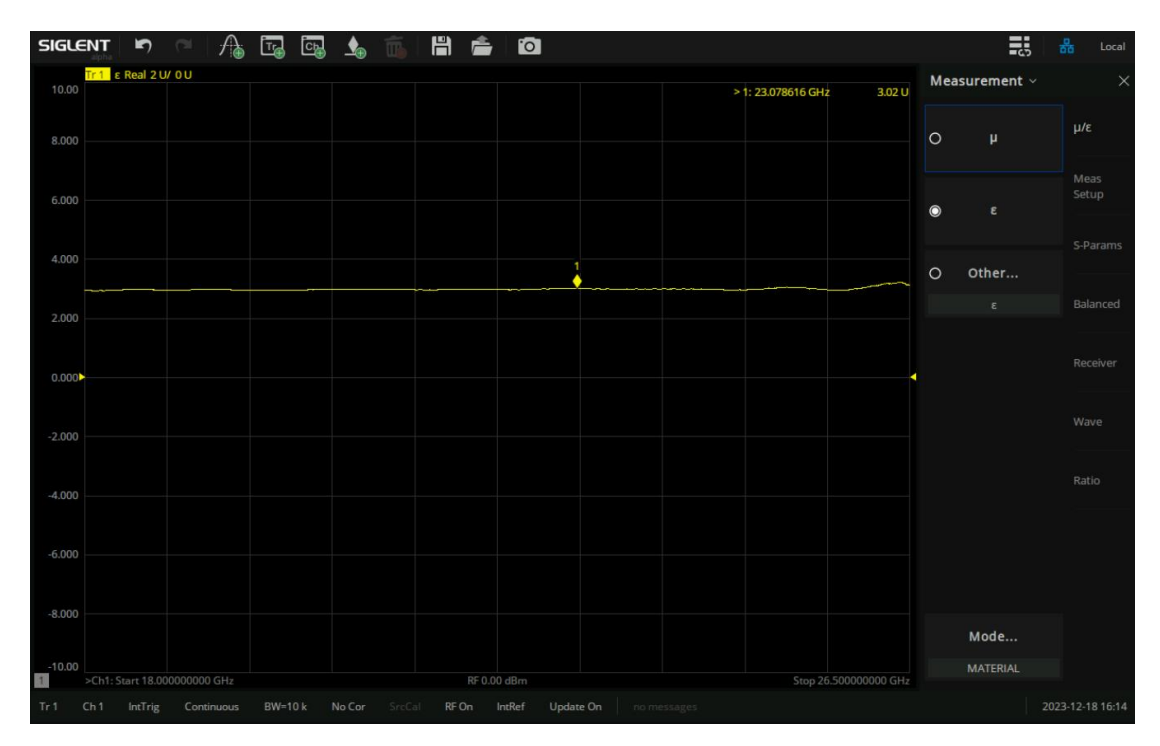

图 15-15介电常数测量结果 (PEI材料)

7. 测量磁导率时, Measurement Model 需要设置为 Ref/Tran μ&ε, 设置测量模式为 μ, 数据格式设 置为实部,测量结果如下图所示:

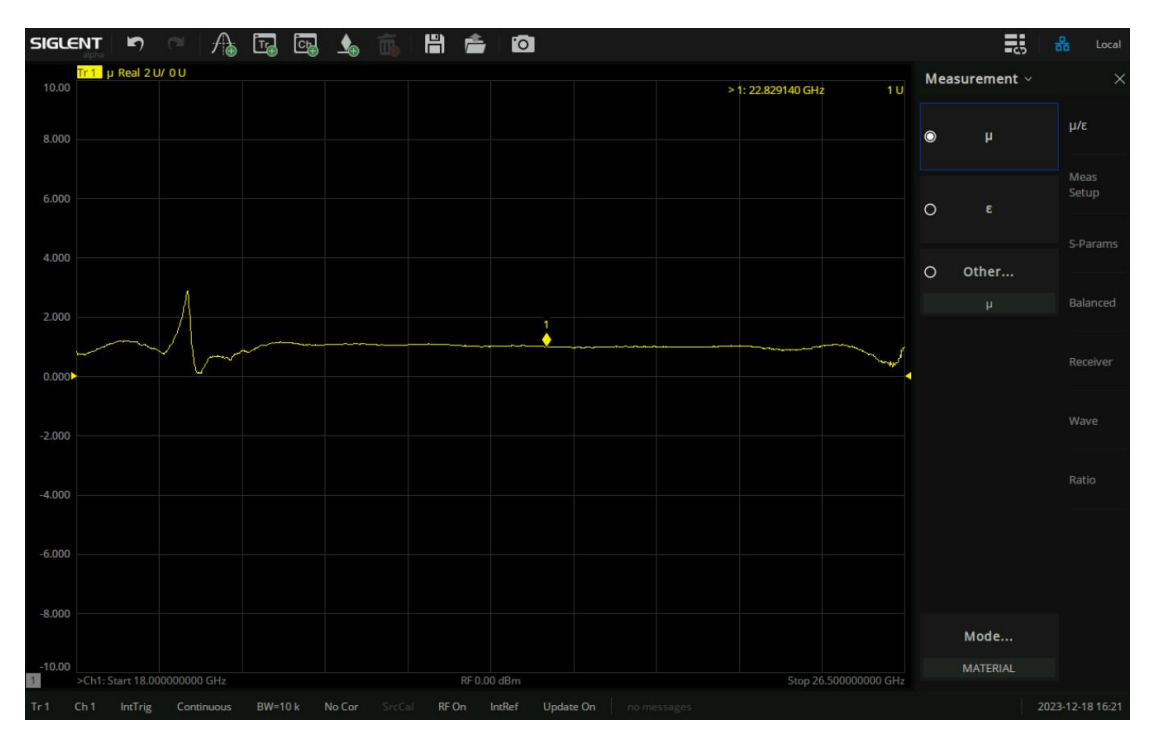

图 15-16磁导率测量结果(PEI材料)

# **16**外部矩阵开关拓展端口(选件 **SWM**)

# **16.1**功能概述

随着现代通信设备中使用的组件必须支持更多的频段和功能, 例如 WLAN, Bluetooth 和 GPS 的 广泛应用,这意味着模块射频端口的数量也不断增加,而传统的矢量网络分析仪最多只有四个测试端 口,为了对多端口器件进行测量,就需要在被测器件(DUT)的各个端口之间多次变换测试电缆和端 接负载,直到完成对所有端口的测量。而由此就会产生许多的问题,比如:可重复性差、操作复杂、 计算复杂不直观等一系列问题。为同时满足较多端口散射参数测试,可以通过连接外部矩阵开关(这 些开关可以让外置测试装置与 VNA 本身紧密地集成在一起)来扩展矢量网络分析仪的端口数量。一般 称之为矢量网络分析仪端口拓展装置。通过这种拓展装置,无需修改仪器本身即可将 N 端口网络分析 仪转换成 M 端口网络分析仪(M>N)。在进行多端口 DUT 测量时,只需一次连接就可以进行多项测量, 与传统的两/四端口 VNA相比,提高了测量速度,可靠性和可重复性。

## **16.2**外部矩阵开关简介

SNA5000X 系列机器的固件能够直接控制鼎阳 SSM5000A 系列的开关矩阵。通过图形用户界面可以 快速、方便的设置和操作开关矩阵。例如,4 端口 SNAX 与 SSM5144A 结合使用,可无缝的拓展为多达 24个端口的多端口矢量网络分析,大大提高测试效率。

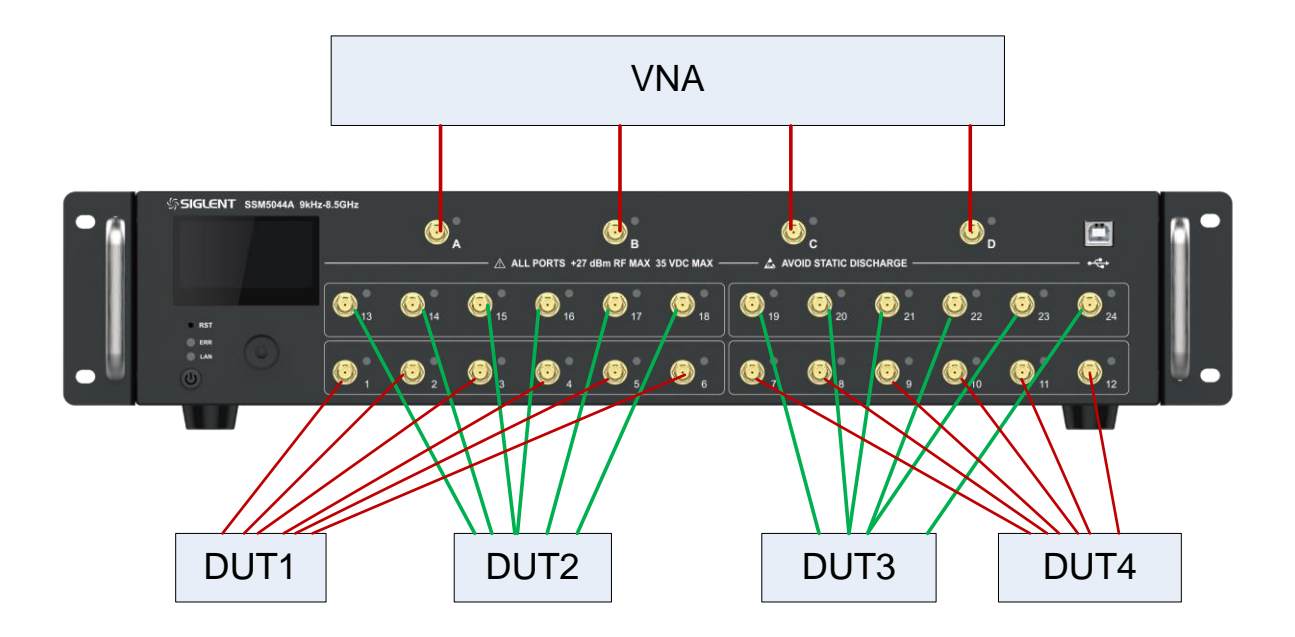

#### VNA与开关矩阵结合拓展端口示意图

# **16.3VNA** 端口拓展步骤

#### **16.3.1 VNA** 拓展端口所需设备

网络矢量分析端口拓展所需设备: SNA5000X 系列机型, SSM5000A 开关矩阵, USB 线缆, N-SMA/SMA射频线缆若干。本章介绍所使用的 VNA机器和开关矩阵设备默认 SNA5084X 和 SSM5144A。

#### **16.3.2** 建立物理连接

1. 使用 USB 线缆将仪器 (主机)与 SSM (从机)进行通信连接,当仪器正确识别到 SSM 时, 仪器 信息栏将显示提示信息"The switch matrix plugged in"。

#### SNA5000X 用户手册

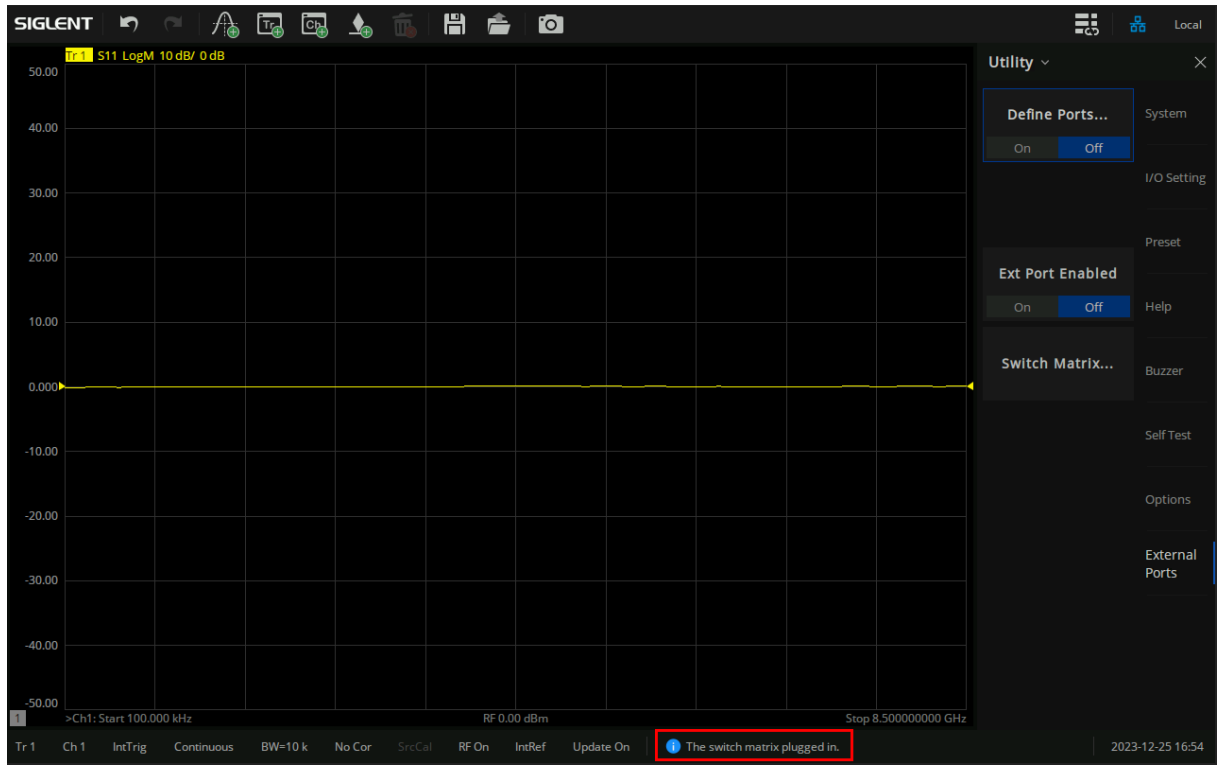

2. 通过前面板按键,按 System> "External Ports" > "Ext Port Enabled", 选择 On, 此时 UI 右上

 $SIGLENT \mid F$ **A. B. B. 生**  $\blacksquare$  $\bullet$ 副  $\sqrt{d}$  $\triangleq$ Local T<mark>r 1 S11 LogM 10 dB/ 0 dB</mark> Utility  $\sim$ 50.00 Define Ports.. Syste **Preset** 20.00 **Ext Port Enabled** Switch Matrix...  $0.000$ Self Test  $-10.00$  $-20.00$ External<br>Ports  $-40.00$  $-50.00$ rt 100.000 kHz  $RF 0.00$  dBm Stop 8.500000000 GHz  $\vert$  1 BW=10 k No Cor Tr 1

角将会显示矩阵开关标识符"<mark>4h</mark>"。

#### **16.3.3** 射频端口配置

VNA与 SSM 建立物理连接后, 触点 "Switch Matrix…"菜单选项, 进入 "Switch Matrix RF Connections"对话框界面,该对话框允许用户定义 SNA5084X 与 SSM5144A 矩阵开关之间的 RF 连接, 以及测试端口编号。如下图所示:

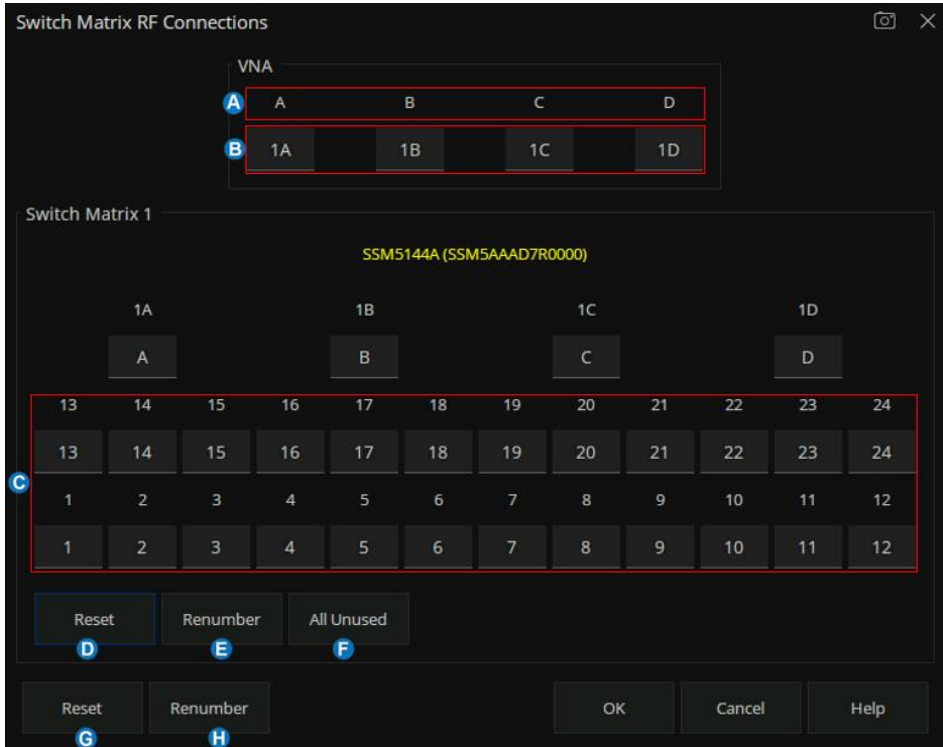

:VNA 选框的 A/B/C/D标签表示矢量网络分析仪端口的四个物理端口。

**B**: VNA 选框的 A/B/C/D 标签下的编辑框表示要选择的 SSM 的射频输入物理端口连接至 VNA 端口 进行拓展,默认 VNA 的物理端口 Port1(A)连接至 SSM 的射频输入端口 1A,VNA 的物理端口 Port2 (B) 连接至 SSM 的射频输入端口 1B, VNA 的物理端口 Port3 (C) 连接至 SSM 的射频输入 端口 1C, VNA 的物理端口 Port4 (D) 连接至 SSM 的射频输入端口 1D。如用户想自定义 VNA 与 SSM 间的射频端口连接,点击 A/B/C/D 标签下对应的编辑框, 在弹出的"Select Port"对话框下进 行选择设置。如下图:

#### SNA5000X 用户手册

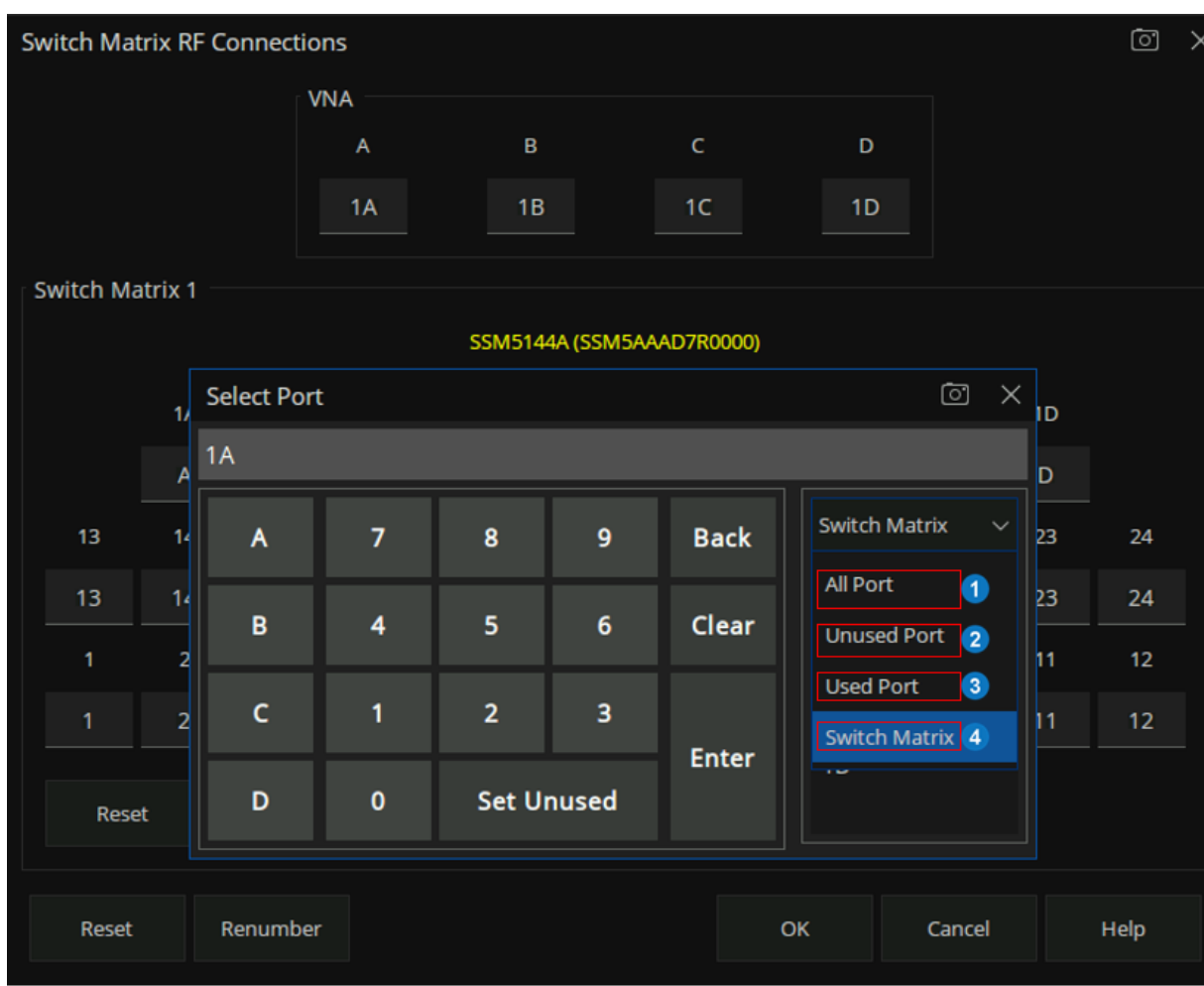

**All Port**:表示所有的射频端口号(包括 VNA 射频端口和 SSM 射频端口),用户在其显示 的下拉列表中自定义选择某一端口;

**2 Unused Port: 表示设置为未使用的射频端口号;** 

**Used Port:**:表示当前已使用的射频端口号;

**4 Switch Matrix**: 表示矩阵开关的射频输入物理端口号。当 VNA 与两个 SSM 进行物理连接 时, Switch Matrix 的下拉列表的 1A 表示第一个 SSM 的射频输入端口 A, 2A 表示表示第二个 SSM 的射频 输入端口 A,同理 1B,2B,1C,2C,1D,2D。

**← 表示矩阵开关的输出端口。** 

**D**: Switch Matrix 选框下的 reset 表示对矩阵开关的端口进行恢复默认端口编号分配。

:Switch Matrix选框下的 Renumber 表示对开关矩阵重新进行自动端口编号分配。

**●**: Switch Matrix 选框下的 All Unused 表示对开关矩阵的所有射频端口设置为"未使用"(即不存在 连接)。

:Switch Matrix RF Connections 选框下的 reset 表示对所有射频端口编号(包括 VNA射频端口和 开关矩阵的射频端口)进行恢复默认端口编号分配。

:Switch Matrix RF Connections 选框下的 Renumber 表示对所有射频开关端口进行自动端口编号 分配(包括 VNA射频端口和开关矩阵的射频端口)。

射频端口配置完成后,点击"ok"菜单选项,应用 VNA的多端口拓展。此时,在基础校准、端口延 伸、夹具仿真、端口功率等设置中都支持选择拓展后的端口。

#### **16.3.4** 选择 **S** 参数

VNA端口拓展生效后,通过 N-SMA 射频线缆将仪器 的 Port1, Port2, Port3, Port4 分别对应连接到 SSM5144A 的 A, B, C, D 端口, 按仪器前面板按键 Meas>"S-Params">"Other..."进入 S 参数配置对话 框。用户可通过"Receiver Port"和"Source Port"标签下的下拉选框自定义选择需要的射频端口号。例 如, 测试 S0512 参数, 则 Receiver Port 选择 5, Source Port 选择 12, 也可以通过点击 Measure 对话框 下的"Edit..."菜单进入输入编辑框,输入"0512",然后选择 S0512。

| Measure              |              |           |                 | $\circ$ $\times$ | Measure                       |                   |                |          |              | $\odot$ | $\times$     |
|----------------------|--------------|-----------|-----------------|------------------|-------------------------------|-------------------|----------------|----------|--------------|---------|--------------|
| S-Parameter          | Balanced     | Receivers | Wave            | Ratio            |                               |                   |                |          |              |         |              |
|                      |              |           |                 |                  | S-Parameter                   | Balanced          | Receivers      |          | Wave         | Ratio   |              |
|                      |              |           |                 |                  |                               |                   |                |          |              |         |              |
|                      | $O$ S55      |           | $\bullet$ S0512 |                  | <b>Measurement Parameters</b> |                   |                |          |              | $\circ$ | $\mathsf{X}$ |
|                      | 0512         |           |                 |                  |                               |                   |                |          |              |         |              |
|                      | $O$ S1205    |           | $O$ S1212       |                  | S-Parameter                   | $\checkmark$<br>7 | 8              | 9        | <b>Back</b>  | S0512   |              |
|                      |              |           |                 |                  | S                             |                   |                |          |              |         |              |
| <b>Define</b>        |              |           |                 |                  |                               | 4                 | 5              | 6        | Clear        | M5,12   |              |
| <b>Receiver Port</b> |              |           | Source Port     |                  |                               | 1                 | $\overline{2}$ | 3        |              |         |              |
| $\overline{5}$       | $\checkmark$ |           | 12              | $\checkmark$     |                               |                   |                |          | <b>Enter</b> | R5,12   |              |
|                      |              |           |                 |                  |                               | $\mathbf{0}$      | $\mathbf{r}$   | $\prime$ |              |         |              |
|                      |              |           |                 |                  |                               |                   |                |          |              |         |              |
|                      |              |           |                 |                  |                               |                   |                |          |              |         |              |
|                      |              |           |                 |                  |                               |                   |                |          |              |         |              |
| Edit                 |              |           | Close           | Help             | Edit                          |                   |                |          | Close        | Help    |              |
|                      |              |           |                 |                  |                               |                   |                |          |              |         |              |

通过下拉选框选择 S 参数 インチング こうしゃ 通过编辑框直接输入 S 参数
# **16.3.5** 校准并测量

选择 S 参数完毕, 用户可使用电子校准件或机械校准套件进行用户校准。完成校准后连接 DUT 即可 进行测量。目前 VNA拓展端口只支持 VNA测量模式。

注:矢量网络分析仪端口拓展完毕后,为了得到更精准的测量结果,在测量 DUT 之前机器要进行充 分预热。

# **17** 系统设置

按下前面板 **System** 按钮,在屏幕右侧的菜单中可进行 IP 地址设置,日期设置,恢复出厂设置,查 阅帮助文档,设置蜂鸣器告警,自检测,语言设置,获取设备软硬件信息,License管理等。

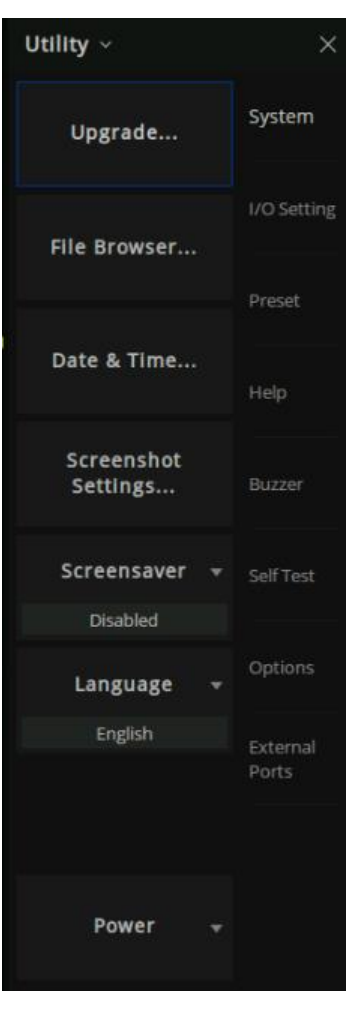

图 17-1系统设置界面

# **17.1**系統配置

**17.1.1** 固件升级

将从官网下载的固件升级包中的.ADS 文件存放于 U 盘根目录下, 将 U 盘插入矢量网络分析仪的 USB 端口上, 在 System 子菜单中点击 Upgrade 命令, 在弹出的文件浏览器中选择所需的文件, 点击 OK 按钮即可进行固件升级操作。固件升级过程可能持续几分钟,当升级完成后,设备将自动重启。 任何打断升级过程的操作都可能导致升级失败甚至设备无法正常启动,请在固件升级过程中保持U盘 的稳定和设备的供电正常。

### **17.1.2** 文件浏览

点击 **File Browser** 命令可打开文件浏览器,在文件浏览器中可进行文件管理。

# **17.1.3** 日期**/**时间设置

使用 System子菜单中的 Data & Time命令进行日期/时间设置,可设置是否屏幕右下方显示日期 /时间及显示格式、修改日期/时间值等操作。

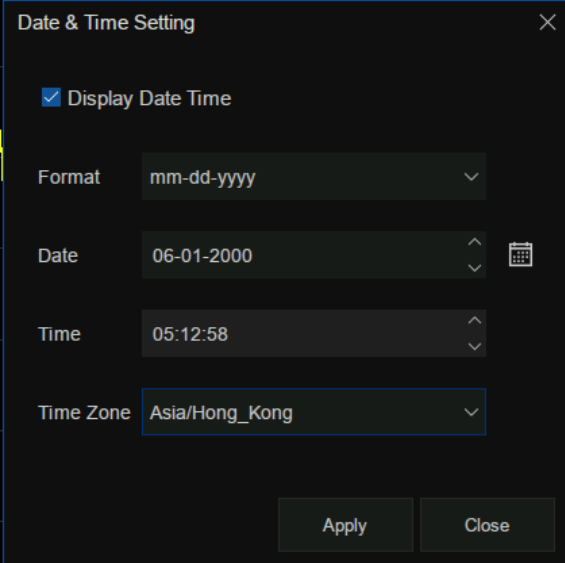

图 17-2日期设置界面

## **17.1.4** 截屏设置

使用 System子菜单中的 Screenshot Settings命令设置截屏参数。

# **17.1.5** 屏保

使用 System子菜单中的 Screensaver命令设置屏保参数。

#### **17.1.6** 系统语言

使用**Language**子菜单中的**Language**命令可以更改设备语言,支持简体中文和英文两种语言。

#### **17.1.7** 电源

该菜单提供关机和重启的操作按钮。

# **17.2**通信接口设置

#### **17.2.1** 网络设置

LAN 局域网设置:可选择静态设置或动态分配 LAN 的相关参数,使用 System 子菜单中的 LAN Status命令进行 LAN参数设置。

### **17.2.2 mDNS** 设置

在 **mDNS Setting** 子菜单中可设置 mDNS主机名和描述。

Reset 菜单按钮可以使 mDNS 主机名和描述恢复到默认状态。

#### **17.2.3 LXI**

在 **LXI** 子菜单中可查看 LXI相关信息。

#### **17.2.4 VNC** 设置

 分析仪支持网页VNC 远程访问。即将分析仪显示内容远程投影到网页端,同时支持鼠标跟 键盘远程输入参数。

在 **VNC Setting** 子菜单中可设置 VNC端口号。登录VNC 时,VNC端口号请与设置的端口号

一致。

Reset菜单按钮可以使 VNC端口号恢复到默认状态。

# **17.2.5** 网页设置

在 **Web Setting** 子菜单中可设置 Web密码,通过 web远程控制分析仪时需要输入 web密码。

Reset菜单按钮可以使 Web密码恢复到默认状态。

### **17.2.6 GPIB**

设置 GPIB端口号:使用 System子菜单中的 GPIB命令设置 GPIB端口号。

## **17.2.7** 外部设备

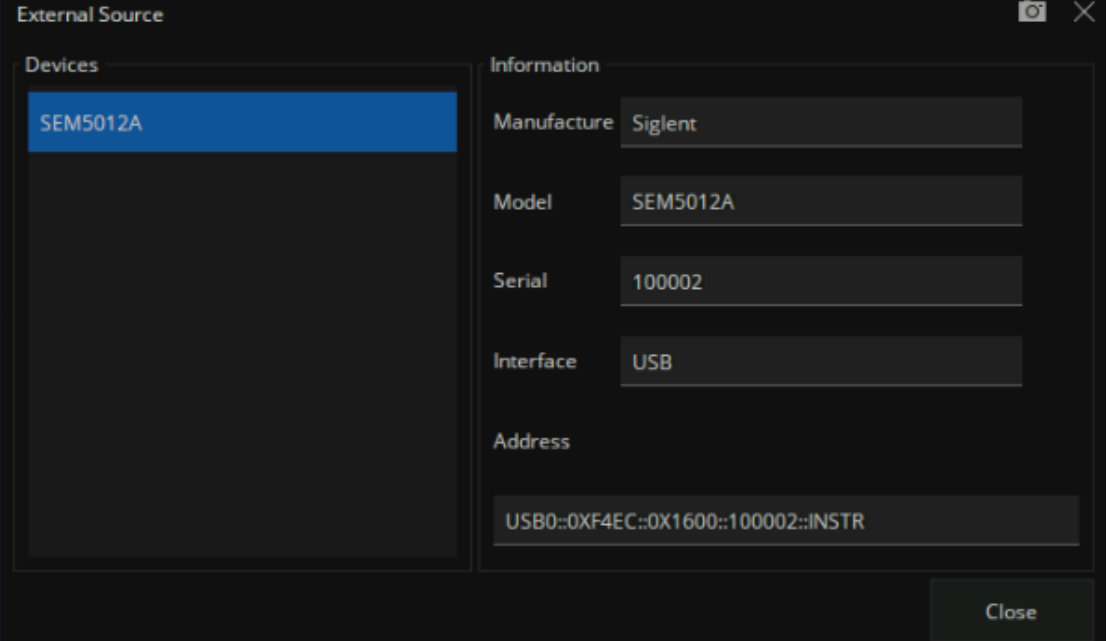

显示分析仪连接的外部设备的相关信息。

# 图 17-3 外部设备信息显示界面

# **17.3**复位设置

www.siglent.com 291

在 **Preset** 子菜单中可进行复位操作及相关设置。

复位:使用 **Preset** 命令可立即按照设定的复位选项进行复位操作。

复位选项:使用 **Preset Option** 命令进行复位选项设置,以确定复位预设来源:

- 1. 默认(**Default**):加载默认参数。
- 2. 上次 (Last): 设备关机时会自动保存当前状态, 使用此选项恢复至上次软件关机前的 状态。
- 3. 用户 (User): 将设备恢复至用户指定的状态。

用户预设:使用 **User Preset** 命令指定用户预设的状态信息文件。

复位确认:使用 **Confirm Preset** 命令设置复位前是否需要确认。

上电复位选项:使用 **Power On Option** 命令设置设备启动时设备复位预设来源。

上电开机选项:使用 **Power On Line** 命令设置设备上电时是否自动启动。

# **17.4**恢复出厂设置

- ⚫ **Configuration files**(默认选中),即将设备恢复至出厂时状态,但用户存储至 local 的文件 不会被清除。
- ⚫ **User data**(可选),即可进行选择性清除用户所保存至 local的文件。 **Secure delete**(可选),勾选复选框,会使用随机数据覆盖原始数据,达到永久删除的效果, 耗时可能略长,不勾选复选框则为普通删除模式。

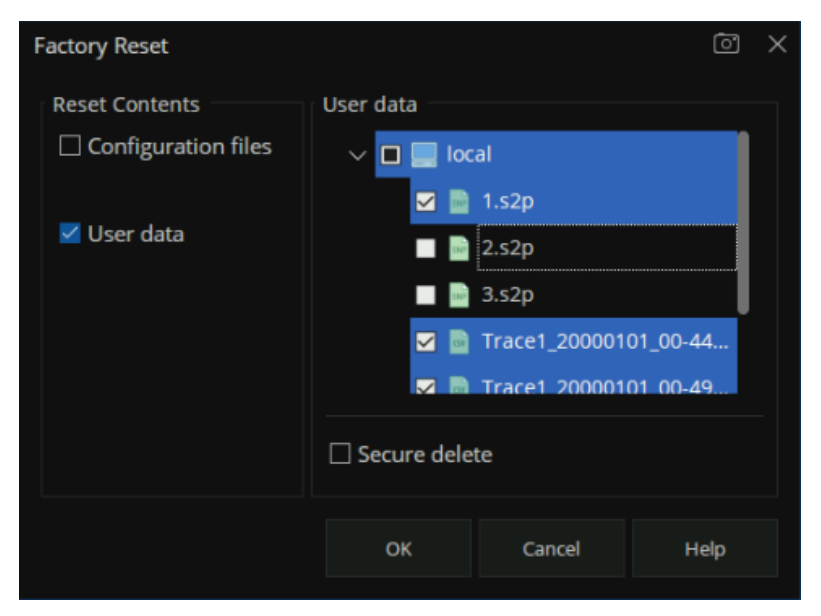

图 17-4选择 local下的文件

⚫ **Configuration file**和**Userdata**同时选中时,即将设备恢复至出厂时状态,同时清除用户保 存至 local 的文件。

# **17.5**帮助信息

#### **17.5.1** 帮助与设备信息

在 **Help** 子菜单中可打开帮助文档(**Help** 命令)或查看设备信息(**About** 命令)。

#### **17.5.2** 消息设置

在 **Message Setting** 子菜单中可打开消息设置对话框。

- ⚫ **Enable Message Display**(默认选中),选中此复选框可在出现时显示所有 VNA 消息。清 除此复选框可禁止显示 VNA消息。您依旧可以在消息日志中查看这些错误消息。
- ⚫ **Enable Power Unlevel Detection**(默认选中),选中此复选框将开启端口功率电平检测, 反之则关闭。

#### **17.5.3** 查看消息

在 **View Message** 子菜单中可打开消息日志对话框。

# **17.6**声音设置

在 **Buzzer** 子菜单中可进行声音设置。

蜂鸣器:使用 **Buzzer** 命令可以开启或关闭设备声音。

完成提示音测试:使用 **Complete Test** 命令测试完成提示音。

完成提示音开关:使用 **Complete Buzzer** 命令开启或关闭完成提示音。

告警音测试:使用 **Warning Test** 命令测试告警音。

告警音开关:使用 **Warning Buzzer** 命令开启或关闭告警音。

触摸屏按键音开关:使用 **Touch Buzzer** 命令开启或关闭触摸屏按键音。

## **17.7**自检测

#### **17.7.1** 按键及触屏测试

在 **Self Test** 子菜单中可进行键盘自检(**Key Test** 命令)、触摸屏自检(**Touch Test** 命令)、屏幕自检 (**Screen Test** 命令)、LED自检(**LED Test** 命令)。

**17.7.2** 性能检测

**17.7.2.1VNA** 性能验证 **UI** 入口

按前面板 **System** 按键→ **Self Test** → **Performance Verification...**

#### SNA5000X 用户手册

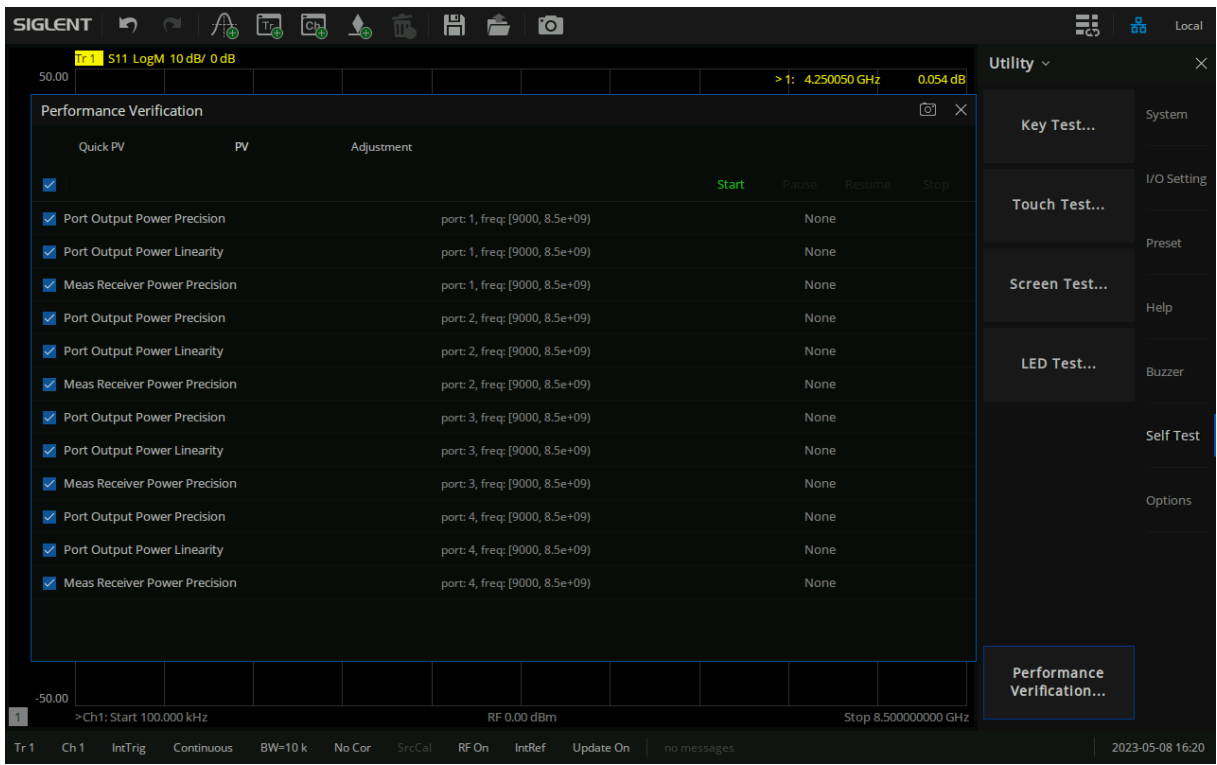

#### **17.7.2.2VNA** 性能验证窗口 **UI** 描述

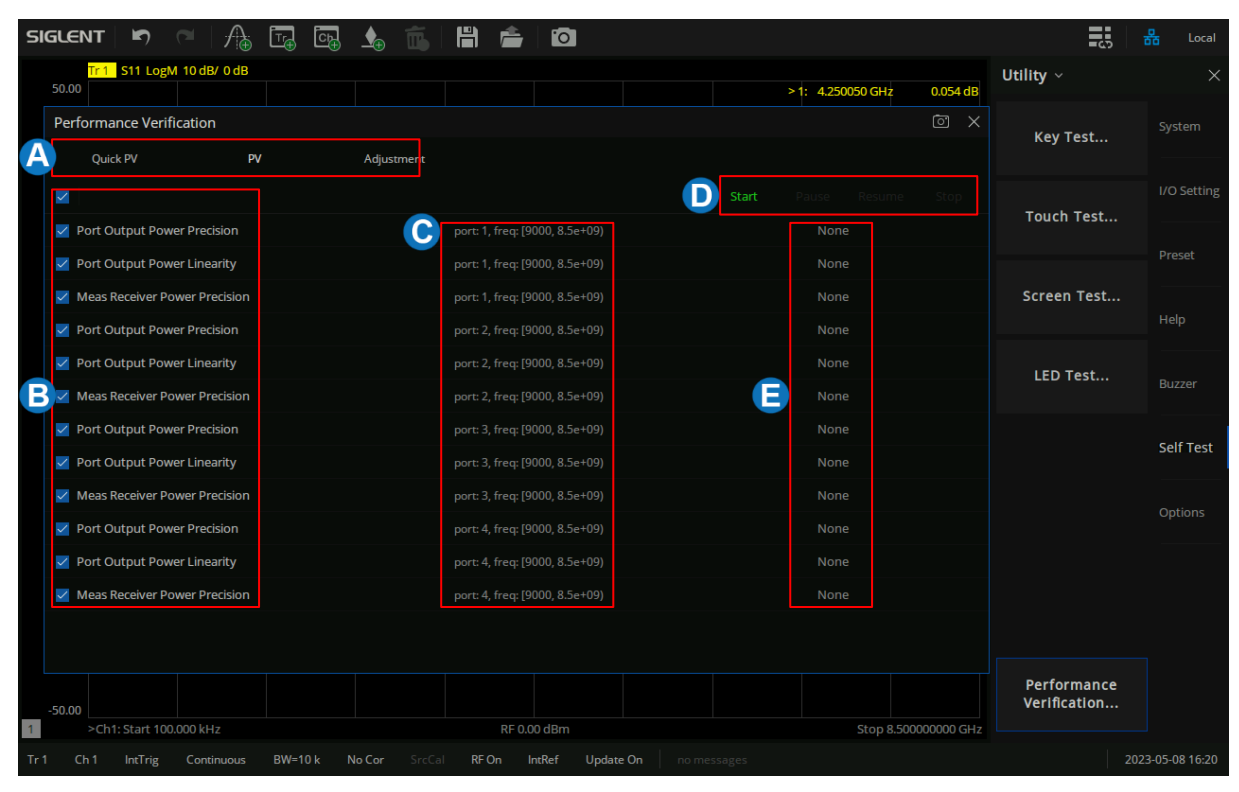

### A Adjustment/PV 任务区。

B 详细测试项。

- C 测试参数。
- D 任务控制。
- E 测试结果(Pass/Fail)
- **17.7.2.3**任务流程描述

仪器性能检测主要包括:Quick PV,PV,Adjustment 三项。

#### **17.7.2.3.1 Quick PV**

用户通过 Quick PV 可对机器性能进行一个快速检测,主要检测源和接收机是否正常。

### 需要的工装:

**☆ 校准件 (Short 、 Load)** 

#### 验证流程:

- 1. 进入 Quick PV 页面。
- 2. 选择要检测的端口。
- 3. 按照向导提示连接相应的校准件。
- 4. 点击 Run 按钮开始检测。

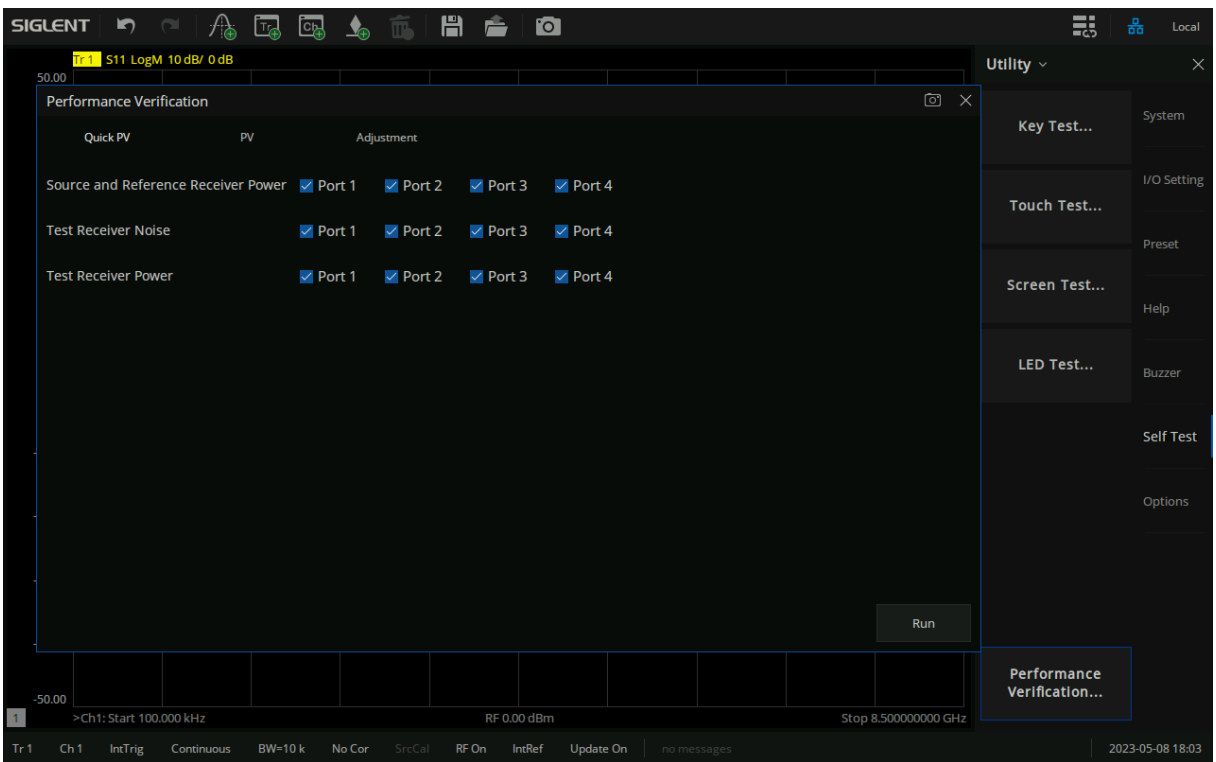

#### **17.7.2.3.2** 校准(**Adjustment**)

#### 需要的工装:

- 功率计 (机器最大频率小于 13.5GHz 用 R&S NRP18A,大于 13.5GHz 用 R&S NRP18A 与 R&S NRP33S)
- $\div$  10 dB 衰减器 × 1
- 同轴线缆 × 若干
- 校准件 (2端口机器:Open × 1+Short × 1+Load× 2;4端口机器: Open × 1+Short × 1+Load × 4)
- 转接头 × 若干

#### 校准流程:

- 1. 进入 Adjustment页面。
- 2. 全选校准项。
- 3. 点击 **Start** 按钮开始校准。

4. 校准中会有弹窗提示连接工装,根据提示完成所有任务。

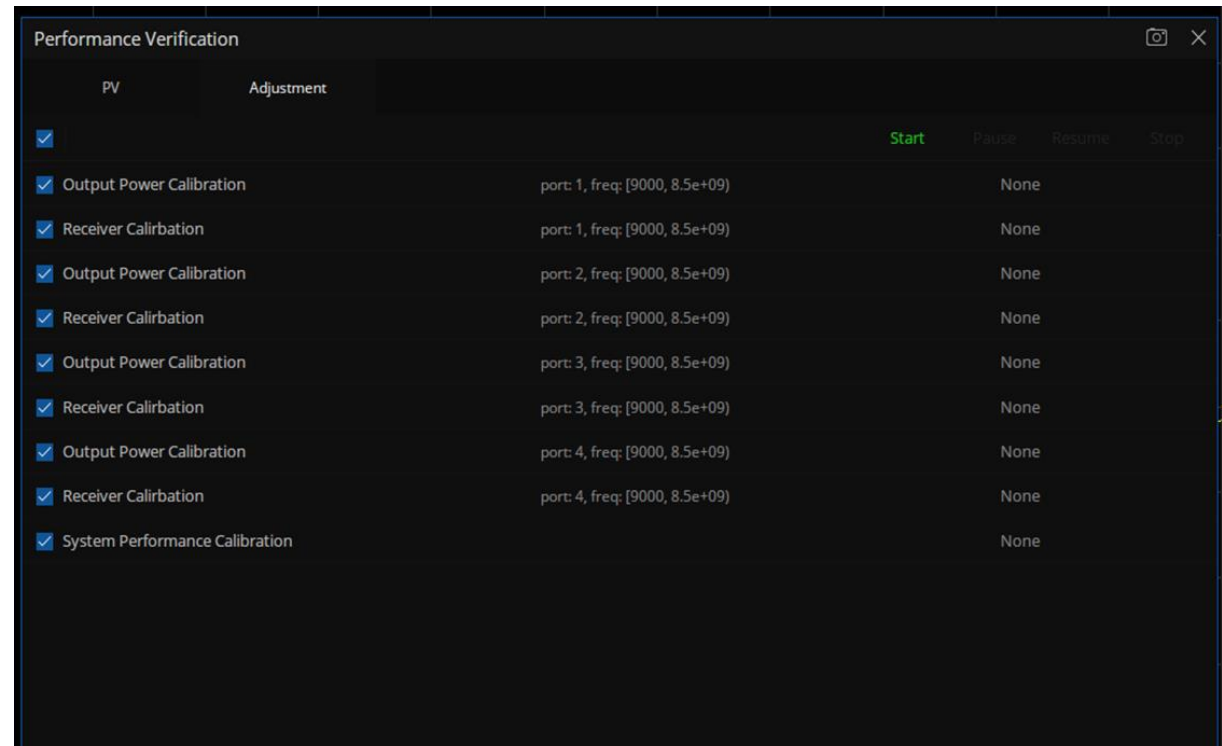

#### **17.7.2.3.3**性能验证(**PV**)

#### 需要的工装:

- 功率计 (机器最大频率小于 13.5GHz 用 R&S NRP18A,大于 13.5GHz 用 R&S NRP18A 与 R&S NRP33S)
- 同轴线缆 × 若干
- 转接头 × 若干

#### 验证流程:

- 1. 进入 PV测试页面.
- 2. 全选测试项。
- 3. 点击 **Start** 按钮开始测试。
- 4. 测试中会有弹窗提示连接工装,根据提示完成所有任务。

5. 点击 **Export Report...** 按钮保存测试结果(可选)。

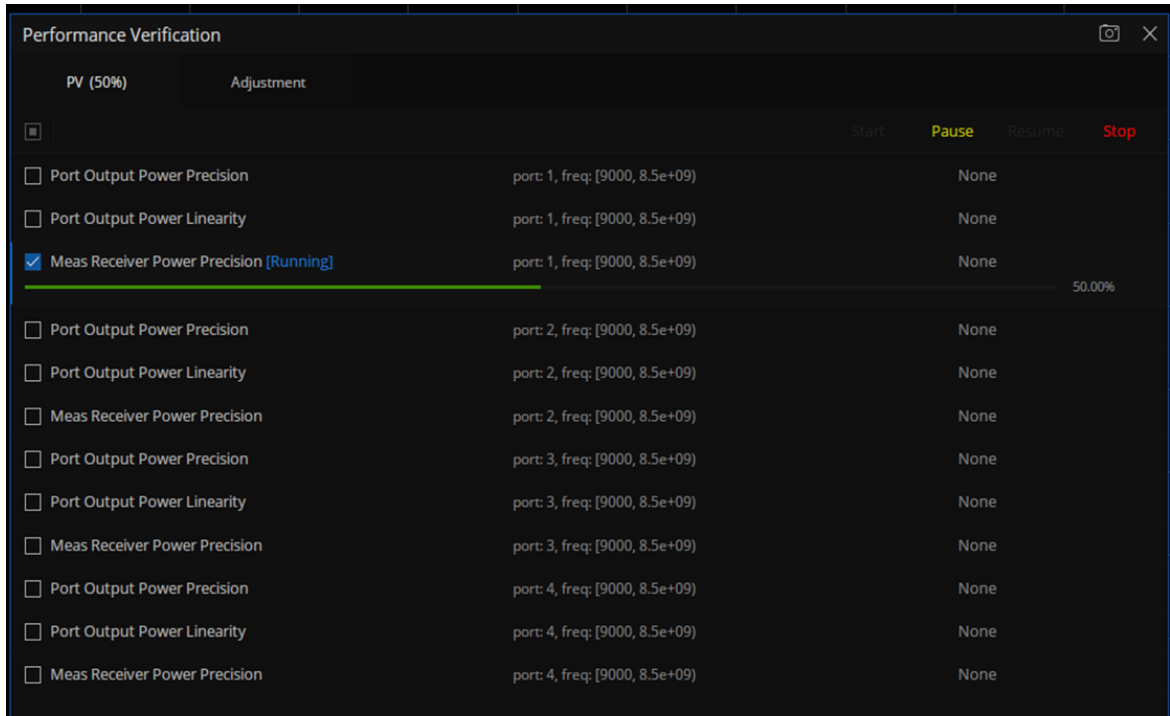

- **17.7.2.4**切换至用户出厂校准数据
- 按前 **Cal** 按键→ **Cal** → **Factory Cal...**

#### 提示:

- 1. 机器出厂模式下, VNA 使用 'SIGLENT' 出厂校准数据。
- 2. 当勾选图上所示的复选框后, VNA将使用用户校准的数据。
- 3. 当用户进行了"用户出厂校准"后,该选项会自动启用。

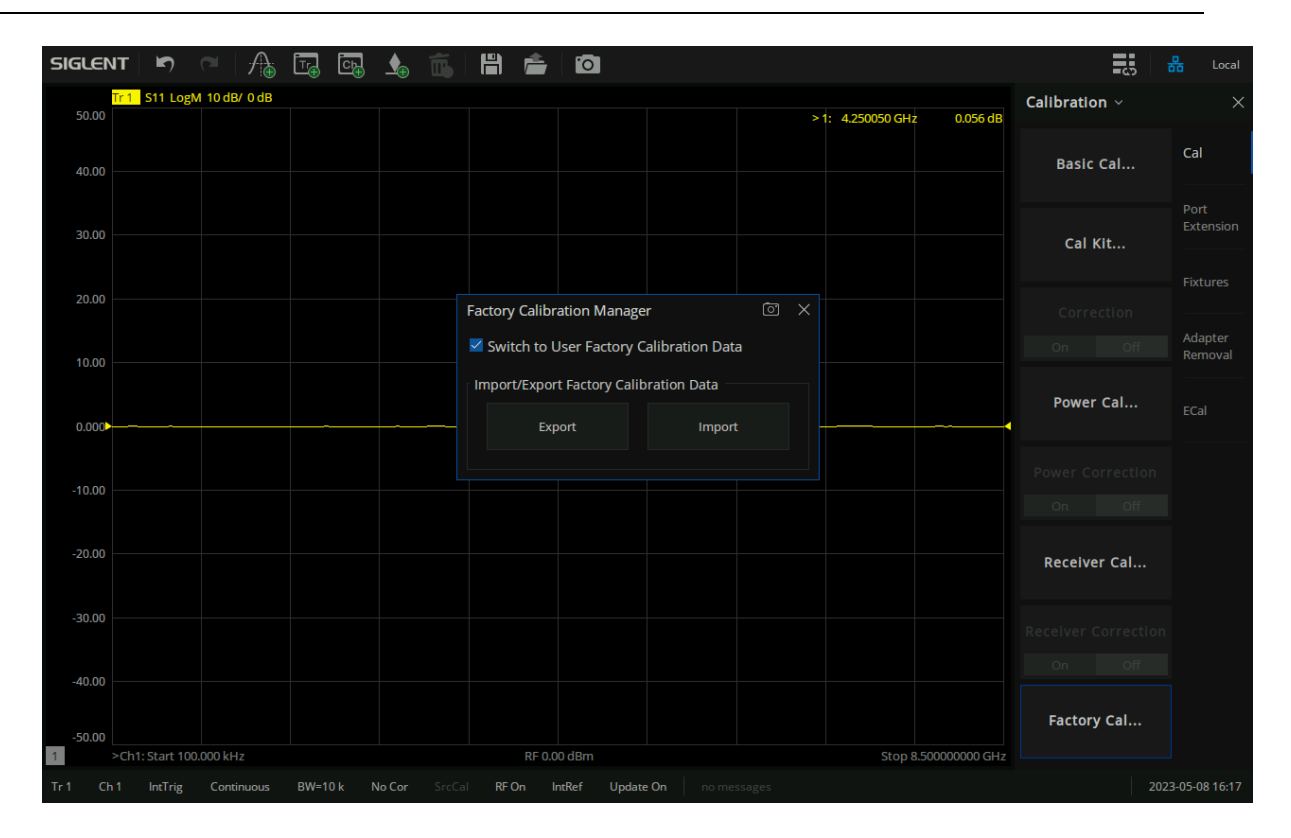

# **17.8**选件

使用下列步骤来激活您购买的选件:

- 1, 按 **System** > 选件 > 许可证**...** ;
- 2, 在弹出窗口中输入选件序列;

或者直接加载.lic 文件,按 扫描 U 盘 在存储器中选择相应的.lic 文件。

# **17.9**外部端口

用于定义外部逻辑端口、源端口、参考接收机端口、测量接收机端口。

# **18**服务和支持

# **18.1**选件购买和激活流程说明

鼎阳提供两种方案,供您选择:

1. 预装选件。您购买仪器的同时也购买选件,鼎阳工厂激活仪器的选件后,交付到您手中。

流程说明如下图所示:

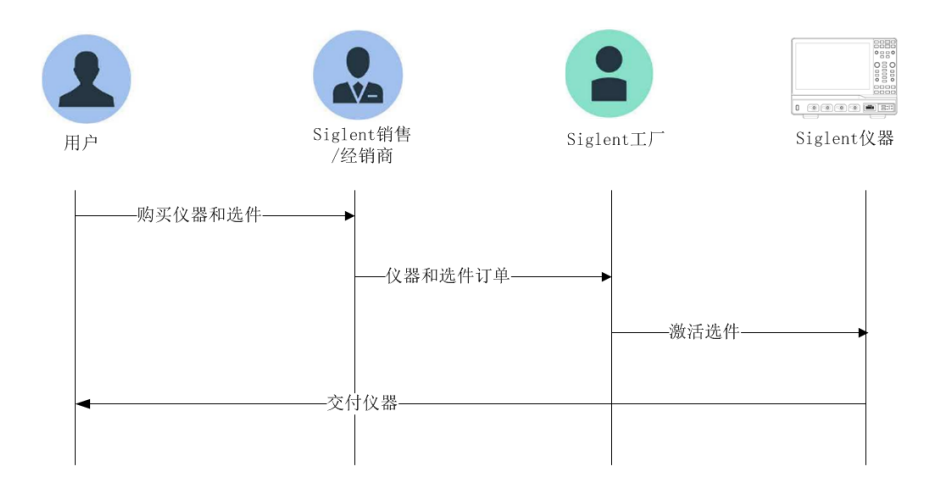

2. 后装选件。您使用仪器以后,有购买选件的需求,再向鼎阳购买选件,然后自己激活选件。

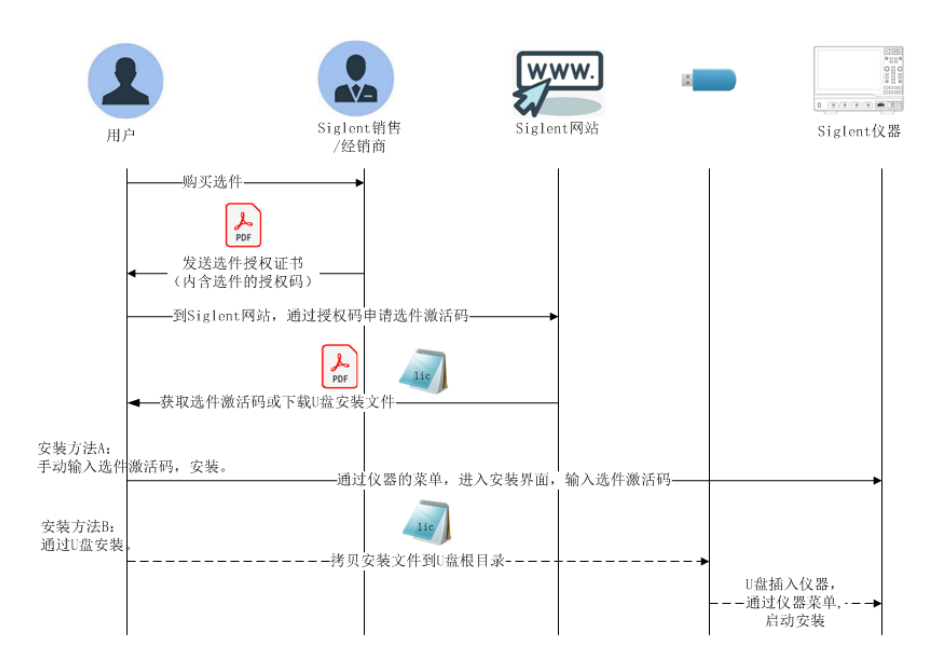

流程说明如下图所示:

# **18.2**保修概要

www.siglent.com 301

深圳市鼎阳科技股份有限公司保证所生产和销售的产品,从授权经销商发货之日起三年内,不会出现 材料和工艺缺陷。如产品在保修期限内确有缺陷,**SIGLENT** 将根据保修单的详细规定,提供修理或更换 服务。

若需要服务或索取保修单的完整副本,请与最近的 **SIGLENT** 销售和服务办事处联系。除此概要或适 用的保修单中所提供的保修之外,**SIGLENT** 不作其它任何明示或暗示的保修保证,包括但不限于对适销 性和特殊适用性的暗含保修。**SIGLENT** 对间接的、特殊的或由此产生的损坏不承担任何责任。

# **18.3**联系我们

深圳市鼎阳科技股份有限公司

地址:广东省深圳市宝安区留仙三路安通达科技园 4 & 5栋

服务热线:400-878-0807

E-mail: market@siglent.com

[http://www.siglent.com](http://www.siglent.com/)

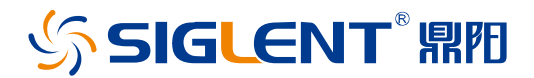

#### 关于鼎阳

鼎阳科技(SIGLENT)是通用电子测试测量仪器领域的行业领军企业。同时, 也是通用电子测试测量仪器行业第一家 A 股上市公司。

2002 年,鼎阳科技创始人开始专注于示波器研发,2005 年成功研制出第一款 数字示波器。历经多年发展,鼎阳产品已扩展到数字示波器、手持示波表、函 数/任意波形发生器、频谱分析仪、矢量网络分析仪、射频/微波信号源、台式 万用表、直流电源、电子负载等基础测试测量仪器产品,是全球极少数能够同 时研发、生产、销售数字示波器、信号发生器、频谱分析仪和矢量网络分析仪 四大通用电子测试测量仪器主力产品的厂家之一,是这四大主力产品领域唯一 一个国家级重点"小巨人"企业。同时也是国内主要竞争对手中唯一一个同时 拥有这四大主力产品并且四大主力产品全线进入高端领域的厂家。公司总部位 于深圳,在美国克利夫兰和德国奥格斯堡成立了子公司,在成都成立了分公 司,产品远销全球 80 多个国家和地区, SIGLENT 已经成为全球知名的测试测 量仪器品牌。

#### 联系我们

深圳市鼎阳科技股份有限公司 全国免费服务热线:400-878-0807 网址:www.siglent.com

#### 声明

SSIGLENT RE 是深圳市鼎阳科技股份有限公 司的注册商标,事先未经过允许,不得以任何形 式或通过任何方式复制本手册中的任何内容。 本资料中的信息代替原先的此前所有版本。技术 数据如有变更,恕不另行通告。

#### 技术许可

对于本文档中描述的硬件和软件,仅在得到许 可的情况下才会提供,并且只能根据许可进行 使用或复制。

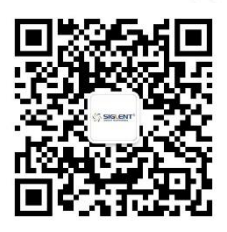